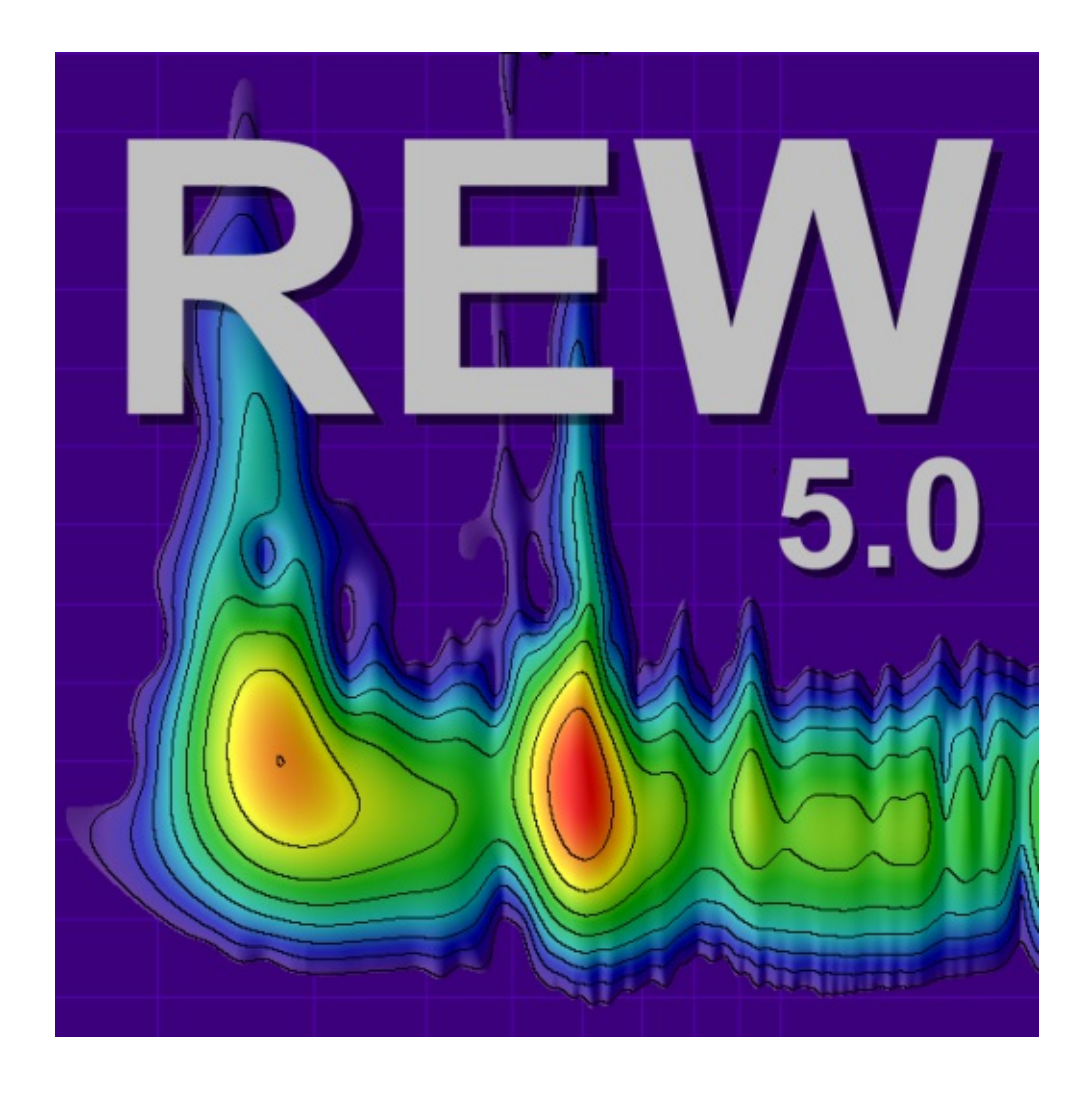

Copyright © 2011 John Mulcahy All Rights Reserved

## **Welcome to REW**

REW (Room EQ Wizard) is a Java application for measuring room responses and countering room modal resonances. It includes tools for generating test signals; measuring SPL; measuring frequency and impulse responses; generating phase, group delay and spectral decay plots, waterfalls and energy-time curves; generating real time analyser (RTA) plots; calculating reverberation times; displaying equaliser responses and automatically adjusting the settings of parametric equalisers to counter the effects of room modes and adjust responses to match a target.

REW uses a logarithmically swept sine signal for its measurements. This is much faster than manual measurements, more accurate, less likely to suffer from clipping at resonances, less sensitive to system non-linearity than MLS and allows the impulse response of the room to be determined, which in turn is the basis for many additional features. When using the Real Time Analyser displays REW can generate Pink Periodic Noise sequences for much better visibility of low frequency behaviour than obtained using random Pink Noise without the need for lengthy averaging.

For hints, tips and help visit [www.hometheatershack.com/forums/rew-forum](http://www.hometheatershack.com/forums/rew-forum/) The REW home page is at [www.hometheatershack.com/roomeq](http://www.hometheatershack.com/roomeq)

### **Requirements**

- $\bullet$ REW requires V5.0 or later of the Java Runtime Environment, available from <http://www.java.com> for Windows and Linux platforms.
- Under Linux REW uses the Metal Look and Feel
- On Mac OS X platforms it may be necessary to download Java 2 SE V5.0 or later to get the  $\bullet$ V5.0 or later JRE. Check <http://www.apple.com/support/downloads/> for the latest J2SE release. It may also be necessary to change the default Java application JRE version from 1.4.2 to 5.0 (or later version), otherwise an error like this might result:

% java -jar RoomEQ Wizard obf.jar *Exception in thread "main" java.lang.UnsupportedClassVersionError: roomeqwizard/RoomEQ\_Wizard (Unsupported major.minor version 49.0)*

To change the default JRE version:

- 1. Open the Java Preferences application in /Applications/Utilities/Java/J2SE 5.0/
- 2. In the "Java Application Runtime Settings" panel, drag J2SE 5.0 to the top of the list (above J2SE 1.4.2)
- 3. Click Save
- REW has been written and tested under Windows XP and also tested on an Intel Mac Mini, most features should work correctly on other platforms that support the Java Runtime Environment, except for RS232 serial communications (only used to communicate with TAG McLaren Audio AV32R DP and AV192R AV Processors) which only function on Windows platforms.
- Midi communication (used to set filters on Behringer BFD Pro DSP1124P and FBQ2496  $\bullet$ equalisers) is supported on Windows platforms. Linux platforms will require [Tritonus](http://www.tritonus.org) to support Midi comms. Mac OS X platforms with J2SE V5.0 installed should support Midi but don't, use [Plumstone.](http://www.mandolane.co.uk/)
- Minimum screen resolution: 1024 x 768
- Minimum RAM: 256MB, 1GB or more recommended

## **Diagnostics**

REW saves diagnostic logs in the user's home directory, the location is displayed in the **Help** -> **About REW** window. The logs contain information from the last 10 startups, including any error messages or warnings that may have been generated.

The startup preferences for REW are, on Windows systems, stored in this registry key:

HKEY CURRENT USER\Software\JavaSoft\Prefs\room eq wizard

The preferences (under anyOS) can be deleted by using the **Delete Preferences and Shut Down** option in the **Preferences** menu.

#### **No Warranty**

THIS SOFTWARE IS PROVIDED "AS IS", WITHOUT WARRANTYOF ANYKIND, EXPRESS OR IMPLIED, INCLUDING BUT NOT LIMITED TO THE WARRANTIES OF MERCHANTABILITY, FITNESS FOR A PARTICULAR PURPOSE AND NONINFRINGEMENT. IN NO EVENT SHALL THE AUTHOR BE LIABLE FOR ANYCLAIM, DAMAGES OR OTHER LIABILITY, WHETHER IN AN ACTION OF CONTRACT, TORT OR OTHERWISE, ARISING FROM, OUT OF OR IN CONNECTION WITH THE SOFTWARE OR THE USE OR OTHER DEALINGS IN THE SOFTWARE

#### **Acknowledgements**

Special thanks to Ken Bruce for his invaluable assistance in the REW forum and with the V5 beta testing. Thanks also to Dr Udo Zucker and the original REW beta testers Graham, UrbanT, Theo and Daniel for their assistance and encouraging me to get on with it :-)

Soundcard debug data is generated by a modified version of Florian Bomers' ListMixers class, available from the Java Sound Resources web pages at <http://www.jsresources.org/>

REW uses the JTransforms pure Java FFT library available at <http://sites.google.com/site/piotrwendykier/software/jtransforms>

Thanks to Gerrit Grunwald for ideas and elements from his Steel Series components, available at [http://harmoniccode.blogspot.com](http://harmoniccode.blogspot.com/)

Copyright © 2004-2011 John Mulcahy All Rights Reserved

#### **Get [started](#page-5-0) with REW**

Send feedback to john\_mulcahy@hotmail.com

Help [Index](file:///D:/hts site/roomeq new/wizardhelpv5/help_en-GB/html/index.html#top)

## **What's New in V5**

- Phase & Group Delay (measured, minimum and excess)  $\bullet$
- Phase wrap/unwrap, minimum phase generation
- Step Response and Spectrogram plots
- Impedance measurement and Thiele-Small parameter calculation from impedance measurements
- Impulse Response delay calculation and adjustment
- Measurement arithmetic functions, add/subtract/multiply/divide/merge measurement
- Separate windows for overlays, RTA and EQ functions
- Sound level meter with full integrating functionality including equivalent sound level and sound exposure level; mic/meter and soundcard calibration corrections applied; A, C or Z weighting
- New algorithms for EQ adjustment offering exceptional tracking of target responses, can be used over any frequency range
- Waterfalls of predicted results of EQ can be viewed in the EQ panel and can update live as filter settings are adjusted
- Support for QSC DSP-30, Crown USM 810, Behringer DCX2496 and MiniDSP parametric filters
- Resonance analysis to determine the frequencies and decay times of modal resonances with  $\bullet$ pole-zero plots of the response and any filters applied
- "Modal" filter setting provided for parametric EQ filters to aid in correcting modal decay

Help [Index](file:///D:/hts site/roomeq new/wizardhelpv5/help_en-GB/html/index.html#top)

## <span id="page-5-0"></span>**Getting Started with REW**

REW is a software package that measures the transfer functions of acoustic systems and displays the corresponding frequency, phase and impulse responses and various quantities derived from them. If that sentence made you ask yourself *what on earth is he talking about?* it would be worth taking a few minutes to read through the introduction to Signals and Measurements, which explains the basic concepts. Even if you are already familiar with the terminology a quick browse [through](#page-10-0) that introduction may be helpful.

#### **How REW makes its measurements**

<span id="page-5-1"></span>REW uses the logarithmic sine sweep measurement method. You can find out a great deal about the log sweep method, and the various alternatives, by reading the paper "Transfer Function Measurement with Sweeps" by SWEN MÜLLER and PAULO MASSARANI at

http://www.anselmgoertz.de/Page10383/Monkey\_Forest\_dt/Manual\_dt/aes-swp-english.PDF, but I'll give a basic explanation here. If you'd rather not know, you can skip the explanation.

To make a measurement we need a sound source (a loudspeaker or subwoofer) and a microphone (SPL meters contain a microphone and can be used [instead](#page-6-0) of a mic). A logarithmic sweep signal is sent to the source, which is a tone that starts at a low frequency and whose frequency increases steadily to a higher frequency. What makes the sweep logarithmic is the rate at which the frequency changes, it takes a fixed time to double (for example, the time for the sweep to go from 20 to 40Hz is the same as the time to go from 40 to 80Hz). The mic picks up the sweep, hearing the sound that travels to it directly from the source but also the sound that gets to it by bouncing off surfaces in the room first.

When we have captured the sound the mic picked up, the analysis starts. A process called "Fast Fourier Transform" (FFT) is used to calculate the individual frequencies (their amplitudes and phases) that made up the sweep we sent to the source (its spectrum). The same process calculates the amplitudes and phases of the frequencies in the signal the mic picked up. By comparing the amplitudes and phases of the signals the mic saw with those the sweep contained we can work out how each frequency has been affected by the room we are measuring. This is is called the "Transfer Function" of the room from the location of the source to the location of the mic - note that at a different source position or different mic position there will be a different transfer function, our measurement is only valid for one specific source and mic position. Having worked out the transfer function we can use an "inverse FFT" to get from the frequency amplitude and phase information to a time signal that describes the way *any* signal is changed when travelling from the source to the mic. That time signal is called the "impulse response" - like the transfer function it is derived from, it is only valid for one specific source and mic position.

The impulse response is actually exactly the same signal we would see if we could emit a very short but loud click at the source position and record what the mic picks up afterwards ("very short" meaning lasting just the time of 1 sample at the sample rate we are using for our analysis, so for a 48kHz sample rate that would be just 1/48,000 of a second which is 21 millionths of a second). You might ask why we don't just use a click then. One difficulty is that the click, because it is so short, needs to be extremely loud for us to be able to pick up what happens after the initial click over the background noise of the room. We could no longer use a speaker to generate that, we would need something like a starting pistol or to pop a balloon. We would also need a mic that could cope with both the extremely loud click itself and the much quieter echoes of the click produced by the room. You are likely to find that your family and neighbours are not that keen on you repeatedly firing a pistol to figure out what your room is doing, and even if they put up with it your results would not be as good as using a sweep. To be technical about it, you can achieve a much higher signal-to-noise (S/N) ratio by the sweep method. The S/N is determined by the background noise level and by how much energy is in the test signal, which in turn depends on how loud the signal is and how long it lasts. An impulse is extremely short, a few millionths of a second, so to get any signficant energy it needs to be very loud. A sweep can last for many seconds, so even at a modest volume its total energy can approach as much as a million times more than an impulse.

Once the impulse response has been obtained, it can be analysed to calculate information about how the room behaves. The simplest analysis is the FFT, to show the frequency response between the source and mic positions. However, we have some control over it. Altering which part of the impulse response is analysed by the FFT changes what aspect of the room's response we see. The early part of the impulse response corresponds to the direct sound from the source to the mic, the shortest path between them. Sound that has bounced off the room's surfaces has to travel further to reach the mic, which takes longer,

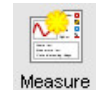

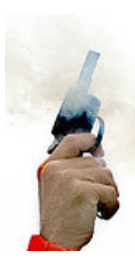

so the later parts of the impulse response contain the contributions of the room. "Windowing" the impulse response to look at only the initial part shows us the frequency response of the direct sound with little or no contribution from the room. A window that includes later parts of the response lets us see how the room's contribution alters the frequency response. The ability to separate the contributions of the direct and later (reflected) sound is a key difference between the frequency response derived from an impulse response and one we would get from an RTA, for example, which can only show the total combined response of source and room.

Other information we can get from the impulse response include a "waterfall" plot, which is generated by moving a window in steps along the response and plotting the various frequency responses in order to produce a 3D picture of the way the response changes over time, and the room's "RT60" data, which is the time it takes sound in various frequency bands to decay by 60dB (meaning 1,000 times smaller than it was).

#### **Equipment Needed**

<span id="page-6-0"></span>An SPL meter with a line level analogue output. The Radio Shack meter is perfectly adequate for low frequency room acoustics work, either the analogue or digital display version. The Galaxy CM-140 meter has better tracking of the C-weight curve and better behaviour above subwoofer frequencies than the RS meter, but is more expensive. Calibration files for the various models of the RS meter and the CM-140 can be found in the Downloads area of the subwoofer equalization and calibration forum at www.hometheatershack.com/forums/

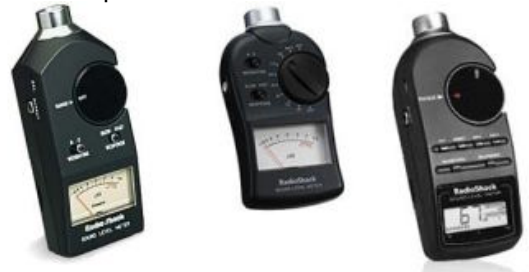

- **Alternatively**, a microphone (with preamplifier to produce line level) may be used to make measurements, but an SPL meter is still required to provide a reference SPL figure against which to calibrate REW's SPL display. For full range measurements a calibrated microphone is necessary for accurate results.
- A tripod to support the SPL meter (or microphone). Small movements of the meter can result in large variations in the measurements, for repeatable results a means of supporting the meter for a prolonged period is essential. For low frequency measurements (below a few hundred Hz) the SPL meter can be set pointing straight up. This avoids having to move the meter to measure different speakers and makes it easy to read the display. To make measurements at higher frequencies it is best to point the meter directly at the speaker being measured. In both cases the meter should be placed at ear height in your usual listening position.
- A soundcard (internal or external) with line inputs and outputs. **Note that most PC and laptop mic inputs are NOT suitable and should not be used** (they have too much gain and most suffer from high noise levels and limited bandwidth). Inexpensive soundcards are typically adequate, a reference measurement or a loopback connection can be used to remove the soundcard's frequency response from the measurement. Examples of USB soundcards which have been found to work well are the Soundblaster MP3+, Soundblaster Live! 24-bit USB External, Turtle Beach Audio Advantage RSM, Behringer UCA202 and the M-Audio MobilePre-USB. Higher quality units that work well are the EMU 0404 and the Tascam 144.

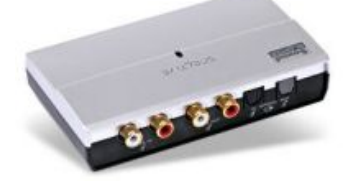

Cables to connect from your SPL meter's output to your soundcard and from the soundcard's line output to an input on your AV processor or equaliser. The leads need to be long enough to reach from your computer to your listening position (where your SPL meter will be placed) and to your AV processor or equaliser. If your soundcard has phono (RCA) connectors phono-phono leads will be needed, if the soundcard has 3.5mm (1/8") sockets you will need a pair of **stereo** jack plug to stereo phono plug leads (also called Yadaptor cables, Radio Shack part 42-2550)

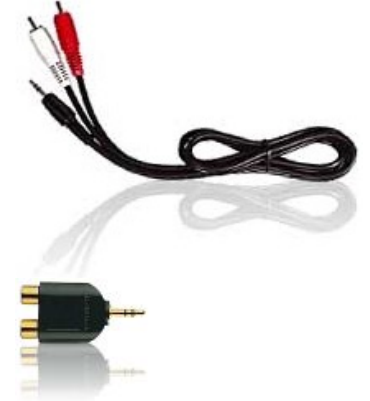

If you use Yadaptor cables you will also need two phono socket-to-phono socket adaptors (also called RCA phono plug couplers, see image below) to connect to the leads that run to your SPL meter and AV processor (Radio Shack part 274-1553).

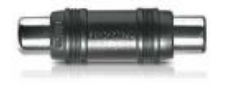

If connecting to a BFD Pro DSP1124P or FBQ2496 you will need phono to mono 1/4" jack plug adaptors like that pictured below (Radio Shack part 274-884).

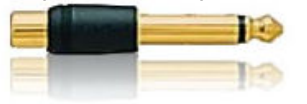

An interface to your equaliser if using REW's RS232 or Midi communication capabilities to set up the equaliser's filters. Requirements for communicating with TAG McLaren AV processors are detailed here, for BFD Pro DSP1124P or FBQ2496 (Midi interface) look here.

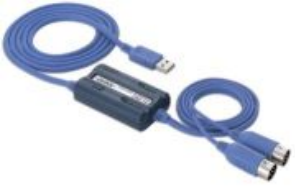

#### **Connections**

The overall setup for measuring when using an SPL meter is:

<span id="page-7-0"></span>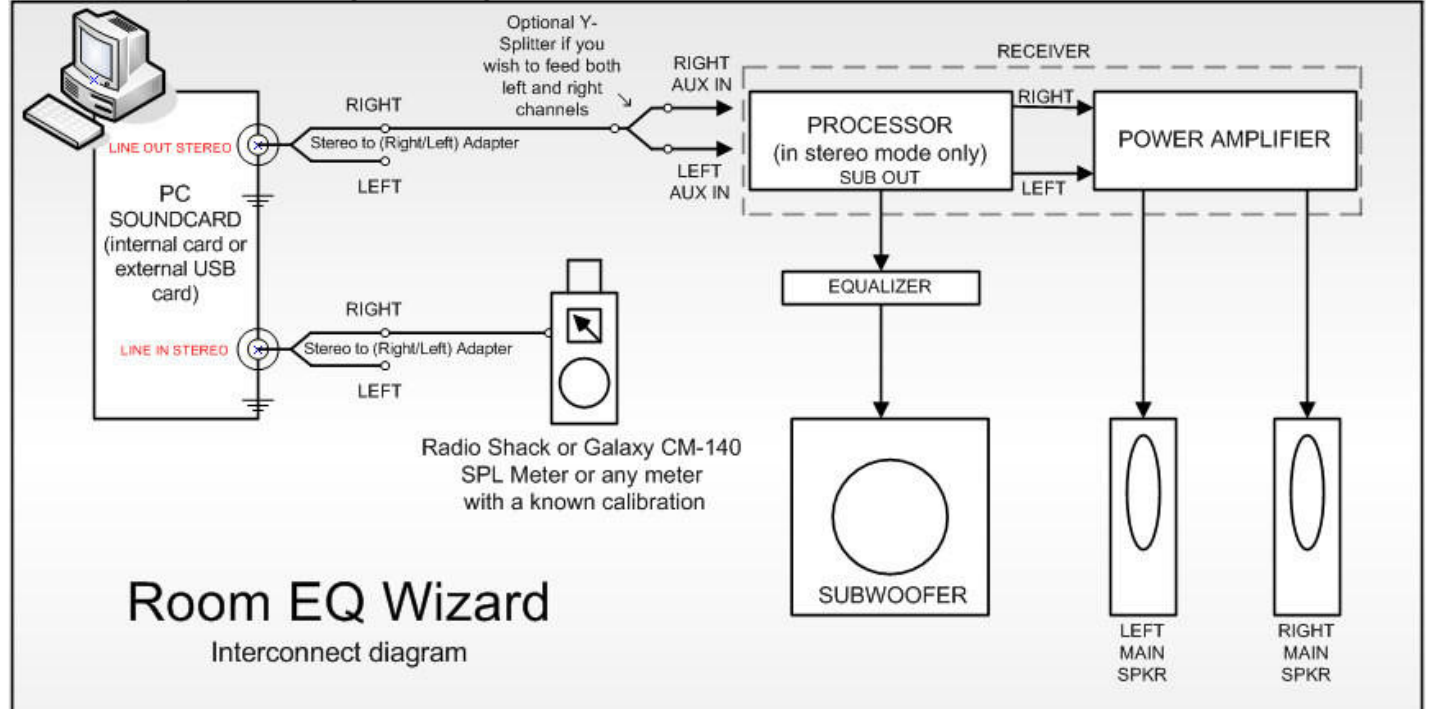

- One of the soundcard's input channels is used to measure the sound pressure signal from your SPL meter, it must be connected to the meter's analogue output. The default is to use the Right input, but either input can be used if you are not using a soundcard loopback connection (see below). A control in the Soundcard Preferences tells REW which input to listen to.
- Both of the soundcard output [channels](#page-122-0) carry the test signal, one (typically the Right) must be connected to an input channel on your AV processor or to the input of your equaliser. Connecting to your AV processor allows you to make measurements that will show the response of main speakers as well as the subwoofer, and to view the integration between subwoofer and main speakers. The effects of your AV processor's bass management can be included in the measurements. Connecting to the left or right channel of an analog input will allow the corresponding main speaker and the subwoofer responses to be measured - turn off or disconnect the main speaker or the sub to exclude them from a measurement.
- The other input and output channels do not need to be used for basic measurement. The response of the soundcard itself can be compensated for by taking a reference measurement with the output connected directly to the input and configuring REW to subtract that measured response from subsequent room measurements. However, it is also possible to use a loopback connection from the soundcard's left output to its left input as a timing reference for REW to automatically compensate for the time delay in the soundcard and operating system when it makes a measurement. A timing reference is required to make correct phase measurements, to compare time delays between measurements or for getting speaker delay settings correct in multi-channel systems. If you wish to do this you may need an additional RCA phono plug coupler to make the loopback connection. Whether REW uses the left channel as a timing reference is controlled by a check box in the Soundcard Preferences.

#### **Equaliser Connections**

If using an equaliser(such as BFD Pro DSP1124P or FBQ2496) to optimise your [subwoofer's](#page-123-0) response, it should be connected between your AV processor's LFE/Sub output and the subwoofer low level input. *For* a BFD Pro the operating level switches on the rear panel should be pressed in to select the -10dBV *range.*

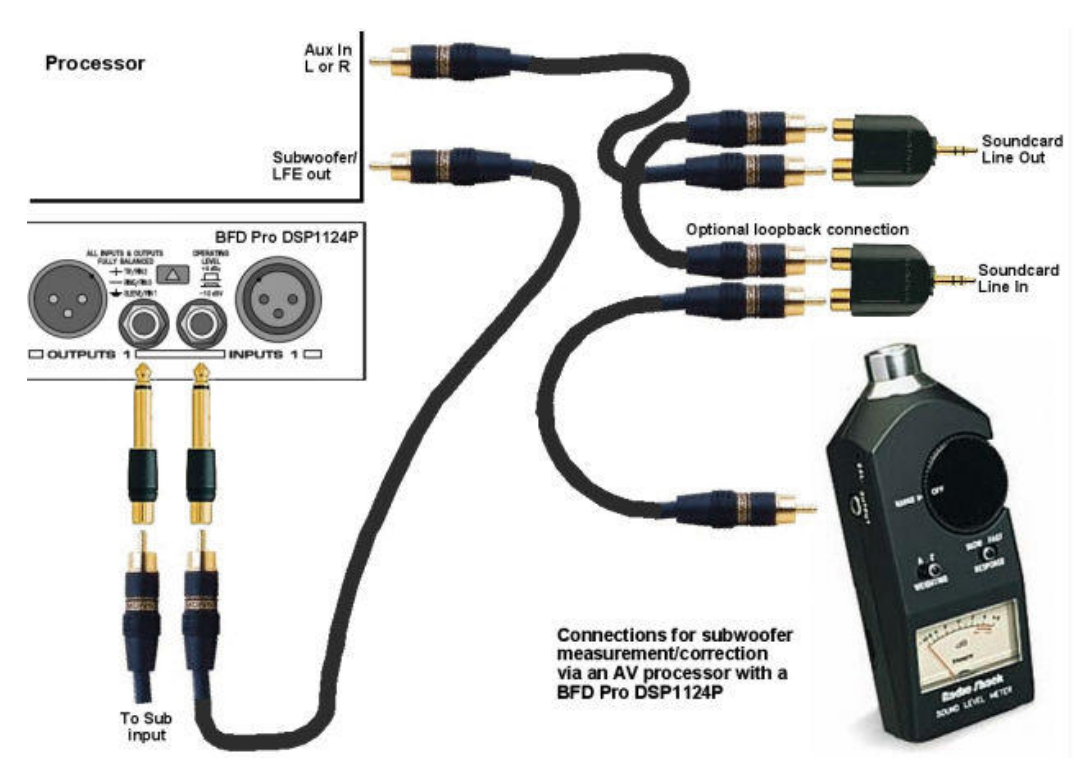

If the AV processor input being used has an anti-clipping feature (automatically reducing its sensitivity if it detects large signals) this should be turned off, as it could shift the measurement levels. The sensitivity of the input should ideally be set to 0.5V, though this is not critical.

The TAG McLaren AV32R DP and AV192R allow the test signal input to be routed to any speaker output via the Test Signal entry within the TMREQ filter menus for each speaker, which is handy for measuring other speakers (see this note for details). They seem to be the only AV processors with such a facility,

other processor may have 5.1 or 7.1 analog inputs that can be used to similar effect, but in some cases bass management will not be applied to such inputs, limiting the ability to check sub/main speaker integration.

#### **SPL Meter Range**

Your SPL meter's range should be set to the value normally used for speaker level calibration and must not be altered while using REW. If you are using the Radio Shack meter, select the 80dB range if you calibrate your system at 75dB (this is the standard level recommended by Dolby™).

Set your meter to C weighting and "slow". If you are using a microphone and preamplifier for measurement, you will need to untick the **C Weighted SPL Meter** box in the Mic/Meter Preferences.

#### **REW Overview**

Having assembled the equipment required we can look it how REW itself is organised for making and analysing measurements in the REW Overview.

#### **Help Index**

Copyright © 2011 John Mulcahy All Rights [Reserved](#page-17-0)

## <span id="page-10-0"></span>**Signals and Measurements**

## **"What does all this stuff** *mean* **anyway?"**

To make sense of the measurements you can take with REW it is helpful to have an understanding of what the measurements are. This topic gives an overview of the basics of signals and measurements and explains how the various graphs in REW are generated and how they relate to what we have measured.

## **Signals, Sample Rate and Resolution**

The first thing to understand is what a signal is, at least in the context of making acoustic measurements. The signals we are interested in are sounds recorded through a microphone or SPL (Sound Pressure Level) meter. The sound pressure generates electrical signals in the mic/meter whch are captured by our soundcard. The soundcard takes measurements of the electrical level at its input. Each measurement is referred to as a **sample**. How often it takes its samples is controlled by the **sample rate**, REW supports sample rates of 44.1kHz or 48kHz - which means the soundcard is capturing the level at its input either 44,100 or 48,000 times every second. Three seconds of a signal sampled at 48kHz means a sequence of 3\*48,000 = 144,000 measurement values. The highest frequency that can be captured at any given sample rate is half the rate - we need at least two samples for each cycle of the frequency to reproduce it. At 48kHz sampling that means the highest frequency we can capture is 24kHz. Frequencies higher than half the sample rate would cause **aliasing**, they would appear to be lower than they actually were. For example, a 25kHz signal sampled at 48kHz would actually look like a 1kHz signal. To prevent this the inputs of the soundcards have anti-aliasing filters that try to block signals higher than can be captured, but they are not completely effective so we always need to consider the frequency content of the signals we are trying to capture.

The **resolution** of the soundcard measurements is typically either 16 bits or 24 bits. 16 bit resolution is the same as used on CDs, and is the resolution REW supports. Having 16 bit resolution means the individual measurement values can range from -32768 to +32767 (numbers that can be represented with 15 binary digits, plus a 16th binary digit to store the sign of the number). Rather than use the measurement numbers directly, it is convenient to refer to them in terms of how close they are to the largest number, which is referred to as **Full Scale** and abbreviated as **FS**. The full scale values are -32768 and +32767. The smallest non-zero measurement value is 1, which as a percentage of full scale is 100\*(1/32768) or approximately 0.003% FS. Anything smaller than that is seen by the soundcard as zero. The full scale value will correspond to a certain voltage at the soundcard input - that is usually around 1 Volt. Soundcards that have higher resolution, such as 24 bit, usually have the same maximum input voltage (around 1 Volt) but can use a wider range of numbers to measure the voltage. For a 24-bit soundcard the full scale measurement values are -8388608 and +8388607. That still is only 1 Volt (typically), the largest input voltage has not changed, but the 24-bit soundcard has higher resolution - the smallest value it can detect is 100\*(1/8388608) percent of full scale, 0.000012% FS. It is with the very smallest signals that higher resolution has benefits. The full scale value is often treated as corresponding to a value of one, and everything below full scale as being the corresponding proportion of one, so half full scale would be 0.5 and so on.

## **Clipping**

If the signal gets larger than the full scale value the soundcard is unable to follow it - the measurement value cannot get higher than full scale no matter what is actually happening at the input. When the signal has gone beyond the range the input can measure is is said to have been **clipped**. Clipping shows up in input signals as flat parts of the response. If the clipping happens at the soundcard input it will be at +100% FS or -100% FS and REW will warn you, but sometimes clipping can happen before the signal gets to the soundcard (in a mic preamp whose gain is set too high, for example). In that case the measurement values may never reach the soundcards FS levels but the signal is clipped nonetheless. Clipping must be avoided when measuring, because the captured signal no longer represents what was actually happening at the

input and that corrupts the measurement.

## **Viewing Signals**

One way to look at signals is to plot the measurement values against time. When captured signals are plotted in REW on the **Scope** graph they are shown as **% FS**, a signal that reaches 100% FS is the largest the soundcard can capture. An example of an REW Scope plot is shown below, displaying a sweep signal REW has generated and (in red) the resulting signal captured from a microphone.

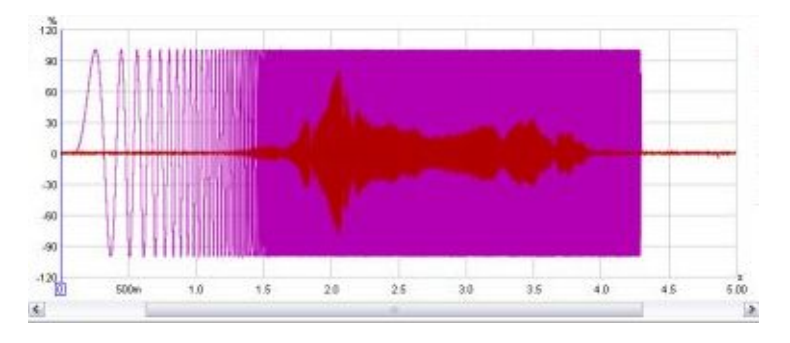

We are usually interested in more than just the sample values. The frequencies that make up the signal may also be of interest. The range of frequencies that make up a signal is called its **Spectrum**and we can calculate them using a Fast Fourier Transform or **FFT**. The FFT works out the amplitudes and phases of a set of cosine waves that, when added together, would give the same set of measurement values as the time signal. The amplitudes and phases of those cosine waves are a different way of representing the time signal, in terms of the frequencies that make it up rather than its individual measurement values. The amplitudes are easy to understand, a larger amplitude means a bigger cosine wave. The phases indicate the starting value for the cosine waves at the time of the first sample in the sequence that was measured. A phase of zero degrees would mean the starting value was amplitude\*cos(0) = amplitude. A phase of 90 degrees would mean a starting value of amplitude\*cos(90) = 0. We are more often interested in the amplitudes than the phases, but we shouldn't forget about the phases entirely - they contain half the information about the shape of the original time signal.

When an FFT is used to calculate the spectrum it uses a set of frequencies that are evenly spaced from DC (zero frequency) up to half the sample rate (the maximum that can be properly represented). The spacing depends on the length of signal we analyse in the FFT. FFT calculations are most efficient when the signal lengths are powers of two, such as 16k (16,384), 32k (32768) or 64k (65536). To calculate a 64k FFT from a signal that is sampled at 48kHz we need 65536/48000 seconds of the signal, or 1.365s. The frequencies would be spaced at 24000/65536 = 0.366Hz. If the FFT were generated from 16k samples the frequencies would be 1.465Hz apart. The fewer samples used to generate the FFT, the further apart the freqencies are so the lower the frequency resolution. For high frequency resolution we need to analyse long time periods of signals.

## **RTA**

A common way of viewing the spectrum of a time signal is to use a Real Time Analyser or RTA. The RTA shows a plot of the amplitudes of the frequencies that make up the signals it is analysing. However, whereas the FFT produces signals that are at uniformly spaced frequencies, an RTA groups them together in fractions of an octave. An octave is a doubling of frequency, so the span from 100Hz to 200Hz is one octave. So is the span from 1kHz to 2kHz - the actual freqeuncy span of an octave fraction is more the higher the frequency gets. For a 1/3 octave RTA the span is about 4.6Hz at 20Hz, but is 4.6kHz at 20kHz. For a 1/24 octave RTA the spans are 1/8th as wide. Within the span of an octave fraction many individual FFT values may be used to produce the single value the RTA assigns to that band of frequencies. Below is an image of the REW RTA displaying the spectrum of a 1kHz tone and its distortion harmonics.

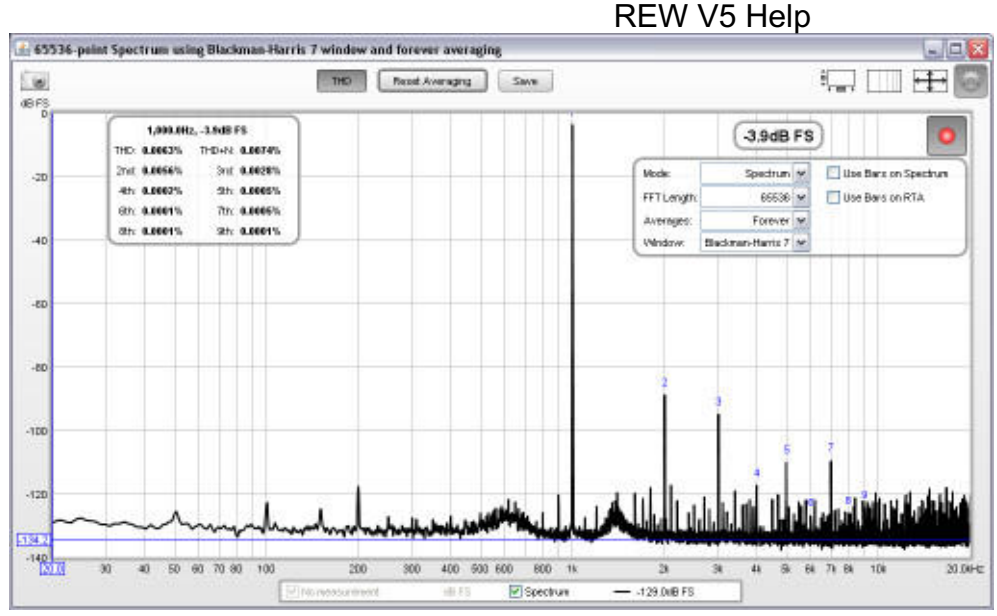

## **Systems and Transfer Functions**

Viewing the spectrum of a signal has its uses, but we are also interested in how the equipment we use *alters* the spectrum of signals. The way a system changes the spectrum of signals that pass through it is called the system's **Transfer Function**. The transfer function has two components, the **Frequency Response** and the **Phase Response**. The frequency response shows how the amplitudes of frequencies are changed by the system, the phase response shows how the phases of frequencies are changed. A complete description of the system needs both responses, very different systems can have the same frequency response but their different phase response lets us distinguish them.

Note that is is important not to confuse a system's frequency response with the spectrum of the system's output. The spectrum of a signal shows us what that signal is made up of in terms of the frequencies it contains. The transfer function's frequency response tells us how the system *changes* the spectrum of signals. The purpose of measurement software like REW is to measure transfer functions, and REW's **SPL & Phase** graph shows the transfer function's frequency and phase responses. The frequency response amplitude is shown as an SPL trace. Below is a plot of the frequency response (upper trace, left hand axis) and phase response (lower trace, right hand axis) from a room measurement, showing the span up to 200Hz.

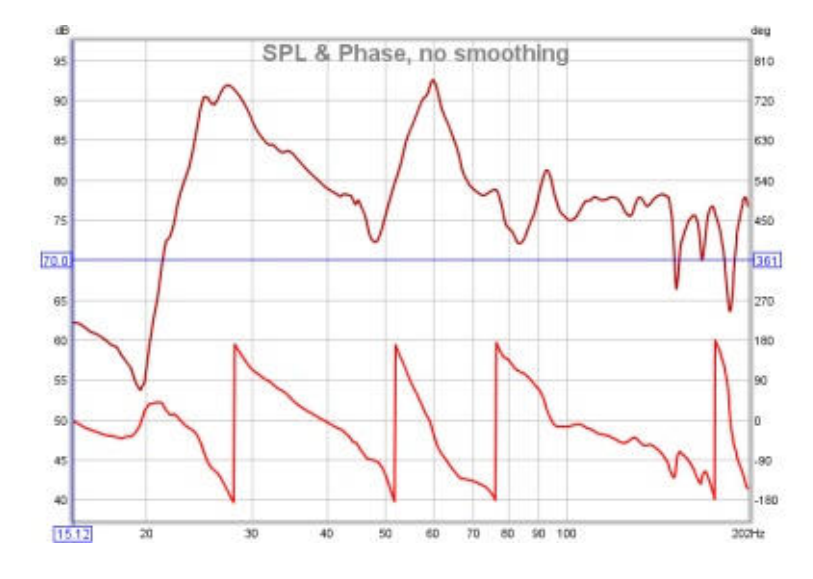

## **The Impulse Response**

The transfer function shows us, through the frequency and phase responses, how the system affects the spectrum of signals that pass through it. It characterises the system in what is called the **frequency domain**. But what about the signal itself? How do we describe how the individual samples of the signal are

changed by the system, its **time domain** behaviour? The way a system changes the samples of a signal is called its **impulse response**. The reason for the name will become clear. The impulse response (IR) is itself a signal, consisting of a series of samples. Signals that are input to the system overlap the IR as they pass through, sliding along it sample by sample. When the signal first appears, its first sample lines up with the first sample of the impulse response. The system output for that first input sample is the first IR sample value multiplied by the first signal sample value:

 $output[1] = input[1]*IR[1]$ 

One sample interval later, the input has a 2 sample overlap with the IR. The output for this time period is the 2nd input sample times the first IR sample, plus the first input sample times the second IR sample:

output[2] = input[2]\*IR[1] + input[1]\*IR[2]

Another sample period later the input overlaps the IR by 3 samples, the output is

output[3] = input[3]\*IR[1] + input[2]\*IR[2] + input[1]\*IR[3]

And so it goes on, as each successive input sample appears. That process of multiplying input signal samples by IR samples is called **convolution**. Typically the impulse response has a fairly short duration, much less than a second for a measurement of a piece of equipment and a second or two for a measurement of a domestic-sized room, so eventually the output at each time period consists of the length of the IR multiplied by the same length of the input signal, with all the individual products added up to give the output for that time period.

#### **So why call it "impulse response"?**

What output would we get if the input signal consisted of a single sample at full scale, to which we will assign a value of one, followed by zeroes for all other samples? The initial output sample would be

output[1] = input[1]\*IR[1] = **IR[1]**

The next output sample would be

output[2] = input[2]\*IR[1] + input[1]\*IR[2] = 0\*IR[1] + 1\*IR[2] = **IR[2]**

The third sample would be

output[3] = input[3]\*IR[1] + input[2]\*IR[2] + input[1]\*IR[3] = 0\*IR[1] + 0\*IR[2] + 1\*IR[3] = **IR[3]**

and so on. The output would consist of each sample of the IR in turn. An input that has just a single full scale sample followed by zeroes is called an **impulse**, so the output of the system when fed that input is called the *impulse response*.

#### **Relationship between Transfer Function and Impulse Response**

As the transfer function and the impulse response are both descriptions of the same system we might reasonably expect that they are related, and they are. The transfer function is the FFT of the impulse response, and the impulse response is the inverse FFT of the transfer function. They are both views of the same system, one in the frequency domain and the other in the time domain. The transfer function is simply the spectrum of the impulse response.

#### **Viewing the impulse response**

The REW Impulse graph displays the impulse response. It shows the values as either % FS or **dB FS**. The dB scale is useful to see a wider dynamic range of the signal, rather than plot the values directly it plots the base 10 log of the values multiplied by 20. The top of the dB plot is 0dB FS, which corresponds to 100% Page 14 of 154

FS. A level of 50% FS would be  $20*log(0.5) = -6dB$  FS. 10% FS is  $20*log(0.1) = -20dB$  FS. The dB FS scale is useful to see how the lowest levels of the impulse are behaving and where it gets lost below the noise level of the measurement. The images below show an impulse response with % FS as the Yaxis then the same response using dB FS. In the second image we can see the impulse takes longer to decay into the noise floor of the measurement than it might seem from the % FS plot.

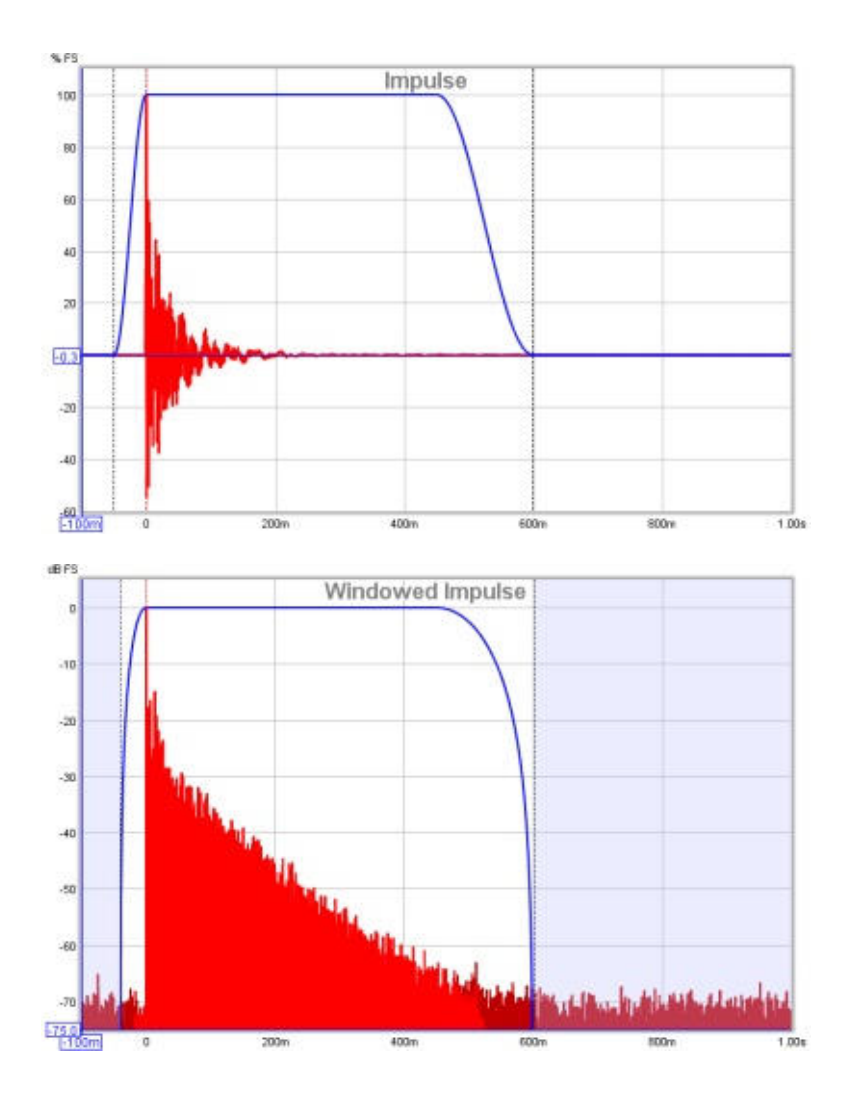

## **Windowing the Impulse Response**

The system we want to measure might be a piece of equipment, like a loudspeaker, but in acoustics the system we are *actually* measuring includes other equipment and environments in the path between the signal generated for the measurement and the signal picked up for analysis. These include amplifiers, the microphone, the soundcard and most importantly the room itself. The system we are actually measuring includes all those elements, so to focus on one part of it we will need ways of removing the influence of the parts we are not interested in.

The response of the soundcard can be calibrated out by measuring it separately, as can the response of the microphone. Removing the effect of the room is more difficult. It may be the effect of the room is what interests us, especially if we are studying what we are hearing at our listening position, but if we are trying to isolate the performance of a loudspeaker the room's contribution can obscure details of the loudspeaker's performance.

The signal that reaches the microphone travels along a direct path, which is the shortest route from the loudspeaker and so takes the shortest time. The sound from the loudspeaker also radiates outwards and bounces off the room's surfaces. The reflections from those surfaces travel further before they reach the microphone, so they take longer to arrive. If the signal was an impulse, we would expect to see the direct arrival first, then the arrivals from the reflections. Those later arrivals are delayed by the extra time taken to travel the additional distance. The shortest that extra time can be is the time it takes sound to travel to the nearest surface - if that nearest surface was 3 feet away, for example, it would take at least 3 milliseconds Page 15 of 154

longer for a reflection from that surface to reach the mic than the direct sound from the speaker (in practice it would take a little longer than that as the path distance would be a little more than 3 feet).

If we were to examine just the first few ms of the impulse response we would see the part that corresponds to the initial arrival, which came directly from the loudspeaker without a contribution from the room. Looking at a small portion of the impulse response in that way is called **windowing** the response (in the impulse response images a few paragraphs above the blue trace shows the window). If we calculate an FFT for that windowed portion of the IR we can see the transfer function for that direct arrival, which would be the transfer function of the loudspeaker alone. There is a drawback, however. If we take the FFT of a short signal, we can only see the response down to a limit that depends on how long the signal was. If we had a whole second of signal we can get a freqwuency response that goes down to 1Hz. If we only had 1/10th of a second, we only get a frequency response that goes down to 10Hz. In general, if the length of signal we analyse is T seconds, the lowest frequency is 1/T - so if our window was only 3ms long, the frequency response would only go down to 1/0.003 = 333Hz. To see low frequency responses free of room influences the nearest surface needs to be as far away as possible. To adjust the window settings in REW click the **IR Windows** button. By default REW uses window settings that include more than 0.5s of the impulse response, so that the effect of the room can be seen.

## **Waterfalls**

The SPL & Phase and Impulse graphs are the most useful for studying the transfer function we have captured, but there is another graph that gives us useful information about what the room is doing to the sounds we play in it. That graph is the **Waterfall**. The waterfall is a plot of how the spectrum of a section of the impulse response changes as time progresses. It is produced by windowing an initial part of the response, typically a few hundred ms when looking at room responses, and calculating an FFT of that windowed section. The FFT produces the first slice of the waterfall. We then move the window along the impulse response a little and calculate another FFT to produce the second slice of the waterfall. Moving the window along a little further gives us the third slice, then the fourth and so on. As we move further along the waterfall we start to lose the initial contribution from the loudspeaker and increasingly see just the contribution of the room. The room's response is strongest at frequencies where there are **modal resonances**, which are frequencies at which the sound bouncing back and forth between the room's surfaces reinforces itself to produce stable, slowly decaying tones. Those frequencies stand out as ridges in the waterfall plot, with the worst modal resonances having the highest ridges that take the longest to decay.

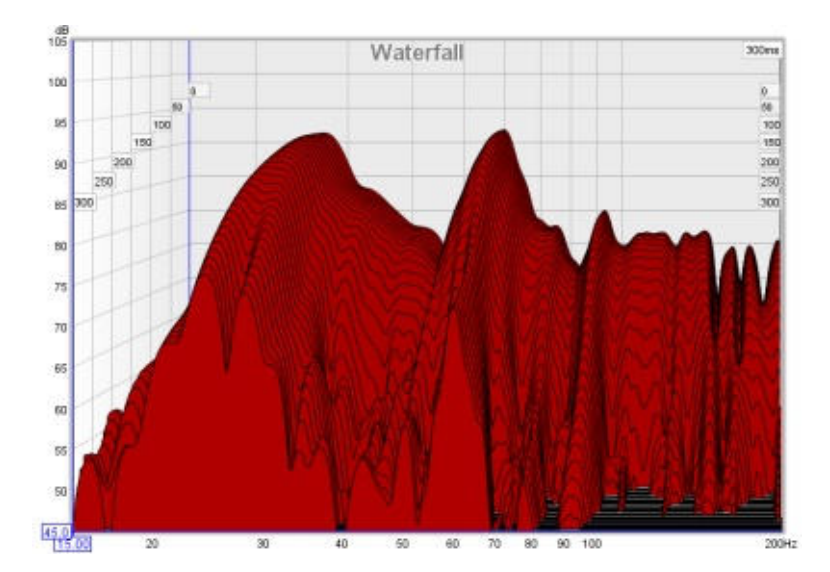

That was a very quick introduction to the basic signal and measurement concepts. If you have stuck with it all the way to the end, well done. Now you have the information needed to better understand how REW makes [measurements.](#page-5-1)

#### Help [Index](file:///D:/hts site/roomeq new/wizardhelpv5/help_en-GB/html/index.html#top)

## <span id="page-17-0"></span>**REW Overview**

When REW is started it looks like this:

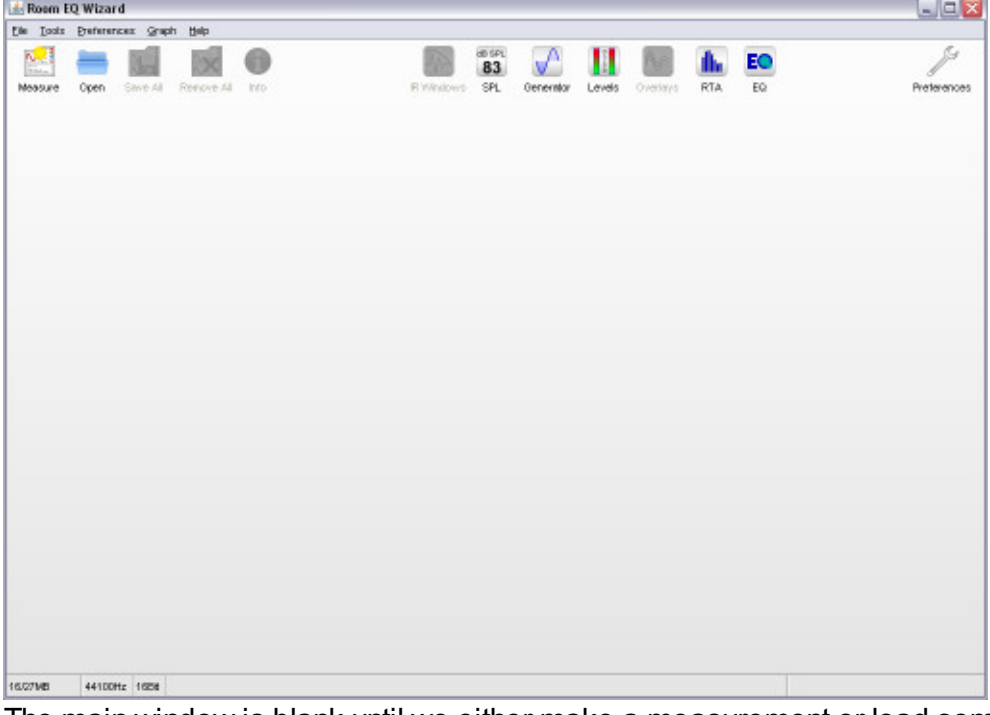

The main window is blank until we either make a measurement or load some existing measurements. The SPL Meter, Signal Generator and Level Meters can be used without loading any measurements,

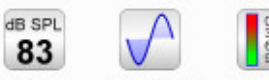

SPL Generator Levels

as can the RTA window,

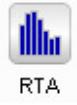

After making or loading some measurements the main window looks like this:

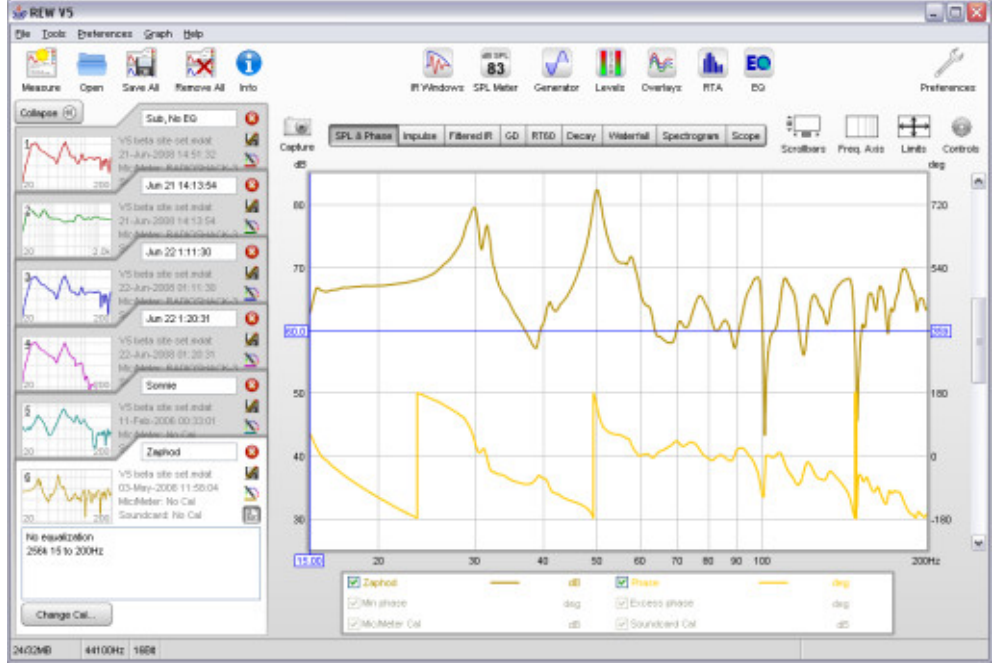

The measurements appear on the left, in overlapping panels. The currently selected measurement has a white background, the others are grey. On the right is the graph area for the current measurement.

All the toolbar buttons are now enabled. They are in 3 groups, firstly the buttons related to measurements:

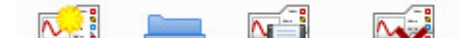

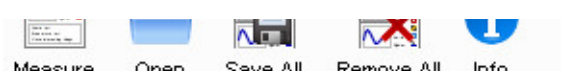

Measure Open Save All Remove All Info

These buttons allow a new measurement to be made, existing measurement files to be opened, all the current measurements to be saved in a single measurement (.mdat) file, all the current measurements to be removed, and an Info panel to be opened that shows additional information about the current measurement.

The next group has the various tools

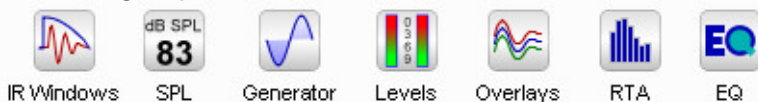

The IR Windows button opens a window that allows the type and extent of the Impulse Response windows for the current measurement to be changed. Next to that are the SPL Meter, Signal Generator and Level Meters buttons. Then there is a button to open the Overlays graph window, which allows any or all of the loaded measurements to be plotted on the same graph. The last two buttons are for the RTA window and finally the EQ window, which is used to stduy the effects of EQ on the current measurement.

The final toolbar button brings up the Preferences panel

Preferences

In the graph area there is a button to capture the current graph as an image

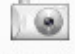

Capture

a selector strip to pick the graph type

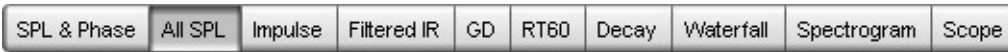

and buttons to turn scrollbars for the graph area on/off, toggle the frequency axis between log and linear, set the graph limits and show the graph controls menu.

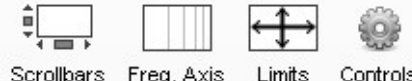

Below the graph is a legend area that shows the trace values at the cursor position

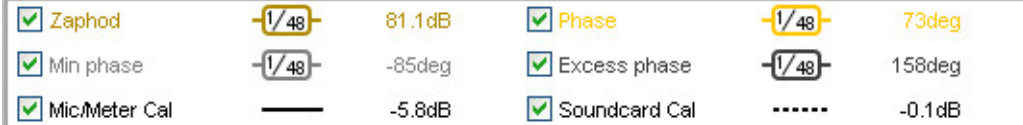

If smoothing has been applied the octave fraction (1/48 in the image above) appears between the trace name and its value.

The first step in getting REW running is to set up the audio input and output and calibrate the [soundcard](#page-19-0).

Help [Index](file:///D:/hts site/roomeq new/wizardhelpv5/help_en-GB/html/index.html#top)

## <span id="page-19-0"></span>**Getting set up for measuring**

When using REW to make measurements it is best to exit any other applications, disconnect from the internet and disable any wireless networking. Interference on audio inputs from the wireless interface or high processor demand from other applications, anti-virus updates and the like can cause gaps in the generated or captured audio signals leading to incorrect measurement results.

The initial steps required to make room measurements are:

- 1. [Choose](#page-19-1) the audio input and output
- 2. Calibrate the [soundcard](#page-20-0)
- 3. [Check](#page-24-0) levels
- 4. [Calibrate](#page-27-0) the SPL reading

The various calibrations usually only need to be done once. If running REW for the first time it is best to read through these initial help chapters in sequence rather than jumping directly to the individual setup steps, however if your computer has already been set up using other acoustic measurement software you may be able to skip directly to Making [Measurements](#page-29-0).

## <span id="page-19-1"></span>**Choosing the Audio Input and Output**

REW defaults to using the audio input and output which have been set as the defaults in your OS. If you wish to use other audio inputs or outputs they can be selected in the Soundcard [Preferences](#page-122-0) panel, click the Preferences button in the toolbar to display the panel. The device lists show all soundcards that REW has detected, when a soundcard has been selected the input and output lists show the available inputs/outputs on that soundcard. *Note that if a USB soundcard is plugged in after REW has been started* it may take up to 1 minute for it to appear in the list of devices - this is a feature of the Java Runtime *Environment.*

The lists include both internal and external devices and default drivers offered by the operating system.

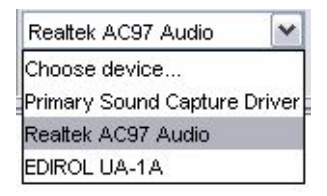

Where possible, select the soundcard itself rather than the OS drivers "Primary Sound Capture Driver", "Primary Sound Driver", "Java Sound Audio Engine" or similar. REW needs direct access to the controls on the soundcard if it is to automatically adjust levels, this may not be possible if the OS drivers are selected. Java Sound Audio Engine is also prone to pops and clicks during playback whch degrade measurements.

Under OS X the free M3D Output Mixer from [www.mandolane.co.uk](http://www.mandolane.co.uk/). is highly recommended, after installation select M3DMixer as the output device.

Once the devices have been chosen, the input and output can be selected. Typically the input will be called "LINE\_IN" and the output will be "SPEAKER" or "LINE\_OUT", however these names may be different for USB soundcards - for example, the input may be labelled "Digital Audio Interface".

*Trouble-shooting tip: To prevent REW from accessing soundcard controls, leave the input and output* devices set to "Default Device". The actual input and output used and any level control settings will then *need to be made using the OS volume controls and/or the soundcard's mixer.*

**Note** that on a Mac it may be necessary to set the Sample Rate to 44.1k to access audio inputs and outputs. There is no programmatic access to soundcard controls on the Mac, use the controls in Applications - Utilities - Audio Midi Setup.

## <span id="page-20-0"></span>**Calibrating the Soundcard**

Once the audio input and output have been selected (or left as default if using the default OS settings) REW is ready to make a calibration measurement of the soundcard's frequency response. This will be used to remove the soundcard's response from room measurements and is a useful check that the soundcard is configured correctly.

- 1. Connect the soundcard's line output directly to its line input use the channel that will be used to make measurements, which should be the same one that has been selected in the *Input* Channel control.
- 2. Press the **Calibrate...** button on the Soundcard Preferences panel and follow the instructions in the help panel at the bottom
- 3. The measurement result should be fairly flat but will probably roll off at the lowest and highest frequencies and will often have some ripple at the high end. This measurement is from a laptop's internal card which rolls off fairly rapidly below 20Hz (graph vertical scale is 1dB/division):

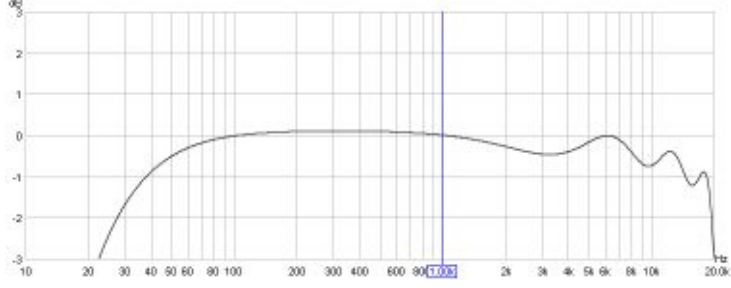

This is a measurement from another laptop soundcard, showing better low frequency response and a smoother high frequency response:

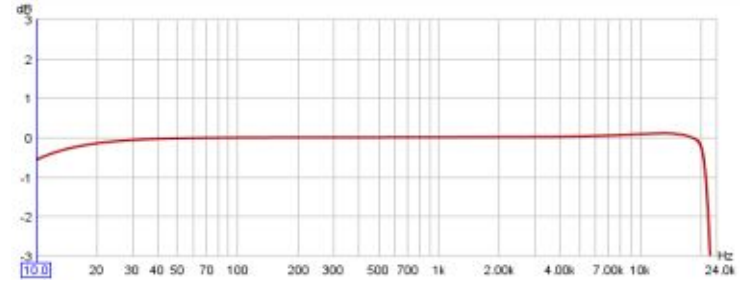

4. Some results from the measurement are shown in the measurement notes:

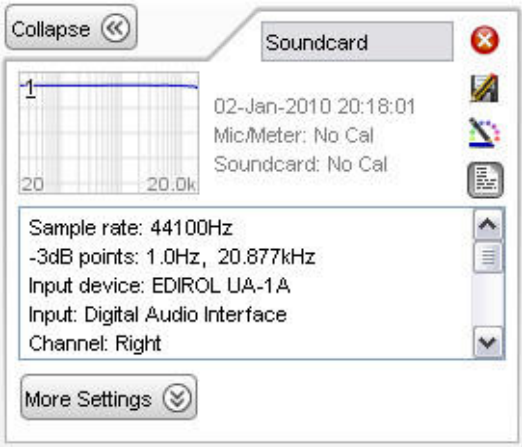

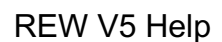

5. If the measurement looks like this:

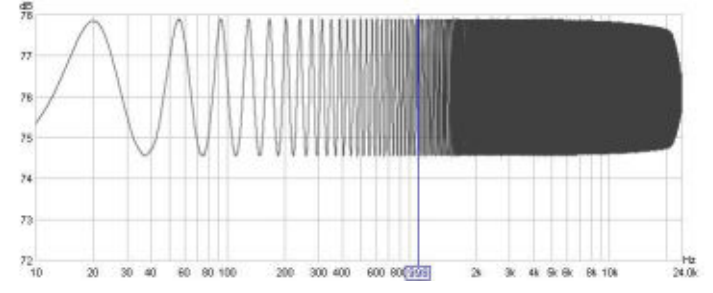

it is probably due to a feedback loop from the Line In to the output. This can happen if the soundcard has some feature for record monitoring - for example, on the Soundblaster Live 24 bit External there is a "Monitor" feature for the Line In that must be turned off to get correct results, on some other Creative soundcards (e.g. Audigy 2 ZS) there is a Record Advanced Controls setting for "Record without monitoring" that must be selected. It can also happen if "Line In" is not muted in the Playback mixer for the soundcard.

6. Having obtained a measurement it needs to be saved as a calibration file. Press the **Make Cal...** button in the Soundcard Preferences and choose a name and location for the file. The file is saved and then automatically re-loaded as a calibration file to use for all subsequent measurements. On the next startup the file will be loaded automatically with a confirmation message like this one:

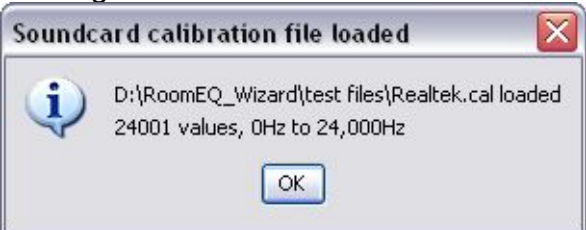

7. The calibration file will be applied to all new measurements made after it has been loaded. To apply or remove a soundcard calibration file for an existing measurement, use the **Change Cal...** button in the **[Show](#page-45-0) More** part of the measurement panel.

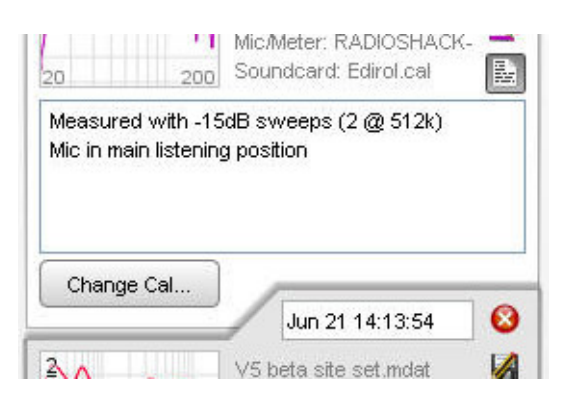

- 8. To check that the calibration has been successful:
	- $\circ$ Leave the loopback connection from line output to line input in place
	- $\circ$ Uncheck the **C Weighted SPL Meter** box in the Mic/Meter [Preferences](#page-125-0) and press the **Clear Cal** button in the Mic/Meter Preferences to clear any mic/meter calibration file that has been loaded. These steps are required because the loopback connection has no C weighting or mic/meter response to compensate for
	- Press the Measure button  $\circ$

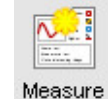

to bring up the Measurement panel

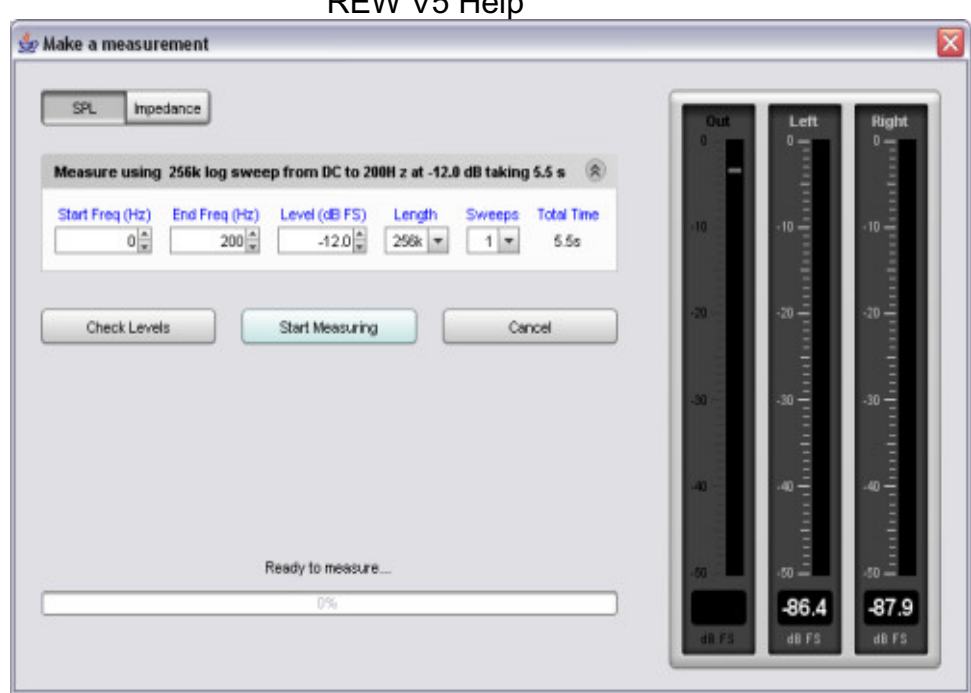

- Click the expand button  $\mathcal{F}$  if necessary to show the measurement settings and set  $\circ$ the End Freq to 20,000Hz
- Press **Start Measuring** to make a measurement and check the result it should be  $\circ$ flat to better than 0.1dB except perhaps below 10Hz, where there may still be slight roll-off if the soundcard has poor low frequency range. The plot below has a vertical scale of 0.1dB/division, the green line is the measurement result and the dashed grey line is the soundcard calibration curve:

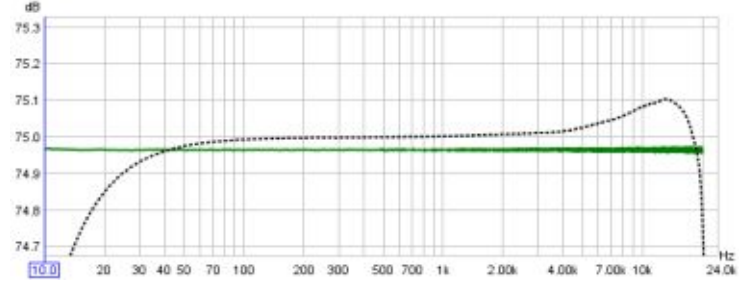

 $\circ$ **If the C Weighted SPL Meter box has not been unchecked or the mic/meter calibration data has not been cleared the measurement will show the U shape of the inverse C weighting curve or the inverse of the mic/meter calibration data:**

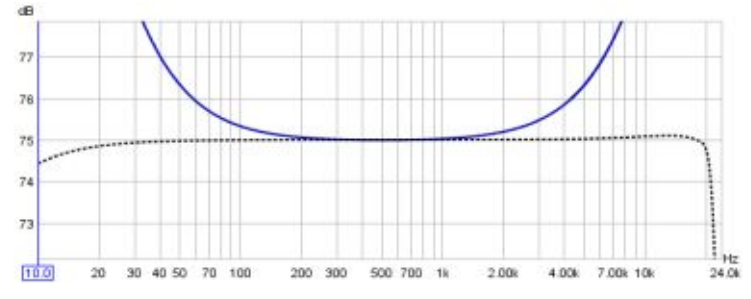

- $\circ$ **Re-select C Weighted SPL Meter if using one and reload any mic/meter calibration file that was cleared for the check**
- 9. Remove the loopback connection and connect the soundcard to the SPL meter and AV processor/equaliser

**Note** that soundcard measurements made from the Soundcard Preferences panel use the full sweep

range to half the soundcard sample rate, regardless of the sweep end frequency setting, and the soundcard calibration file is NOT applied to such soundcard measurements

**Note also** that the soundcard calibration file is only valid for the sample rate at which it was measured, if the sample rate is changed the soundcard should be re-measured at the new sample rate

Setup information and example measurements for the Creative Soundblaster Live! 24-bit USB External soundcard can be found [here.](#page-150-0)

The next step is to **[Check](#page-24-1) levels** 

Help [Index](file:///D:/hts site/roomeq new/wizardhelpv5/help_en-GB/html/index.html#top)

## <span id="page-24-1"></span>**Check Levels**

Setting the signal level REW uses during measurement involves generating a pink noise calibration signal and adjusting the AV processor's volume control and/or the calibration signal level so that at the measurement point (usually ear height at your main listening position) your SPL meter shows a level of around 75dB. The soundcard's input volume then needs to be adjusted to get a good signal level from the SPL meter or mic preamp when the cal signal is playing.

### <span id="page-24-0"></span>**Check Levels Procedure**

Open the Soundcard [Preferences](#page-122-0) panel and choose whether to set the levels using your subwoofer or a main speaker, making the appropriate selection in the drop-down box in the Levels panel. This tells REW whether to use a subwoofer or speaker calibration signal. If you have connected the soundcard output directly to your subwoofer or to an equaliser that is connected to your subwoofer then choose **Use Subwoofer to Check/Set Levels** here, if you are connected to an AV processor input you can use the subwoofer or main speaker settings.

Press the **Check Levels...** button and follow the instructions on screen. The test signal defaults to an RMS Level of -12dB FS. If connected to an AV processor, start with the volume fairly low and increase it until the meter is reading around 75dB. The exact level is not critical. If connecting directly to an equaliser such as the BFD, use the Sweep Level control to change the level of the generated signal. In either case, the final Sweep Level will be used for subsequent measurements - remember to use the same AV processor volume setting whenever measurements are made.

## **Notes on Soundcard Volume Controls**

The output volume control will usually have no effect on the level of line outputs, but will affect a headphone output or the PC's speakers - if using a true line output for the measurement signal the output volume control should be muted to prevent the signal being heard from the PC's own speaker(s).

#### *The following notes are relevant if an output device and output have been selected in REW and the Control output mixer/volume box is ticked.*

- $\bullet$ REW sets the soundcard's wave volume to full scale and the output volume to half scale. On exit REW restores the wave and volume levels that were in use when it started up if they are no higher than the levels currently set (this is to reduce the possibility of creating a feedback loop).
- The range of the REW controls is 0..1, but the underlying gain controls in the soundcard are generally logarithmic. If you use REW to alter the volume control settings using the arrows on the spinners, the settings will change in increments corresponding to 0.5dB, however the soundcard's own controls will usually have lower resolution, so changes may have no effect on the output until the next step in the soundcard's control is reached.
- Changes in volume settings outside REW (e.g. in the Windows mixer) are automatically  $\bullet$ detected and reflected in REW's controls.
- REW automatically mutes all playback sources other than Wave when it starts up, to eliminate noise or sounds from other sources. It is particularly important to mute the input used for the signal from the SPL meter (usually Line In), otherwise a feedback loop results as the signal picked up by the SPL meter is fed directly back to the output. The original mute states are restored when REW exits. Here is an example of correct playback control settings on a Windows system, only Wave is unmuted, the Wave volume is full scale and the output volume is half scale.

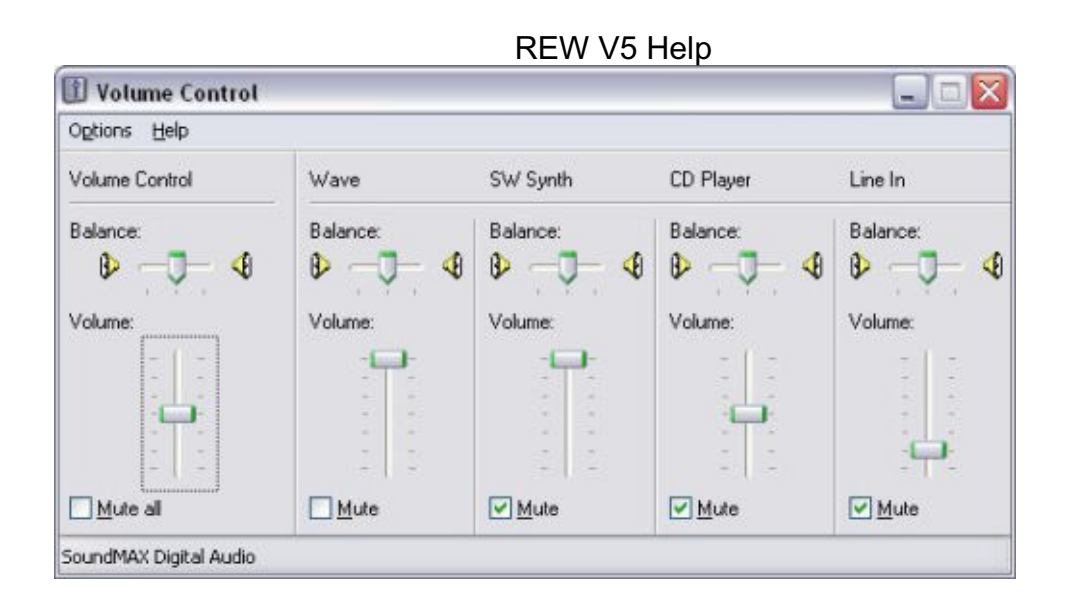

## **Trouble-Shooting Setting Input Volume**

- Some soundcards do not provide an input volume control (e.g. some USB cards). As long as  $\bullet$ the signal RMS level is within the -30 to -12dB range when the speaker/subwoofer cal signal is playing everything should work OK. If the level is below -30dB try reducing the meter range to raise the level, but be careful not to reduce the range to the point the meter is overloaded. If the level is above -12dB try increasing the meter range to lower the level.
- Some soundcards do not provide programmatic access to their input volume control so REW  $\bullet$ may not find a volume control or it may not be able to alter it. In that case you can use the controls in the soundcard's mixer or the OS audio level controls to make the required adjustments manually.
- On some soundcards REW may not be able to directly select the required input via its device  $\bullet$ and input selectors - for example, on Audigy 2 selecting the Line In is done by selecting "Analog Mix" in the Record panel of the Basic tab of the Creative Surround Mixer then going to the Source panel and muting all the sources except for Line In. If it does not seem possible to select the required input via REW's device and input selectors, or REW does not seem to be making the correct setings, leave the input device set to **Default Device** and make the input selection and input volume adjustments via the soundcard's mixer or the OS audio level controls. An example of suitable Windows volume control settings is shown below, with Line In selected

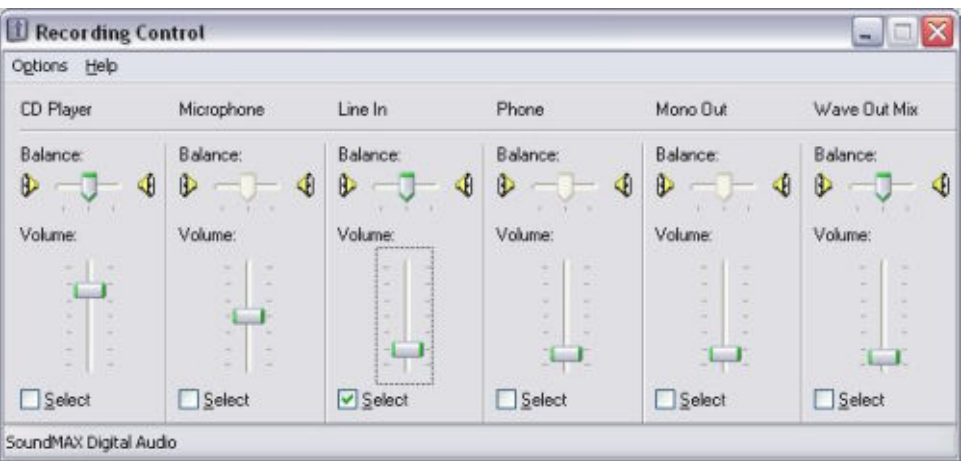

Unfortunately REW is a bit clunky on the Mac, Apple have their own class library for accessing  $\bullet$ the audio hardware and provide only very limited support for the core JavaSound implementation. If you set the sample rate to 44.1k you should be able to choose Mac OS X Core Audio as the input device. Set the input volume by using the tool in the Mac's Sound Preferences or the level controls in the Audio Midi Setup utility as there is no programmatic

Setup information and example measurements for the Creative Soundblaster Live! 24-bit USB External soundcard under XP can be found [here](#page-150-0).

After checking levels the next step is to [calibrate](#page-27-1) the SPL reading.

**Help [Index](file:///D:/hts site/roomeq new/wizardhelpv5/help_en-GB/html/index.html#top)** 

## <span id="page-27-1"></span>**Calibrating the SPL Reading**

Calibrating the SPL reading gives REW an absolute SPL reference by entering a reading from your SPL meter while a speaker or subwoofer calibration signal is playing. Alternatively an SPL calibrator may be used.

### <span id="page-27-0"></span>**SPL Calibration Procedure**

- 1. Select the [Mic/Meter](#page-125-0) tab of the Preferences panel
- 2. If using an SPL meter set it to C weighting and tick the **C Weighted SPL Meter** box in the Mic/Meter Preferences. Set the meter range to suit the [measurement](#page-24-1) level used in the check levels process (the 80dB range is recommended for the Radio Shack meter). If using a mic and preamp leave the **C Weighted SPL Meter** box unticked
- 3. Open the REW SPL meter by clicking the SPL Meter button in the toolbar then press the **Calibrate** button
- 4. On the dialog which appears choose whether to calibrate the meter reading using your subwoofer or a main speaker driven by a calibration signal generated within REW, or to use an external test signal you provide, making the appropriate selection in the drop-down box and clicking **OK**.

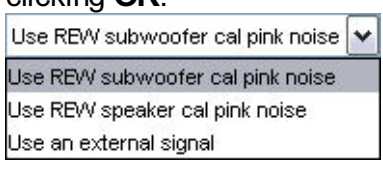

5. Enter the reading from your SPL meter in the calibration panel and press **Finished** when done

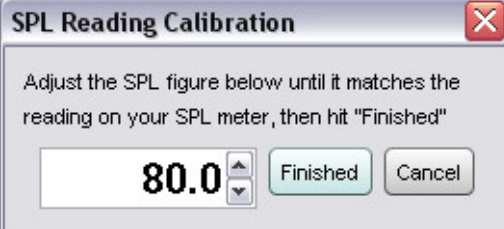

For more information about the SPL [Meter](#page-60-0) see the **SPL Meter help** 

### **SPL Calibration Notes**

- At the end of the calibration process a message is displayed showing the maximum SPL that can be measured with the current input level settings. If higher SPL needs to be measured the input sensitivity must be reduced by lowering the soundcard input volume setting or, if using an external microphone preamp, reducing the preamp gain.
- A warning is shown if measurements are attempted before calibrating the SPL reading as the  $\bullet$ results of the measurement would not reflect the actual SPL. The SPL reading is shown in red until the SPL calibration procedure has been completed
- REW remembers the calibration setting for the next startup, so it will usually not be necessary to  $\bullet$ repeat this process, but check the REW SPL reading against your SPL meter or calibrator before starting a new set of measurements
- If the input volume setting is changed or another soundcard input is selected it will be necessary  $\bullet$ to repeat the calibration process (selecting a different input or input device will cause REW to treat the SPL reading as uncalibrated - the reading goes red).

REW is now ready to make [measurements](#page-29-0).

**Help [Index](file:///D:/hts site/roomeq new/wizardhelpv5/help_en-GB/html/index.html#top)** 

## <span id="page-29-0"></span>**Making Measurements**

Once the audio input and output have been chosen, the soundcard has been [calibrated,](#page-24-0) the levels have been checked and the SPL reading has been [calibrated](#page-27-0) REW is ready to make room response measurements.

Connections should be as explained in Getting [Started](#page-7-0), if connected to an AV processor, select the input to which the soundcard's output is connected.

#### **Making a Measurement**

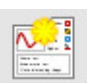

Press the Measure button  $\frac{M_{\text{easure}}}{M_{\text{e}}}\$  (or Ctrl+M) to bring up the Measurement panel

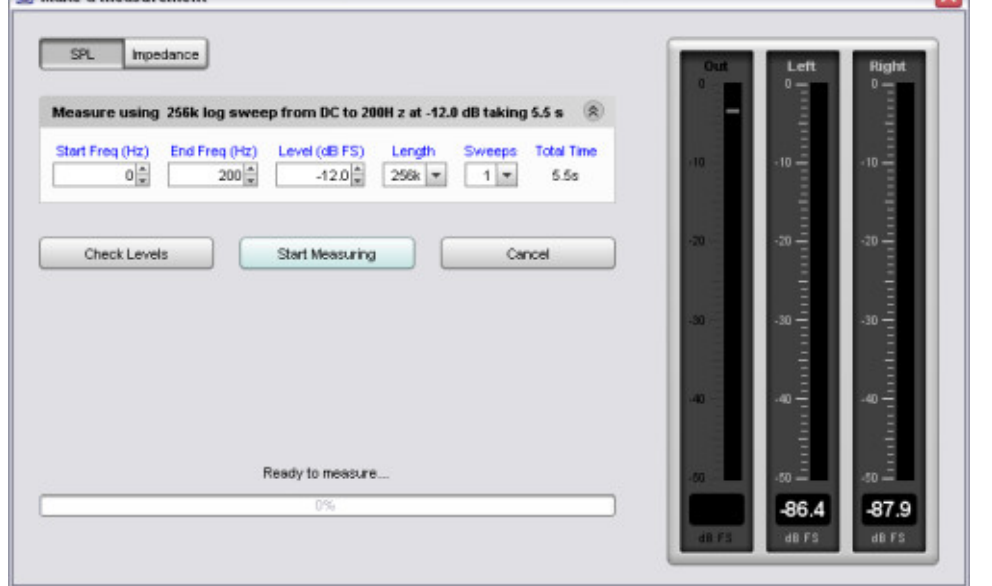

REW can have 20 measurements loaded at once. If there are already 20 measurements when a new measurement is requested a warning is given as the first measurement would need to be removed to make room for the new one:

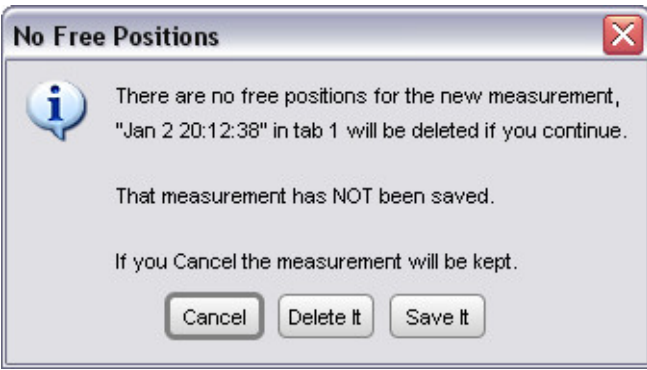

- Make sure the SPL/Impedance selector at the top of the Measurement panel is set to SPL (see  $\bullet$ Impedance [Measurement](#page-34-0) for information about measuring impedance)
- Click the expand button  $\mathcal{F}$  if necessary to show the measurement settings  $\bullet$

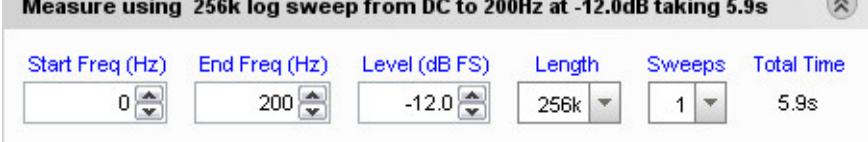

- Set the Start Freq to the lowest frequency for which you wish to see the response and End Freq to the highest. The sweep will span the range from half the start frequency to twice the end frequency (with an overall limit of half the soundcard sample rate) to provide accurate measurement over the selected range
- Level controls the rms signal level at which the sweep is generated, relative to digital full scale. The maximum value is -3dB FS, which would place the peaks of the signal at digital full scale. The default value is -12dB FS. This control is normally preset to the Sweep Level established during the Check [Levels](#page-24-0) process. If you will be comparing measurements from several speakers, or comparing a series of measurements from a speaker, make sure they are measured with the same Sweep Level
- Length controls the duration of the sweep signal, specifying the number of samples in the  $\bullet$ sweep sequence. The default is 256k. Dividing the number of samples by the soundcard's sample rate gives the sweep duration in seconds. The overall duration includes silent periods before and after the sweep.

Longer sweeps provide higher signal-to-noise ratio (S/N) in the measurements, each doubling of the sweep length improves S/N by almost 3dB. However, the time required to perform the processing after each sweep will more than double for each doubling of sweep length. If REW is running on a computer which does not have a fast processor and a lot of memory, measurements will be much faster using the shortest sweep length (128k samples), at a small S/N penalty of about 3dB compared to the default. 1GB of RAM and a fast processor are recommended if using the 1M sweep, invalid measurements may occur on computers which have insufficient RAM or processor speed

- If Sweeps is more than 1 REW uses synchronous pre-averaging, capturing the selected number  $\bullet$ of sweeps per measurement and averaging the results to reduce the effects of noise and interference. The pre-averaging improves S/N by almost 3dB for each doubling of the number of sweeps. Averaging is particularly useful if the measurements are contaminated by interference tones, whether electrical or acoustic, as they typically will not add coherently in the averaging and hence will be suppressed by the process
- Total Time shows the overall duration of the sequence of sweeps
- The **Check Levels** button generates a few seconds of a pink noise signal that spans the frequency range selected for measurement and checks that the input level is not too high or too low. Pressing **Cancel** while the pink noise signal is playing will turn it off (it turns off automatically after 3 seconds). The rms level that was measured is shown on the measurement panel, with a warning if the level is too high or too low

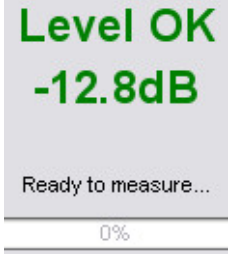

Press **Start Measuring** to make a measurement, progress is shown on the measurement panel along with a display of the measurement headroom

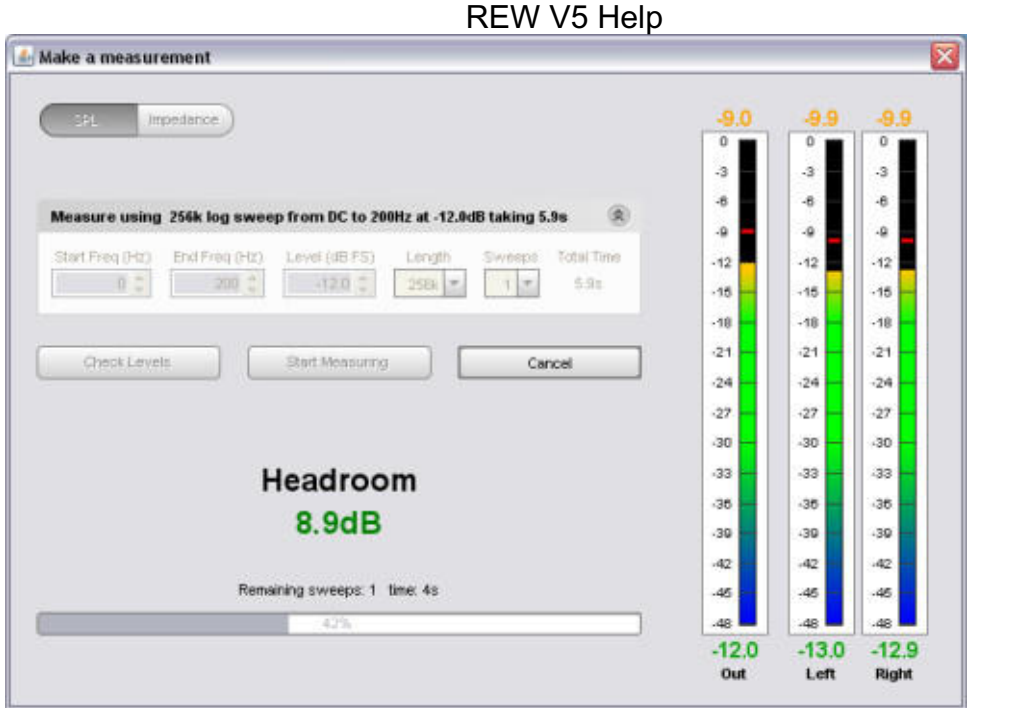

The result of the measurement is displayed in the graph area, information about the measurement appears in the [Measurements](#page-44-0) Panel. Measurements are given a default name of the date and time at which they are made, a more appropriate name can be entered in the box at the top of the measurements panel

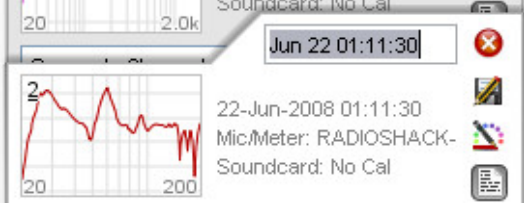

Notes relating to each measurement can be entered in the notes area, click the Notes button  $\blacksquare$  if the

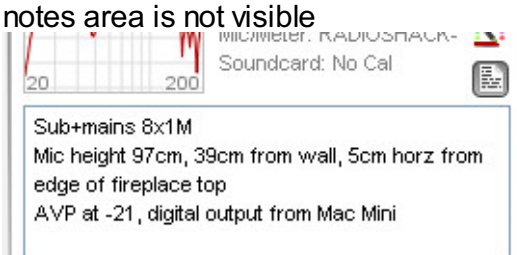

For details of the various ways of viewing the measured data, including averaging multiple measurements, refer to the [Graph](#page-70-0) Panel help.

### **Measurement Headroom**

The headroom figure on the measurement panel shows how far away the input is from clipping, and hence how much the sweep level could be increased before clipping would occur. The figure is red if there is less than 6dB of headroom (warning that the input is close to clipping), green between 6 and 18dB. A message is shown if the headroom is more than 18dB, as increasing the Sweep Level or the AV processor volume would improve the signal-to-noise ratio in the measurement which in turn increases the accuracy of the impulse and frequency responses. Note that after making such a change it will be necessary to use "Set Target Level" to establish the new reference level for filter setting, and subsequent measurements will be at a higher SPL on the graphs than those made before the change

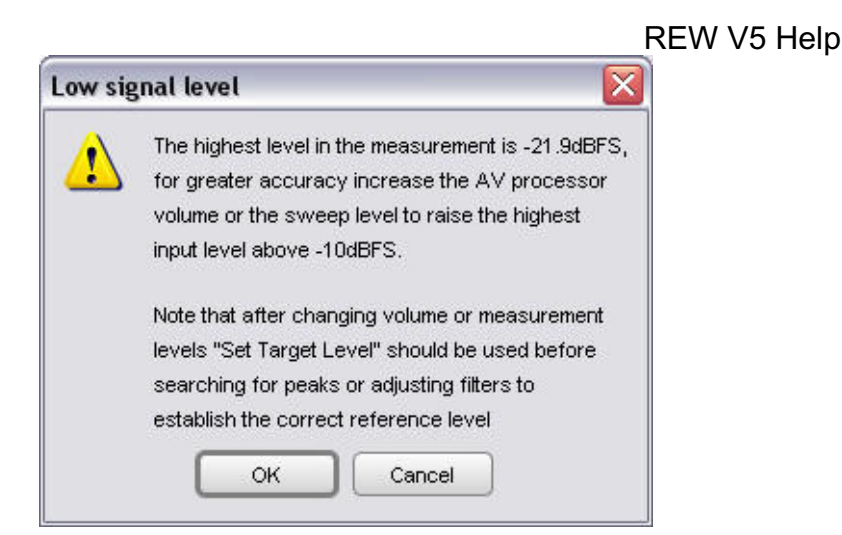

If the room's resonances are very large the input signal level may exceed the input range and cause clipping. If this occurs a warning is displayed, as input clipping will cause errors in the derived frequency response. The sweep level or AV processor volume should be reduced and the measurement repeated. Note that after making the change subsequent measurements will be at a lower SPL on the graphs than those made before the change.

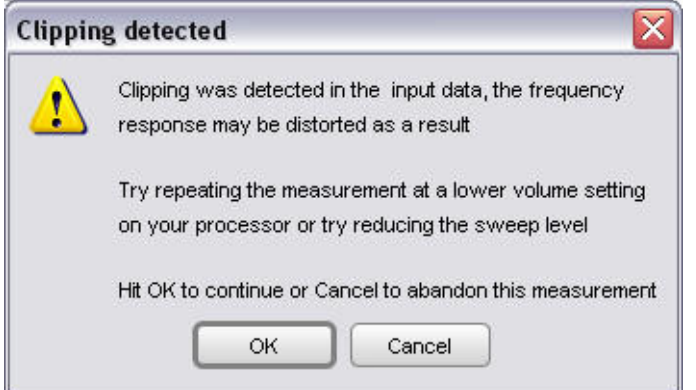

If the signal levels are very low this may indicate a connection problem:

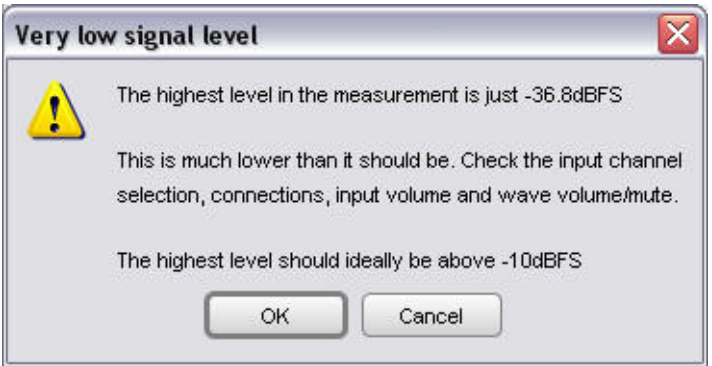

After measuring the response of a channel you can look at [adjusting](#page-100-0) EQ immediately, or make other measurements first.

Note that some resonances which are very pronounced when measuring a speaker alone do not appear if a pair of speakers (e.g. Left and Right) are run together - this is because the positioning of the speakers in the room can prevent some resonances being excited (in particular, the odd order width modes will not be excited by content which is the same on Left and Right speakers if they are symmetrically placed across the width). Such resonances can often be left uncorrected, to identify them compare measurements from individual channels with those made with two channels driven at the same time (achieved on AV32R DP or AV192R by setting the **Repeat Sig.** entry in the TMREQ filter menu to Yes and selecting the channel which is to repeat the test signal, or on other processors by connecting both left and right soundcard outputs to the selected AV processor input or using a Ylead to drive two inputs at once).

**Help [Index](file:///D:/hts site/roomeq new/wizardhelpv5/help_en-GB/html/index.html#top)** 

## <span id="page-34-0"></span>**Impedance Measurement**

REW can make measurements of impedance by using both inputs of the soundcard. Impedance measurements of drive units can be used to calculate the [Thiele-Small](#page-39-0) parameters. The general connection arrangement for impedance measurements is shown below:

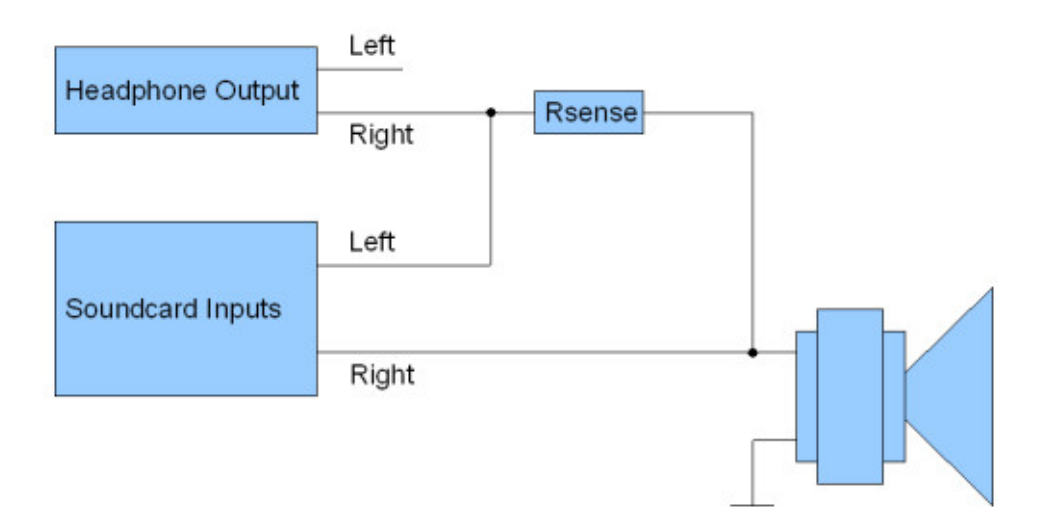

The sense resistor is used to measure the current flowing into the load, which will be (Vleft - Vright)/Rsense. The voltage across the load is Vright, so the impedance is voltage/current = Rsense\*Vright/(Vleft - Vright). **Note that the accuracy of the result is only as good as the accuracy of the value entered for the sense resistor**.

Good results can be obtained using a headphone output to drive the load, with a 100 ohm sense resistor. If a line output is used the sense resistor typically needs to be much larger as line outputs have high output impedance and limited drive capability, try 1 kohm but note that the results will have much higher noise levels.

An alternative is to drive the load via a power amplifier, which can deliver the lowest noise levels and most accurate results, but **great care must be taken as the levels a power amplifier can generate can easily damage soundcard inputs.** If using a power amplifier the sense resistor can be much lower, 33 ohms or less, but the soundcard inputs should be connected via a resistive divider providing around 20dB of attenuation and ideally the inputs should also be protected by back-to-back zener diodes to clamp the input to less than 5V.

The soundcard input connected to the load must be the same one which has been chosen as the input in the REW soundcard settings. In the diagram above that is the right input, but if the left is being used simply swap left and right in the diagram. It does not matter which headphone output is used as REW puts the test signal on both outputs.

### **Making an Impedance Measurement**

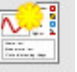

Press the Measure button Measure (or Ctrl+M) to bring up the Measurement panel and select the Impedance button

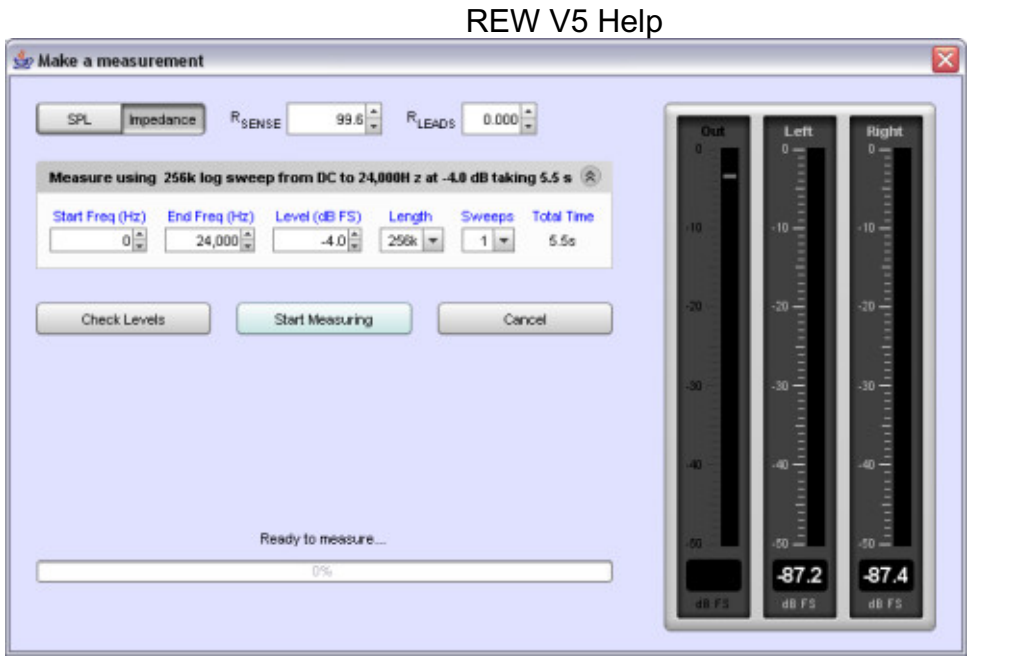

- Enter the **exact** value of the sense resistor. This must be measured accurately with a good quality, calibrated multimeter or impedance bridge, or a very high precision resistor (0.1%) should be used. Any error in the value of the sense resistor directly affects the measurement results.
- Click the expand button  $\mathcal{F}$  if necessary to show the measurement settings

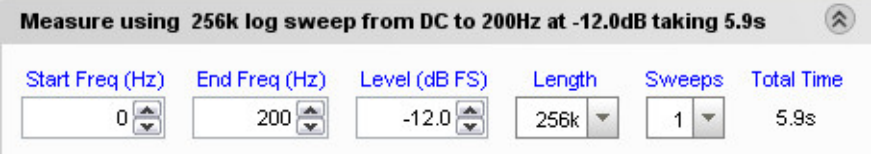

- Set the Start Freq to the lowest frequency for which you wish to see the response and End Freq  $\bullet$ to the highest. If measuring a drive unit to determine its Thiele-Small parameters measure up to 20 kHz. The sweep will span the range from half the start frequency to twice the end frequency (with an overall limit of half the soundcard sample rate) to provide accurate measurement over the selected range.
- Level controls the rms signal level at which the sweep is generated, relative to digital full scale. The maximum value is -3 dB FS, which would place the peaks of the signal at digital full scale some soundcards may distort if -3 dB FS is used. For impedance measurements it is best to use a high sweep level, e.g. -6 dB FS, but if you are using a power amplifier beware of excessive levels.
- Length controls the duration of the sweep signal, specifying the number of samples in the sweep sequence. The default is 256k. Dividing the number of samples by the soundcard's sample rate gives the sweep duration in seconds. The overall duration includes silent periods before and after the sweep.
- If Sweeps is more than 1 REW uses synchronous pre-averaging, capturing the selected number  $\bullet$ of sweeps per measurement and averaging the results to reduce the effects of noise and interference. The pre-averaging improves S/N by almost 3dB for each doubling of the number of sweeps. Averaging is particularly useful if the measurements are contaminated by interference tones, whether electrical or acoustic, as they typically will not add coherently in the averaging and hence will be suppressed by the process.
- Total Time shows the overall duration of the sequence of sweeps
- The **Check Levels** button generates a few seconds of a pink noise signal that spans the frequency range selected for measurement and checks that the input level is not too high or too low. Pressing **Cancel** while the pink noise signal is playing will turn it off (it turns off automatically after 3 seconds). The rms level that was measured is shown on the measurement panel, with a warning if the level is too high or too low. Page 36 of 154
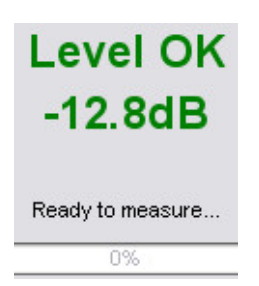

Press **Start Measuring** to make a measurement, progress is shown on the measurement panel along with a display of the measurement headroom.

The result of the measurement is displayed in the graph area, information about the measurement appears in the [Measurements](#page-44-0) Panel. Measurements are given a default name of the date and time at which they are made, a more appropriate name can be entered in the box at the top of the measurements panel.

When the mouse cursor is within the graph panel of the Impedance & Phase graph the equivalent series resistance + inductance or resistance + capacitance of the impedance at the cursor position is shown at the bottom left corner of the graph, this is useful when making measurements of inductors or capacitors to check their value. For capacitor measurements the values are most accurate at frequencies where the total impedance has dropped below a few hundred ohms.

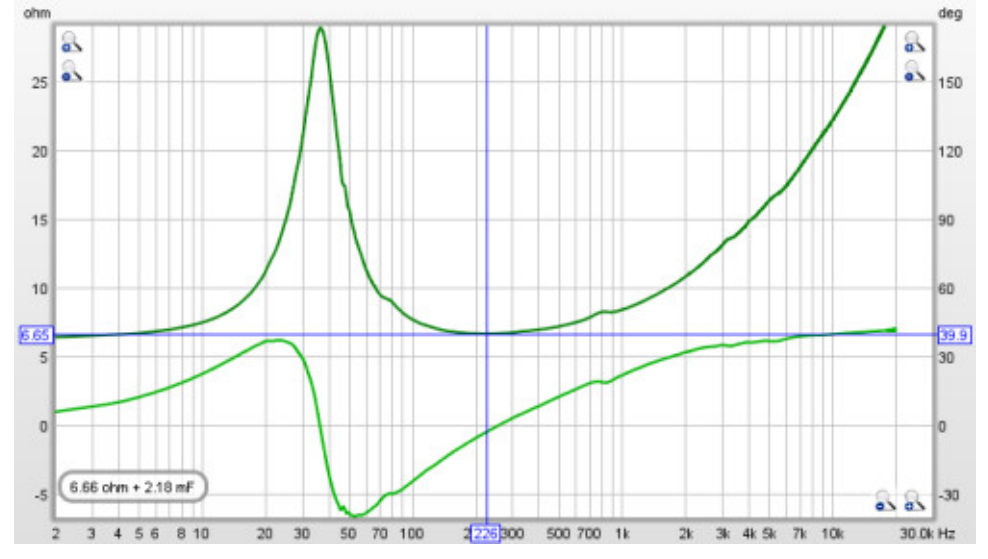

For details of the various ways of viewing the measured data, including averaging multiple measurements, refer to the [Graph](#page-70-0) Panel help.

# <span id="page-36-0"></span>**Calibrating the Impedance Rig**

Small gain differences between the soundcard input channels cause incorrect calculation of the load current and the impedance. These can be calibrated out by making a measurement with the load disconnected and the sense resistor shorted out. **N.B. both soundcard inputs must be connected to the same output signal.**

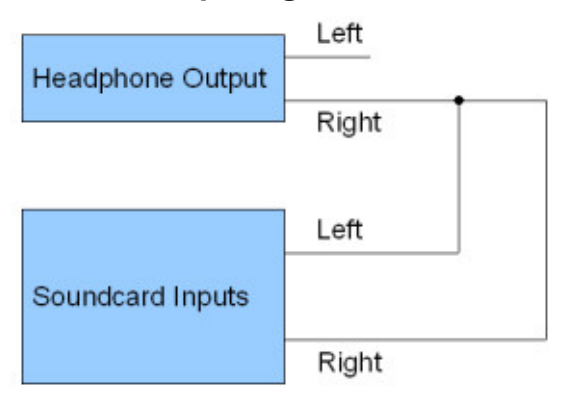

Press the Measure button (or Ctrl+M) to bring up the Measurement panel, select the Impedance button and set the sense resistor value to zero

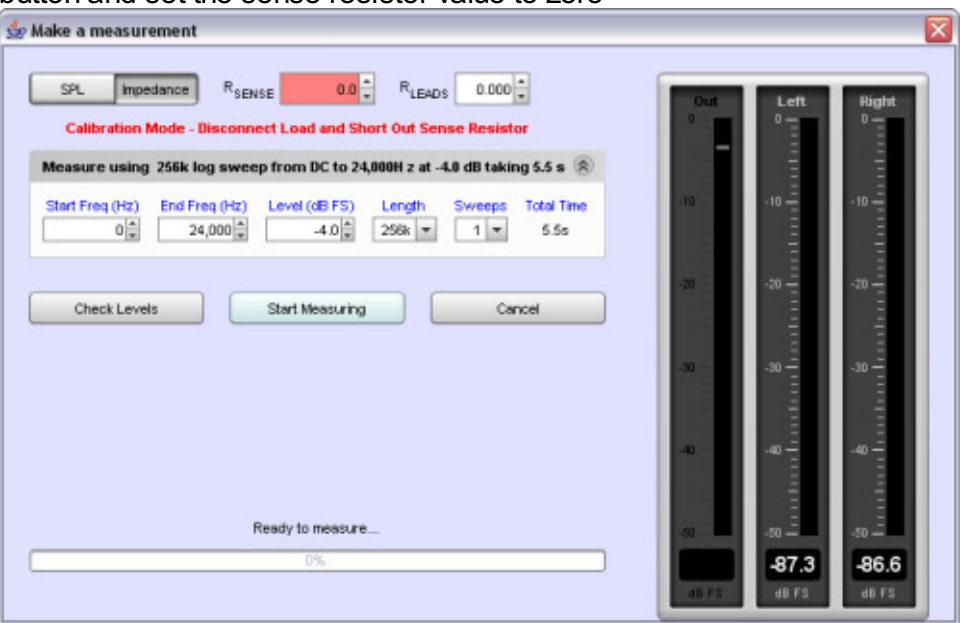

Press **Start Measuring** to make a measurement. The completed measurement shows the level of the measurement channel (usually right) compared to the reference channel, where a reading of 100 Ohms corresponds to 100%, 99 Ohms would be 99% etc. If the difference between the 2 channels is too large (more than a couple of percent) the calibration is abandoned as it is likely there is a connection error, re-check the connections and try again.

The calibration factor used for impedance measurements is shown in the measurement info panel next to the measurement thumbnail, along with the sense resistor value.

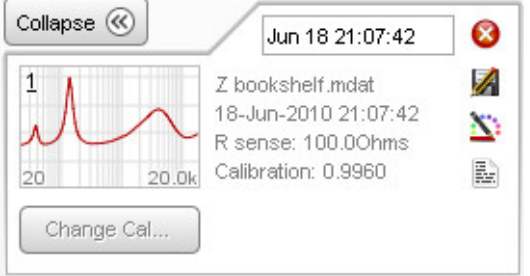

## **Resistance of Test Leads**

When measuring very low impedances the resistance of the test leads may become significant. To measure this, first calibrate the rig as above, then make a measurement with the leads shorted together at the point the load is attached. The measurement should be fairly uniform, perhaps showing variation at very low frequencies depending on the low frequency limitations of the headphone drive stage. If the result is more than one or two tenths of an ohm check that the connections are tight and the leads are not too flimsy. Enter the resistance from the flat part of the measurement into the  $R_{I}F_{\text{ADS}}$  box on the measurement panel.

## **Impedance Measurement Quality**

The main source of measurement noise is acoustic noise and vibration during the measurement. Loudspeakers act as microphones, generating small voltages in response to sounds and vibrations that are picked up as part of the load voltage. To minimise this effect use high drive levels, low sense resistor values, avoid noisy environments and isolate the loudspeaker from vibration. Using a power amplifier to drive the speaker provides high signal levels and allows a low series resistor to be used.

Another source of error is the input impedance of the soundcard, which is in parallel with the load. This

limits the accuracy of the measurement of high load impedances, the method is most suitable for impedances below a few hundred ohms.

**Help [Index](file:///D:/hts site/roomeq new/wizardhelpv5/help_en-GB/html/index.html#top)** 

# **Thiele Small Parameters**

The Thiele-Small Parameters window is used to calculate the parameters for a drive unit from measurements of its impedance. To calculate all the parameters two measurements are required, one in "free air" and a second with either mass added to the cone or with the unit in a sealed (air tight!) enclosure (ideally with a volume a little less than the expected Vas). Note that the drive unit must be rigidly supported during the measurements, and ideally mounted vertically (i.e. so that the cone is firing horizontally as it would be in a typical loudspeaker installation). Some pre-conditioning of the unit with signals at medium levels helps to stabilise the behaviour and suspension compliance and reduce memory effects in the suspension from periods of storage or lack of use. Quiet conditions are important for good measurements, drive units act as microphones and pick up noise and vibration, affecting the results. The measurements should be made up to 20kHz so that the lossy inductance of the voice coil can be accurately modelled, and the [impedance](#page-36-0) calibration step should be carried out before making measurements.

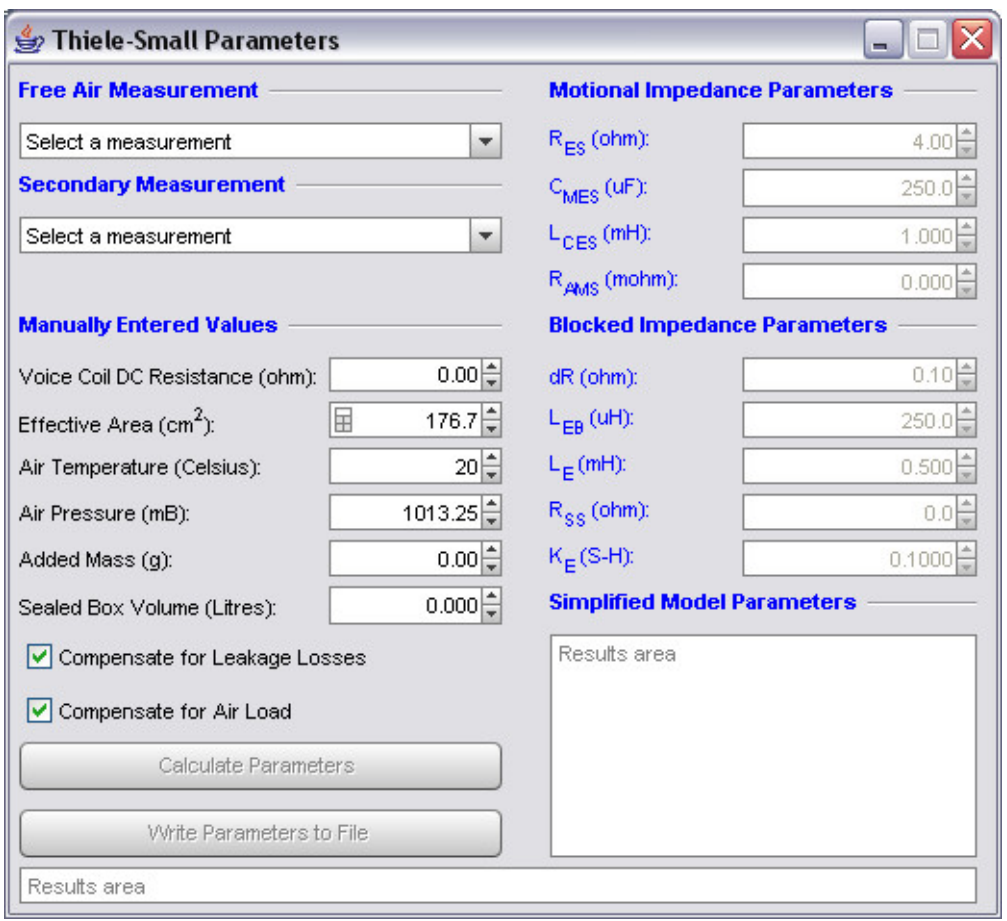

# **An Example Run**

To show the results of a TS parameter calculation a small bass-midrange drive unit was measured. It has an effective area of 137cm<sup>2</sup>. The plots below show the impedance measurements made in free air and then with a mass of 5g added to the cone. REW determines whether the secondary measurement is from a sealed box or added mass by looking at the resonant frequency, which is lower than free air for added mass and higher for a sealed box. A least squares fit of an electrical model of the drive unit impedance is carried out on the free air measurement to determine the model parameters. Another least squares fit is carried out on the secondary measurement to determine the modified motional parameters and the TS parameters are then calculated.

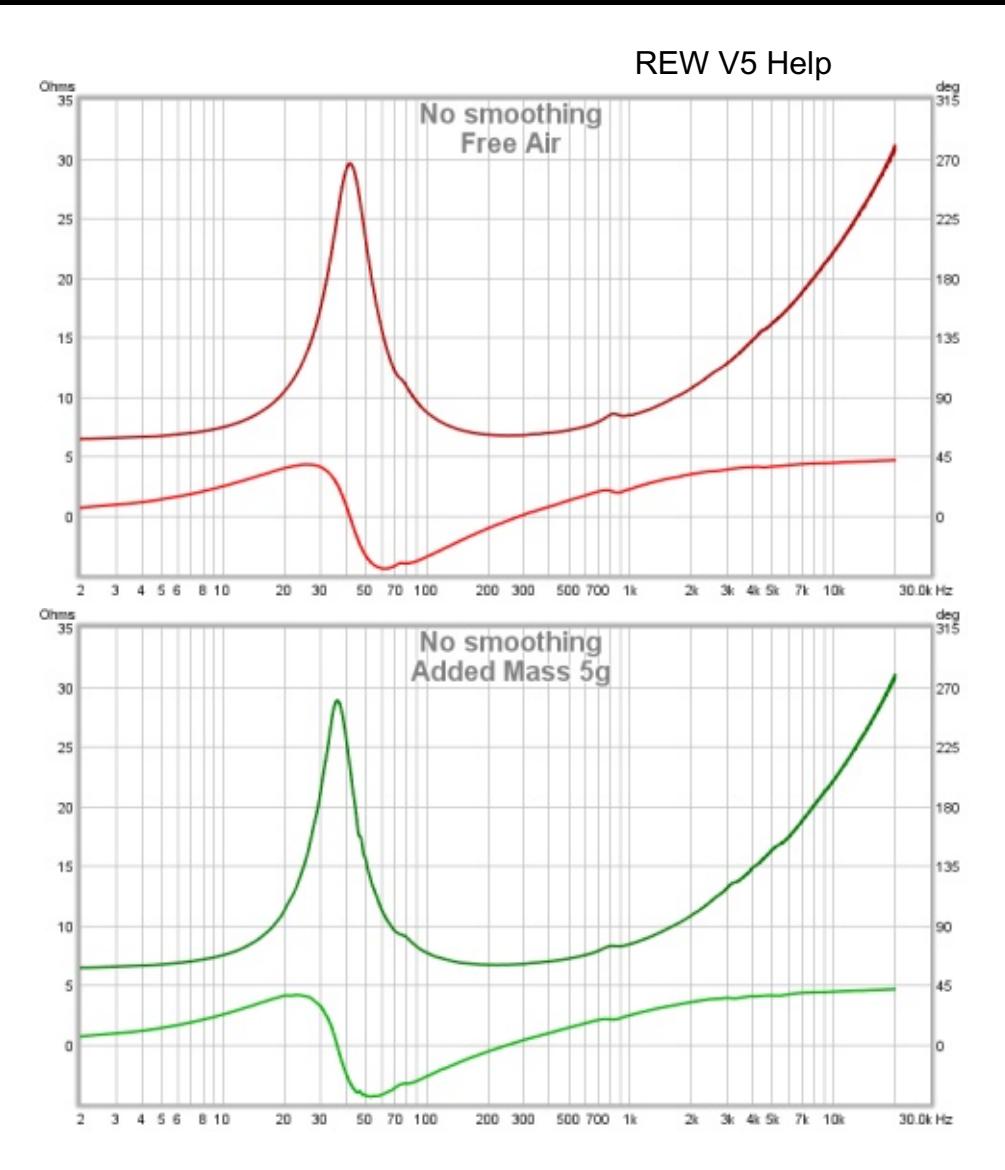

To calculate the TS parameters the two measurements are selected and the required values are entered:

- the DC resistance of the voice coil  $(R_{DC})$  in ohms. Accurate measurement of low resistances is unfortunately not easy (see [footnote](#page-43-0)), but the impedance model REW uses can easily compensate for a DC resistance which is slightly lower than the actual, so it is recommended to err on the low side
- the effective area in square centimetres, most driver data sheets include an effective area figure but if this is not available REW can calculate the figure for you given the effective diameter, which is the diameter of the cone plus a proportion of the surround, typically 1/3 to 1/2, just click the calculator icon on the left hand side of the effective area box
- the air temperature in degrees Celsius
- the air pressure in millibar
- the volume of the sealed box in litres, or, if the second measurement was made with an added mass, the additional mass in grammes

The **Calculate Parameters** button is then clicked, with the following results.

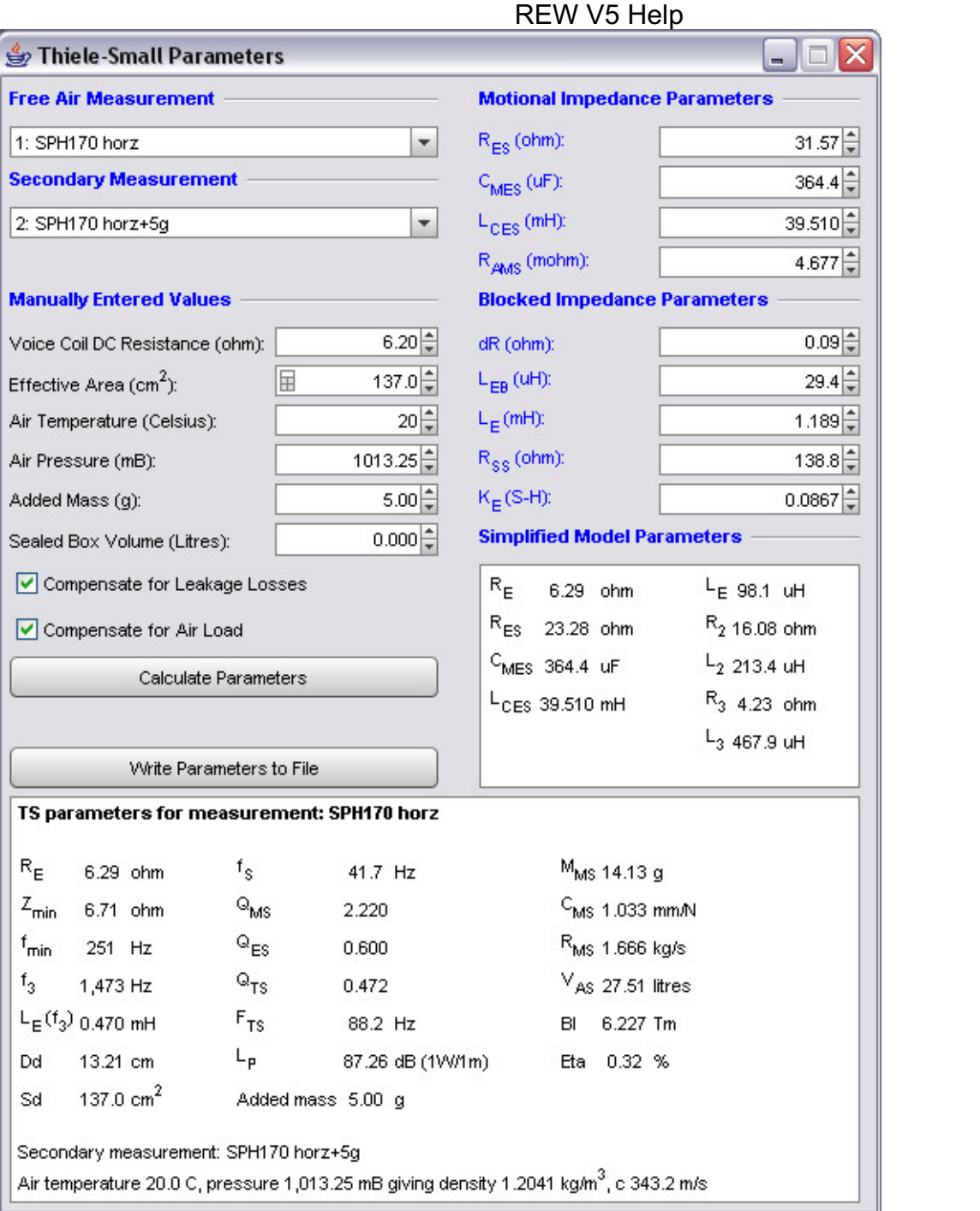

The first column of results in the bottom of the window show the loudspeaker resistance  $R_{E}$ , which is generally a little higher than the DC resistance; the minimum impedance  $Z_{min}$  after the peak and the frequency f<sub>min</sub> at which it occurs; f<sub>3</sub>, which is the frequency at which the impedance has increased to sqrt(2)\*Zf<sub>min</sub>; the inductance at f<sub>3</sub>; the effective diameter and the effective area. The second column shows the resonant frequency f<sub>S</sub>; the mechanical ( $Q_{MS}$ ), electrical ( $Q_{ES}$ ) and total ( $Q_{TS}$ ) Q-factors and the F<sub>TS</sub> figure ( $f_S/Q_{TS}$ ). These parameters can also be calculated for any single measurement, without requiring a secondary measurement to be selected. The L<sub>P</sub> figure and the M<sub>MS</sub>, C<sub>MS</sub>, R<sub>MS</sub>, V<sub>AS</sub>, BI and Eta (efficiency) figures in the third column can only be calculated using both measurements.

The "Compensate for leakage losses" and "Compensate for Air Load" check boxes are only applicable for sealed box measurements, they take into account the leakage loss of the sealed box (which would be shown as  $Q_1$  at the bottom of the first column of results) and the air mass load due to the sealed box. These compensations use the Carrion-Isbert method described by Claus Futtrup in the documentation for his *Driver Parameter Calculator* application at http://home1.stofanet.dk/cfuttrup/dpc.htm

The results can be copied to the clipboard by right-clicking on the results area, or written to a text file using the **Write Parameters to File** button. When writing to file the separator between values, labels etc is as Page 42 of 154

## **FDD Electrical Model**

REW uses a driver impedance model that incorporates elements that cater for Frequency-Dependent Damping. The model is described in detail in the paper by Thorborg, Tinggaard, Agerkvist & Futtrup, "Frequency Dependence of Damping and Compliance in Loudspeaker Suspensions" J. Audio Eng. Soc., vol. 58, pp. 472-486 (June 2010). The diagram below shows the components of the model.

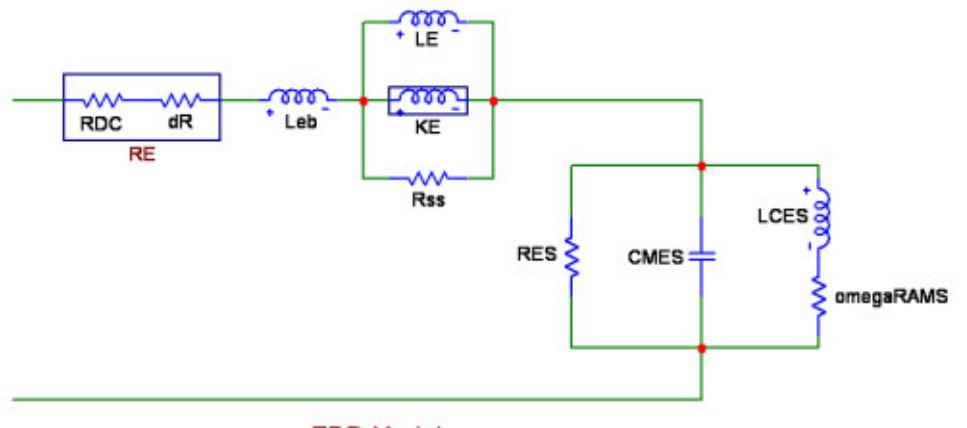

**FDD Model** 

The model is split into two parts. The part at the right hand side models the motional impedance due to the movement of the driver, with parameters  $R_{ES}$ ,  $C_{MES}$ ,  $L_{CES}$  and  $R_{AMS}$ . This part reproduces the peak seen in the impedance plot. It differs from the classical model by the addition of a frequency-dependent resistance omega\* $R_{AMS}$  in series with  $L_{CES}$ . Note that the FDD model  $R_{ES}$  value is higher than that of the classical model due to the effect of omega\* $R_{AMS}$ , which contributes an additional resistance that acts in parallel with  $R<sub>FS</sub>$ .

The other part of the model deals with the blocked electrical impedance of the driver. It is based on a model developed by Thorborg and Unruh, described in "Electrical Equivalent Circuit Model for Dynamic Moving-Coil Transducers Incorporating a Semi-Inductor," J. Audio Eng. Soc., vol. 56, pp. 696–709 (Sept 2008). That model begins with a drive unit resistance  $R_F$  which is the DC resistance  $R_{DC}$  followed by a small additional resistance dR which models the resistance contribution due to eddy currents. It is followed by a series inductance  $L_{EB}$  and then a parallel combination of an inductance  $L_{E}$ , a semi-inductance  $K_{E}$ and a resistance  $R_{SS}$ . L<sub>F</sub> represents the inductance of the part of the voice coil located inside the motor gap. L<sub>EB</sub> represents the part of the coil outside the motor gap. The semi-inductance  $K_F$  has an impedance that varies with the square root of omega\*j. It models the effects of eddy currents and skin depth in the pole piece. The parallel combination of  $L_{E}$  and  $K_{E}$  models the transition of the coil's behaviour from largely that of a conventional inductor at low frequencies to a semi-inductor at high frequencies. The R<sub>SS</sub> component models the effect of electrically conductive material in the magnet system, to be described in an AES paper that has not yet been published. The parameter values REW determines may be modified if desired and the effect on the modelled impedance and phase traces viewed on the graph, but the TS parameters which have been calculated will not be altered.

The plot below shows the modelled impedance traces (darker red and dashed) overlaying the measured values.

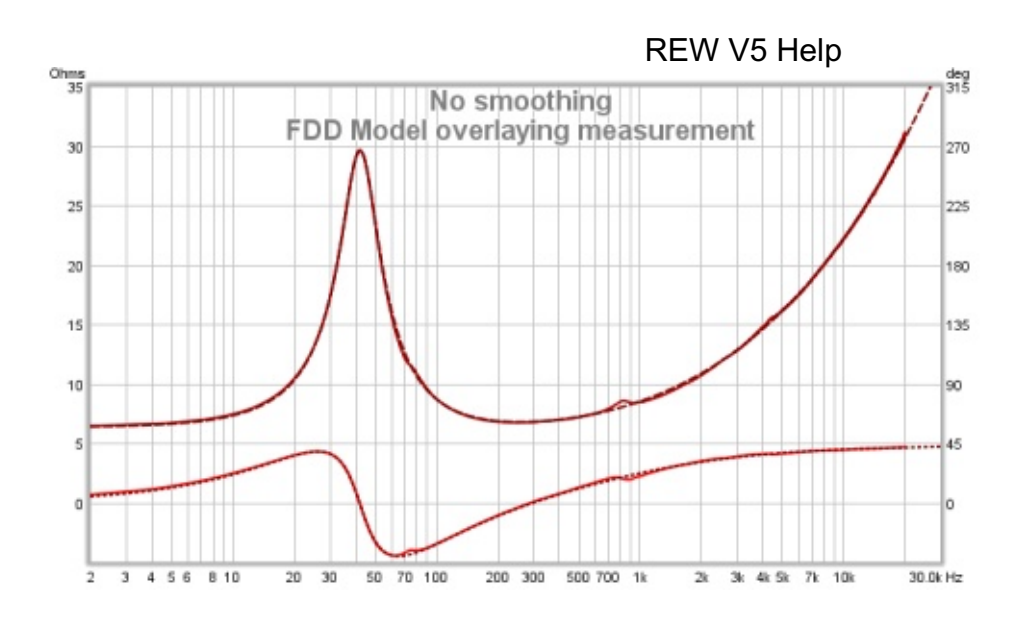

# **Simplified Model**

As frequency-dependent component values are not supported by many circuit simulators REW also calculates values for an alternative blocked impedance model using two parallel resistor-inductor pairs in series, labelled R2-L2 and R3-L3, and the conventional  $R_{ES}$ ,  $C_{MES}$ ,  $L_{CES}$  motional impedance model without the frequency-dependent damping. The values of these components are shown in the "Simplified Model" box. This diagram shows the simplified model components.

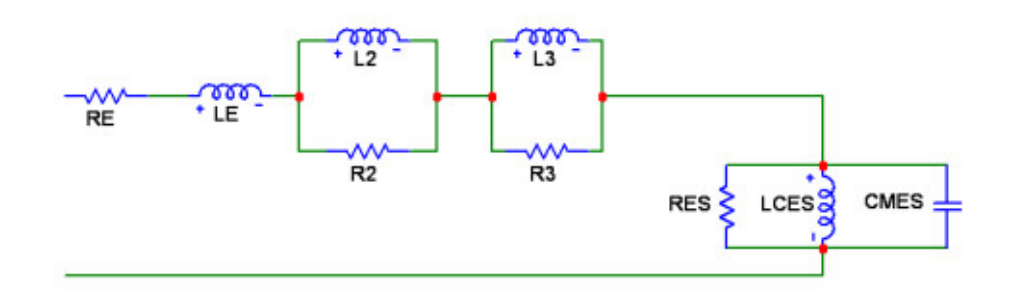

### <span id="page-43-0"></span>**Measuring the driver DC resistance**

Accurate measurement of low resistances is challenging, LCR meters that are in calibration may have a suitable range and give good results. If you do not have access to a calibrated LCR meter an alternative is to get an accurate measurement of a higher value resistor, perhaps 50 ohm or so, or purchase a very high precision resistor (such as a Vishay bulk foil part) and form a voltage divider with a DC source, the reference resistor and the driver. A decent multimeter can provide accurate voltage measurements, measuring the voltage across the driver and the voltage across the reference resistor allows the driver resistance to be determined from (ref resistor) \* (driver voltage) / (ref resistor voltage).

#### Help [Index](file:///D:/hts site/roomeq new/wizardhelpv5/help_en-GB/html/index.html#top)

# <span id="page-44-0"></span>**Measurements Panel**

The Measurements Panel shows the measurements which have been made or loaded and information about them. The tabs on the panel are used to select individual measurements, they include a thumbnail of the frequency response. The text next to the thumbnail shows the name of the file the measurement was loaded from or has been saved to (if it has been saved), the date and time the measurement was made and the mic/meter and soundcard calibration files that were used (hover the mouse over that text area to bring up a tooltip that shows the full text width).

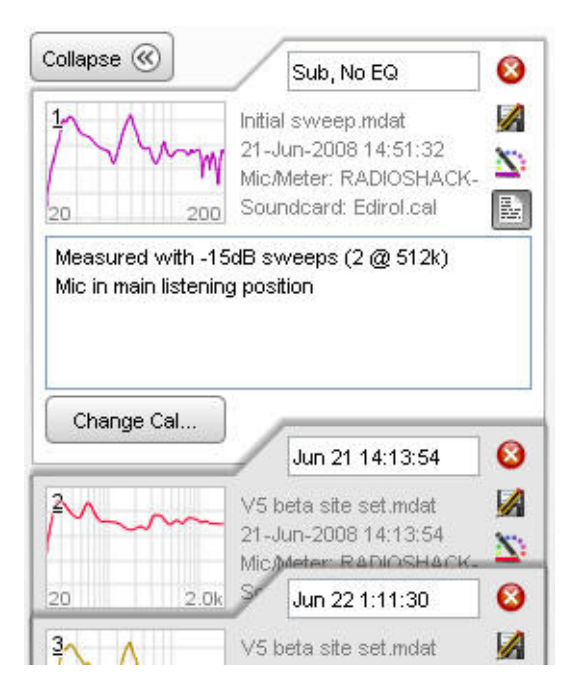

# **Collapse**

The measurement panel can be made narrower to provide more screen area for the graph, click the **Collapse**button to narrow the panel.

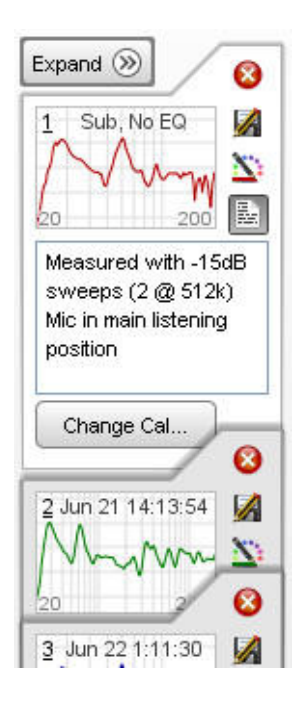

# **Measurement Controls**

The text box at the top of the measurement panel is used to change the name of the measurement. The length of the name is limited to the width of the box. If a blank name is entered, "No Description" is used.

The name is shown in blue for new measurements or measurements with unsaved changes, otherwise it is black.

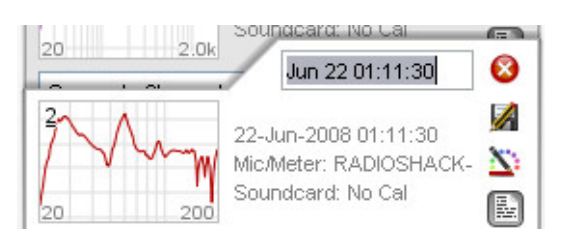

The buttons in the column next to the name box are used to delete the measurement (deleting a measurement removes it from REW, saved measurement files are not affected), save the measurement, set the trace colour and expand or collapse the notes area. Trace colors can be reset to their defaults in the [View](#page-132-0) Preferences.

Notes relating to each measurement can be entered in the notes area, they are saved with the measurement. Right-clicking in the notes area brings up a Cut/Copy/Paste menu.

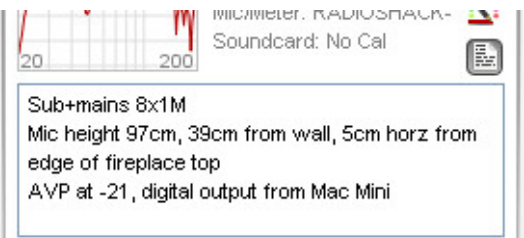

# **Change Cal**

The **Change Cal** button brings up a dialog to load, update or clear the calibration data files for the mic/meter or soundcard or to select whether a C-weighted SPL meter was used for the measurement. Note that changing the calibration data or C-weighted setting will clear any waterfall, decay or spectrogram plots that have been generated as they would no longer show valid data. Other affected plots will be regenerated using the new cal data.

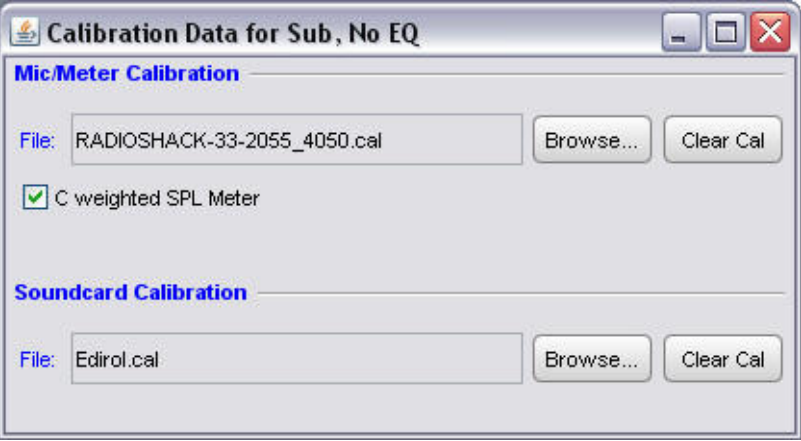

Help [Index](file:///D:/hts site/roomeq new/wizardhelpv5/help_en-GB/html/index.html#top)

# **Impulse Responses**

Interpreting impulse responses is an important part of acoustic analysis. An impulse response measurement can tell us a great deal about a room and the way sound will be reproduced within it. It can show us what kinds of treatment will be helpful and whether treatments have been correctly applied to achieve the best results. This page explains impulse responses, the information that can be extracted from them and how REW can measure and analyse such responses.

## **What is an impulse response?**

Before we can get very far in interpreting an impulse response we need to understand what an impulse response is. The impulse response is in essence a recording of what it would sound like in the room if you played an extremely loud, extremely short click - something like the crack of a pistol shot. The reason for measuring the impulse response (by more subtle means than firing a gun in the room) is that it completely characterises the behaviour of the system consisting of the speaker(s) that were measured and the room they are in, *at the point where the measurement microphone is placed.* An important property of an impulse, not intuitively obvious, is that it if you break it up into individual sine waves you find that it contains all frequencies at the same amplitude. Strange but true. This means that you can work out a system's frequency response by determining the frequency components that make up its impulse response. REW does this by Fourier Transforming the impulse reponse, which in essence breaks it up into its individual frequency components. The plot of the magnitude of each of those frequency components is the system's frequency response.

When an impulse response is measured by means of a logarithmically swept sine wave, the room's linear response is conveniently separated from its non-linear response. The portion of the response before the initial peak at time=0 is actually due to the system's distortion - looking closely, there are scaled down, horizontally compressed copies of the main impulse response there - each of those copies is due to a distortion harmonic, first the 2nd harmonic, then the third, then the fourth etc. as time gets more negative. The initial peak and its subsequent decay after time=0 is the system's response without the distortion.<br>  $\frac{dBFS}{1.60}$ 

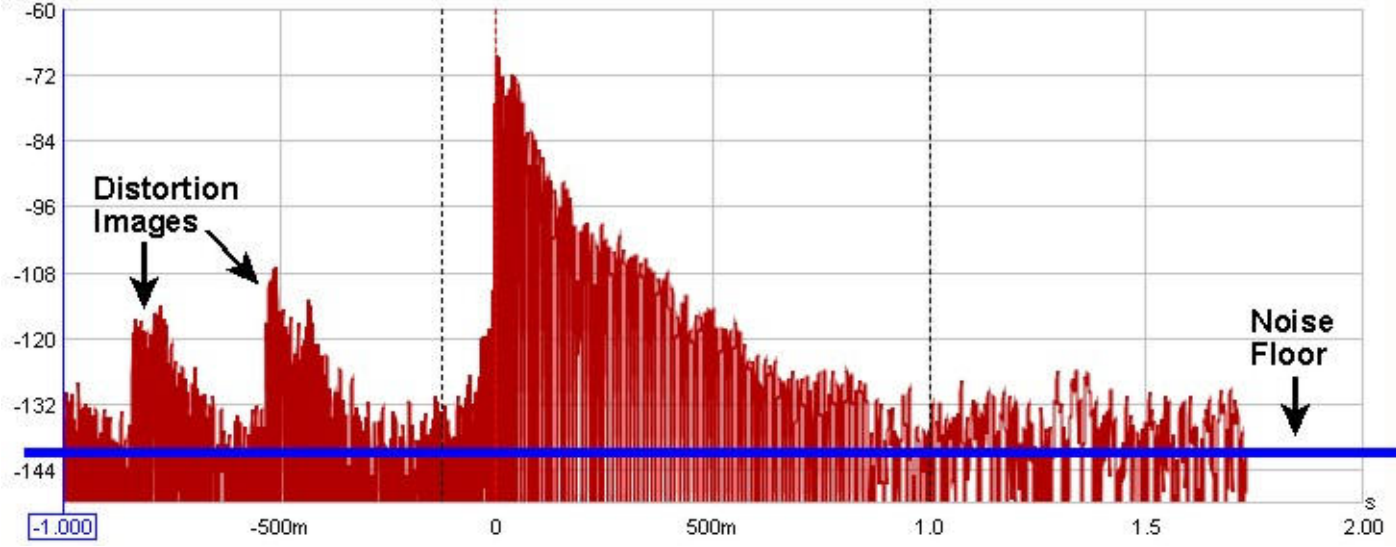

In a perfect system of infinite bandwidth with totally absorbent boundaries, the impulse response would look like a single spike at time 0 and nothing anywhere else - the closest you get to that is measuring the soundcard's loopback response. In a real system, finite bandwidth spreads out the response (dramatically so when measuring a subwoofer as its bandwidth is very limited). Reflections from the room's boundaries add to the initial response at times that correspond to how much further they had to travel to reach the microphone - for example, if the microphone were 10 feet from the speaker and a sound reflection from a wall had to travel 15 feet to reach the microphone, that reflection would contribute a spike (smeared out depending on the nature of the reflection) about 5ms after the initial peak, because sound takes about 5ms to travel that extra 5 feet.

When measuring full range responses from loudspeakers (rather than subwoofer responses) the reflections are easier to spot as the higher bandwidth of the full range system keeps the spike of the impulse (and the reflections) quite narrow, but you need to zoom in on the time axis to see them. They are easier to spot with a linear Yaxis (set to %FS instead of dBFS) and also show up more readily with the ETC smoothing set to 0.

## **Impulse Response Windows**

After capturing a sweep, FFT processing is carried out to derive the system's impulse response and the corresponding frequency response. There are controls to adjust the position and widths of left and right windows that define the portion used to derive the frequency response, these controls may be accessed by pressing the "IR Windows" button on the toolbar

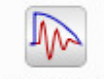

IR Windows

The windows and the region of the impulse response they cover can be viewed on the Impulse graph by selecting the "Window" and "Windowed" traces. The reference position for the windows is usually the impulse peak

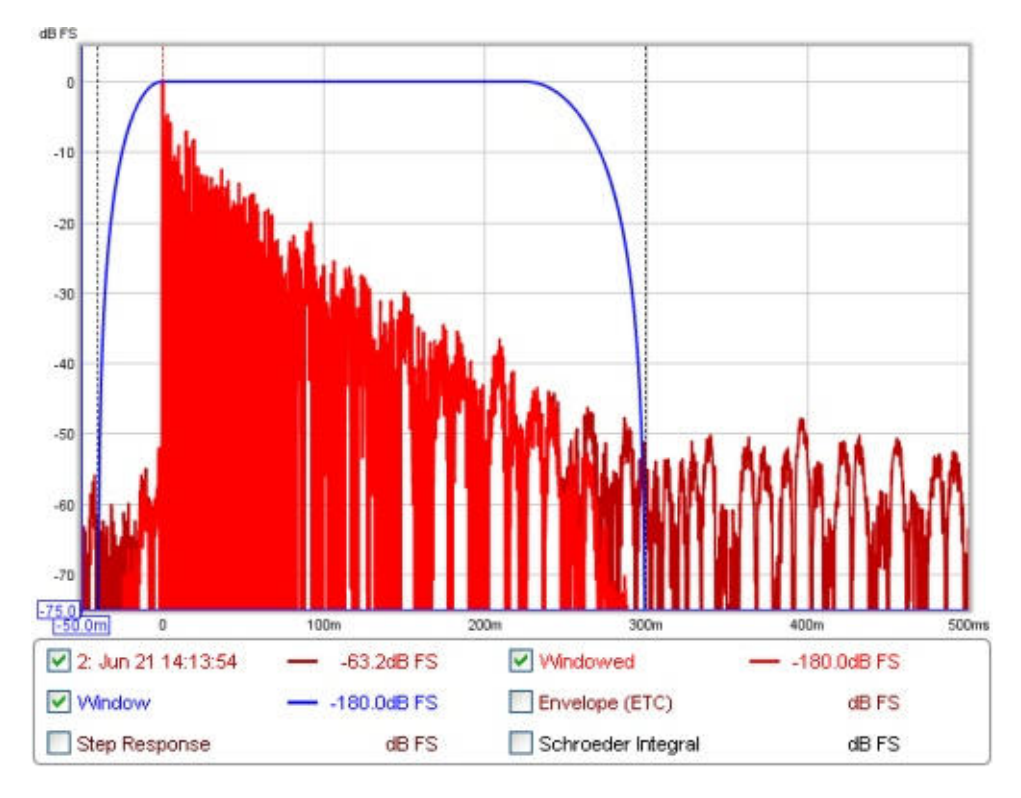

The default settings for the windows will usually be suitable. In smaller rooms it may be necessary to use a shorter right-side window duration, around 300-500ms - if the frequency response plot appears noisy and jagged try reducing the right window period and hit "Apply Windows" to recalculate the frequency response. In very large rooms the window can be increased to improve the frequency resolution.

The frequency resolution corresponding to the current total window duration (left and right combined) is shown above the Apply Windows button - the longer the duration, the higher the resolution. Alternative window shapes may be selected Independently for the left and right windows.

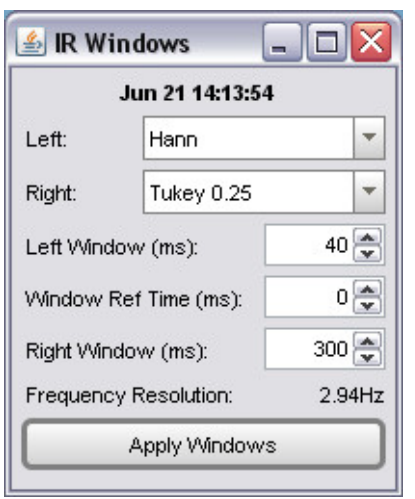

ETF users should note that ETF gate times are specified in a different manner to REW window durations, to convert an ETF gate time to the approximately equivalent window width, multiply by 1.4.

**Help [Index](file:///D:/hts site/roomeq new/wizardhelpv5/help_en-GB/html/index.html#top)** 

# **Minimum Phase**

In discussions of equalisation, and particularly equalisation applied to attempt to improve the acoustic response in a room, "minimum phase" will often crop up - generally in the context of whether or not EQ can successfully be used to address a response problem. So what is "minimum phase", and why should we care?

There are rigourous mathematical and systems theory definitions of what constitutes a minimum phase system, but I will not repeat them here. In the context of acoustic measurements a system which is minimum phase has two important properties: it has the lowest time delay for signals passing through it and it can be inverted.

## **Minimum Phase and Time delay**

The "lowest time delay" property refers to the amount the frequency components of a signal are delayed *while delivering the measured frequency (SPL) response*. We can see the delay characteristics directly in the Group Delay plot of the system. Given a measured frequency response we cannot tell from the SPL response alone whether what we measured has this "minimum delay" characteristic. If there was a time delay in the overall system somewhere, such as the time taken for sound to travel from the loudspeaker to the microphone, that delay would render the system non-minimum phase (in the strictest sense of the term) but would not alter the SPL response we measured.

A time delay causes a phase shift that increases with frequency - for example, a delay of just 1ms results in a phase shift of 36 degrees at 100Hz but 3,600 degrees at 10kHz, because 1ms is 1/10th of the 10ms period of a 100Hz signal but is 10 times the 0.1ms period of a 10kHz signal, and each period is 360 degrees. The phase shift caused by a time delay is linear with frequency, meaning the 1ms example would give 36 degrees of phase shift at 100Hz, and twice that delay at twice the frequency or three times the delay at three times the frequency etc. If the frequency axis is set to linear the phase plot of a time delay looks like a straight line droppping down as frequency increases - how steeply it drops depends on how large the delay is.

Whilst constant time delays make it difficult to interpret the phase response, they can be removed from our measurements and they do not cause any problems with applying EQ. However, just removing time delays (or their effects) is not enough to make a system minimum phase, there is more to it than that.

# **Minimum Phase and Invertibility**

Minimum phase systems can be inverted, which means that a filter can be designed that, if applied to the system, would produce a flat response *and* correct the phase response at the same time. That is clearly a nice property to find if we want to apply EQ. If we apply EQ to a system that is not minimum phase, or more particularly in a region where it is not minimum phase, the EQ will not produce the results we would like. It may still be possible to achieve a flat response, but correcting the phase response would elude us. It is simply not possible.

A simple example of something that renders a response non-minimum phase is reflections that are as large or larger than the direct signal (reflections along paths that are different but the same length can combine to produce higher levels, or a curved surface can focus a reflection). In the simple case of a reflection that is exactly the same amplitude as the direct signal, we would find there were regularly spaced frequencies at which the reflection is 180 degrees out of phase with the direct sound. When those signals combine, the result is zero amplitude at those frequencies (an extreme example of the comb filtering often seen in acoustic measurements). That zero level cannot be restored to what it should have been by any amount of EQ, as the EQ affects the direct and reflected signals equally so the signals still cancel. If a response has regions in it that are zero it cannot be inverted and it is not minimum phase. If the reflection is larger than the direct sound the problem is equally tricky, as although we no longer have a zero level we would end up with a situation where the corrections the EQ is applying would have to keep getting larger to

REW V5 Help

counter the ever larger reflection and we would quickly run out of headroom.

## **Identifying Minimum Phase Regions**

Room responses are mixed phase, meaning there are some minimum phase regions and some regions that are not minimum phase. The minimum phase regions tend to be at lower frequencies, but we cannot simply say a response is minimum phase below some specific cutoff. It is not possible to identify minimum phase regions from looking at the wrapped phase response, especially if the measurement has any time delay. The unwrapped response gives some more clues, plotted against a linear frequency axis, but often covers such a huge span that it is impractical to use. Even if we remove any time delay in the measurement the phase response alone still doesn't let us easily identify the minimum phase regions. There is a straightforward method, however. Here is a measurement of a sub+main speaker in-room:

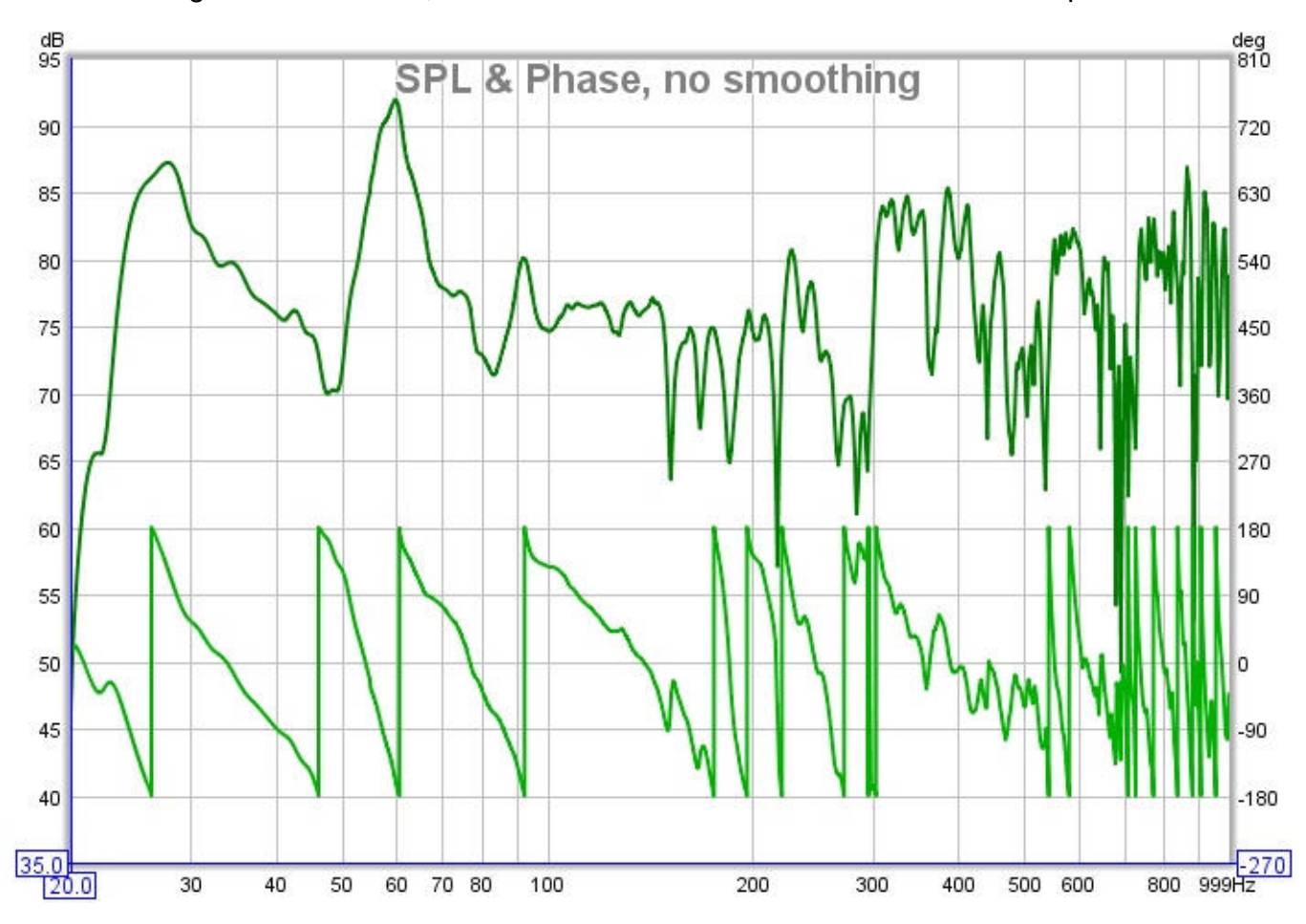

We might hazard a guess that this is largely minimum phase below the room's transition frequency, and non-minimum phase above, but to avoid the guesswork we can look at group delay. The group delay plot shows us how much each frequency is being delayed - mathematically, it is the slope of the unwrapped phase plot, so anywhere that phase is dropping linearly corresponds to a constant group delay region (i.e. that region is delayed by a constant time). Here is the group delay plot for the measurement:

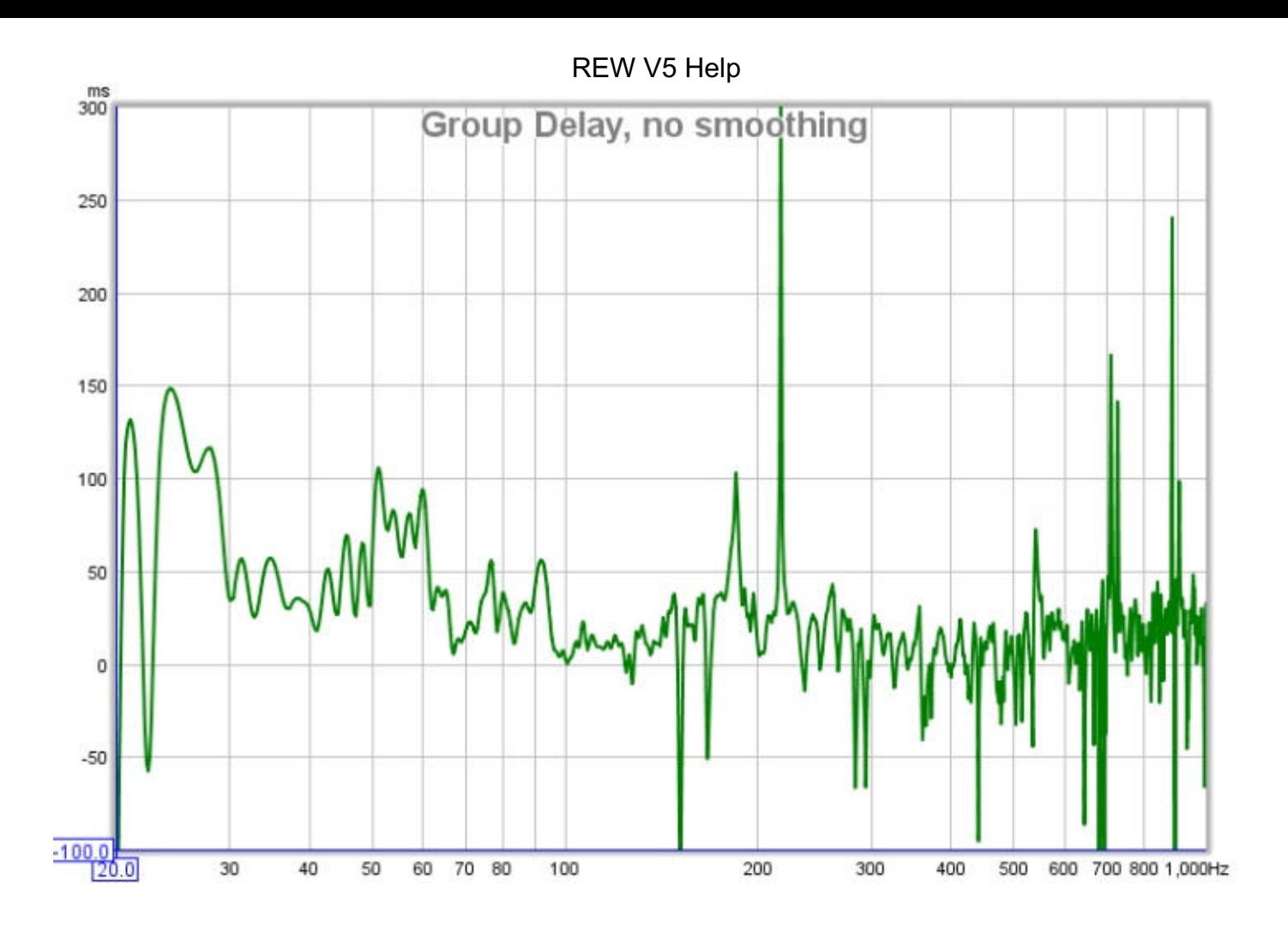

That gets us a bit closer, we can speculate that the places where there are particularly wild swings in group delay are not minimum phase, but it still doesn't let us easily identify the minimum phase regions. To do that, we need to compare the measurement with a system that has the same amplitude response but *is* minimum phase and look at the measurement's *excess* group delay. The minimum phase response is generated by using the measurement amplitude and calculating the corresponding minimum phase from it, using a mathematical relationship between the two that holds for minimum phase systems. By looking at the difference between the measured and minimum phase (the excess phase) and measuring the slope of that difference to find the excess group delay, we get this plot:

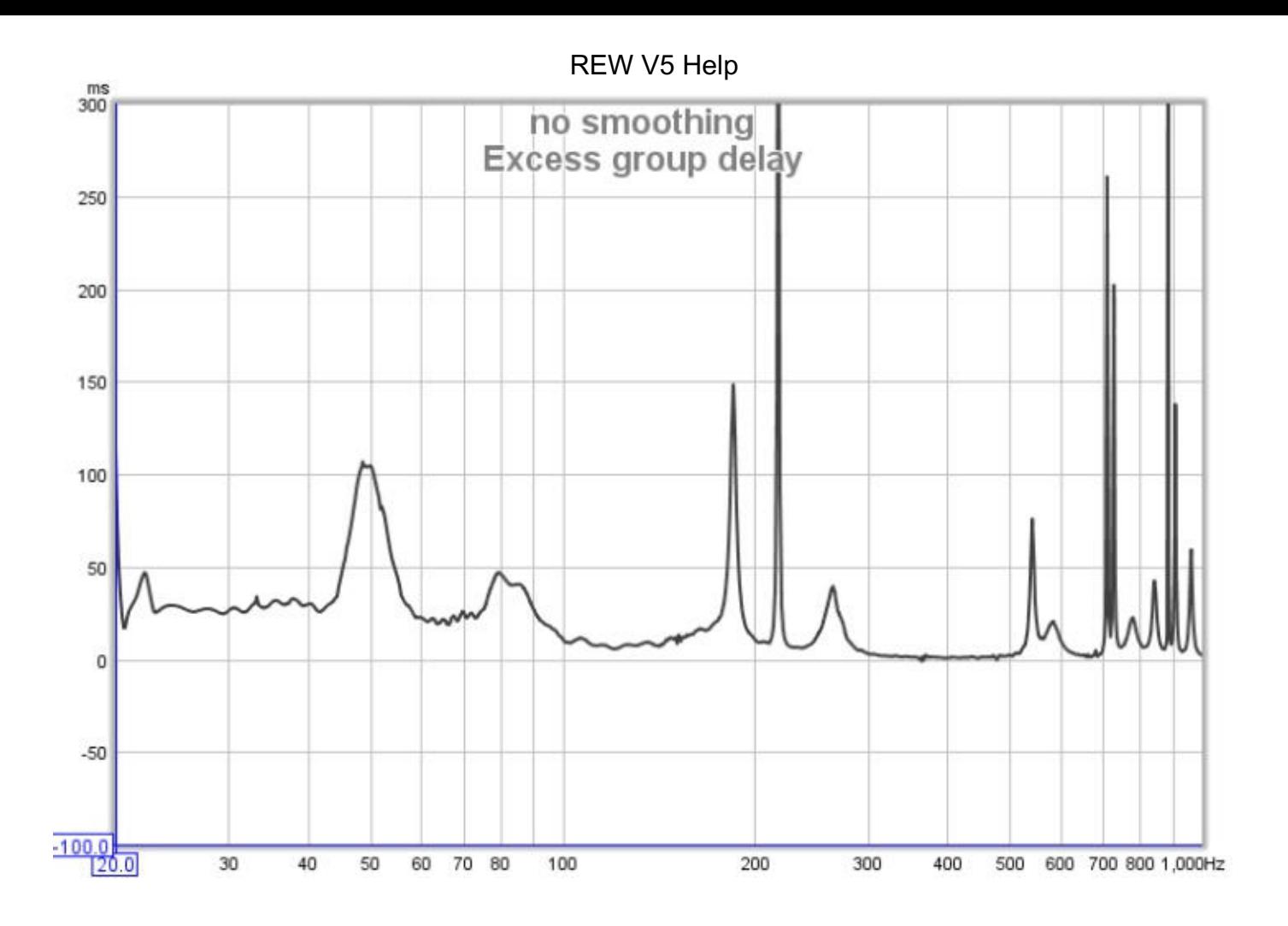

Now we have something we can work with. Anywhere the excess group delay plot is flat is a minimum phase region of the response. We can see there are regions even at very low frequencies where the response is not minimum phase, between about 44 and 56Hz for example. These will usually correspond to regions where there are sharp dips in the response, and underline the poor results which are often found when trying to lift such regions with EQ. Low frequency peaks on the other hand are usually in minimum phase regions, the plot is fairly flat in the region of the 28Hz and 60Hz peaks, which bodes well for attempts to apply EQ to them. In general, the peaks in a response are a result of features that are correctible through equalisation (speaking technically, they are due to the poles of the response and the equaliser can place zeroes that cancel the poles).

There are regions at relatively high frequencies which are minimum phase, such as 300 to 500Hz, despite the wild variations of the response in that area, so it would be possible to apply EQ there. However, we need to remember that the measurement is only valid for the microphone location at which it was made, and as frequency increases the response changes more rapidly as the microphone moves. EQ that looks good at the original measurement position may give worse results at other positions, so it is important to check wherever listeners will be. Narrow bandwidth EQ adjustments should not be used outside the modal range, the higher the frequency the broader the EQ adjustment needs to be to stand any chance of being useful ouside a very small region.

As an aside, the excess group delay plot also clearly shows there is a time offset between the subwoofer and the main speaker, the sub being about 25ms delayed, which is not so obvious from the overall group delay plot. Excess group delay is a useful plot for time aligning speakers.

## **A common cause of non-minimum phase behaviour in rooms**

If minimum phase systems are cascaded (connected in series) the overall system remains minimum phase - the individual transfer functions of the systems are multiplied together and this retains the minimum phase characteristics. In terms of the paragraph about invertibility above, the minimum phase systems will not have zero amplitude anywhere and multiplying non-zero values together will not generate a zero value.

However, *adding* the responses of minimum phase systems gives a result which is typically *not* minimum phase throughout its response. If there are any areas where the responses of the systems we are adding are equal in magnitude but opposite in phase, their sum will be zero. Here we see the problem for room responses, because the room response we measure is the summation of many different responses due to the sound radiating into the room and reflecting from its surfaces. This also applies even at the lowest frequencies, as we can see in the following.

### **Axial modes in a rectangular room**

To provide a simple example of how the summation of the signals in a room can make it non-minimum phase, even at low frequencies, we can look at the behaviour of axial modes in a perfectly rectangular room. Such results are easily simulated (in this case by REW's own simple modal simulation tool), giving us a well controlled set of responses to study. For the responses below the room dimensions are 7.00 x 6.86 x 3.43m, giving length modes every 24.5Hz, width modes every 25Hz and height modes every 50Hz. The source is against the front wall, 0.25m from the left wall and 0.15m from the floor. The mic is 1.5m from the rear wall, 4.28m from the left wall and 1m from the floor. The room surfaces have uniform absorption of 0.20 at all frequencies.

The first plots show the individual SPL and phase responses of each axis. All are perfectly minimum phase, so the excess phase (the black line) is flat and remains at zero. A linear frequency axis is used to more easily see the modal effects, which are linearly distributed in frequency.

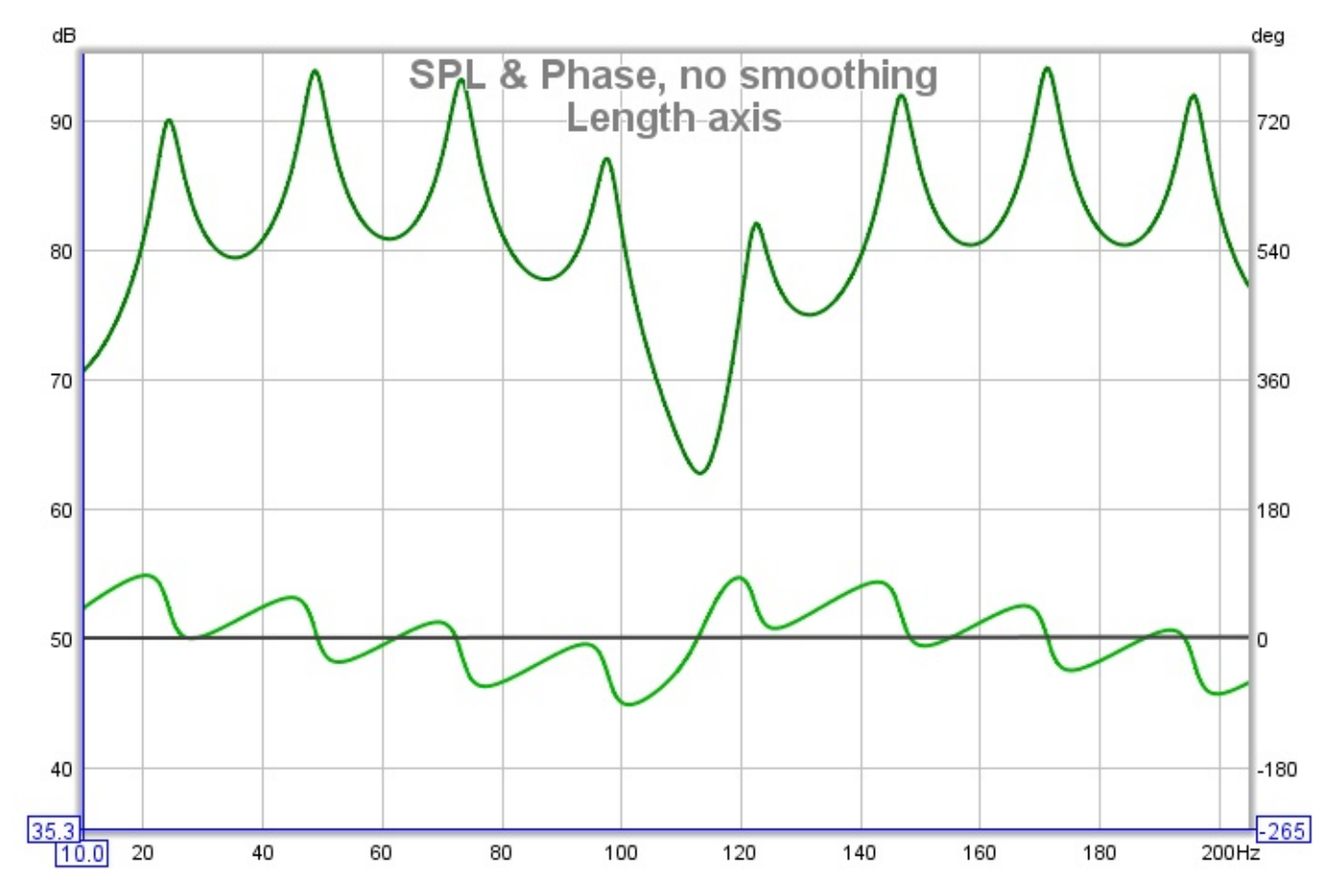

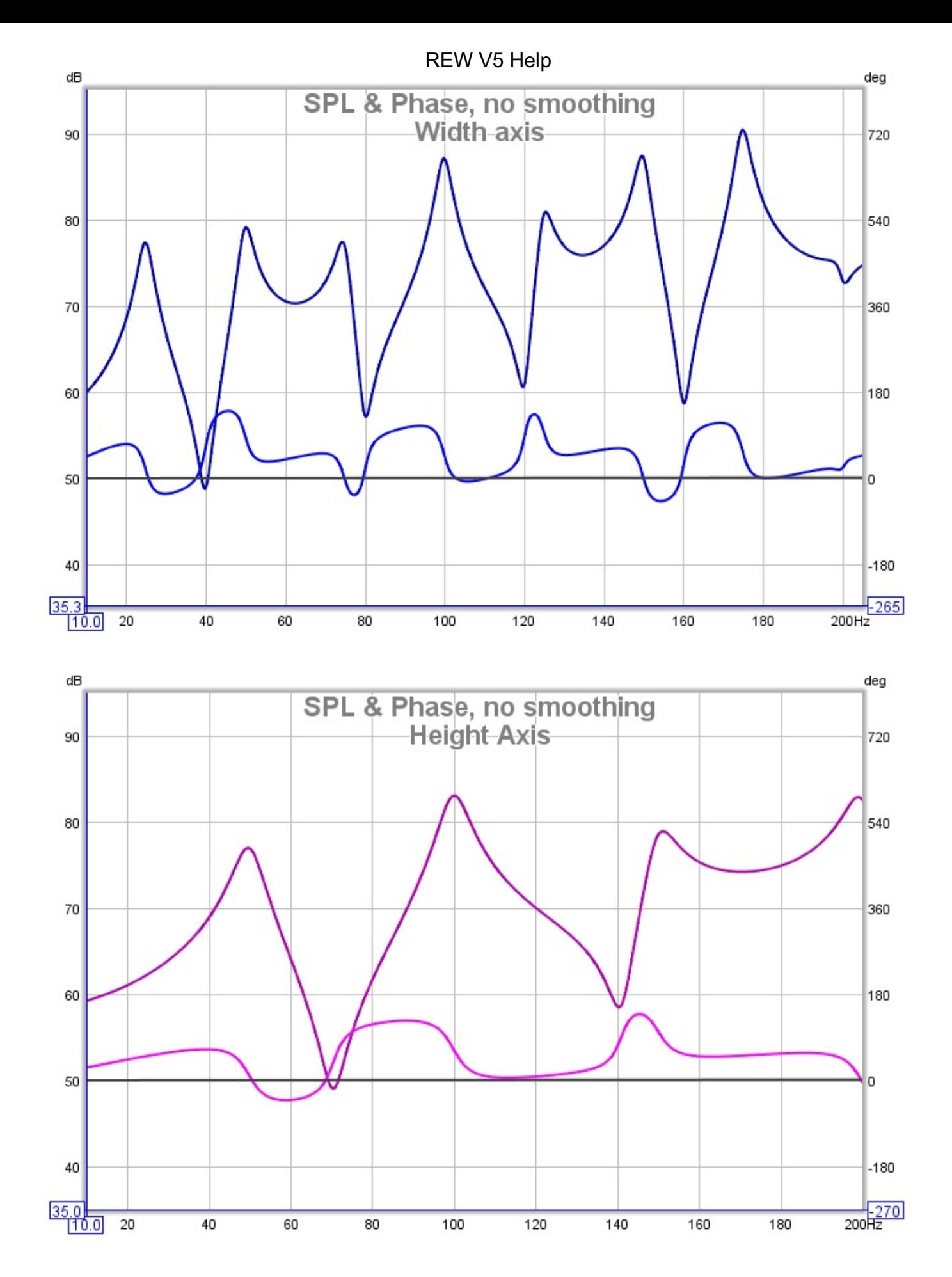

Now for the combined response, which shows the minimum phase in grey and the excess in black, followed by the excess group delay plot:

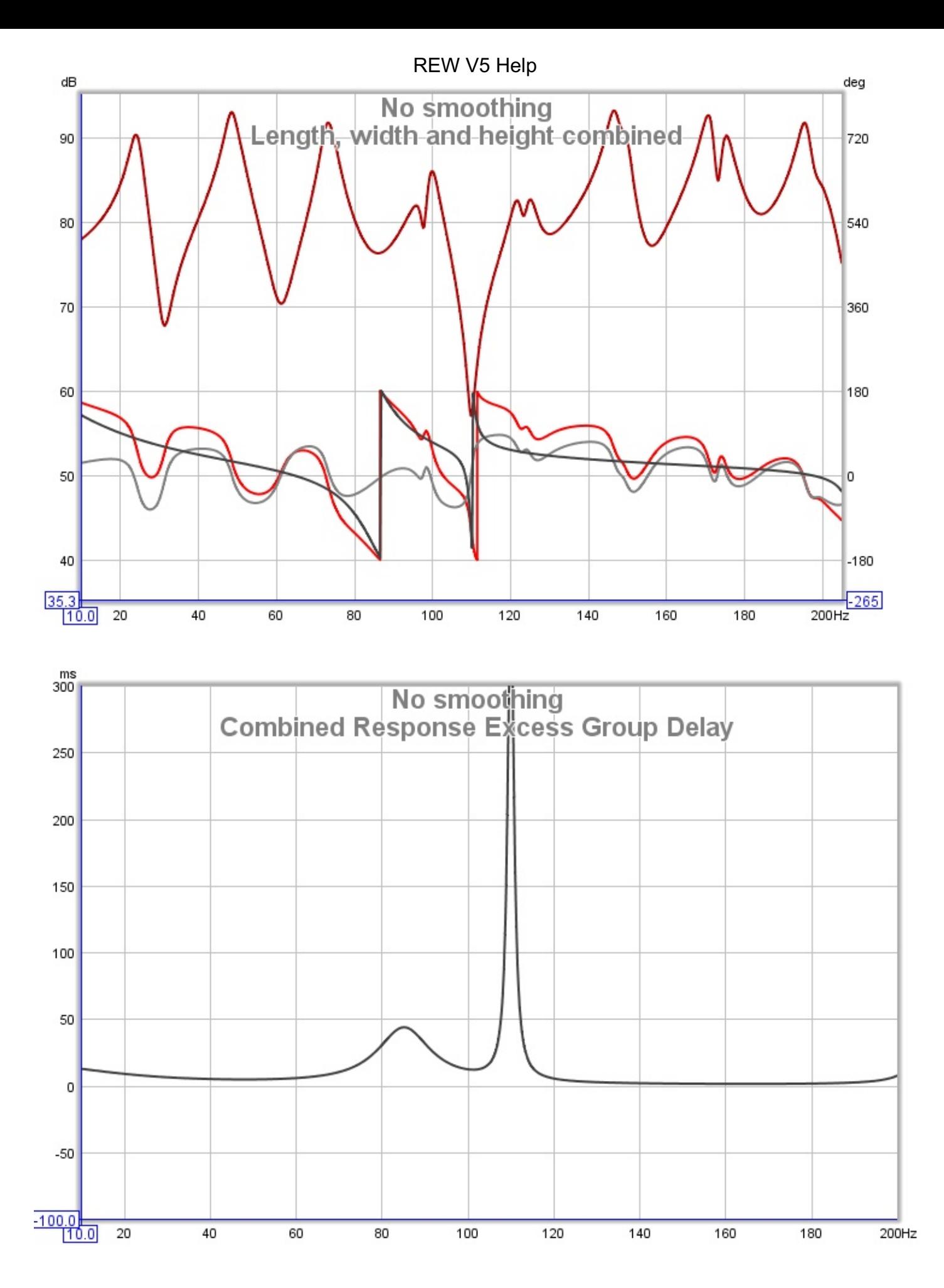

The response is no longer completely minimum phase anywhere in the span, as we can see from the excess phase, but it deviates dramatically in the 70-120Hz region. At 110Hz, where there is a sharp dip in the response, there is a sharp peak in the excess group delay. Attempting to EQ the response to flat in this region would be foolish. Regions where the response is far from minimum phase would typically not give

the results we might expect and they are best left alone from an EQ perspective. Non-minimum phase regions are also likely to show greater variation with position and to be more affected by changes within the room, as a change that affects any of the signals that sum to the response in the minimum phase region can greatly alter the behaviour there. On the plus side, broadband acoustic treatments in the room are effective regardless of the room's minimum or non-minimum phase behaviour.

**Note** that the predicted EQ results REW shows in its EQ window are obtained by applying the chosen filters to the measured impulse response, and include the effects of non-minimum phase behaviour, so they accurately portray the results that would be obtained at the point the measurement was taken.

#### **Help [Index](file:///D:/hts site/roomeq new/wizardhelpv5/help_en-GB/html/index.html#top)**

Copyright © 2010 John Mulcahy All Rights Reserved

# **Why Can't I Fix All my Acoustic Problems with EQ?**

This topic deals with an important question: why isn't EQ enough to sort out acoustic problems? There are plenty of products that claim to be able to correct room responses, so why would anyone need to bother with acoustic treatments and bass traps and absorbers and all that stuff? Technology to the rescue, right?

Those are important questions, and understanding the answers to them can help a lot with better understanding acoustics in general. There are a few places where the answer gets a little technical, but for the most part the explanation is fairly easy to follow. Along the way to answering the questions above, we will touch on the answers to two other questions:

#### **Why does phase matter?**

#### **Why should I look at time domain signals instead of just frequency responses?**

## **What does EQ do?**

As a starting point we need to take a look at what an equaliser can do for us. The basic function of an equaliser is to alter the frequency response. We can use it to try and make all the frequencies in the response equal - the clue is definitely in the name there! Particular equalisers are sometimes described as operating in the frequency domain, or operating in the time domain, or operating in both. In fact all equalisers, **without exception**, operate in the time *and* frequency domains and have effects in both.

## **What are the limits of applying EQ?**

#### **Location, location, location**

Before we start adjusting an EQ to alter the frequency response, we need to see a response to adjust, so we need to make a measurement. This brings up the first limitation. The measurement is made at a single position, and the frequency response of that measurement is only valid at that position, moving the mic elsewhere and making another measurement will produce a different frequency response. It may be a little different, or it may be (and usually is) a lot different. The changes made by an equaliser in the path to the speaker are the same no matter where we are in the room, so since the response is changing in different positions and the EQ isn't, it stands to reason that the EQ is only going to be good in places where the frequency response is the same as the one we used when setting the EQ.

Reading some of the advertising blurb for EQ products you could be forgiven for thinking that some clever guys somewhere have figured out a way around this. They haven't. The best you can do is to look at the frequency responses measured at many positions in the area where you need the correction to work, figure out which bits of them are sufficiently common, and come up with a compromise EQ setting that helps somewhat in most places and doesn't do too much harm elsewhere. It can help, but it is no magic bullet.

#### **What if I only listen in one spot?**

So if the EQ is only good for one position, and I only sit in one position, what's the problem? The problem is very small movements make big differences. At high frequencies the wavelength of sound is very short. At 20kHz it is just 17mm, about 5/8". The frequency response varies dramatically at high frequencies over very short distances, so even if you only sit in one spot, and sit very still, the best you could hope for is an EQ setting that would work up to a few kHz. For a more reasonable range of motion a few hundred Hz is more likely.

#### **Resolution**

So we are prepared to make some compromises. One sweet spot will do, and fixing the response up to a

few hundred Hz would actually help a lot, it's usually all over the place down low. So let's break out the EQ and start adjusting. The next problem we run into is the adjustments don't seem to be working right. Say the frequency response shows a 6dB dip at 100Hz. We put in 6bB of boost there and tweak the width so it matches the dip we saw. But the frequency response hardly moved, especially in the middle of the dip. What's going on? The problem is probably with the resolution of the measurement. If you have used a 1/3 octave RTA, for example, to measure the response, the bar at 100Hz actually spans the range from about 89Hz to 112Hz. That 6dB dip is probably due to a much larger but very narrow dip within that 23Hz span. You have to make a high resolution measurement to see what is going on, an RTA isn't going to cut it for this work.

#### **Headroom**

The RTA has left the scene and we are making high resolution measurements. And they look awful. There are big peaks and some huge, narrow dips. The 6dB dip we saw at 100Hz actually turns out to be a 17dB dip at 98Hz. Never mind, the EQ allows up to 24dB gain. But listening with the fix in place reveals massive distortion. We have run right out of headroom, with clipping all over the place. Even after playing around with the levels to get rid of the clipping the result even slightly out of the sweet spot is much, much worse. Sharp dips in the response are very sensitive to position, even at very low frequencies. The sensitivity to position and the headroom problems mean we cannot do anything about them with EQ. The best we can do is deal with the broad, shallow dips and work on the peaks.

### **Minimum phase and all that**

We know most of the limitations of the equaliser now. We moved things around a bit and used a few absorbers and got rid of the worst of the dips. After a lot of painstaking tweaking of the EQ the frequency response is actually pretty flat. But it still sounds awful. So now what is going on?

The next few paragraphs get a little more technical, but it is worth sticking with it. Equalisers are, with a few exceptions, minimum phase devices (some are linear phase, but that doesn't help with the problem facing us). When we make an adjustment to the frequency response on the EQ, we also change the phase response, an often ignored part of the measurement we made. We need to take a short diversion to look at why we should care about the phase.

#### **Why does phase matter?**

Measurement software measures the Transfer Function of the system it is hooked up to. The transfer function has two parts, the familiar frequency response, and the phase response. Systems can have the same frequency response but actually have totally different effects on signals passed through them - the difference lies in their phase responses. As a simple example of how big a difference phase can make, consider the results from measuring two very different signals: an impulse and a period of periodic noise. Both of these signals have perfectly flat frequency responses, looking at the frequency responses we could not tell them apart. The time signals obviously look completely different, so what happened to that difference when the signal went through an FFT to make the frequency response? It is all in the phase responses. The impulse has zero phase at all frequencies. The periodic noise has random phase. Just as looking at frequency response alone cannot tell us what a signal looks like, looking at the frequency response of a transfer function alone cannot tell us what the system does to signals that pass through it, we have to look at the phase response as well.

So the answer to why our system, with its nicely flattened frequency response, still doesn't sound right lies in the phase response. Room responses are, for the most part, not minimum phase. The technical explanation of that probably would not help with our understanding of the problem we are faced with, but the outcome is this: we can do almost what we like with the frequency response (within the limits we have discussed already) but the phase response is beyond the reach of our EQ. Anything we do in the EQ's frequency response adjustments will have a corresponding effect in the phase response, and while the frequency response adjustment we make can be equal and opposite to the room's frequency response, the same is not true of the phase. That is what it means for the room not to be minimum phase, it has done things to the phase of the signal that we cannot mirror in our EQ. Fixing the frequency response but not the

phase response means we cannot make the time signal look like it did before the room got hold of it, however much time we spend fiddling with the EQ. We have hit the limit.

## **The value of looking at time signals**

That brings us to another item I said we would touch on, the value of looking at time signals and not just at frequency responses. The frequency response is only half of the description of what the system is doing to signals that pass through it, the phase response is the other half. Trying to understand systems by looking at the frequency response alone is like trying to understand a book by reading only the even numbered pages. To really understand you need to look at both. That is a bit problematic, however. The frequency response is fairly easy to understand, but the phase response doesn't give up its secrets quite so easily. To properly use it we end up looking at various quantities derived from it, such as group delay or phase delay. It gets complicated. But there is an alternative.

The systems we measure can be described in two ways: in the frequency domain by their transfer function (frequency and phase responses) or in the time domain by their impulse response. They are two views of the same system, the transfer function is the FFT of the impulse response and the impulse response is the inverse FFT of the transfer function. To study how the system behaves and what it does to signals, we can look at both. The impulse response has the benefit that it captures all the information in one signal, which puts it one up on the transfer function, though it is not as immediately intuitive as a frequency response. It readily gives up information that is less easily spotted in the transfer function though, such as early reflections or the slow decays of room modes. It is well worth taking some time to become familiar with the impulse response and some of the quantities derived from it, such as the impulse response envelope (aka ETC).

## **Does EQ help or not?**

Given all the limitations we have uncovered, and with the problem of non-minimum phase on top, we might wonder whether the equaliser is any good to us. All is not lost, however. The non-minimum phase behaviour of the room is connected to the dips in the response. It means we are even less able to deal with them, but there wasn't a lot we could do about them anyway, so we are really not much worse off. On the plus side, the peaks of the response are caused by features that lie firmly in the region our minimum phase equaliser can handle. We can use the equaliser to help tame the peaks, and the lower down they occur, the better the results we are likely to get - a nice complement to our acoustic treatments, since they start to struggle (or we start to struggle with the size of them!) at low frequencies. EQ is a useful tool to keep handy when trying to fix our acoustical problems, but it can only ever be a small part of the solution.

Help [Index](file:///D:/hts site/roomeq new/wizardhelpv5/help_en-GB/html/index.html#top)

Copyright © 2010 John Mulcahy All Rights Reserved

# **SPL Meter**

The SPL Meter is an integrating, logging sound level meter that displays sound pressure level, equivalent sound level or sound exposure level based on the RMS level of the input channel. It offers A, C and Z weightings, fast or slow exponential filters, a high pass filter to suppress wind noise, and records minimum, maximum and unweighted peak levels. It takes into account both the soundcard and microphone calibration files and corrects its readings accordingly, allowing IEC class 0 performance when used with a calibrated microphone and SPL calibrator. Data recorded by the meter can be logged, graphed and saved to a text file.

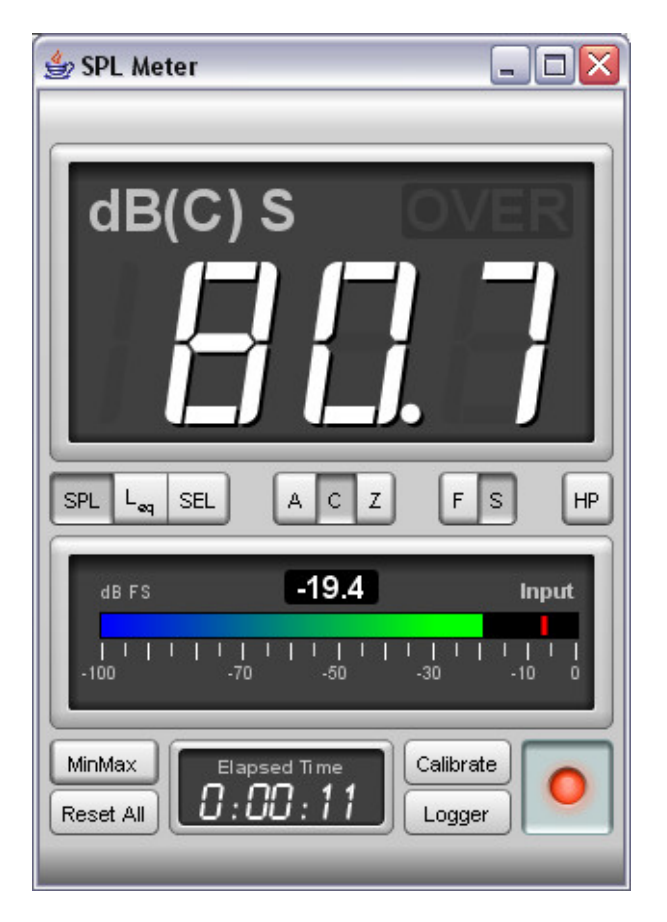

The meter displays either sound pressure level (SPL), time-average equivalent sound level (L<sub>eq</sub>) or sound exposure level  $(L_F)$  according to the selection made on the buttons below the display. The SPL reading is filtered with either a "Fast" (125ms) or "Slow" (1s) time constant, selected via the F/S buttons. For general use the "Slow" setting is best. When the **HP** button is pressed a high pass filter is applied that eliminates content below approximately 8Hz.

# **Meter Weighting**

SPL measurements use weighting curves to shape the signal they receive and emphasise those regions that are of interest for certain requirements. The A and C-weighting curves are shown in the figure below.

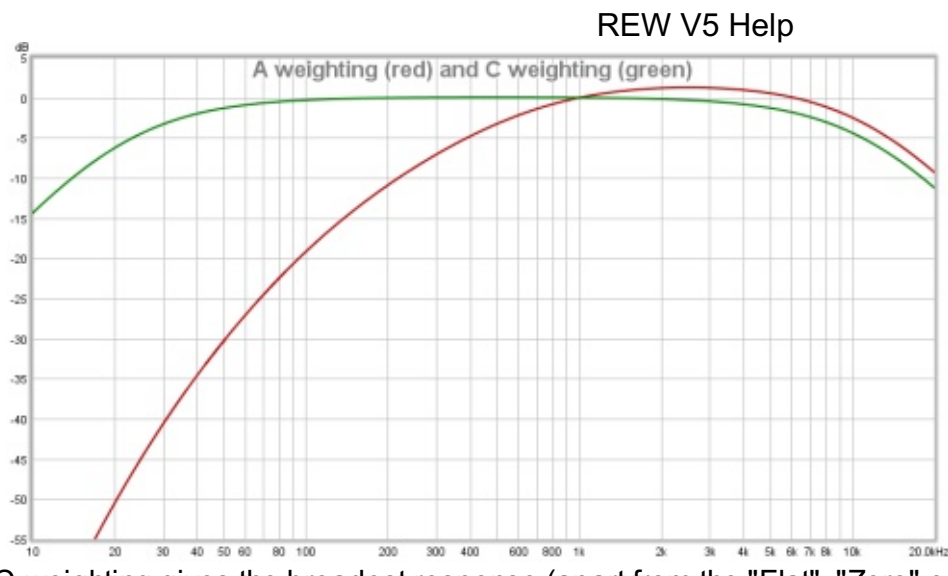

C-weighting gives the broadest response (apart from the "Flat", "Zero" or "Z" weighting), with -3dB points at 31.5Hz and 8kHz. A-weighting has a much more pronounced low frequency roll-off. It is modelled on the sensitivity of the ear to low level sounds (about 40dB SPL). A-weighting has the same high frequency rolloff shape as C, but the curves do not align at high frequencies because they are adjusted to both have zero gain at 1kHz, which shifts the A-weighting curve up relative to C-weighting.

# **Meter Display**

The meter display shows the currently selected measure, the level and an overload ("OVER") indicator which is lit if the soundcard input range is exceeded. The OVER indicator can be reset by clicking in the display area or using the **Reset All** button. When SPL is selected the display shows dB, the selected weighting in brackets (A, C or Z) and either F for Fast or S for Slow. When measuring equivalent sound level it shows LAeq, LCeq or LZeq according to the selected weighting. SEL is displayed when measuring sound exposure level. The time over which the equivalent sound level or sound exposure level figures have been calculated is shown in the Elapsed Time display at the bottom of the meter. Note that equivalent sound level is useful or making measurements of subwoofer levels using your processor or receiver's internal calibration signal, usually difficult due to the large fluctuations of the level. Equivalent sound level displays a result averaged over the time since **Reset All** was last pressed; simply start the test signal, press **Reset All** and wait for the reading to stabilise to get a precise level.

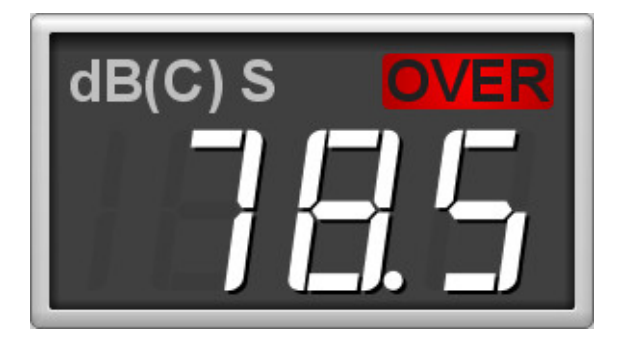

The SPL meter window can be resized as required, the main SPL display digits automatically scale to suit the available space. The meter can also be set to full screen.

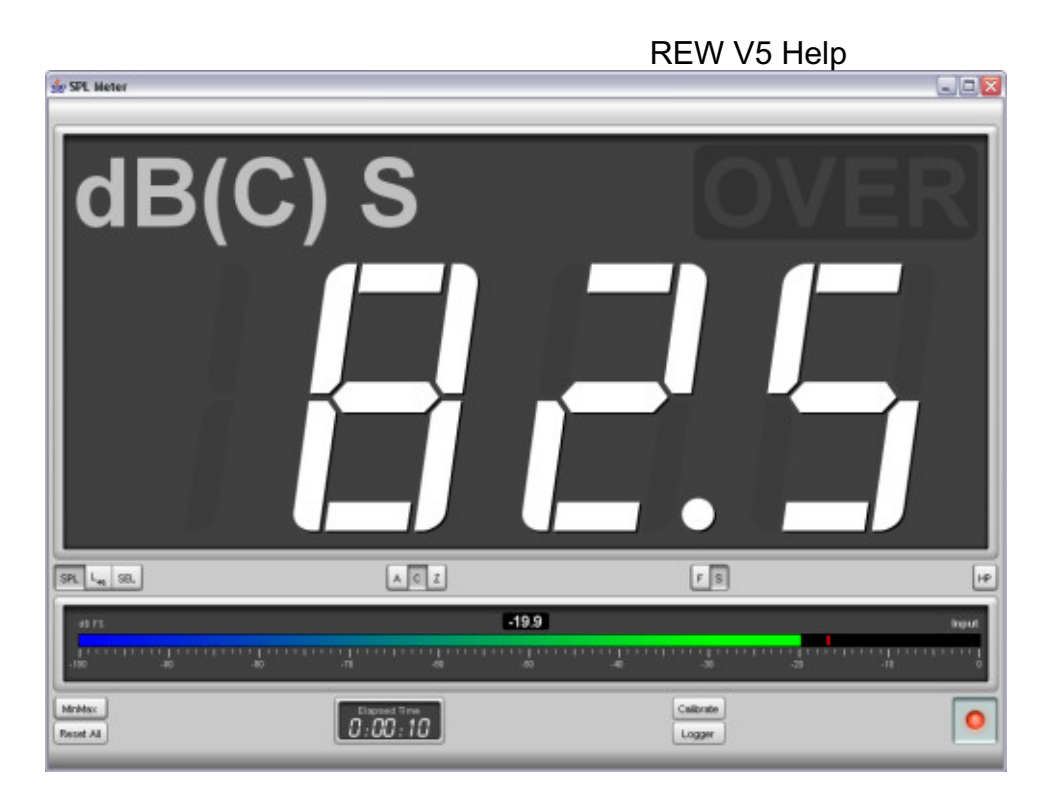

Below the main row of controls a level meter shows the current soundcard input level in dB FS, the peak is shown by the red bar while the numeric indicator and the coloured bar show the rms level.

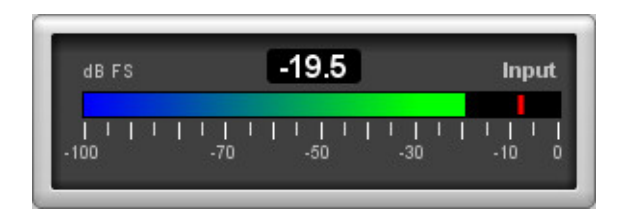

Below the soundcard level meter is a **MinMax** button to display min, max and peak values in the SPL display and a **Reset All** button to reset the elapsed time, min, max and peak values, equivalent sound level, sound exposure level and the overload indicator. The **Calibrate** button starts the meter calibration process, whilst the record button turns the meter on or off. When MinMax is selected the values are displayed alongside the main reading.

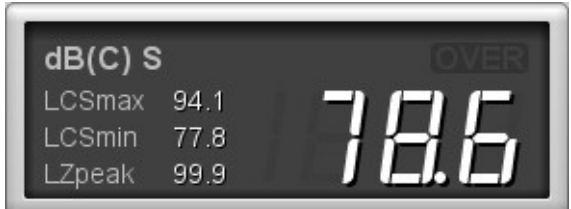

# **Meter Input Selection**

The soundcard input channel which is measured is selected in the **Soundcard Preferences**. Setting the audio input is described in Getting Started.

# **Calibrating the SPL Reading**

Valid readings are not displayed until **SPL [Calibration](#page-27-0)** has been carried out. The SPL reading may be calibrated against an external SPL meter or SPL calibrator by pressing the **Calibrate** button. The text on the button and the SPL meter digits are red if the meter has not been calibrated. If the soundcard input is altered in the REW soundcard preferences, or if the input levels are altered, it will be necessary to recalibrate the SPL meter reading.

At the end of the calibration process a message is displayed showing the maximum SPL that can be Page 63 of 154

measured with the current input level settings. If higher SPL needs to be measured the input sensitivity must be reduced by lowering the soundcard input volume setting or, if using an external microphone preamp, reducing the preamp gain.

## **SPL Data Logging**

The **Logger** button opens the SPL Logger graph window. The record button in the top right corner of the SPL Logger graph starts or stops logging of SPL values. When logging is in progress the SPL meter on/off, calibrate, weighting, filter time constant and high pass filter buttons are disabled. The logger records the SPL (with the currently selected weighting and time constant), the minimum and maximum values, the unweighted and uncalibrated peak value, the equivalent sound level and the sound exposure level. A **Save** button above the SPL Logger graph allows the data recorded to be saved to a text file using the text delimiter set in the REW [File](#page-138-0) menu, log files can be loaded using the **Open** button.

Help [Index](file:///D:/hts site/roomeq new/wizardhelpv5/help_en-GB/html/index.html#top)

# **Signal Generator**

The Signal Generator can produce signals of the following types, output simultaneously on both the left and right channels of the selected soundcard output:

- Sine Waves
- Pink Noise  $\bullet$ 
	- $\circ$ Full range (spectrum to below 10Hz)
	- $\circ$ Speaker Calibration
	- Subwoofer Calibration  $\circ$
	- Custom filtered  $\circ$
- Pink & White Periodic Noise
	- $\circ$ Full range (spectrum to below 10Hz)
	- $\circ$ Length to suit RTA FFT length
	- Adjustable crest factor  $\circ$
- Sine Sweeps
	- $\circ$ Linear
	- Logarithmic  $\circ$
	- Changing frequency and/or level  $\circ$
	- Looping to repeat the sweep  $\circ$
- Square Waves
	- $\circ$ Variable duty cycle

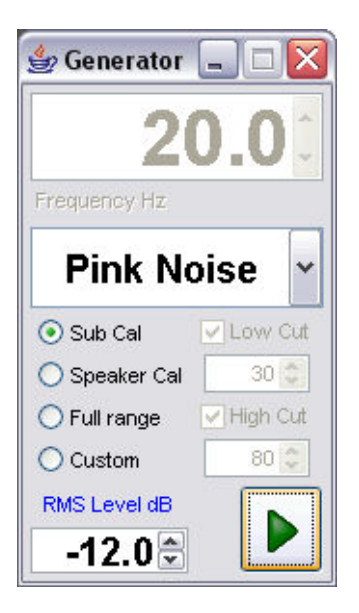

# **RMS Signal Level**

The RMS signal level can be set for any of the signal types with 0.1dB resolution relative to digital full scale. The arrow buttons on the RMS Level spinner change the value in steps of 1dB, or any required value can be typed directly into the level box.<br>RMS Level dB

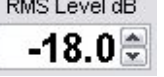

## **Sine Wave**

Sine waves can be generated with frequencies between 10.0 and half the soundcard [sample](#page-122-1) rate, e.g. 24kHz for a soundcard operating at 48kHz. The frequency is controlled by entering a value in the Frequency box, or using the arrow buttons to increment or decrement the value in steps of 0.5Hz for frequencies below 200Hz and steps of 1Hz thereafter. The generated sine wave sequences have an integer number of samples at the selected sample rate, the sequences are made long enough to ensure the frequency is accurate to better than 0.1Hz below 2kHz and better than 1Hz thereafter. The exact frequency that has been generated is shown at the bottom right corner of the frequency display when the generator is running.

## **Frequency Tracks Cursor**

The frequency can also be controlled via the graph cursor by checking the "Frequency tracks cursor" box. When this box is checked the signal generator frequency is linked to the position of the graph cursor and will change to follow the cursor frequency as it is moved - the changes are smooth with no phase discontinuities.

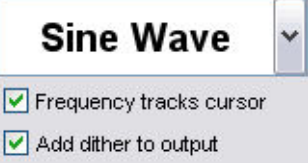

### **Add dither to output**

When the "Add dither to output" box is selected the generator adds 2 lsb pk-pk triangular dither to the output to remove quantisation noise spikes. This can be beneficial if making very precise distortion measurements of an electronic device such as a receiver, processor or equaliser. There is an additional processing load when dither is being applied, so you may wish to turn this option off if the computer's processor loading is high when running REW. Dither is usually not required when making acoustic measurements as the quantisation artefacts it removes are far below the acoustic noise floor. The Graphs below show the effect of the dither option during a loopback test of a soundcard playing a 1kHz tone at - 6dB FS. The first plot is without dither, the second plot is with dither. Addition of dither cleans up much of the noise that was apparent below -120dB FS, especially at high frequencies, making the true harmonic distortion levels more visible.

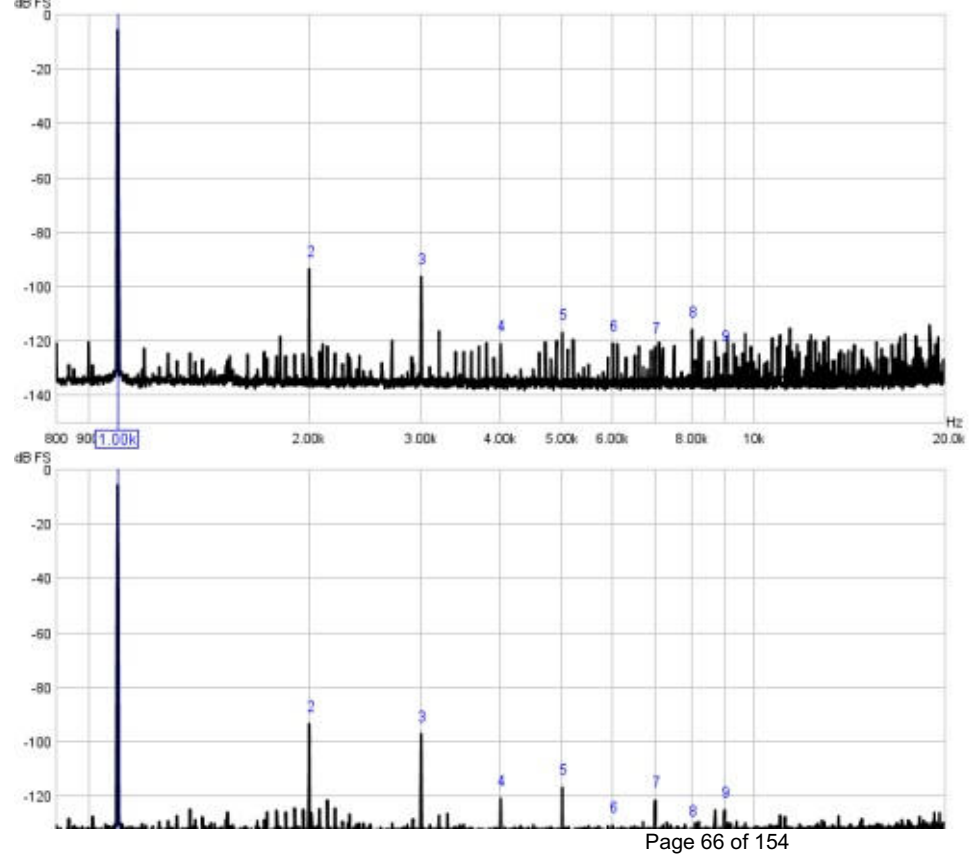

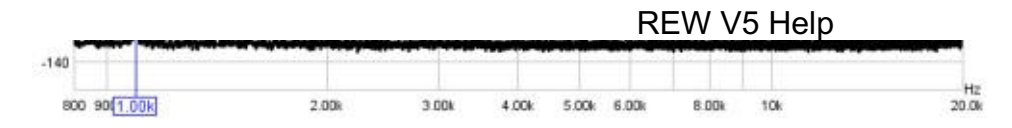

The RMS level can range from -90 to -3.0dBFS (-3.0dBFS is the maximum RMS level for a sine wave before clipping, at this level the peaks are at 0dBFS).

# **Pink Noise**

The Pink Noise generator uses white noise filtered through a -10dB/decade filter generated from a weighted sum of a series of first order filters, as devised by Paul Kellet circa 1999. Stated accuracy is within 0.05dB above 9.2Hz at 44.1kHz sample rate.

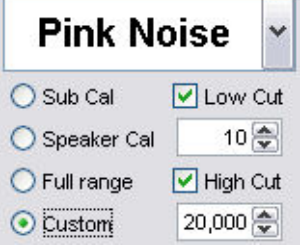

The Full Range option outputs the filtered noise directly, giving the widest bandwidth and the greatest low frequency content. The Speaker Calibration option applies 2nd order (40dB/decade) filters at 500Hz and 2kHz, producing a signal with its energy centred on 1kHz. Subwoofer Calibration applies filters at 30Hz and 80Hz. Both are broadly in line with the THX test signal recommendations. Custom Filtered allows low and/or high cut filter frequencies to be set arbitrarily, subject to a minimum bandwidth of 1 octave.

REW automatically adjusts the signal levels for the various options and filter settings so that the RMS values reflect the setting in RMS Level. Note that as Pink Noise has random variations some clipping of peaks will occur at RMS levels above approximately -10dB.

## **Pink and White Periodic Noise**

Periodic Noise (PN) sequences are ideally suited for use with spectrum and real time analysers (RTA's). They contain every frequency the analyser can resolve in a sequence length that matches the length of the analyser's FFT. Their great benefit is that they produce the desired spectrum shape without requiring any averaging or windowing, so the analyser display reacts much more rapidly to changes in the system than it would if testing with Pink or White random noise, making them ideal for live adjustment of EQ filters. Use Pink PN when measuring with an RTA or White PN with a Spectrum analyser.

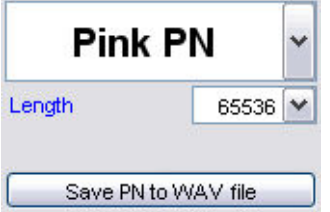

The Length control must be set the same as the length of the FFT used by the analyser. If it is set shorter than the analyser FFT there will be notches in the analyser display, as the periodic noise will not contain some of the frequencies the analyser is looking for. If it is set longer the extra frequencies will give a noisy display requiring more averaging. The images below show the effect of correct and incorrect settings of the PN length for a loopback measurement with 1/48 octave RTA that is using an FFT length of 65536 (64k).

Length 32768, shorter than FFT Page 67 of 154

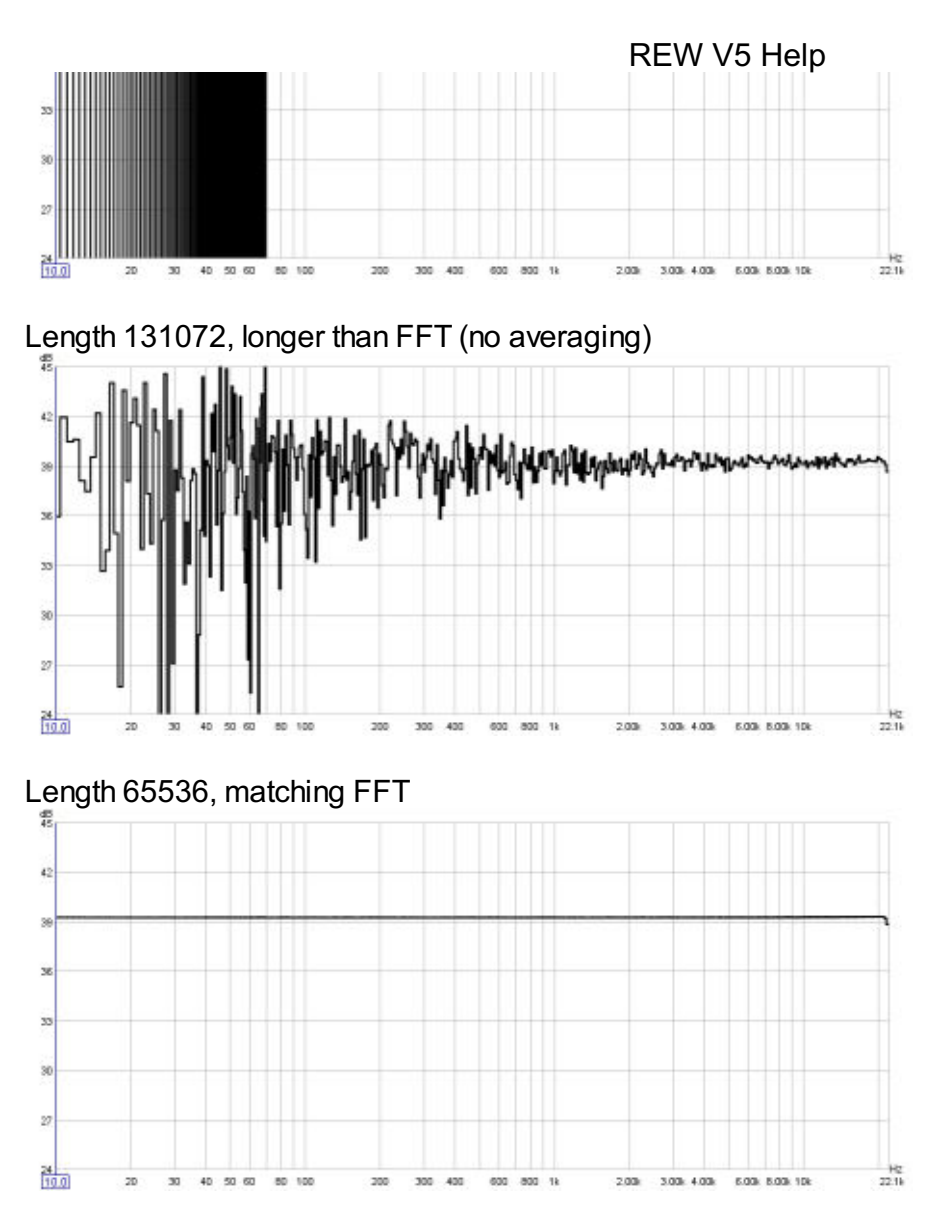

When using the REW Spectrum/RTA the PN length is automatically set the same as the FFT length.

The **Save PN to WAV file** button generates a 16-bit stereo wave file containing the PN sequence in both channels. The file duration is approximately 1 minute, the level is per the RMS Level setting of the signal generator. This file can be used to generate a test disc to be played on a system whose response is to be measured. Make sure that the current soundcard sample rate corresponds with the format of the disc to be made - for example, 44.1kHz should be used if generating a CD, or 48kHz for a DVD. When measuring the system the sample rate and FFT length must be the same as used for the test disc.

# **Linear Sweep, Log Sweep**

The Signal Generator can produce sweeps with configurable start frequency/ level, end frequency/level, duration and linear or logarithmic progression. Sweep duration can be up to 60 seconds. If the "Loop" box is checked the sweep will repeat continuously.

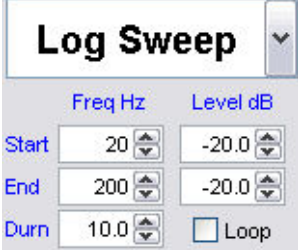

# **Measurement Sweep**

The Measurement Sweep signal is used by REW when measuring system response. It consists of a logarithmic sweep from the start frequency to the end frequency. The sweep duration is set using the Length control. If the start frequency is below 20Hz the signal begins with a linear sweep from DC to 10Hz, followed by a logarithmic sweep from there to the end frequency. This signal is selected automatically to make sweep measurements.

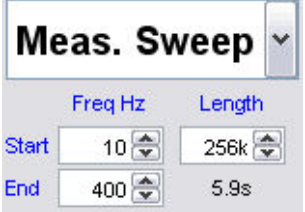

# **Square Wave**

The square wave generator allows duty cycles between 1% and 99% in 1% steps.

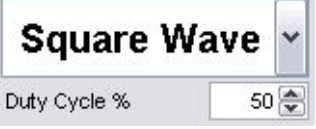

The generator places two constraints on the generated signal: the frequency must have a period that is an even number of samples at the soundcard sample rate to ensure that exactly 50% duty cycle square waves can be produced (the spectrum of the signal will then contain only odd harmonics of the frequency) and the duty cycle is adjusted to ensure there are an integer number of samples in both the high and low periods to avoid jitter in the edges of the signal. These constraints mean the generated frequency will usually not exactly match the requested frequency. The exact frequency that has been generated is shown at the bottom right corner of the frequency display when the generator is running.

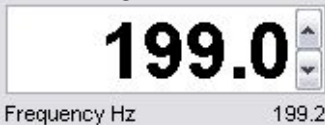

Setting the audio output is described in Getting Started.

Help [Index](file:///D:/hts site/roomeq new/wizardhelpv5/help_en-GB/html/index.html#top)

# **VU Meters**

The VU meters show the RMS level as a coloured bar and a numeric value at the bottom of the meter and the peak value as a red line and a numeric value at the top of the meter. Levels are in dB below Full Scale

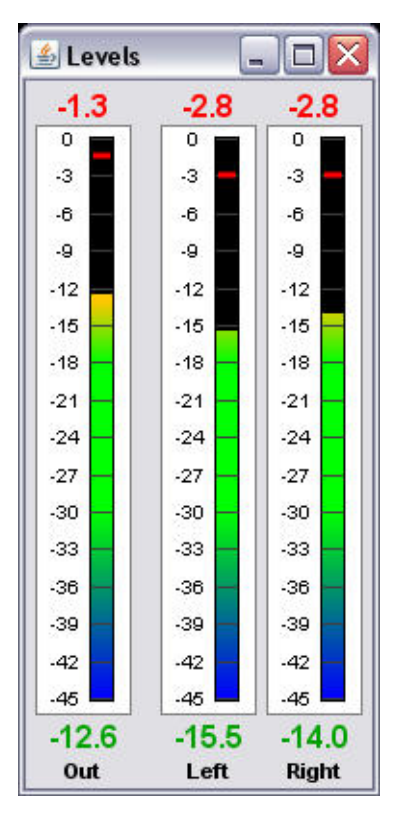

**Help [Index](file:///D:/hts site/roomeq new/wizardhelpv5/help_en-GB/html/index.html#top)** 

# <span id="page-70-0"></span>**Graph Panel**

The graph panel shows plots for the currently selected measurement. The plots are selected via the buttons at the top of the graph area.

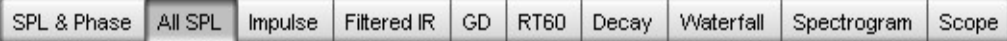

The various graph types are: SPL and [Phase](#page-72-0) All [SPL](#page-75-0) [Impulse](#page-76-0) [Filtered](#page-80-0) IR **[Group](#page-82-0) Delay** [RT60](#page-83-0) Spectral [Decay](#page-85-0) **[Waterfall](#page-86-0) [Spectrogram](#page-88-0) Oscillo[Scope](#page-91-0)** 

Options that affect the appearance of the traces can be found in the [View](#page-132-0) Preferences.

Each trace can be turned on or off via the selection buttons to the left of the trace name in the legend panel. Trace names are in the same colour as the trace itself, whilst the line style for the trace is shown between the label and the trace's value at the current cursor position. If a trace has fractional octave smoothing applied the octave fraction is shown (1/12th octave in the example below).

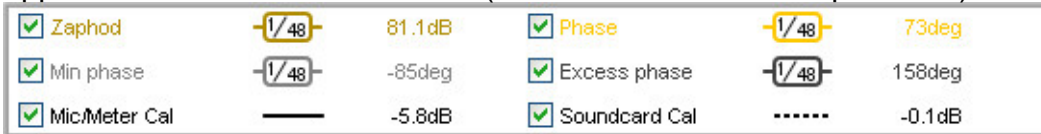

### **Capture Graph Image Button**

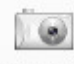

Capture

This button at the top left corner of the graph area allows the current graph view to be saved as an image. A dialog pops up to set the desired width of the image (click default to set the image to be the same width as the graph). If the "Include Title" box is checked the graph type will be shown at the top of the graph. If the graph has data that can have smoothing applied to it the amount of smoothing (if any) will be shown at the top of the graph, alongside the title (if selected). If the "Include Legend" box is checked the image includes the graph legend. Text typed into the box that shows "Type any additional text here" will appear on the graph image near the top of the graph, beneath the title and/or smoothing settings. The graph will be saved as either JPEG or PNG according to the type selected.

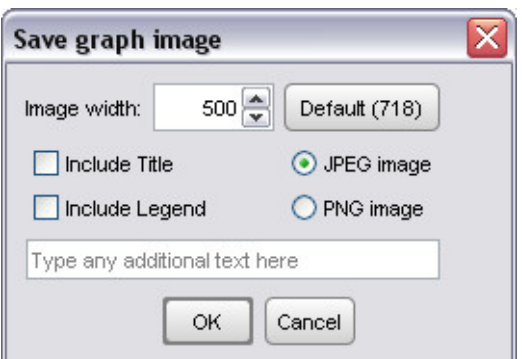

### **Scrollbars Button**

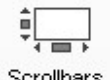

Scrollbars

The Scrollbars button toggles scrollbars for the graph area on/off, hiding the scrollbars provides more room for the graph. The setting is remembered for the next startup. If the scrollbars are off, the graph can still be moved by holding down the right mouse button while in the graph area.

#### **Frequency Axis Button**

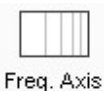

The Freq Axis button toggles the frequency axis between logarithmic and linear modes. This function is also available via a command in the [Graph](#page-147-0) menu and the associated [shortcut](#page-134-0) keys.

#### **Graph Limits Button**

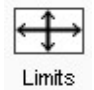

The Graph Limits button allows desired top, left, bottom and right graph limits to be defined. A dialog pops up in which the values are entered, they are applied as they are entered or by clicking the **Apply Settings** button.

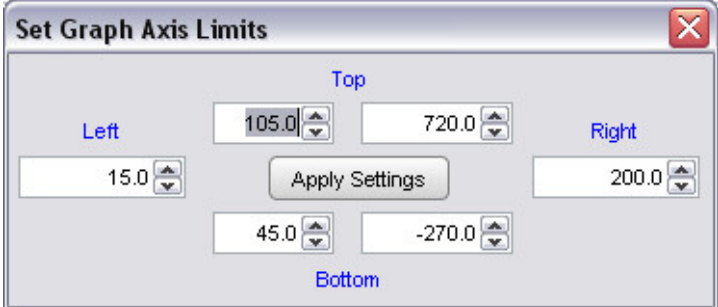

### **Graph Controls Button**

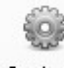

Controls

The Graph Controls button brings up a menu of control options for the currently selected graph type, if there are any.

#### **Horizontal Axis ZoomButtons**

### $\sim$

The horizontal axis zoom buttons appear when the mouse pointer is inside the graph area, they zoom in or out by a factor of approximately 2 centred around the cursor position.

#### **Vertical Axis Zoom Buttons**

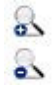

The vertical axis zoom buttons appear when the mouse pointer is inside the graph area, they zoom in and out on the Yaxis.

### **Variable Zoom**

REW provides a variable graphical zoom capability by either pressing and holding the middle mouse button, or pressing the right button then, while the right button is held down, pressing and holding the left
button and dragging the pointer.

When variable zoom is active a cross is displayed, split into quadrants allowing horizontal and/or vertical zooming in our out depending on the mouse position. The amount of zoom is governed by how far the mouse pointer is dragged from the start position.

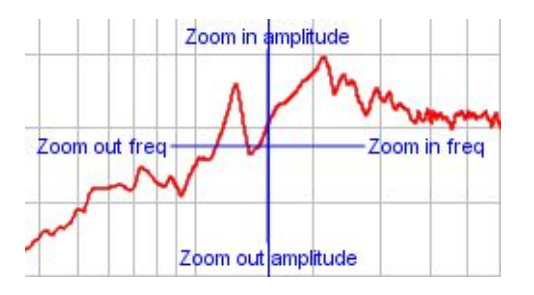

## **Zoomto Area**

When the Ctrl key is pressed followed by the right mouse button a zoom box can be drawn by dragging the mouse. Measurement cursors are shown on the outside of the box, to zoom to the shaded area click within it. If the shaded area is too small to zoom in to a message will indicate which dimension is too small for zooming and what the limit is to allow zoom.

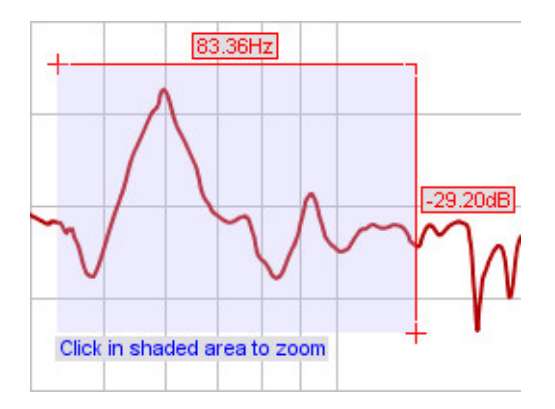

## **Undo Zoom**

To undo the last Variable [Zoom](#page-147-0) or Zoom to Area, press Ctrl+Z or select the Undo Zoom entry in the Graph menu. This will restore the graph axes to the settings they had when the right or middle mouse button was last pressed. This Undo feature can be used even if you have not zoomed, just press the right mouse button when the axis settings are to your preference then you can return to these settings (undoing any subsequent movements or control changes) by pressing Ctrl+Z.

## **SPL and Phase**

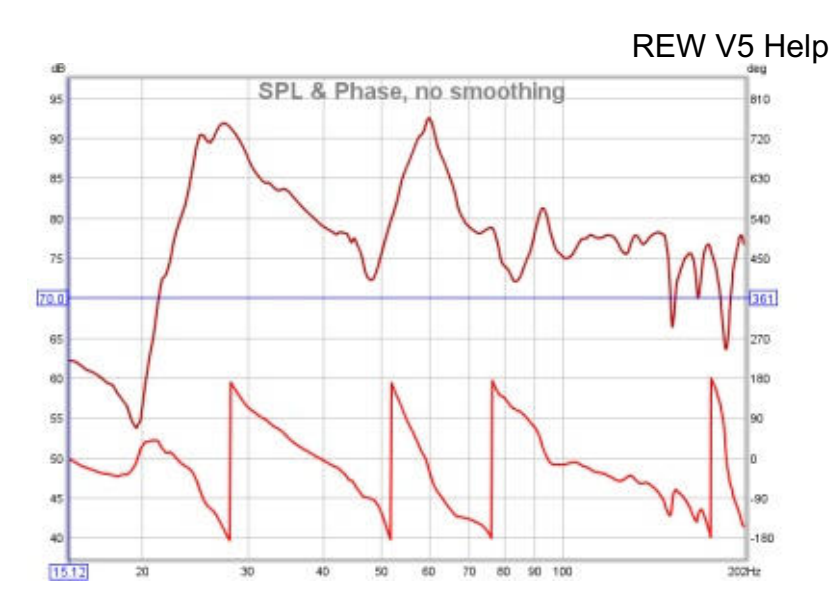

The SPL and Phase plot (or Impedance and Phase for an Impedance measurement) shows the frequency (dB or Ohms) and phase (degrees) responses of the measurement. The frequency response is labelled with the measurement name, the phase response uses a brighter shade of the measurement colour and the right hand plot axis. Note that to have valid phase information it is necessary to remove any time delays from the Impulse Response. A time delay causes a phase shift that increases with frequency - for example, a delay of just 1ms results in a phase shift of 36 degrees at 100Hz but 3,600 degrees at 10kHz, because 1ms is 1/10th of the 10ms period of a 100Hz signal but is 10 times the 0.1ms period of a 10kHz signal. and each period is 360 degrees. The time delay of a measurement can be adjusted by changing the zero position of the time axis using the Impulse graph controls, or by using the **Estimate IR Delay** control described [below.](#page-74-0)

In addition to the measured phase, the plot can show minimum and excess phase plots that result from generating a minimum phase version of the response, described further below. The plot also shows any mic/meter or soundcard calibration data for the measurement. The calibration data can be changed or removed by selecting **Change Cal...** on the measurement panel.

## **MinimumPhase/Excess Phase**

If the **Generate MinimumPhase** control has been used to produce a minimum phase version of the response the minimum and excess phase traces are activated. They show the minimum phase response and the difference between the measured phase and the minimum phase (the "excess"). For more about minimum and excess phase and group delay see [Minimum](#page-49-0) Phase.

## **Mic/Meter Cal**

The Mic/Meter Cal trace shows the frequency response of the Mic calibration data for this measurement (the calibration file to use for new measurements is specified in the [Mic/Meter](#page-125-0) Preferences). If **C Weighted SPL Meter** was selected this curve will show the effect of C weighting (outside the range of the calibration data file, if there is one). The trace is not shown if there is no mic/meter calibration data. The trace is drawn relative to the middle of the graph.

## **Soundcard Cal**

The Soundcard Cal trace shows the measured frequency response of the soundcard relative to its level at 1kHz (if a calibration file has been loaded via the [Soundcard](file:///D:/hts site/roomeq new/wizardhelpv5/help_en-GB/html/dialogs/scsettingshelp.html) Preferences). The trace is not shown if cal data has not been loaded. The trace is drawn relative to the middle of the graph. Fractional octave smoothing can be applied or removed via the [Graph](#page-147-1) menu and its [shortcut](#page-134-0) keys. The smoothing is applied to the SPL, phase and Group Delay traces. This is mainly used for full range measurements, as reflections can cause severe comb filtering which makes it difficult to see the underlying trend of the response. Smoothing should rarely be used for low frequency measurements as it obscures the true shape of the response. When smoothing has been applied an indicator appears in the trace legend.

#### <span id="page-74-0"></span>**SPL and Phase Controls**

The control panel for the SPL and Phase graph has these controls:

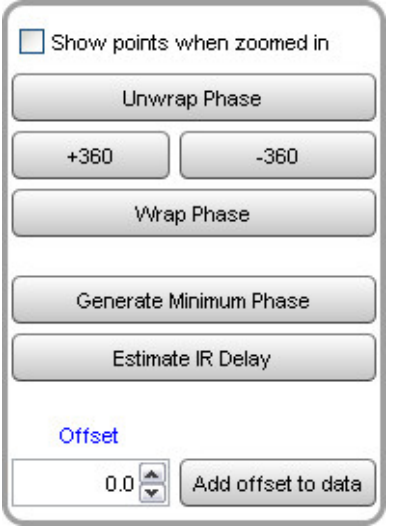

If **Show points when zoomed in** is selected the individual points that make up the SPL and phase responses are shown on the graph when the zoom level is high enough for them to be distinguished (which may only be over part of the plot)

The phase trace normally wraps at +180/-180 degrees. This is because phase is cyclic over a 360 degree range (+90 is the same phase as -270). The trace can, however, be displayed without wrapping which is what the **Unwrap Phase** control does. A difficulty with unwrapped phase is knowing where the correct zero phase is, another is being able to view parts of the trace where the unwrapped value has become very large. The unwrapped phase is offset (by a multiple of 360 degrees) so that it is within the range - 180..180 degrees at the cursor frequency. The **+360** and **-360** buttons will also shift the phase trace in 360 degree steps.

**Wrap Phase** changes the phase trace back to a conventional wrapped view with vertical lines where the trace crosses 180 or -180 degrees.

**Generate MinimumPhase** will produce a minimum phase version of the measurement using the current IR window settings. The minimum phase trace then shows the lowest phase shift a system with the same frequency response as the measurement could have, while the excess phase trace shows the difference between the measured and minimum phase. Using this control also generates a minimum phase impulse plot and minimum and excess group delay plots, which can be viewed on the respective graphs.

**Note** that the IR window settings are important as the minimum phase response is derived from the frequency (magnitude) response of the measurement, which in turn is affected by the IR window settings. If the window settings are subsequently changed **Generate MinimumPhase** should be used again to reflect the new settings. Note also that the shape of the left side window (the window applied before the peak) affects the minimum phase result, a rectangular window will produce a response with lower phase shift than, for example, a Hanning window.

If the system being measured was inherently minimum phase (as most crossovers are, for example) the minimum phase response is the same as removing any time delay from the measurement. Room measurements are typically not minimum phase except in some regions, mainly at low frequencies. For more about minimum and excess phase and group delay see [Minimum](#page-49-0) Phase.

**Estimate IR Delay** calculates an estimate of the time delay in the measurement by comparing it with a minimum phase version. The delay it calculates can be removed from the impulse response by pressing the **Shift IR** button on the panel shown after the delay is calculated. Note that shifting the impulse response will clear any spectrogram which had been generated as the plot would no longer be valid.

The **Generate MinimumPhase** and **Estimate IR Delay** controls also appear in the Impulse graph control Page 75 of 154

#### panel.

The trace offset value moves the graph position, but does not alter the data so the legend values do not change. If the **Add offset to data** button is pressed the current offset value is transferred to the measurement data and the legend readings will update accordingly.

# **All SPL**

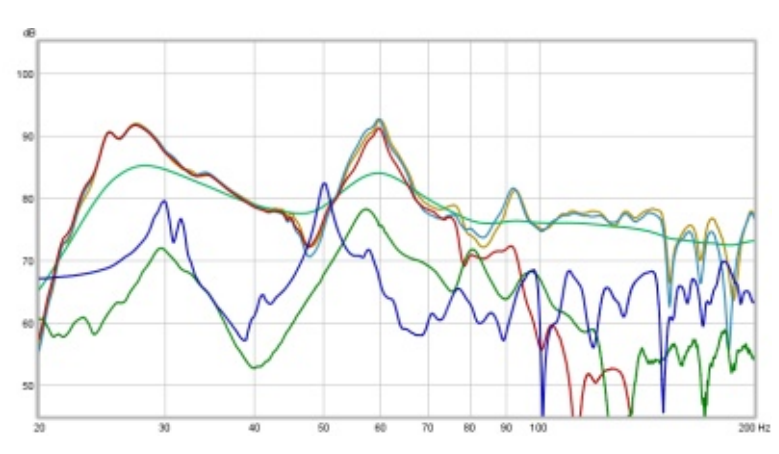

The All SPL graph is an overlay graph that shows all measurements (SPL and/or Impedance) that have been made. It allows an average to be generated of all selected traces or arithmetic operations to be carried out on pairs of trace to generate a new trace.

The frequency range of the averaging result covers the region where the traces used overlap, for example if one trace was measured to 200Hz, another to 500Hz and a third to 1000Hz the average would range to 200Hz (to the lowest end frequency). Any of the traces which are selected when the **Average The Responses** button is pressed will be included in the averaging. New measurements (those made after the last average was generated) show **new** next to the trace value, whilst those included in the last average show **avg**.

## **All SPL Controls**

The control panel for the All SPL graph has these controls:

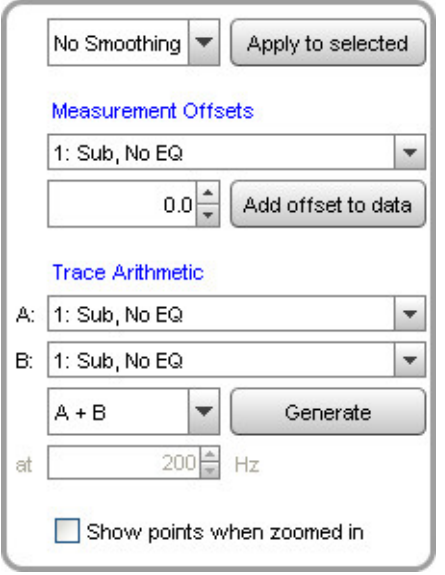

The smoothing control allows the fractional octave smoothing setting for all the currently selected traces to be changed.

The **Measurement offsets** control allows the chosen measurement to be offset either temporarily or (by using **Add Offset to Data** permanently.

If **Show points when zoomed in** is selected the individual points that make up the SPL and phase responses are shown on the graph when the zoom level is high enough for them to be distinguished (which may only be over part of the plot)

The **Trace Arithmetic** controls allow the chosen pair of traces to be added, subtracted, multiplied, divided, coherently averaged or merged. If both the chosen traces have impulse responses, the result will also have an impulse response, however the sample rates must be either the same or related by an integer. For example, traces at 44.1kHz and 11.025kHz can be combined via an arithmetic operation, the result will have the higher of the two rates. This allows operation on band limited measurements which may have been decimated to a lower sample rate.

If the traces have incompatible sample rates, or either does not have an impulse response, the result will not have an impulse response, but it may have both magnitude and phase data if both the traces it was applied to had magnitude and phase data, otherwise the result will only have magnitude data.

The frequency span of the result of an arithmetic operation will be from the lowest start frequency to the highest end frequency of the traces operated on. Outside their frequency range traces are treated as being zero valued, with the exception of the divisor in a division operation which is treated as being unity outside its range. If the measurements actually have significant levels outside the measurement range the zero setting will generate oscillations in frequency and time domains, for best results use traces that span the full frequency range.

#### **Notes**

- For meaningful results measurements that have impulse responses or phase data should be properly time aligned before they are combined. An exception is the Merge operation, for which REW will automatically align both magnitude and phase at the merge frequency, adjusting the trace B time delay as required for the phase match. The amounts of the adjustments are shown in the notes of the newly generated measurement.
- The current impulse response window settings are used for each trace, the result uses the  $\bullet$ same window settings as trace A
- The result is smoothed using whatever smoothing was being used for trace A

## **Impulse**

The Impulse graph shows the impulse [response](#page-46-0) for the current measurement. It can also show the left and right windows and the effect of the windows on the data that is used to calculate the frequency response; a minimum phase impulse; the impulse response envelope (ETC) and the step response.

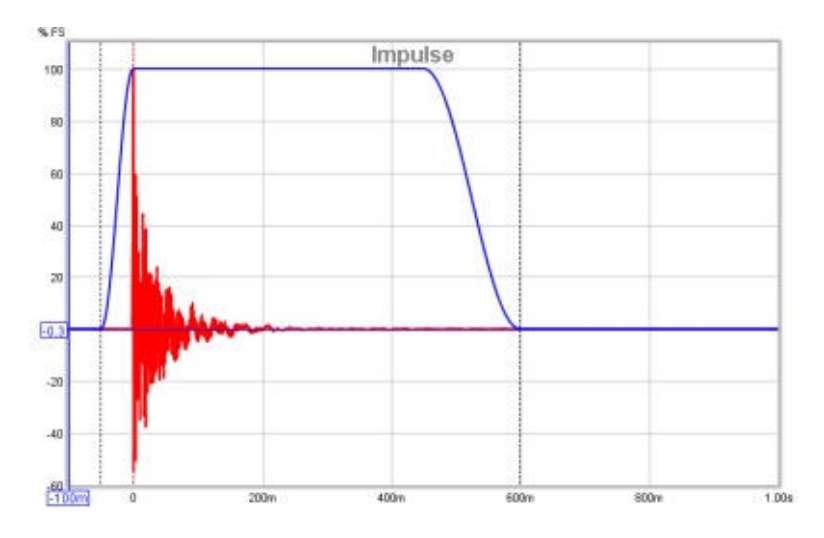

The Yaxis used for the impulse response can be selected as % FS or dB FS (FS = Full Scale) via a control in the top left corner which appears when the mouse cursor is inside the graph area. The dB Fs scale is equivalent to a "log squared" view of the impulse.

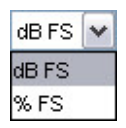

Dashed vertical black lines show the extents of the impulse response windows, a dashed red line shows the reference position. If the window settings are changed the region outside the new area is shown shaded until the settings are applied. It is best to set the Y axis to dB to adjust the windows as it is then much easier to see where the response has decayed into the noise.

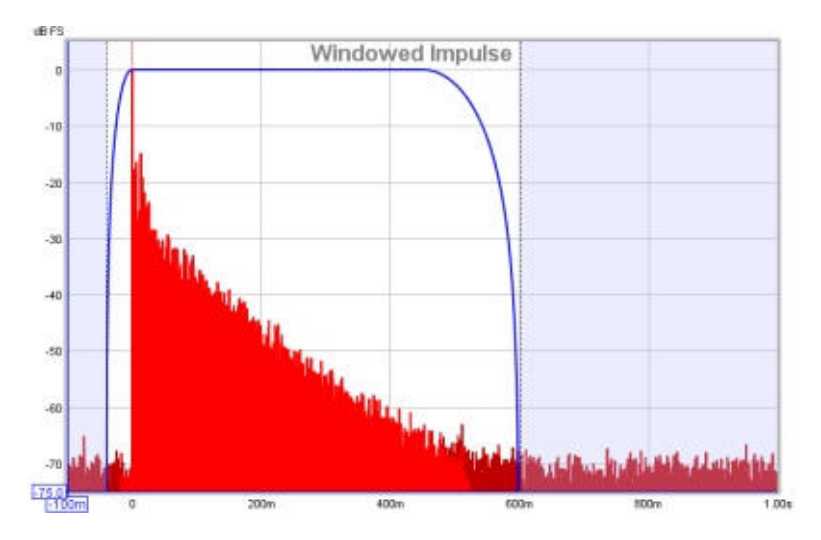

After each measurement the left window width is automatically set up. For full range measurements (and down to end frequencies of 1kHz) the width is 125ms, below that it increases to allow for pre-ringing effects of using a limited sweep range. To change the window settings for a measurement click the **IR Windows** button:

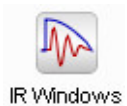

The impulse response is that of the whole system, including the mic/meter and the soundcard. The mic/meter and soundcard calibrations are only applied when calculating the frequency response.

## **MinimumPhase Impulse**

If the **Generate MinimumPhase** control has been used to produce a minimum phase version of the current measurement's magnitude response a minimum phase impulse trace is activated, showing the impulse response the minimum phase system would have.

## **Impulse Response Envelope**

The envelope of the impulse, also called the energy-time curve or ETC, is useful to identify reflections and see the overall shape of the impulse response. The plot below shows the envelope, the spikes after the initial peak are due to reflections from room surfaces, the first spike occurs 3.25ms after the initial peak indicating that the sound travelled an additional 1.11m or 3.7 feet to reach the microphone.

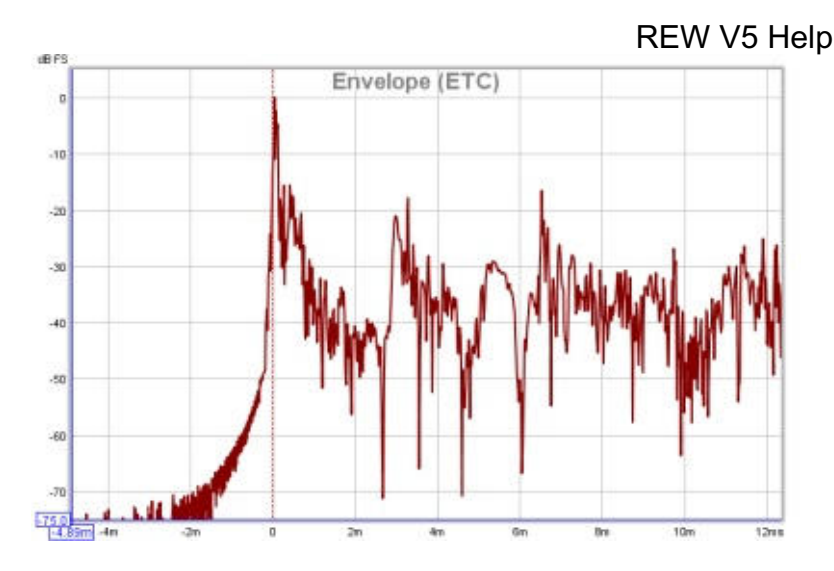

## **Step Response**

The step response shows the output which would result if the input signal jumped to a fixed level and stayed there. It is the integral of the impulse response. If there is an offset in the measurement input chain the step response will show an overall rise or fall as time progresses, rather than tending back to zero.

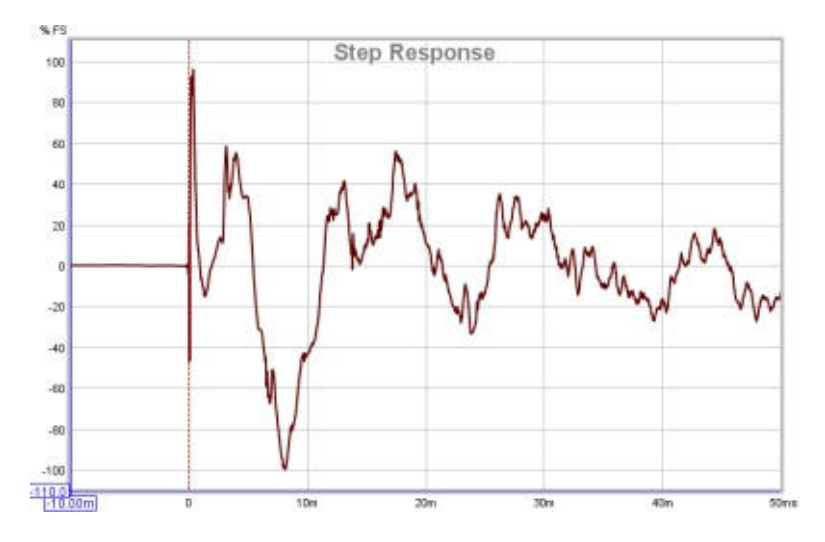

## **Distortion Components**

A property of the log sweep analysis method is that the various harmonic distortion components appear as additional impulses at negative time, with decreasing spacing as the distortion order increases. For example, this plot shows spikes from distortion components up to the 8th harmonic on a laptop soundcard loopback measurement:

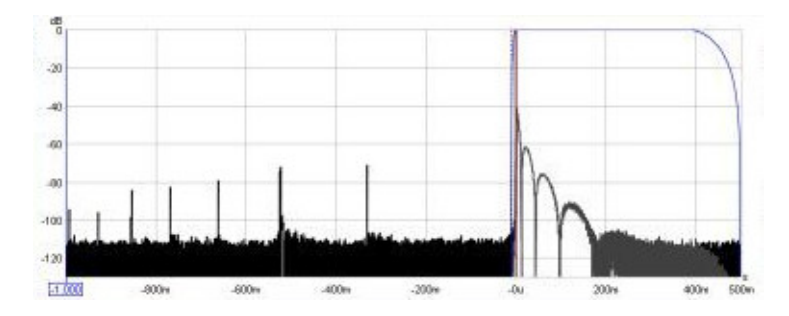

Here is a similar measurement for an external USB soundcard, it is a 44.1k card rather than 48k, which limits us to the 6th harmonic in the 1s pre-impulse period - however, only the 2nd, 3rd and 5th harmonic peaks are evident, the 4th harmonic peak is barely visible above the noise floor (which is about 10dB lower than the laptop card). The extended lobes after the impulse are due to the card's much lower -3dB frequency, 1.0Hz versus 22.1Hz (note that the right side of the time axis is 2.0s in this plot compared to 0.5s in the previous plot):

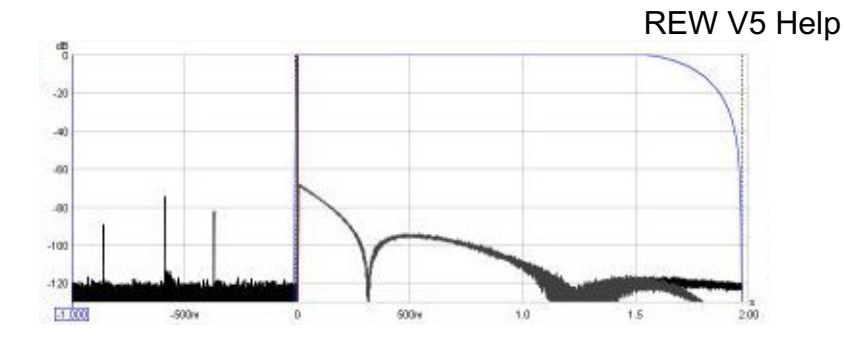

# **Impulse Controls**

The control panel for the Impulse graph has these controls:

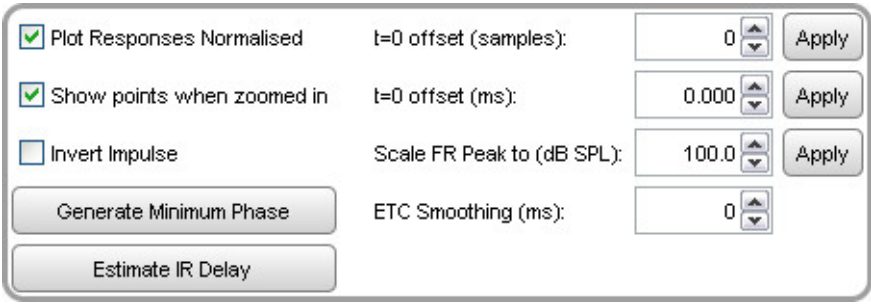

The impulse response may be plotted with or without normalisation to its peak value according to the setting of the **Plot Normalised** control. When normalised plotting is selected the peak will be at 100% or 0dBFS.

If **Show points when zoomed in** is selected the individual points that make up the response are shown on the graph when the zoom level is high enough for them to be distinguished.

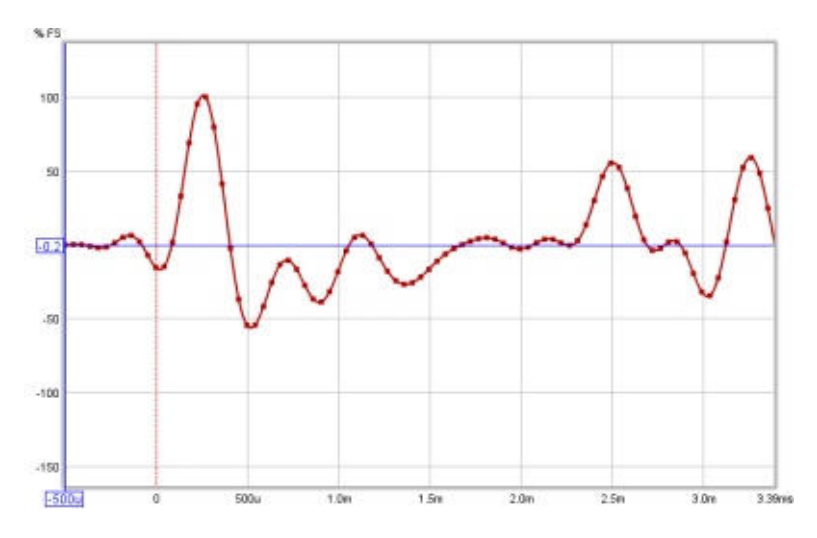

The response may be plotted inverted according to the setting of the **Invert Impulse** control. Note that this has no effect when the Y axis is set to dB FS. If the soundcard you are using inverts its inputs that can be corrected using the **Invert** checkbox in the Soundcard [Preferences](#page-122-0) Input Channel controls.

**Generate MinimumPhase** will produce a minimum phase version of the measurement using the current IR window settings. The minimum phase impulse then shows the response of a system having the same frequency response as the measurement but with the lowest phase shift such a system could have. This control also activates minimum and excess phase and group delay traces on the SPL & Phase and GD graphs respectively.

**Note** that the IR window settings are important as the minimum phase response is derived from the frequency (magnitude) response of the measurement, which in turn is affected by the IR window settings. If the window settings are subsequently changed **Generate MinimumPhase** should be used again to reflect the new settings. Note also that the shape of the left side window (the window applied before the peak) affects the minimum phase result, a rectangular window will produce a response with lower phase Page 80 of 154

shift than, for example, a Hanning window.

If the system being measured was inherently minimum phase (as most crossovers are, for example) the minimum phase response is the same as removing any time delay from the measurement. Room measurements are typically not minimum phase except in some regions, mainly at low frequencies. For more about minimum and excess phase and group delay see [Minimum](#page-49-0) Phase.

**Estimate IR Delay** calculates an estimate of the time delay in the measurement by comparing it with a minimum phase version. The delay it calculates can be removed from the impulse response by pressing the **Shift IR** button on the panel shown after the delay is calculated.

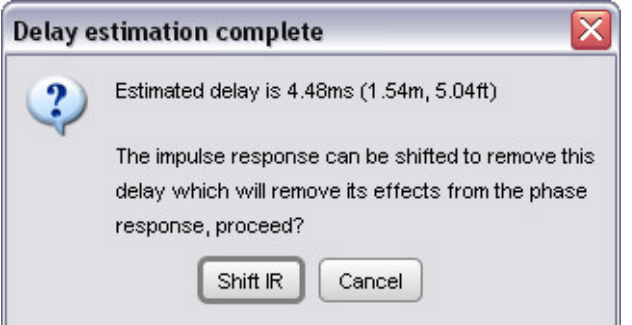

The **t=0 offset** controls can be used to shift the zero time position by either a specified number of samples or a specified time. These controls can be used to manually remove measurement time delays or determine the correct delay to align measurements of different speakers or drive units. Note that shifting the impulse response will clear any spectrogram which had been generated as the plot would no longer be valid. If a loopback was used as a timing reference the System Delay figure (which can be viewed in the measurement Info panel) is shifted by the same amount as the zero time.

The **Scale FR Peak** control re-scales the impulse response to achieve a desired maximum SPL figure in the corresponding frequency response. This may be useful to rescale an imported impulse response.

**ETC Smoothing** is used to smooth the envelope (ETC) trace using a moving average filter of the duration specified in the spinner.

## **Filtered IR**

The Filtered IR graph allow octave and one-third octave filters to be applied to the measurement. It is primarily aimed at examining decay behaviour in different frequency bands and analysing the results per ISO 3382. In addition to the filtered impulse response itself this graph includes traces of the impulse response envelope (ETC) and the Schroeder integral.

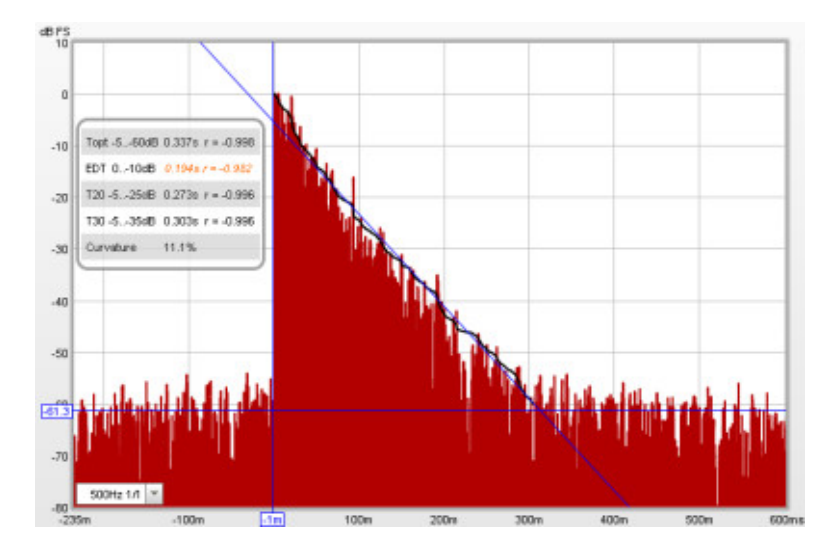

## **Octave and One-Third Octave Filters**

Octave and 1/3 octave filters can be selected from the box in the lower left corner of the graph. The selected filter is applied to the Impulse Response upon selection. **The filter remains active until "No Filter" is selected. The measurement name on all graphs is shown with an indication of the applied filter, for example "Auditorium[250Hz 1/3]"**.

## **Schroeder Integral**

The Schroeder Integral is a curve obtained by backwards integration of the squared impulse response, ideally starting from a point where the response falls into the noise and applying a correction (a starting value for the integral) which assumes the rate at which the Schroeder curve is falling continues for the whole response. REW uses an iterative procedure to estimate the best starting point for the integration, often called "Lundeby's Method" (from the paper by A. Lundeby, T. E. Vigran, H. Bietz, and M. Vorländer, "Uncertainties of Measurements in Room Acoustics," Acustica, vol. 81, pp. 344–355 (1995)). The slope of this curve is used to measure how fast the impulse response is decaying, deriving a figure for "RT60" which is the time it would take sound to decay by 60dB. The curve shown on the Impulse graph is for the currently applied filter, if any. When calculating decay data for the octave and one-third octave RT60 results the impulse is first filtered to the corresponding bandwidth and centre frequency before the Schroeder Integral for that band is determined and the various RT60 measures calculated.

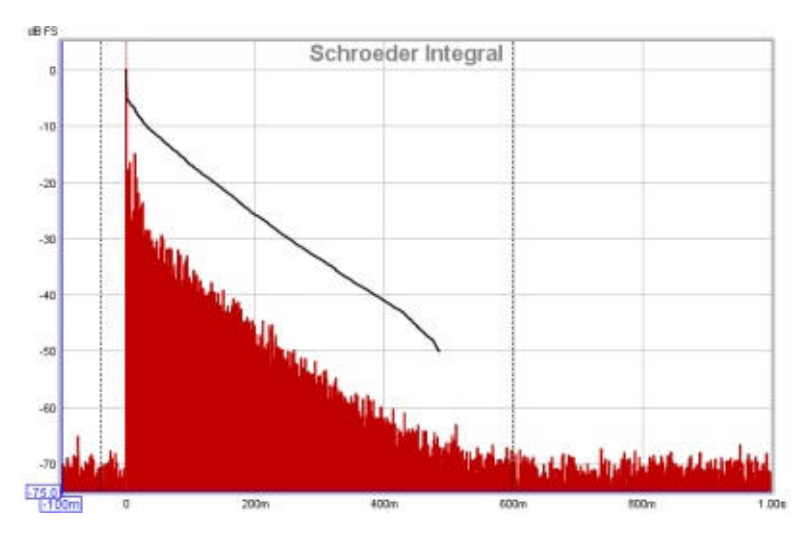

## **Filtered IR Controls**

The control panel for the Filtered IR graph has these controls:

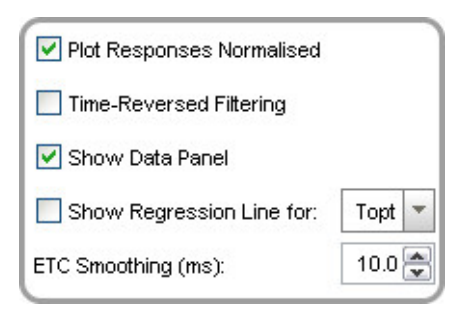

The impulse response may be plotted with or without normalisation to its peak value according to the setting of the **Plot Responses Normalised** control. When normalised plotting is selected the peak will be at 100% or 0dBFS.

The **Time Reversed Filtering** control applies the octave band filters backwards in time, this reduces the filter's own contribution to the measured decay. When using 1/3 octave filters at low frequencies the filter decay time can be significant, over 200ms for a 100Hz 1/3 filter, for example. Applying the filter in reverse reduces this decay to less than 50ms, but it does affect the response somewhat, such that Early Decay Time (EDT) figures using Time-Reversed filters may not be valid.

The **Show Data Panel** control shows a panel on the graph containing the results for the decay values. The

RT60 figures include the decay range over which they have been calculated and an "r" value, the regression coefficient, which measures how well the data corresponds to a straight line. A value of -1 would indicate a perfect fit, values lower in magnitude than -0.98 indicate the corresponding decay figure may not be reliable. Unreliable figures are italicised and shown orange. The parameters available are:

#### *EDT*

Early Decay Time, based on the slope of the Schroeder curve between 0dB and -10dB.

#### *T20*

Decay time based on the slope of the Schroeder curve between -5dB and -25dB.

#### *T30*

Decay time based on the slope of the Schroeder curve between -5dB and -35dB.

## *Topt*

An "optimal" decay time based on the slope of the Schroeder curve over a variable range chosen to yield the best linear fit. If the early decay time is much shorter than T30 the Topt measure uses a start point based on the intersection of the EDT and T30 lines, otherwise it uses -5dB. REW tests every end point in 1dB steps to the end of the Schroeder curve and chooses the one which gives the best linear fit.

#### *Curvature*

(T30/T20 - 1) expressed as a percentage, providing an indication of how the slope of the decay curve is changing. Values from 0 to 5% are typical, higher than 10% is suspicious and may indicate that the room has a two-stage decay curve. If curvature is negative the results should be treated with caution as they may be in error.

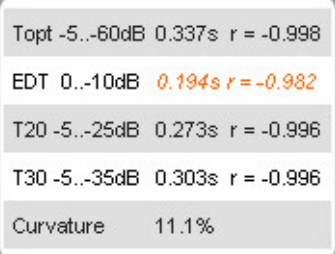

The graph can also show the "Regression Line", which is a line obtained by carrying out least squares linear regression on the Schroeder curve over the range applicable to any particular decay parameter. The selector for which regression line is to be shown is next to the **Show Regression Line** check box.

**ETC Smoothing** is used to smooth the envelope (ETC) trace using a moving average filter of the duration specified in the spinner.

# **Group Delay**

The group delay for the measurement is calculated from the slope of the phase trace. Note that if smoothing has been applied to the measurement that will also smooth the phase and group delay traces. Smoothing can be applied or removed via the [Graph](#page-147-1) menu and its [shortcut](#page-134-0) keys. Peaks and dips in the frequency response will usually be accompanied by corresponding peaks and dips in the group delay. The group delay will include any delay in the measurement due to time delays in the PC or soundcard, processing delays in the equipment and delays due to the time sound takes to travel from source to

microphone. Delays in the PC or soundcard can be eliminated by using the Use Loopback as Timing Reference option in the **[Analysis](#page-130-0)** Preferences. If the group delay is tending towards a level at the upper end of the measurement that level typically corresponds to the overall measurement delay.

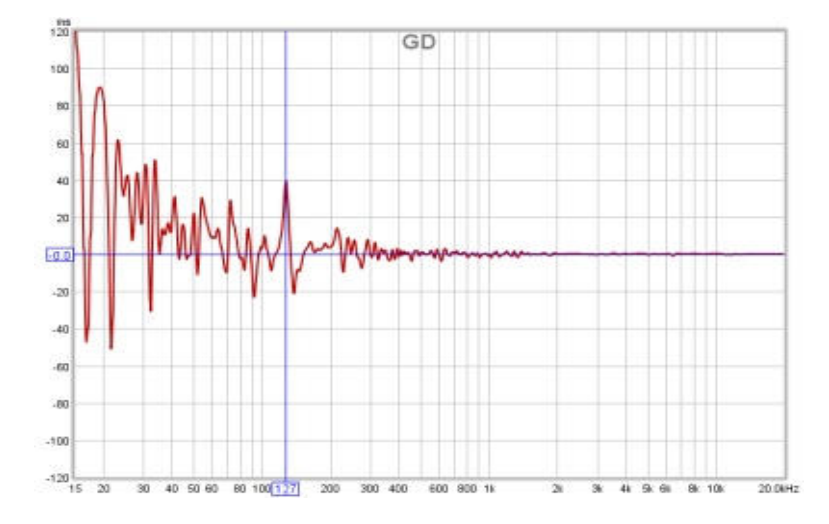

## **Group Delay Controls**

The control panel for the Group Delay graph has these controls:

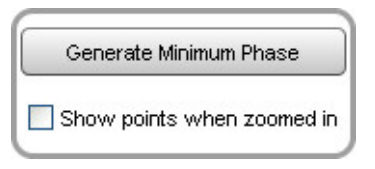

**Generate MinimumPhase** will produce a minimum phase version of the measurement using the current IR window settings. This activates minimum and excess group delay traces that show how the measurement's group delay compares with the response of a system having the same frequency response but with the lowest phase shift such a system could have. This control also activates minimum and excess phase and minimum phase impulse traces on the SPL & Phase and Impulse graphs respectively.

**Note** that the IR window settings are important as the minimum phase response is derived from the frequency (magnitude) response of the measurement, which in turn is affected by the IR window settings. If the window settings are subsequently changed **Generate MinimumPhase** should be used again to reflect the new settings. Note also that the shape of the left side window (the window applied before the peak) affects the minimum phase result, a rectangular window will produce a response with lower phase shift than, for example, a Hanning window.

If the system being measured was inherently minimum phase (as most crossovers are, for example) the minimum phase response is the same as removing any time delay from the measurement. Room measurements are typically not minimum phase except in some regions, mainly at low frequencies. For more about minimum and excess phase and group delay see [Minimum](#page-49-0) Phase.

If **Show points when zoomed in** is selected the individual points that make up the measured and minimum phase responses are shown on the graph when the zoom level is high enough for them to be distinguished (which may only be over part of the plot)

## **RT60**

The RT60 Reverberation Time curves at each octave or one-third octave filter centre frequency are displayed on this graph, with separate traces for the Early Decay time (EDT) and the 60dB decay times T20, T30 and REW's Topt. See below for descriptions of each of these measures.

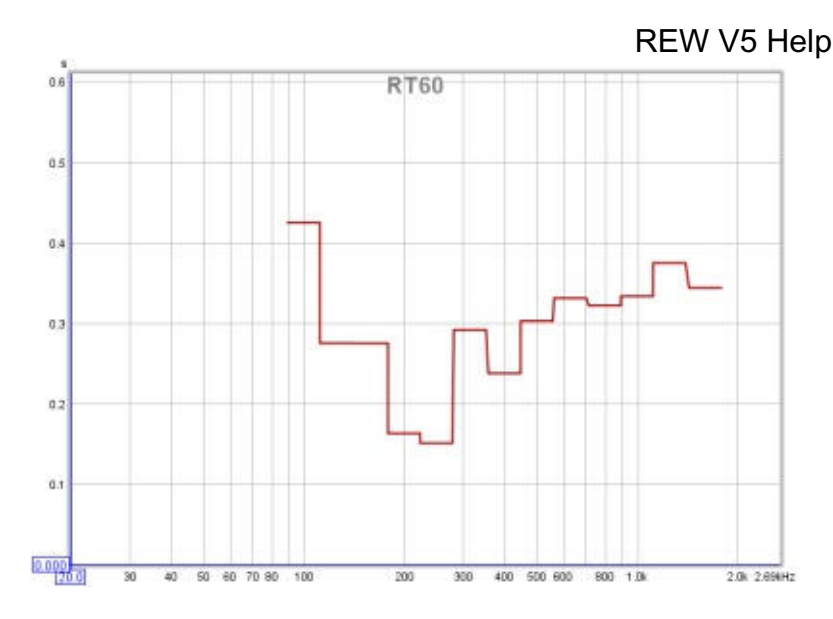

## **RT60 Controls**

The control panel for the RT60 graph has these controls:

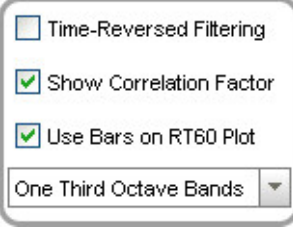

The **Time Reversed Filtering** control applies the octave band filters backwards in time, this reduces the filter's own contribution to the measured decay. When using 1/3 octave filters at low frequencies the filter decay time can be significant, over 200ms for a 100Hz 1/3 filter, for example. Applying the filter in reverse reduces this decay to less than 50ms, but it does affect the response somewhat, such that Early Decay Time (EDT) figures using Time-Reversed filters may not be valid.

If the **Show Correlation Factor** box is checked the graph legend names shows the quality of the line fit for the various decay measures. The "r" value shown after each decay measure is the regression coefficient, which measures how well the data corresponds to a straight line. A value of -1 would indicate a perfect fit, values lower in magnitude than -0.98 indicate the corresponding decay figure may not be reliable. Unreliable values are italicised. The decay measures available are:

## *EDT*

Early Decay Time, based on the slope of the Schroeder curve between 0dB and -10dB.

#### *T20*

Decay time based on the slope of the Schroeder curve between -5dB and -25dB.

#### *T30*

Decay time based on the slope of the Schroeder curve between -5dB and -35dB.

#### *Topt*

An "optimal" decay time based on the slope of the Schroeder curve over a variable range chosen to yield the best linear fit. If the early decay time is much shorter than T30 the Topt measure uses a start point based on the intersection of the EDT and T30 lines, otherwise it uses -5dB. REW tests every end point in 1dB steps to the end of the Schroeder curve and chooses the one which gives the best linear fit. The range over which the value has been calculated is shown in the trace legend.

The RT60 plot can show horizontal bars centred on each filter frequency and spanning the filter's bandwidth, or lines joining the filter centre frequencies, according to the **Use Bars on RT60 Plot** control setting.

The reverberation times for the current measurement can be written to a text file using the File -> Export -> **RT60 data as text** menu entry.

## **Decay**

This graph shows spectral decay traces over the region from 10Hz to the end of the measurement sweep. The plot used logarithmically spaced data at 96 points per octave with 1/48th octave smoothing applied. The Spectral Decay plots are generated by shifting the impulse response window to the right by the slice interval to generate each succeeding slice. Two windows are used, a left side window to taper the data prior to the start of the region being analysed and a right side window that spans the selected window width. The default window type for the left side is Hann, for the right side it is Tukey 0.25, other types may be selected via the Spectral Decay entries in the [Analysis](#page-130-1) Preferences. The initial reference point for the windows (end of left window/start of right window) is the peak of the impulse response.

To produce the Decay plot click the **Generate** button in the bottom left corner of the graph area.

## **Decay Controls**

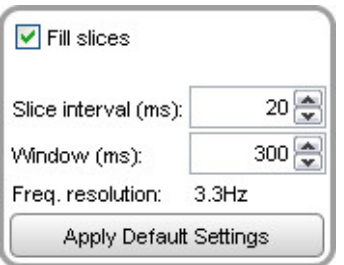

The traces for each slice can be drawn as conventional lines or as filled areas, selected by the **Fill slices** check box. The alternative views are shown below.

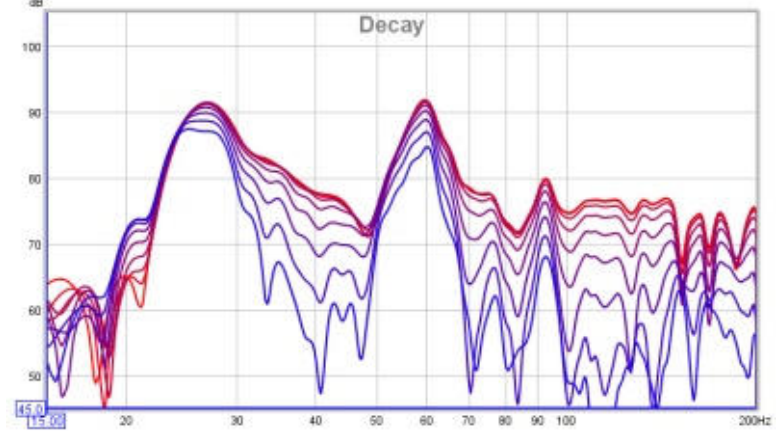

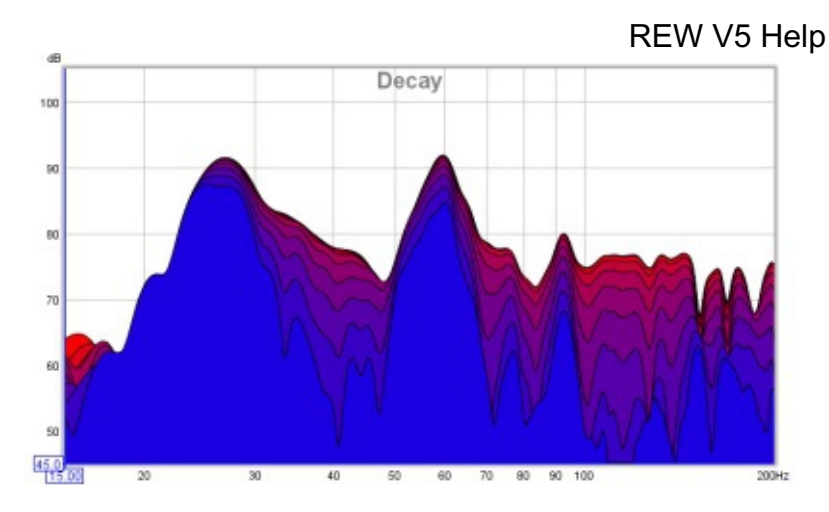

The time separation of the slices is controlled by the **Slice Interval** setting, the width of the impulse response section that is used to generate the slice is set by the **Window** control. The corresponding frequency resolution is shown at the bottom of the controls panel.

The control settings are remembered for the next time REW runs. The **Apply Default Settings** button restores the controls to their default values.

# **Waterfall**

This graph shows a waterfall plot over the region from 10Hz to the end of the measurement sweep. The plot uses logarithmically spaced data at 96 points per octave with 1/48th octave smoothing applied. The waterfall plot is generated in the same way as the Spectral Decay plot, shifting the impulse response window to the right by a proportion of the time range to generate each succeeding slice. The window types may be selected via the Spectral Decay entries in the **[Analysis](#page-130-1)** Preferences. The initial reference point for the windows (end of left window/start of right window) is the peak of the impulse response.

To produce the waterfall plot click the **Generate** button in the bottom left corner of the graph area.

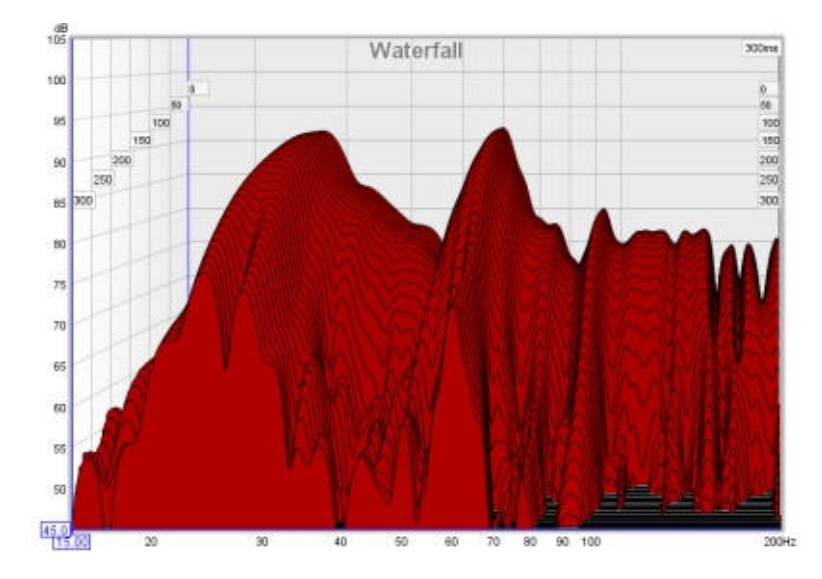

The labels at the sides of the plot show the time axis values

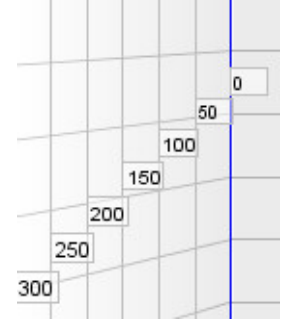

#### **Waterfall Controls**

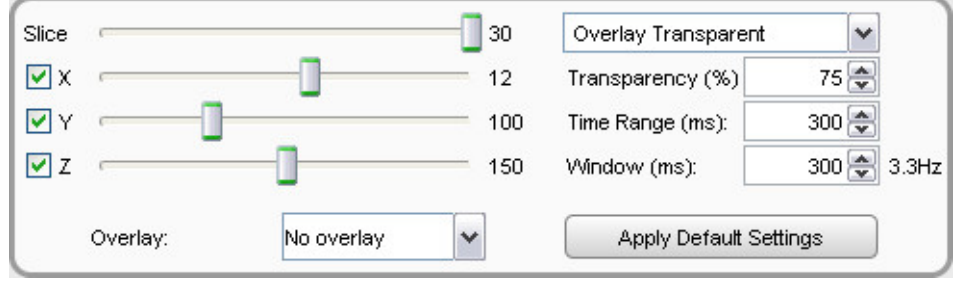

The **Slice** slider selects which slice is at the front of the plot - as the slider value is reduced the plot moves forward one slice at a time. The trace value shows the SPL figure for the frontmost slice, the corresponding time for that slice is shown at the top right of the graph.

The x, y and z sliders alter the perspective of the plot, moving it left/right, up/down and forwards/backwards respectively. The check boxes next to the sliders allow the perspective to be disabled in that axis. Disabling the x axis can make it easier to see the frequencies of peaks or dips. Disabling the z axis turns off all the perspective effects which makes the plot like a filled spectral decay. Here is the same plot as above but with the x-axis perspective effect turned off.

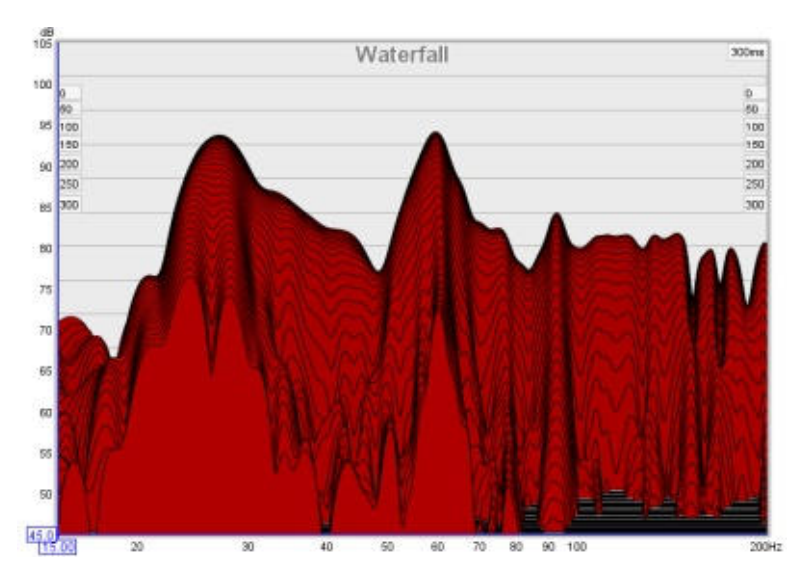

The waterfall allows another measurement's plot to be overlaid on the current measurement. The overlay is generated slice-by-slice, plotting a slice of the current measurement's waterfall, then a slice of the overlay, then the next slice of the current measurement and so on. **N.B.** before a measurement is available to overlay it is necessary to generate the waterfall data for it.

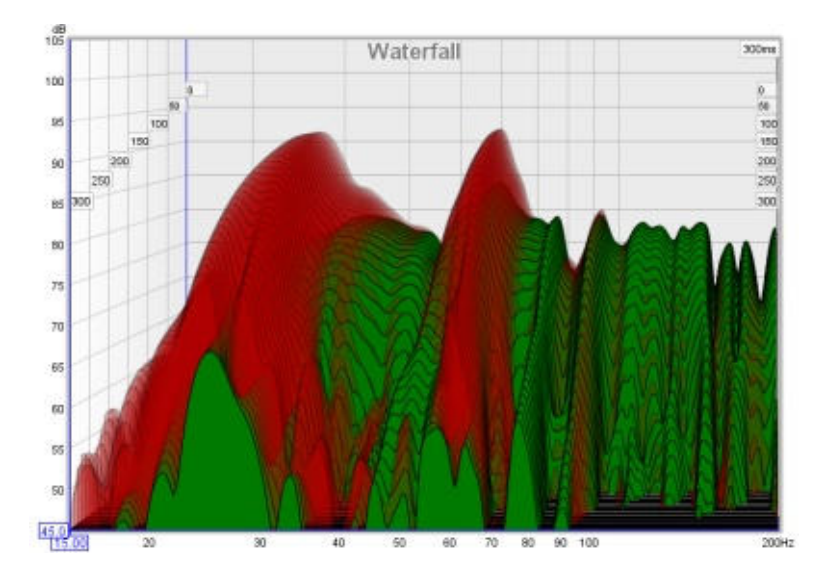

The overlay is selected using the **Overlay** selector. Measurements which do not have waterfall data are

shown in grey in the selection list. To generate the data for a measurement select it as the current measurement and use the **Generate** button.

**Transparency** can be applied to the main plot, the overlay, or both. When transparency is set to 0% both plots are solid. In the image above the main plot is drawn at 75% transparency, allowing the overlay to show through. The transparency mode can be switched between main/overlay/both to ease comparison between the plots.

The **Time Range** control determines how far the impulse response window is moved from its start position to generate the waterfall, the width of the impulse response section that is used to generate the waterfall is set by the **Window** control. The corresponding frequency resolution is shown to the right of the window setting. Best results are obtained when the window is smaller than the time span.

The control settings are remembered for the next time REW runs. The **Apply Default Settings** button restores the controls to their default values.

## **Spectrogram**

This graph shows a spectrogram plot over the region from 10Hz to the end of the measurement sweep. The spectrogram is like a waterfall viewed from above, with the level indicated by colour. The scale showing how colour relates to level is displayed to the left of the plot. The vertical axis of the plot shows time, increasing towards the top of the plot. The time starts, by default, the width of the selected window before zero, so that the onset of the response can be seen. The areas where the response is decaying more slowly show up as streaks rising up towards the top of the graph.

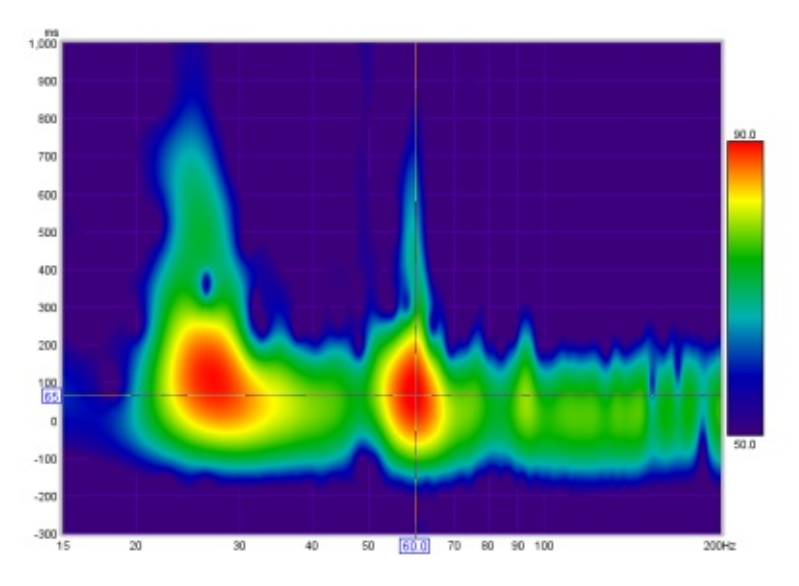

The spectrogram plot is generated in the same way as the Spectral Decay plot, shifting the impulse response window to the right by a proportion of the time range to generate each succeeding slice. The window types may be selected via the Spectral Decay entries in the **[Analysis](#page-130-1)** Preferences. The plot uses logarithmically spaced data at 96 points per octave with 1/48th octave smoothing applied.

To produce the spectrogram plot click the **Generate** in the bottom left corner of the graph area. The legend panel shows the plot value at the intersection of the vertical and horizontal cursor lines.

An ideal Spectrogram decays very rapidly off the bottom of the scale range. Here is an example of a plot produced from a soundcard loopback measurement.

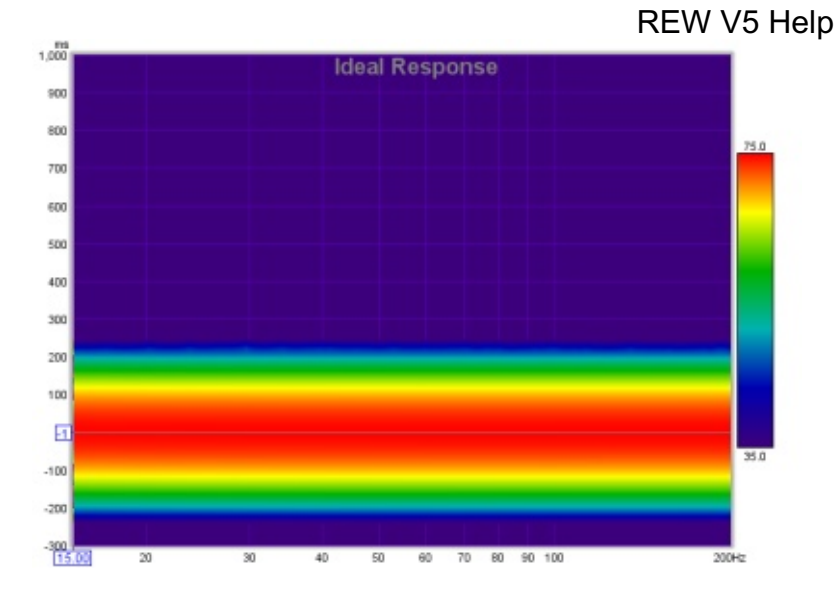

## **SpectrogramControls**

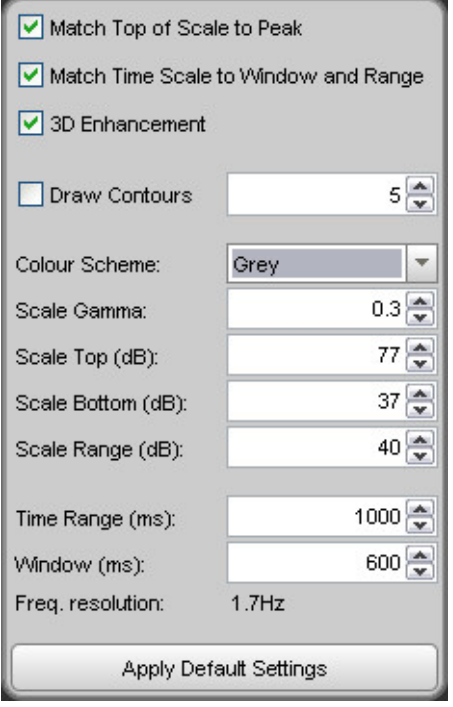

**Match Top of Scale to Peak** adjusts the Scale Top value so that it corresponds to the highest level found in the data.

**Match Time Scale to Window and Range** adjusts the time axis range so that it starts at the Window width before zero (e.g. -300ms for a 300ms Window setting) and ends at the Time Range (e.g. 1000ms for a 1000ms Time Range) so that the plot shows all the generated data.

**3D Enhancement** gives the plot a more three-dimensional appearance.

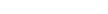

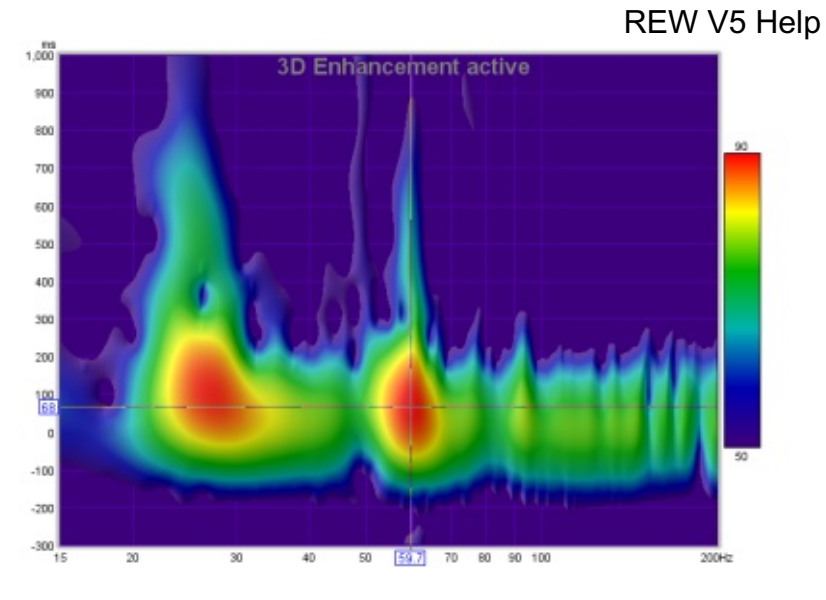

**Draw Contours** adds contour lines at the dB interval set in the adjacent spinner.

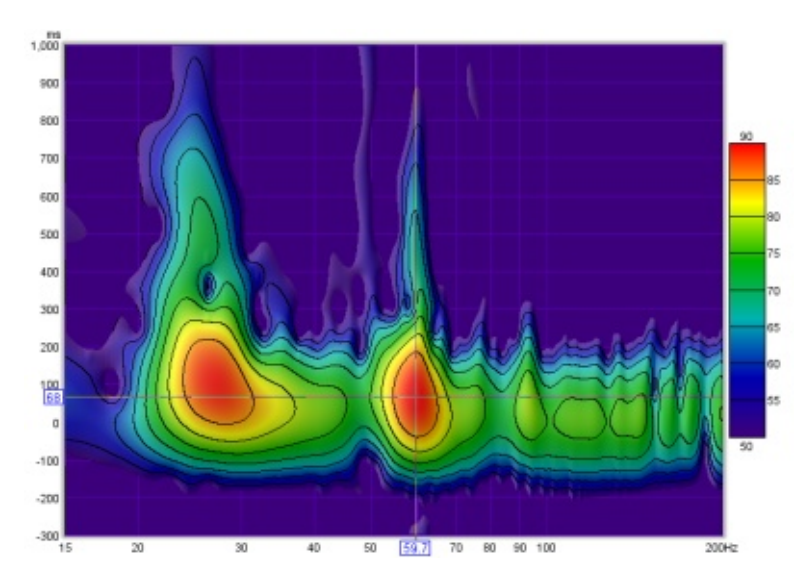

The **Colour Scheme** for the plot can be changed, the plots above use the "Rainbow" scheme, here is a plot using the "Flame" colour scheme.

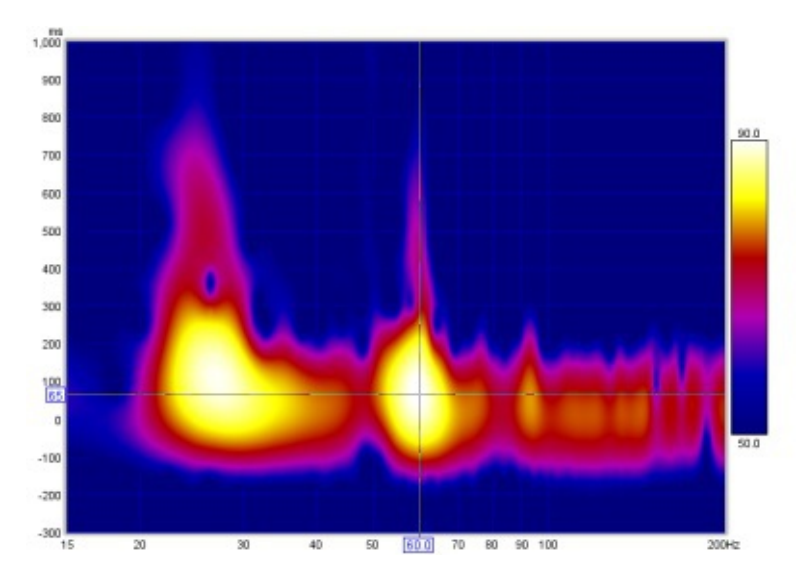

This plot uses the "Copper" colour scheme with 3D enhancement active.

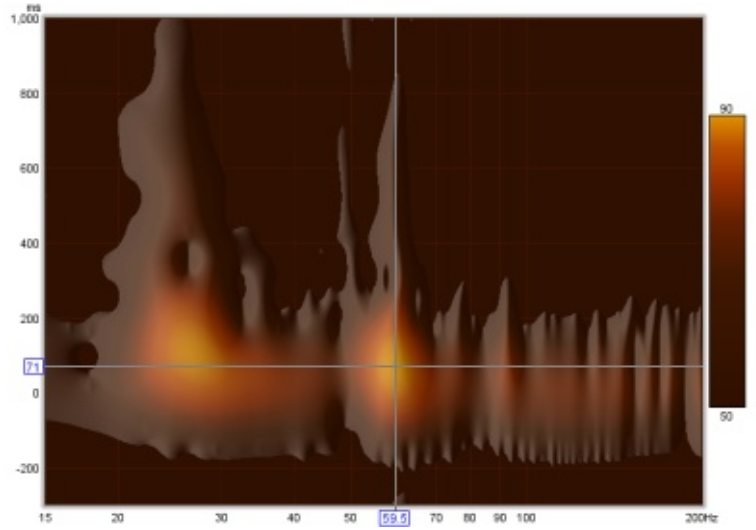

**Scale Gamma** adjusts the way colours are distributed along the scale, gamma values below one emphasis variations at the top of the scale, values above one emphasise variations at the bottom of the scale. A gamma value of 0.5 was used for the copper colour scheme image above.

The **Scale Top**, **Scale Bottom**and **Scale Range** controls adjust how the plot colours correspond to the values in the Spectrogram data. Any values higher than the Scale Top are drawn in the colour at the top of the scale, any values lower than the Scale Bottom are drawn in the colour at the bottom. If the Scale Top setting is changed the Scale Bottom will be adjusted to keep the same Scale Range. If the Scale Bottom is changed the Scale range will be adjusted to keep the same Scale Top. If the Scale Range is changed the Scale Bottom will be adjusted, keeping the same Scale Top.

The **Time Range** control determines how much spectrogram data will be generated after the time = zero point. The width of the window that is moved along the impulse response to generate the spectrogram is set by the **Window** control. The corresponding frequency resolution is shown below the window setting.

The control settings are remembered for the next time REW runs. The **Apply Default Settings** button restores the controls to their default values.

## **Scope**

This graph shows the generated sweep test signal and the raw captured system response as acquired via the soundcard, which may be useful for troubleshooting. This is not a live display, it updates with new content after a sweep has completed. Only the signals for the last measurement are shown. The Yaxis is the percentage of digital full scale. The generated sweep is shown normalised so that its peak value is 100%. If the captured trace reaches +100 or -100% it is clipping and the sweep level or AV processor volume should be reduced.

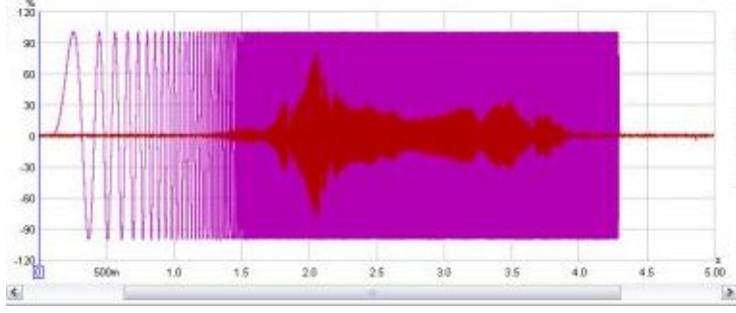

## **Scope Controls**

Invert captured traces

Show points when zoomed in

These traces may have an aliased appearance at frequencies approaching half the sampling rate that is not a true representation of the corresponding continuous time signal

A check box is provided to invert the captured trace for easier comparison with the test signal if the soundcard input is inverting. As a more permanent solution for this select the **Invert** checkbox in the soundcard Input [Channel](#page-122-0) settings. If **Show points when zoomed in** is selected the individual time samples will be shown if the horizontal zoom level is high enough to distinguish them.

**Help [Index](file:///D:/hts site/roomeq new/wizardhelpv5/help_en-GB/html/index.html#top)** 

# **Overlays Window**

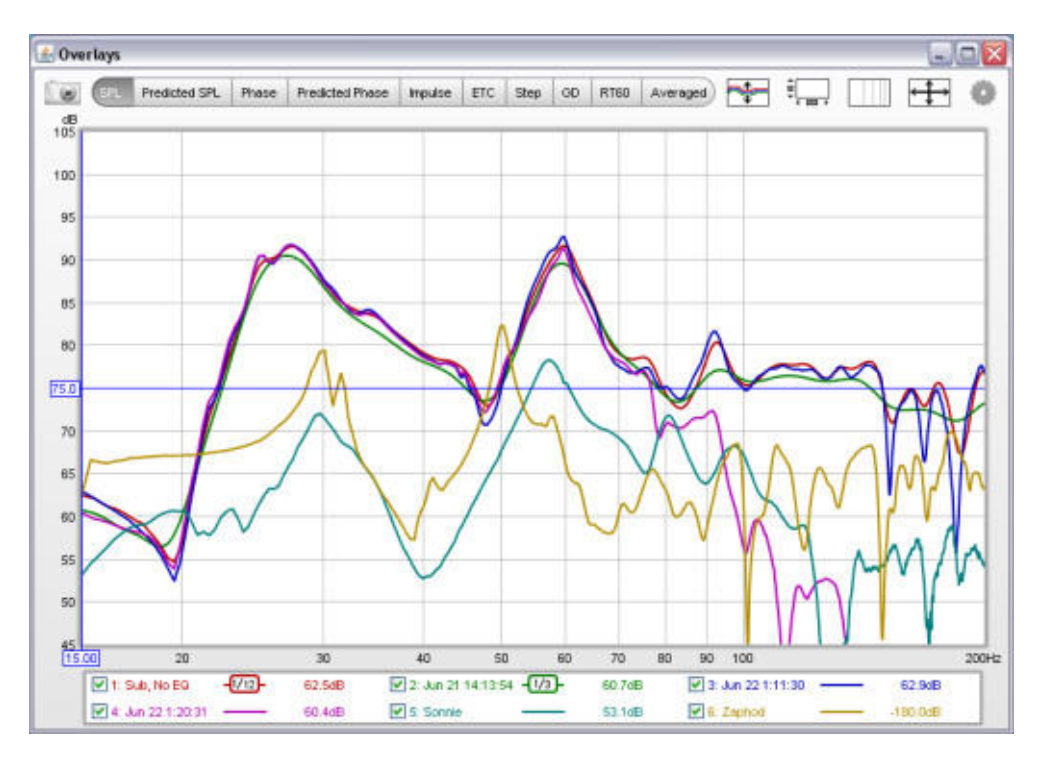

The overlays window shows plots for all the currently loaded measurements. It is shown by pressing the Overlays button in the toolbar of the main REW window.

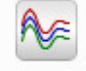

Overlays

The overlay plots are selected via the buttons at the top of the graph area. Step SPL Predicted SPL Phase | Predicted Phase | Impulse | ETC |  $GD$ RT60 Arithmetic

The various graph types are:

#### *SPL*

All the measurement SPL traces

#### *Predicted SPL*

The predicted SPL for each measurement after applying any EQ filters that have been defined for the measurement in the EQ [Window](#page-100-0).

#### *Phase*

All the measurement phase traces

#### *Predicted Phase*

The predicted phase for each measurement after applying any EQ filters that have been defined for the measurement in the EQ [Window](#page-100-0)

#### *Impulse*

All the measurement impulse responses

All the measurement impulse response envelope traces REW V5 Help

#### *Step*

All the measurement step responses

#### *GD*

All the measurement group delay traces

#### *RT60*

All the measurement RT60 traces

## **Separate Traces**

The basic controls for the overlay graphs are described in the main [Graph](#page-70-0) Panel help, but the Overlays window has one additional button.

The **Separate Traces** button to the right of the graph selector offsets each trace downwards from the preceding trace to make it easier to distinguish individual features when the traces are at similar levels.

# **Graph Controls**

The SPL graph has controls to apply smoothing to all the currently selected traces, a control to offset any of the traces and a box to select whether data points should be plotted. The trace offset moves the graph position, but does not alter the data so the legend values do not change. If the **Add offset to data** button is pressed the current offset value is transferred to the measurement data and the legend readings will update accordingly. If **Show points when zoomed in** is selected the individual points that make up the measured phase responses are shown on the graph when the zoom level is high enough for them to be distinguished (which may only be over part of the plot)

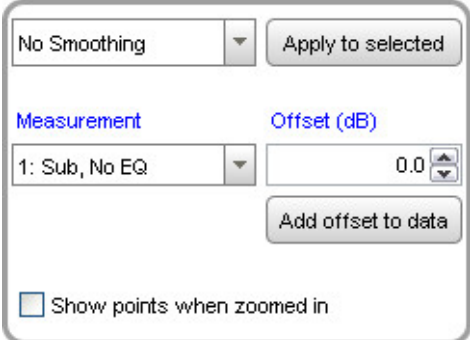

The Predicted SPL, Phase, Predicted Phase and Group Delay overlays also have a smoothing control. The Phase and Predicted Phase overlays have additional controls to wrap or unwrap the currently selected phase traces. The Phase, Impulse, Step and Group Delay overlays have a control to show data points when zoomed in.

Right clicking in the legend area of an overlay graph brings uo a small menu that allows all traces to be selected or all selections to be cleared.

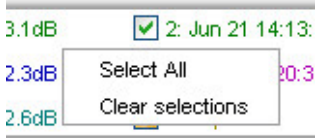

Hovering the cursor over the name of a measurement in the legend panel will bring up a tool tip showing the measurement notes.

**Help [Index](file:///D:/hts site/roomeq new/wizardhelpv5/help_en-GB/html/index.html#top)** 

# **RTA Window**

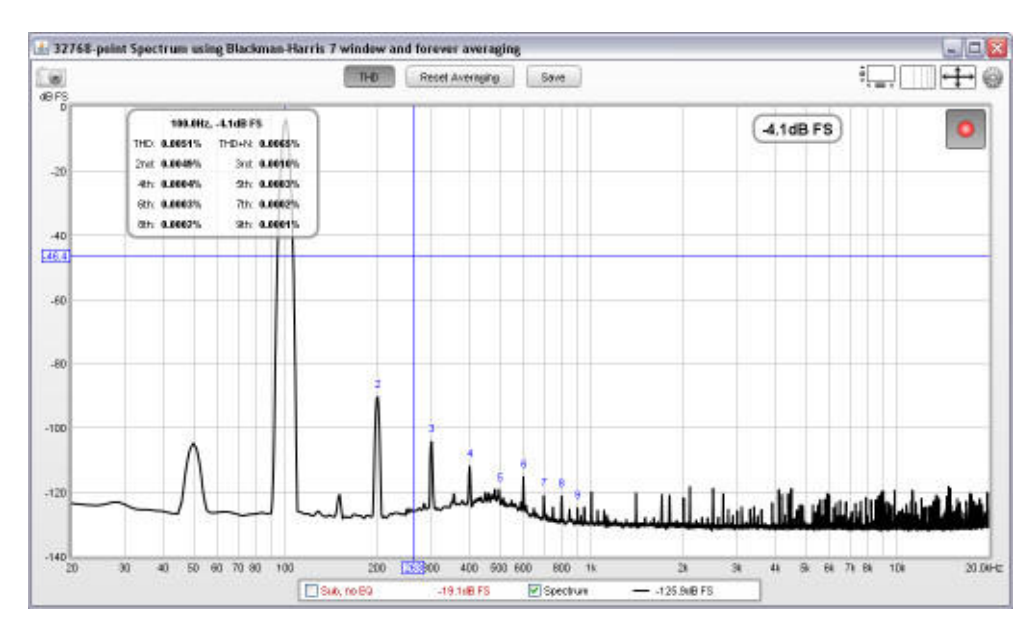

The RTA window allows Real Time Analyser (RTA) or spectrum analyser plots to be generated, updating as the input signal is analysed. It is shown by pressing the RTA button in the toolbar of the main REW window.

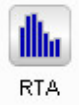

The RTA trace is activated by pressing the record button  $\Box$  in the top right hand corner of the graph area, after which it will continuously analyse blocks of input samples and display the frequency spectrum of each block. Sometimes the analyser would be used without a test signal, for example to look at the frequency content of background noise, but more often it would be used together with the REW generator or an external generator or signal source. If the generator is playing a pink noise signal (or even better, pink Periodic Noise) the RTA display will show the frequency response of the room, updated live so that the effects of changing EQ settings can be immediately seen. Playing a test tone on the generator allows the levels of the tone and its harmonics to be observed on the analyser and distortion percentages to be calculated.

The RTA plot shows the currently selected measurement as a reference and the live RTA or spectrum. If Inverse C compensation is being applied the icon is shown after the trace value. If Mic/Meter calibration file or soundcard calibration file have been loaded they are applied to the results. The current Input RMS value is shown to the left of the record button, in dB SPL or dB FS according to the setting of the Yaxis. This figure excludes any DC content in the signal. If clipping is detected in the input the RMS value turns red.

## **Spectrum/RTAcontrols**

The controls for the plot are shown below.

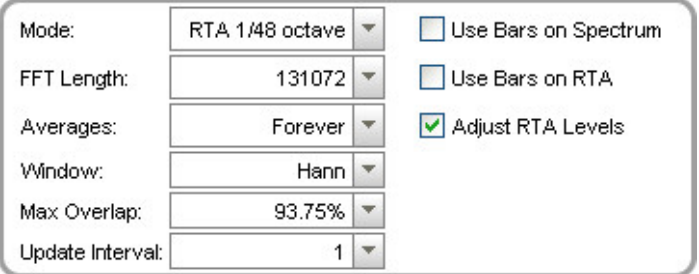

The **Mode** can be set to Spectrum for a spectrum analyser plot or to various RTA resolutions from 1 octave to 1/48 octave. In Spectrum or RTA modes the plot can either draw lines between the centres of the FFT

bins or draw horizontal bars whose width matches the FFT bin or RTA octave fraction width, this is controlled by the **Use Bars on Spectrum**and **Use Bars on RTA**check boxes.

# **FFT Length**

The **FFT Length** determines the basic frequency resolution of the analyser, which is sample rate divided by FFT length. The shortest FFT is 8,192 (often abbreviated as 8k) which is also the length of the blocks of input data that are fed to the analyser. An 8k FFT has a frequency resolution of approximately 6Hz for data sampled at 48kHz. As the FFT length is increased the analyser starts to overlap its FFTs, calculating a new FFT for every block of input data. The degree of overlap is 50% for 16k, 75% for 32k, 87.5% for 64k and 93.75% for 128k. The overlap ensures that spectral details are not missed when a Window is applied to the data. The maximum overlap allowed can be limited using the **Max Overlap** control below to reduce processor loading at higher FFT lengths

#### **Window**

The FFT resolution is also affected by the **Window** setting. Rectangular windows give the best frequency resolution but are only suitable when the signal being analysed is periodic within the FFT length or if a noise signal is being measured. The [Rectangular](#page-66-0) window should always be used with the REW periodic noise signals. Most other signals, e.g. sine waves from the REW generator or test tones on a CD, typically would not be periodic in the FFT length. Using a rectangular window when analysing such a tone would generate spectral leakage, making it difficult to resolve the frequency details - the plot below shows an example of a 1kHz tone from an external generator with a Rectangular window.<br> 

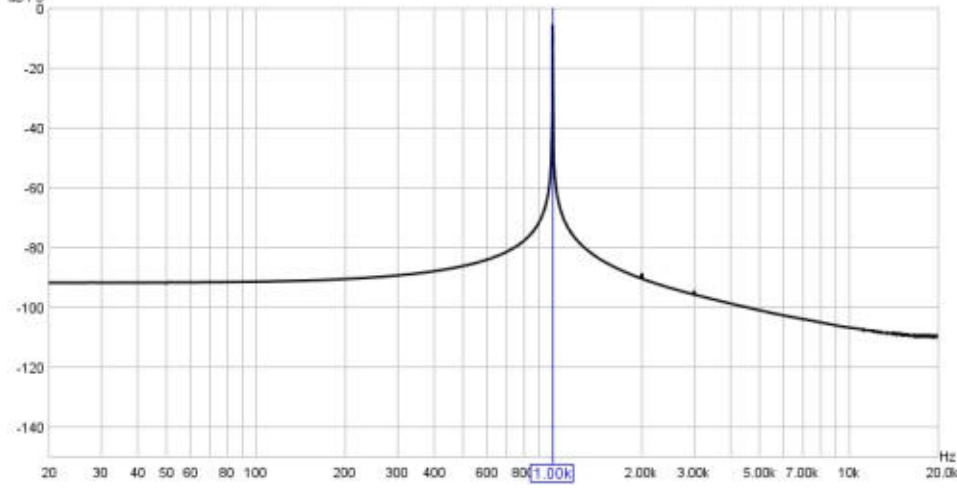

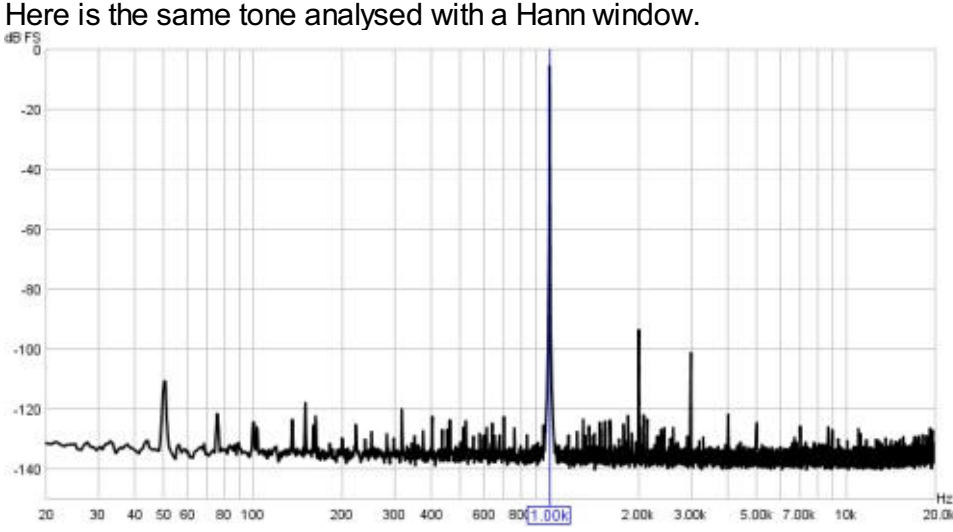

The window allows the harmonics of the tone to be resolved. However, the tradeoff is that windows cause some spreading of the signal they are analysing, which reduces the frequency resolution.

The Hann window is well suited to most measurements, offering a good tradeoff between resolution and shoulder height. If very high dynamic range needs to be resolved (very small signals close to very large Page 98 of 154

signals) use the 4-term or 7-term Blackman-Harris windows. If the spectral peak amplitudes must be accurately measured use the Flat Top window, this will provide amplitude accuracy of 0.01 dB regardless of where the tone being measured falls relative to the bins of the FFT. The other windows only show the spectral amplitude accurately if the tone is exactly on the centre of an FFT bin, if the tone falls between two bins the amplitude is lower, with the maximum error occurring exactly between two bins. This maximum error is 3.92dB for the Rectangular window, 1.42dB for Hann, 0.83dB for the 4-term Blackman-Harris and 0.4dB for the 7-term Blackman-Harris.

## **Max Overlap**

The spectrum/RTA plot can be updated for every block of audio data that is captured from the input, overlapping sequences of the chosen FFT length. This can present a significant processor load for large FFT lengths. The processor loading can be reduced by limiting the overlap allowed using this control.

#### **Update Interval**

The spectrum/RTA plot is updated by default for every block of audio data that is captured from the input. The can cause a significant processor load, particularly if the RTA window is very large or for large FFT lengths. The processor loading can be reduced by updating the plot less often, which is set by the Update Interval control. An update interval of 1 redraws the trace for every block, an interval of 4 (for example) only updates the trace on every 4th block.

## **Adjust RTALevels**

The RTA plot shows the energy within each octave fraction bandwidth. As the RTA resolution increases, from 1 octave through to 1/48 octave, the octave fraction bandwidths decrease and, for broadband test signals such as pink noise, the energy in each octave fraction decreases correspondingly. Whilst the RTA is correctly showing the actual level within each octave fraction, this variation of trace level with RTA resolution can be awkward when using the RTA with a pink PN noise signal to adjust speaker positions or equaliser settings. The **Adjust RTALevels** option offsets the levels shown on the RTA plot to compensate for both the bandwidth variation as resolution is changed and the difference between a sweep measurement at a given sweep level and a pink PN RTA measurement at the same level, allowing direct comparison between RTA and sweep plots. Whilst the levels shown are not the true SPL in each octave fraction, they are more convenient to work with. **N.B.** This option should only be used with broadband test signals, pink noise or pink PN.

## **Averaging**

The plot can be set to show the live input as it is analysed or to show the result of averaging measurements, according to the selection in the **Averaging** control. Selecting a number for averages results in that many measurements being averaged to produce the result, with the oldest measurement being removed from the average as each new measurement is added. There are several **Exponential** averaging modes, which give greater weighting to more recent inputs. The figure shown in the selection box is the proportion of the old value which is retained when a new measurement is added, the higher the figure the more heavily averaged the display becomes. There is also a **Forever** averaging mode which averages all measurements with equal weight since the last averaging reset.

The **Reset Averaging** button above the graph restarts the averaging process. Averaging is needed when measuring with pink noise or when there is noise in the signal being measured. Note that if measuring a response using pink noise the best results are obtained using REW's [periodic](#page-66-0) noise signals, which can be exported as wave files from the signal generator to produce a test disc for the system to be measured if direct connection to the PC running REW is not possible.

The **Save** button converts the current display into a measurement in the measurements pane. It is converted in the current mode of the analyser, so if the analyser is in Spectrum mode the measurement shows the spectrum, if it is in RTA mode it shows the RTA result. The saved measurements can be used as references for subsequent spectrum/RTA measurements.

#### **Distortion Measurements**

When the **THD** button is selected the analyser calculates distortion figures for the input, including THD and THD+N and the relative levels of the 2nd to 9th harmonics. **These results are only valid when the systembeing monitored is driven by a sine wave at a single frequency.** The highest peak is used to determine the fundamental frequency of the input, this is displayed with the level of the fundamental. The THD figure is based on the number of harmonics whose levels are displayed and is calculated from the sum of those harmonic powers relative to the power of the fundamental. The THD+N figure is calculated from the ratio of the input power minus the fundamental power to the total input power (note that it is possible for THD+N to be lower than THD using these definitions). The example below shows data for a 1kHz sine input. The positions of the harmonics are shown on the spectrum or RTA plot.

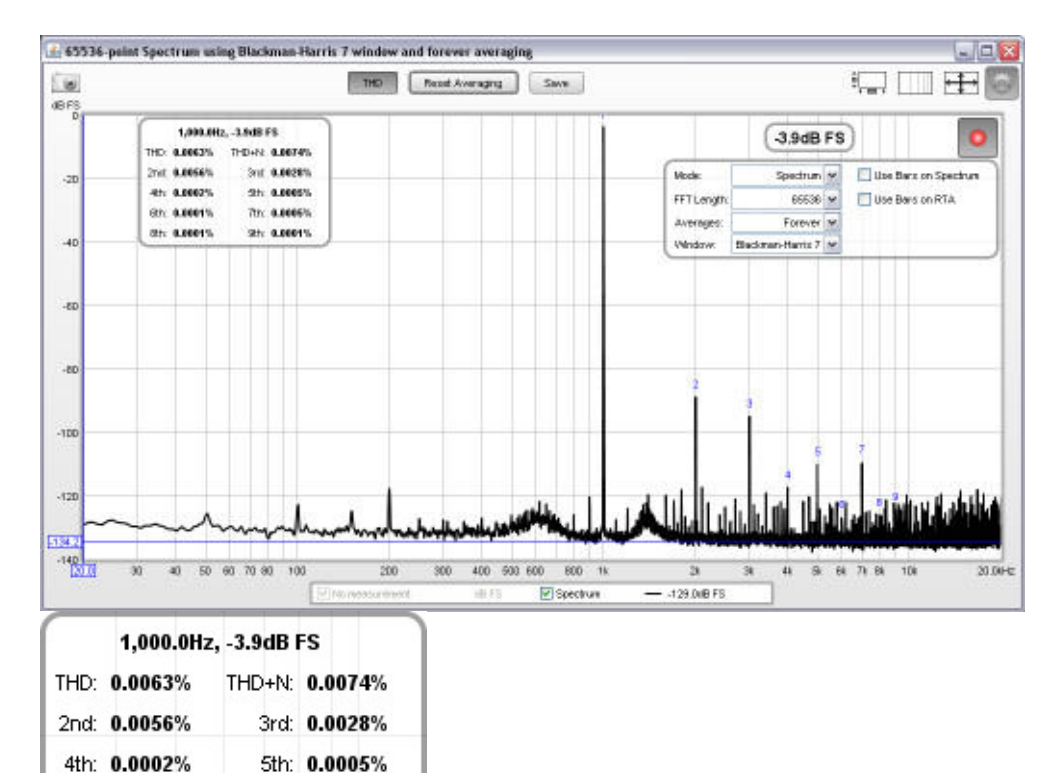

Help [Index](file:///D:/hts site/roomeq new/wizardhelpv5/help_en-GB/html/index.html#top)

6th: 0.0001%

8th: 0.0001%

7th: 0.0005%

9th: 0.0001%

# <span id="page-100-0"></span>**EQ Window**

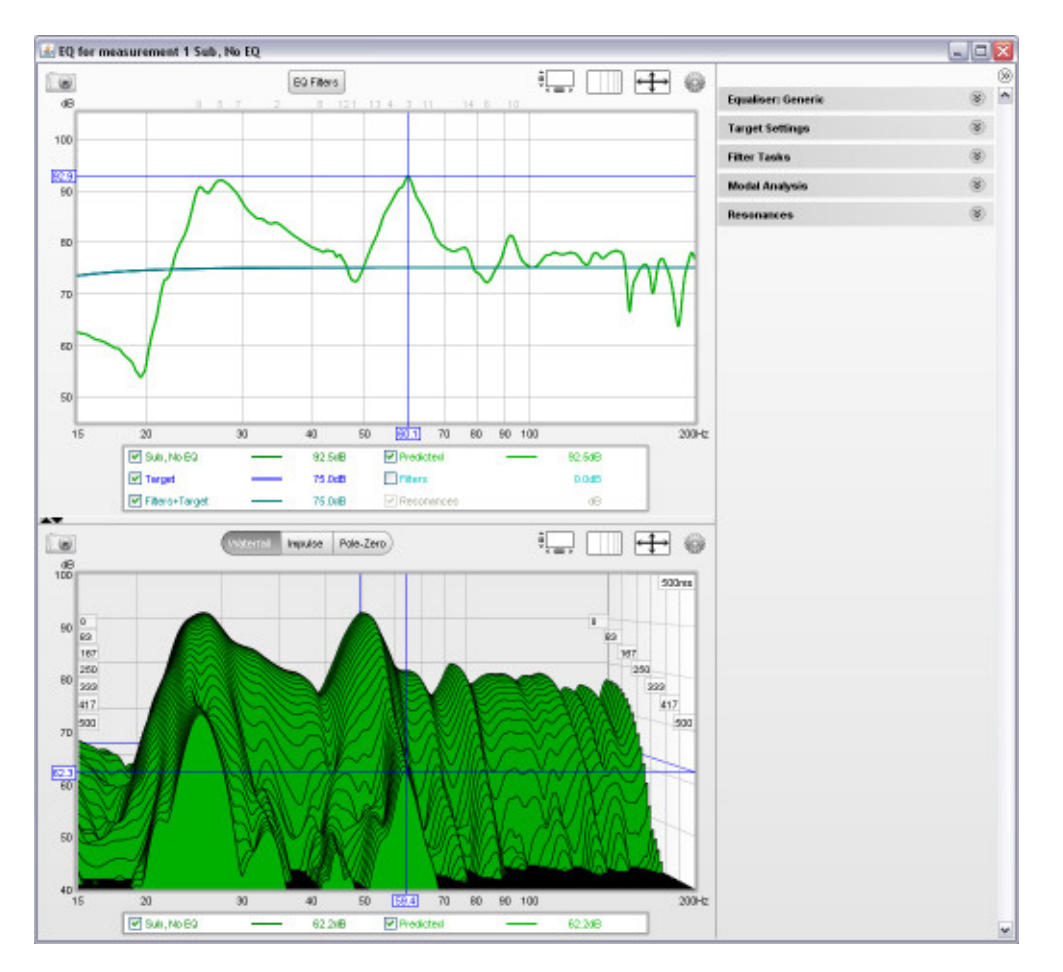

The EQ Window is used to determine what EQ filters to apply to a response and to see the effect those filters would have on both the frequency and time domain behaviour. It always shows the response currently selected in the main REW window, which can be changed from the REW main window or by pressing ALT + a measurement number (e.g. Alt+3 selects the third measurement) or using ALT+UP/ALT+DOWN to move through the measurements.

The window has 3 main areas: a "Filter Adjust" graph of frequency responses, a second graph area showing the impulse response and waterfall, and a panel on the right with various settings related to the EQ functions and modal analysis. The right hand panel can be hidden/shown using the button at the top of the scroll bar.

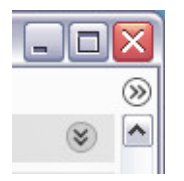

# **Filter Adjust**

The Filter Adjust plot shows the measured and predicted (equalised) response for the current measurement along with the target response and the response of the equaliser filters with and without the target. This plot, in common with all plots that have a frequency axis, also shows where any filters have been defined, displaying the filter's number along the top margin of the plot at the position corresponding to its centre frequency.

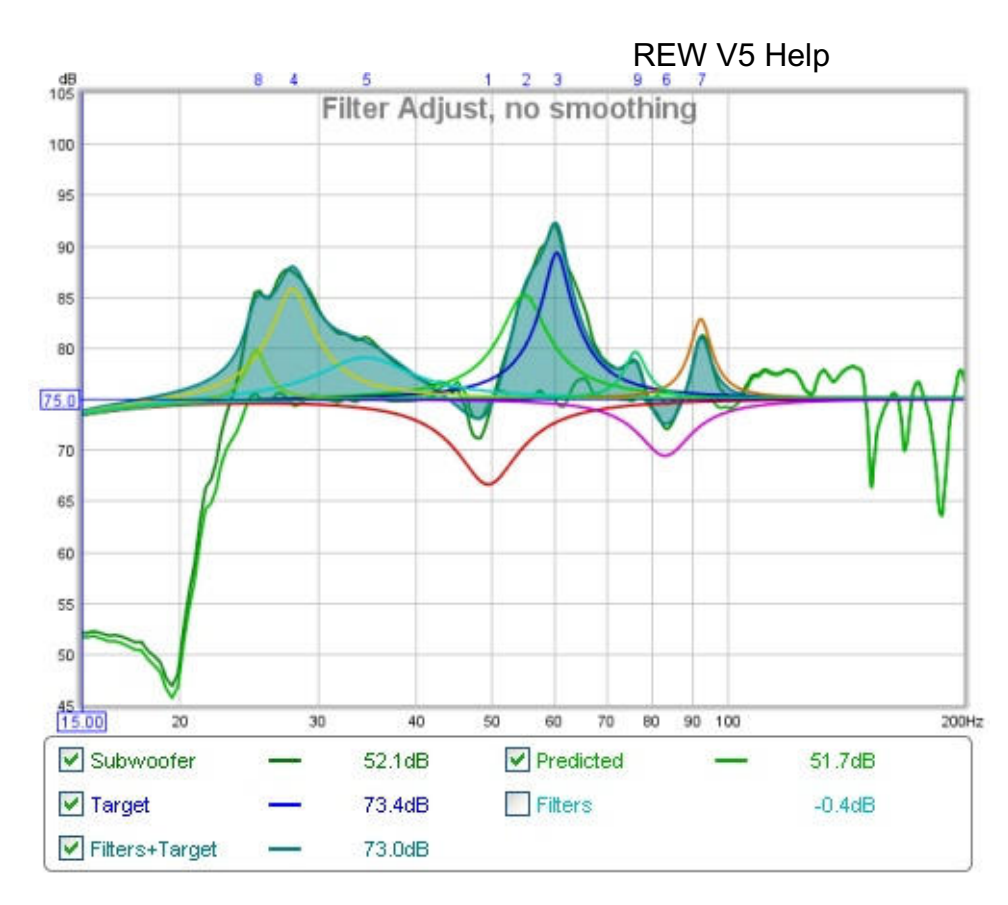

The frequency response of the measurement is labelled with the measurement name. The **Predicted** response shows the predicted effect of the measurement's filters. The **Target** trace shows the target frequency response for the measurement, including any desired **[House](#page-128-0) Curve** response shape. If a House Curve has been loaded the  $\Box$  symbol will be displayed by the trace value. The Target response includes the Bass Management curve appropriate to the speaker type selected for the [measurement](file:///D:/hts site/roomeq new/wizardhelpv5/help_en-GB/html/targetsettings) in the Target Settings. The **Filters** trace shows the combined frequency response of the filters for this measurement, along with the individual filter responses if this has been selected (see Filter Adjust Controls below). The **Filters+Target** trace shows the frequency response of the filters overlaid on the Target response. Selecting the filter responses to be drawn inverted and adjusting the filters so that this curve matches the measured response will result in the predicted response matching the target.

#### **Filter Adjust Controls**

The control panel for the Filter Adjust graph has these controls:

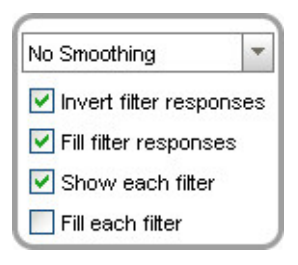

The smoothing selector operates in the same way as those on the other graphs. When **Invert filter responses** is selected the responses of the filters are drawn inverted. This is useful for graphically matching the shape of a filter to the shape of the peak it is being used to correct, when the shapes match the overall response in that region will be flat. **Fill filter responses** fills the overall filter response. **Show each filter** draws the individual filter response shapes separately in different colours. **Fill each filter** fills the individual responses.

## **Waterfall**

The Waterfall plot shows a waterfall for the measurement and for the predicted result of applying the current filters to the measurement. The Predicted waterfall can be configured to update automatically as filters are

adjusted (see Waterfall Controls below).

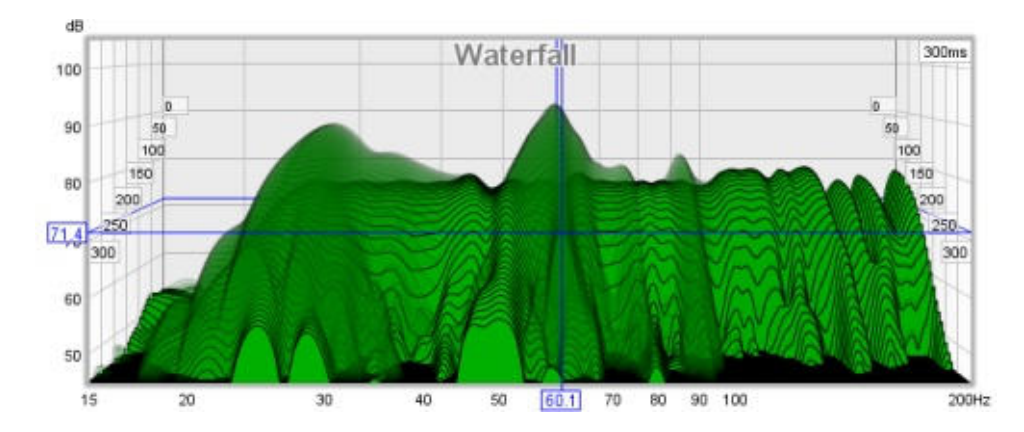

## **Waterfall Controls**

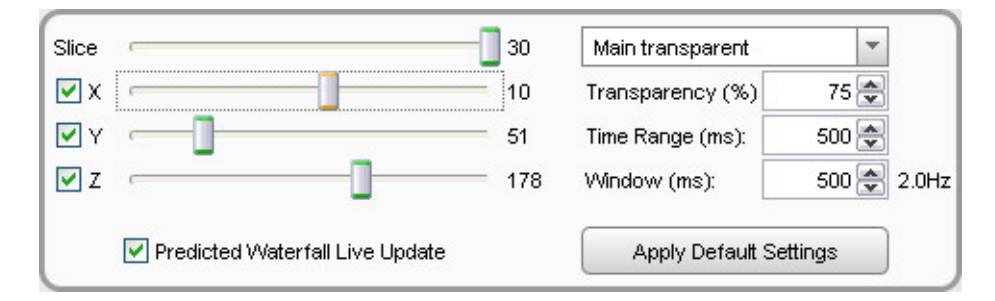

The **Slice** slider selects which slice is at the front of the plot - as the slider value is reduced the plot moves forward one slice at a time. The trace value shows the SPL figure for the frontmost slice, the corresponding time for that slice is shown at the top right of the graph.

The **X**, **Y**and **Z** sliders alter the perspective of the plot, moving it left/right, up/down and forwards/backwards respectively. The check boxes next to the sliders allow the perspective to be disabled in that axis. Disabling the x axis can make it easier to see the frequencies of peaks or dips. Disabling the z axis turns off all the perspective effects.

The Predicted plot can be overlaid on the current measurement. The overlay is generated slice-by-slice, plotting a slice of the current measurement's waterfall, then a slice of the overlay, then the next slice of the current measurement and so on.

**Transparency** can be applied to the main plot, the Predicted overlay, or both. When transparency is set to 0% both plots are solid. The transparency mode can be switched between main/overlay/both to ease comparison between the plots.

The **Time Range** control determines how far the impulse response window is moved from its start position to generate the waterfall, the width of the impulse response section that is used to generate the waterfall is set by the **Window** control. The corresponding frequency resolution is shown to the right of the window setting.

If **Predicted Waterfall Live Update** is selected the waterfall will be regenerated as filters are adjusted - it may take a few seconds for the update to appear, depending on the speed of the computer and the frequency span of the measurement.

The control settings are remembered for the next time REW runs. The **Apply Default Settings** button restores the controls to their default values.

## **Impulse**

The Impulse plot shows the impulse response of the measurement and of the predicted result of applying the current filters to the measurement.

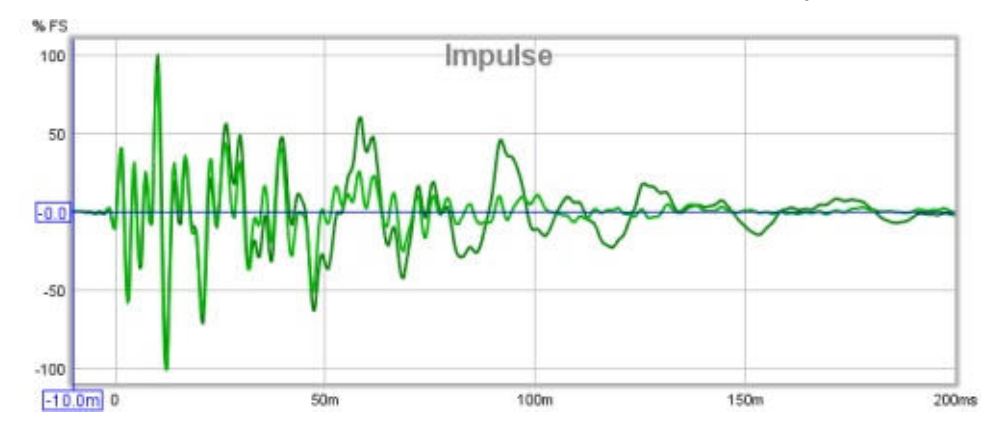

# **EQ Settings**

The area to the right of the graphs contains a group of collapsible panels containing settings that affect the EQ functions.

## **Equaliser Panel**

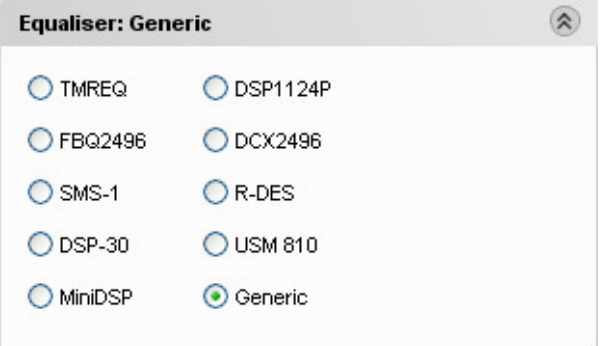

The Equaliser panel is used to select the type of equaliser that will be applied to the current measurement. Changing the equaliser type updates the filter panel, applying the settings appropriate to the selected equaliser. Filters already defined are retained where possible, but parameter values will be adjusted if necessary to comply with the ranges and resolutions of the chosen equaliser. The currently selected equaliser is shown in the panel title and in the EQ Filters panel. Details of the various equaliser types can be found [here](#page-112-0).

## **Target Settings**

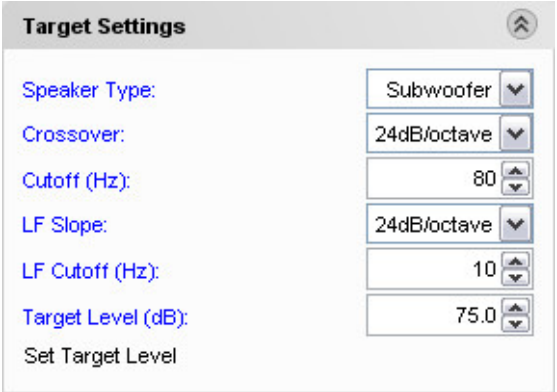

The Target Settings panel is used to define the shape of the idealised response for a measurement, which typically corresponds to the shape of the bass management curve for the speaker being measured. The level at which the Target Response is drawn on the graph can be adjusted manually or estimated by REW using the **Set Target Level** action.

The Speaker Type for the measurement can be set to "Full Range" (often referred to as "Large"), "Bass

Limited" (often referred to as "Small"), "Subwoofer" and "None". This selects the corresponding bass management filter shape (high pass, low pass or no filter as appropriate).

The Crossover setting specifies the slope of the bass management filter in dB/octave. Typically this would be 24dB/octave for a subwoofer and 12dB/octave for a bass limited speaker, however the 12dB/octave figure for a speaker is used because the speaker itself is expected to have around a 12dB/octave acoustic roll-off, hence the overall effect is around 24dB/octave - the 24dB setting may be a better match to the measured response in those cases.

The Cutoff specifies the bass management filter cutoff frequency in Hz, typically 80Hz in Home Theatre systems.

The LF Slope and LF Cutoff settings are used to define the lower cutoff for subwoofers and full range speakers. They reflect how the speaker behaves at the bottom end of its response, modifying the target response correspondingly so that the EQ functions do not try to target a response that is beyond the capability of the speaker. Setting the LF Cutoff to zero results in a target response that remains flat to 0Hz.

The default speaker type, crossover slope and cutoff to use for new measurements are specified in the [Analysis](#page-130-2) Preferences.

**Set Target Level** adjusts the level of the target response to match the measurement. Further manual adjustment of the target level may be made using the Target Level control.

#### **Filter Tasks**

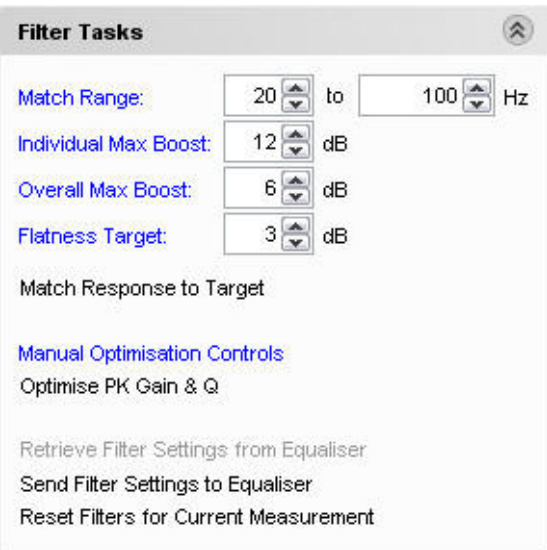

The **Filter Tasks** panel is used to control REW's automatic filter adjustment feature. REW can automatically assign and ajust filter settings to match the Predicted response to the target response.

The Match Range defines the frequency span over which REW attempts to match the target response, and within which filters will be assigned.

Individual Max Boost sets the maximum boost that REW will allow for any individual filter. This can be set to zero to prevent REW assigning any boost filters.

Overall Max Boost sets the maximum boost that REW will allow for the combined effect of all the filter. This can be set to zero to prevent REW allowing any overall boost, but individual filters may still have boost.

The Flatness Target controls how tightly REW tries to match the Predicted response to the Target Response. The lower the Flatness Target, the more filters will be required.

**Match Response to Target** starts REW's automated filter assignment and adjustment process. REW assigns filters to match the Predicted response to the Target Response, beginning with the area within the Match Range where the measurement is furthest from the target. After assigning filters, REW adjusts the Page 105 of 154

settings of the filters to get the closest match.

For best results it is essential to first ensure the shape of the target response is correctly selected to suit the type of speaker whose response is to be equalised and set the Target Level so that REW does not end up applying filters to try and correct a level difference - equalisers are not volume controls!

Note that REW will not apply filters below the frequency at which the measurement first exceeds the target to prevent trying to boost a response below its natural roll-off, if you wish to lift the low end response this can be done with manually applied filters but beware of exceeding the excursion limits or headroom of the woofer.

The Target Settings panel also includes the **Optimise PK Gain & Q**control to run the filter settings optimisation after manually assigning filters. **Send Filter Settings to Equaliser** will transfer the current filter settings to the equaliser, if REW is able to do that. **Reset Filters for Current Measurement** will clear all the filters.

# **EQ Filters Panel**

The **EQ [Filters](#page-109-0) panel** is displayed by clicking the button at the top of the EQ window.

**EQ Filters** 

# **Modal Analysis**

REW can analyse the low frequency part of the measured response to search for modal resonances. The search is controlled by the settings in the **Modal analysis** panel. To determine the modal characteristics a parametric analysis of a segment of the impulse response is carried out to identify the frequencies, amplitudes and rates of decay of the resonant features that make it up. Such an analysis is not constrained by the frequency resolution limits of an FFT, allowing precise values for each mode's parameters to be determined. However, the accuracy of the results depends on the signal-to-noise ratio of the measurement. The better the measurement, the better the results. To get the highest measurement quality for modal analysis set the sweep end frequency to match the highest frequency of interest, use the longest sweep and adjust levels so that the peaks of the captured signal are around -6 to -12dB.

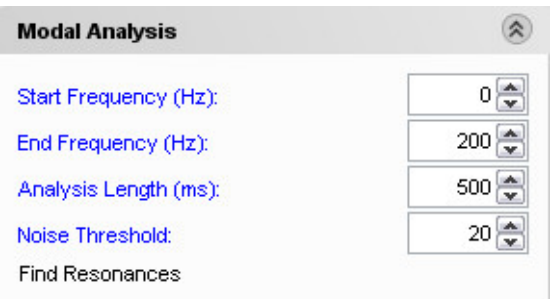

The panel controls select the range to search over (which will be restricted to the range of the measurement if smaller), the duration of the impulse response to analyse and a threshold for filtering out spurious resonances due to noise in the measurement. Best results are obtained by keeping the frequency span to around 100 - 200Hz. The Analysis Length, 500ms by default, may be reduced if the measurement is noisy or increased if the measurement has particularly low noise (noise floor of the impulse more than 60dB below the peak).

Small alterations of the analysis length, 10-20ms or so, can help establish whether the modal resonances identified are accurate - modes with consistent frequency, amplitude and decay time at differing analysis lengths indicate reliable data. When **Find Resonances** is clicked the analysis begins, it usually completes after a few seconds. The results are shown in the **Resonances** panel.

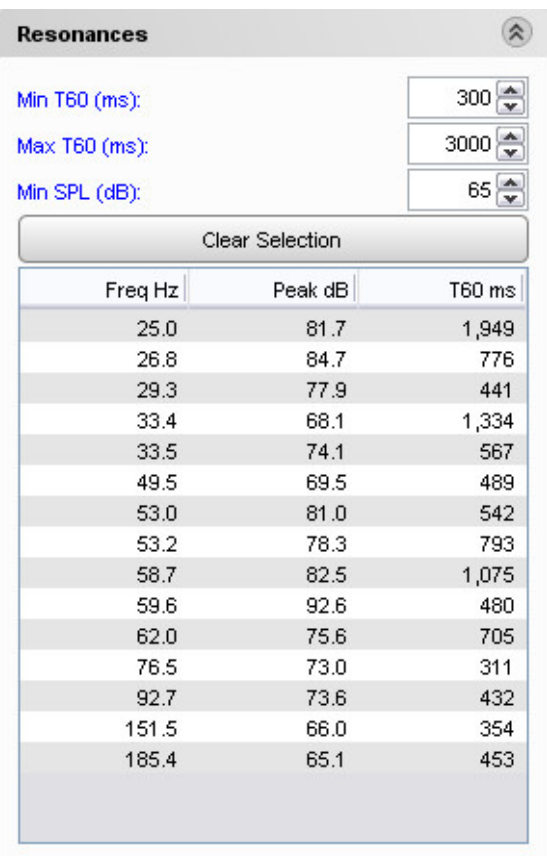

The Resonances panel includes controls to filter the results list according to the T60 decay times of the resonances and their amplitude. The list of resonances may be sorted by frequency, SPL ("Peak dB") or T60 decay time by clicking on the column headers in the table. Clicking on a resonance in the table will show a plot of its shape on the Filter Adjust graph, multiple resonances can be selected by clicking and dragging or using Ctrl+click or Shift+click. **Clear Selection** clears any selections made.

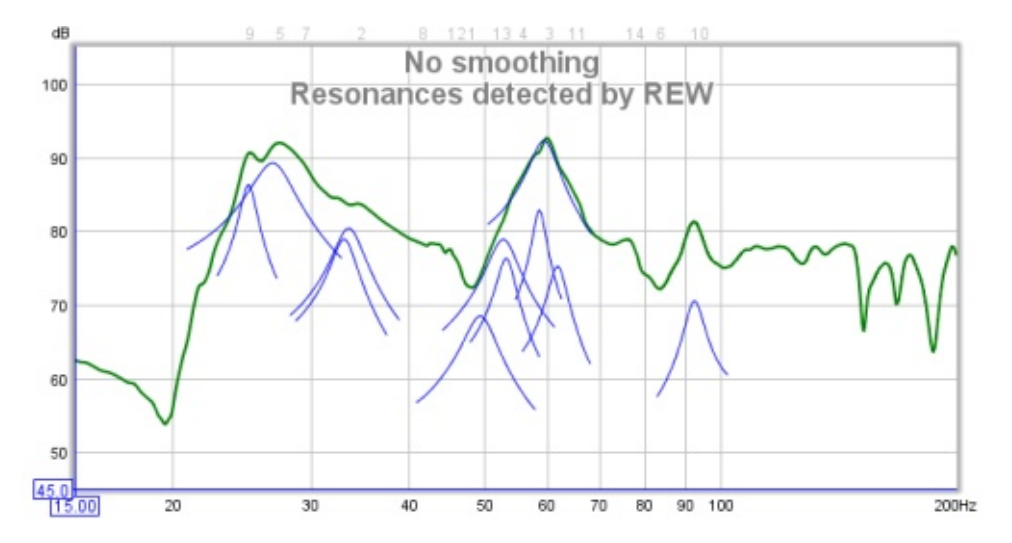

Filters which accurately counter specific resonances can be generated by selecting the "Modal" filter type and setting the Target T60 value to the T60 time determined by REW. Modal filters are normal parametric EQ filters whose Q or bandwidth is adjusted by REW as their gain is changed to ensure they target the specified T60 value as closely as the equaliser settings resolution permits.

# **Pole-Zero Plot**

REW provides a Pole-Zero plot as an alternative way of viewing the results of the modal analysis. This may be an entirely unfamiliar way of viewing a response to many, but it does have some virtues when looking at resonances and filters. However, little would be lost by ignoring this section.

REW V5 Help

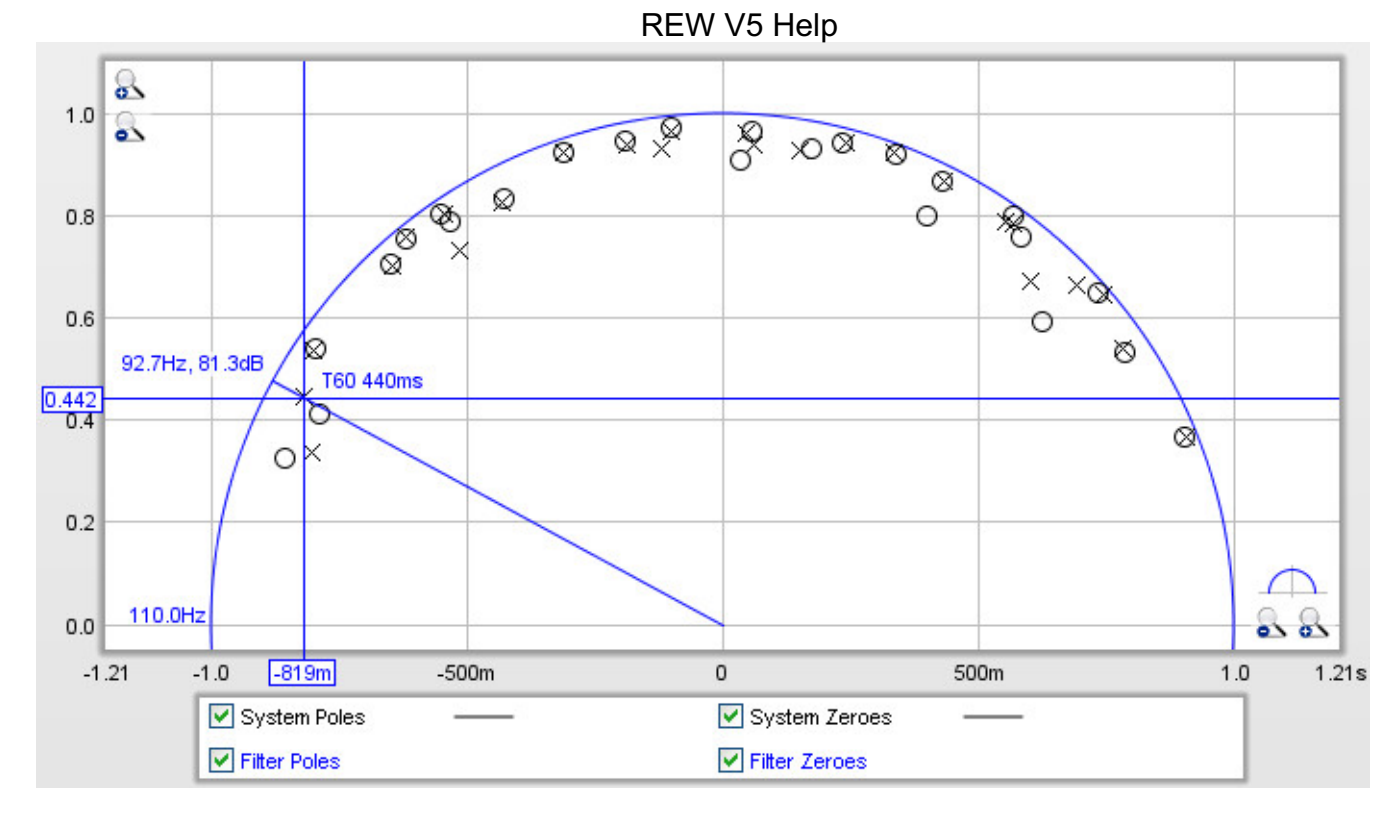

The pole-zero plot is a graph of complex numbers with the real part along the horizontal axis and the imaginary part along the vertical axis. There is a circle on the plot with a radius of one unit (referred to as the "unit circle") which corresponds in a way to the frequency axis of a frequency response. The plot shows results up to a frequency a little above the end of the modal analysis search, the upper frequency span of the plot is shown just to the left of the unit circle, near the point (-1, 0). As we move around the upper half of the unit circle the frequency increases from zero at the right side to the upper limit of the plot at the left. The lower half of the circle corresponds to negative frequencies, but for the signals we are looking at the bottom half is always a mirror image of the top half and can be ignored.

The plot shows poles, represented by crosses, and zeroes, represented by circles. Poles are places where the response becomes infinite, zeroes places where it becomes zero. The closer a pole gets to the unit circle, the more it pulls the frequency response upwards. Conversely, zeroes pull the response towards zero. Poles and zeroes at the same location cancel each other out completely, poles and zeroes close to one another partially counter each other's effects. If the plot has many pole/zero pairs that overlap they can be reduced by increasing the Noise Threshold setting. Poles outside the unit circle would correspond to an unstable system, none should appear there. Zeroes outside the circle would mean the response is not minimum phase, but the analysis may not start at the zero time of the impulse so this plot is not necesarily a good indicator of whether a repsonse is minimum phase, for the correct mehtod of determining that (using the excess group delay plot) refer to the **[Minimum](#page-49-0) Phase** help topic.

Each modal resonance has a corresponding pole (actually a pair, the second is a mirror image below the axis). The frequency of the pole can be seen by drawing a line from the (0,0) point out through the pole to the point it reaches the unit circle, in the plot above the pole is at approximately 92.7Hz. REW shows the frequency value, and the SPL level at that frequency (81.3dB above). The closer a pole gets to the unit circle, the longer its T60 decay time. REW shows the T60 time corresponding to the cursor position, in the example above it is 440ms. If a resonance is selected in the Resonances panel its pole will be highlighted on the plot. The plot can be zoomed in on to get a closer view, clicking the button just above the x axis zoom buttons will reset the axis ranges to show the upper half of the unit circle.

Filters also have poles and zeroes, a parametric EQ filter has a pair of poles and a pair of zeroes (one pole and one zero above the axis, the other below). The locations of the filter's poles and zeroes vary as the filter's settings (frequency, Q/bandwidth and gain) are adjusted. If the settings of a filter are adjusted so that its zero is directly over the pole of a resonance, it completely counters the effect of that resonance in the time and frequency domains. Seeing how filter zero locations compare to response pole locations is where the pole-zero plot can be useful. In the case of the "Modal" filter type REW makes the adjustments that keep the filter's zero at a distance from the unit circle that matches the filter's target T60 time.
Filter poles and zeroes are shown in colour on the plot, corresponding to the colour used for that filter on the filters panel and the Filter Adjust plot. An example of a set of filters is shown below. Filters that cut (negative gain) have their zeroes closer to the unit circle than their poles, filters that boost have their poles closer to the unit circle than their zeroes.

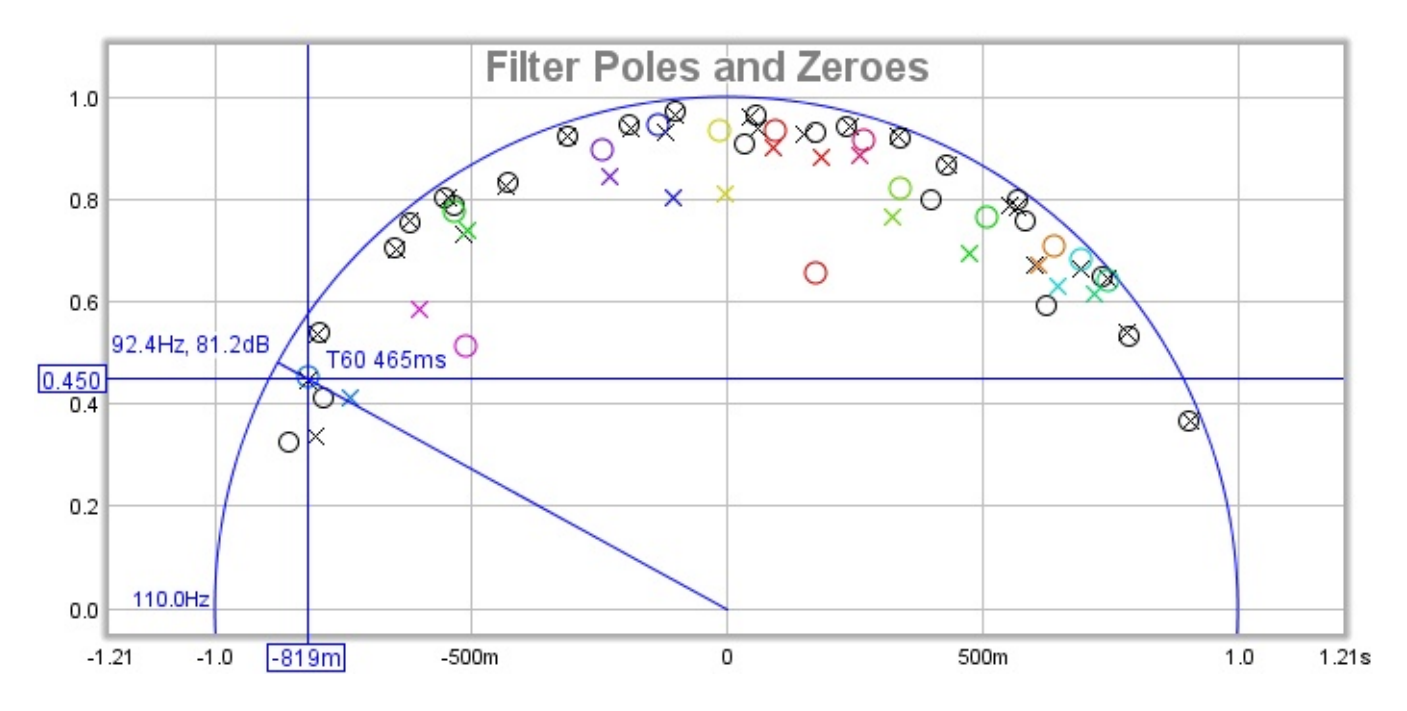

# **Pole-Zero Controls**

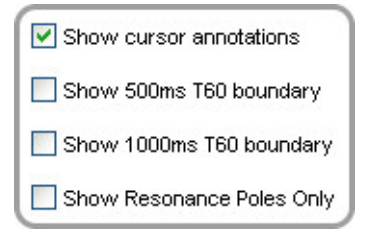

**Show cursor annotations** controls whether REW draws a line from the origin through the cursor position to the unit circle and labels the frequency, response SPL and T60 values. If **Show 500ms T60 boundary** or **Show 1000ms T60 boundary** are selected REW will draw circles on the plot corresponding to those T60 times, any pole outside those circles has a T60 time greater than the circle value. If **Show Resonance Poles Only** is selected the pole-zero plot will only show the poles for the resonances displayed in the Resonances panel, otherwise it shows all poles found during the analysis.

# <span id="page-109-0"></span>**EQFilters Panel**

The EQ Filters panel is displayed by clicking its button at the top of the EQ window. EQ Filters

The panel shows the filters settings for the current measurement. Buttons at the top of the panel allow the filter settings to be sorted, loaded, saved or deleted and the sort direction and key to be specified. The equaliser type can be changed in the [Equaliser](#page-111-0) selector at the right of the EQ window.

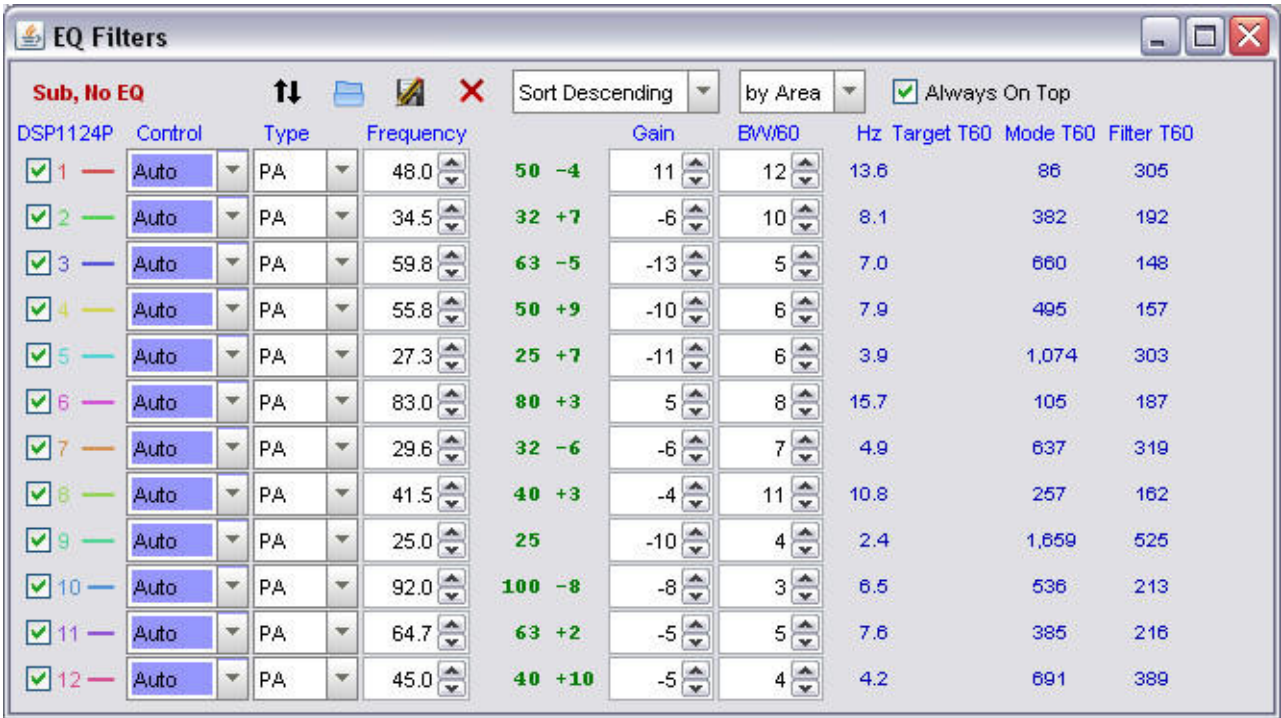

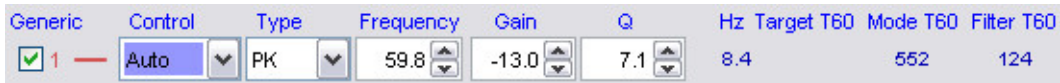

Each filter has:

- A check box to select/deselect it  $\bullet$
- An identifying number and coloured line showing how the filter will be displayed when showing  $\bullet$ individual filter responses
- A "Control" setting which should be set to "Automatic" for filters REW is allowed to configure or "Manual" for filters it must leave unaltered.
- A "Type", which for TMREQ and Generic filters can be:
	- $\circ$ PK for a peaking (parametric) filter
	- LP for a 12dB/octave Low Pass filter (Q=0.7071)  $\circ$
	- HP for a 12dB/octave High Pass filter (Q=0.7071)  $\circ$
	- LS for a Low Shelf filter  $\circ$
	- HS for a High Shelf filter  $\circ$
	- $\circ$ NO for a notch filter
	- $\circ$ Modal for a Modal filter

The Generic and DCX2496 also have shelving filters implemented per the DCX2496

 $\circ$ LS 6dB for a 6dB/octave Low Shelf filter

- HS 6dB for a 6dB/octave High Shelf filter  $\circ$
- LS 12dB for a 12dB/octave Low Shelf filter  $\circ$
- HS 12dB for a 12dB/octave High Shelf filter  $\circ$

The Generic equaliser setting also has

- $\circ$ LPQ, a 12dB/octave Low Pass filter with adjustable Q
- $\circ$ HPQ, a 12dB/octave High Pass filter with adjustable Q

For most other equalisers the only types available are PK and Modal, although the labelling for the PK filter varies. The MiniDSP equaliser setting supports all the filter types that Generic supports.

- Centre Frequency/Corner Frequency, Gain and either Q, Bandwidth or Target T60 controls as appropriate for the filter type and selected [equaliser.](#page-111-0) The filter bandwidth in Hz at the half-gain points is shown alongside the Q or Bandwidth control for PK filters.
- Displays of the 60dB decay time in milliseconds for a mode the current filter settings would match and the 60dB decay time of the filter itself, which is the decay which would remain after cancelling the decay of a modal resonance of the indicated modal decay. These correspond to the locations of the zeroes and poles of the filter.

The DSP1124P mode has an additional display showing frequency in the form in which is must be entered on that unit, i.e. as a one-third octave centre and a fine adjustment which ranges from -9 to +10 (63 -5 in the example below).

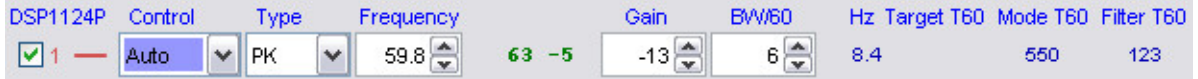

The Modal filter type is a peaking filter whose bandwidth or Q is adjusted by REW to match a Target T60 time, it is used to accurately counter a modal resonance whose T60 time is known. To match a specific T60 time the filter's bandwidth or Q must be altered as its gain or centre frequency change. REW chooses the bandwidth or Q setting supported by the selected equaliser that most closely matches the target T60.

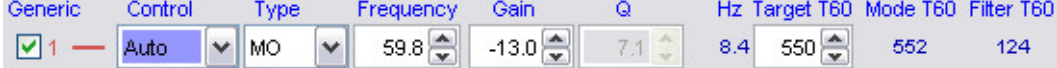

# <span id="page-111-0"></span>**Equaliser Selection**

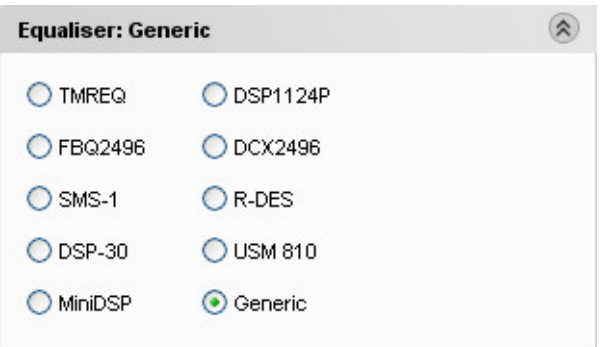

The Equaliser panel is used to select the type of equaliser whose responses REW is to model. Changing the equaliser type updates the filter panel, applying the settings appropriate to the selected equaliser. Filters already defined are retained where possible, but parameter values will be adjusted if necessary to comply with the ranges and resolutions of the chosen equaliser. The currently selected equaliser is shown in the panel title and in the EQ Filters panel.

## *TMREQ*

The TMREQ Equaliser offers the full range of filters and filter settings supported by TMREQ (peaking = parametric, low pass, high pass, low shelf, high shelf and notch). For the Peaking filters the bandwidth in Hz between the half gain points is given by:

Bandwidth = centre frequency/Q

The TMREQ setting allows 8 filters. The adjustment ranges are:

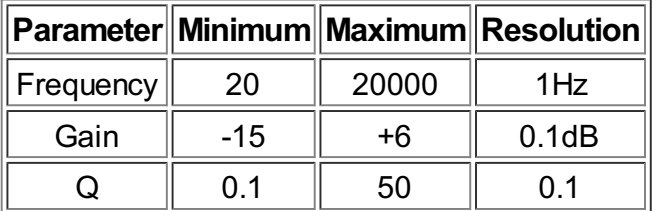

## *BFD Pro DSP1124P*

The DSP1124P Equaliser supports the DSP1124P's parametric filters, allowing 12 filters. The adjustment ranges are:

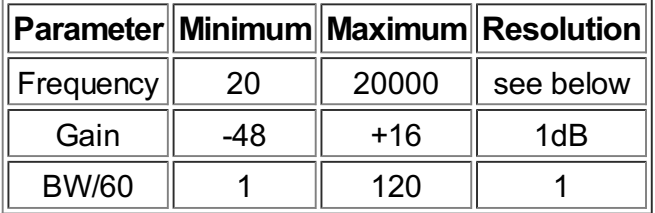

The frequency control adjusts in the pseudo-1/60th octave steps DSP1124P supports (20 evenly spaced subdivisions of the ISO one-third octave intervals), with the one-third octave and fine adjustment values DSP1124P uses shown alongside the actual frequency in the EQ [Filters](#page-109-0) Panel.

The "BW/60" control replicates the effect of the DSP1124P's bandwidth setting. This control sets the bandwidth of the filter between the half-gain points with:

Bandwidth (Hz) = centre frequency\*(BW/60)\*sqrt(2)

For example, at a bandwidth setting of 60/60 a filter centred on 1kHz with a gain of -6dB will have a bandwidth of 1,414Hz between the points where its response crosses -3dB. This bandwidth remains constant as the filter's gain is adjusted (Note that the Behringer DSP1100 software package does **NOT** correctly reproduce the way the bandwidth control actually operates, its bandwidths are too small by a factor of sqrt(2)).

Defining filter bandwidth in this way is not uncommon (the TMREQ filters use a similar definition). The relationship betweenQ and BW for the DSP1124P is

$$
Q = 60/[(BW/60)*sqrt(2)]
$$

so the bandwidth range of 1/60 to 120/60 gives a Q range from 42.4 to 0.35.

## *BFD Pro FBQ2496*

The FBQ2496 Equaliser supports the FBQ2496's parametric filters, allowing 20 filters. The adjustment ranges are:

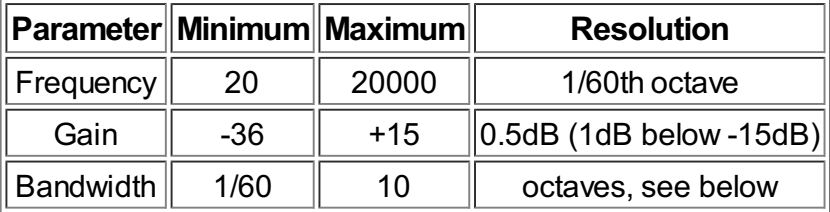

The frequency control adjusts in approximately 1/60th octave steps (more precisely, 1/200th of a decade).

The bandwidth control adjusts in 1/60 of an octave steps from 1/60 to 5/60 of an octave, then goes through 1/10, 1/9, 1/8, 1/7, 1/6, 1/5, 1/4, 1/3, 1/2, 3/4, 1, 1.5, 2, 3, 4, 5, 6, 7, 8, 10 octaves.

The relationship between Q and BW in octaves for the FBQ2496 is

$$
Q = \sqrt{(2)/BW}
$$

so the bandwidth range of 1/60 to 10 octaves gives a Q range from 84.85 to 0.14.

## *DCX2496*

The DCX2496 Equaliser supports parametric filters (labelled "BP" for Band Pass) and low and high shelving filters (with 6 and 12dB/octave slopes). It allows up to 9 filters per channel, depending on the other processing the unit is doing. The parametric filter bandwidth in Hz between the half gain points is given by:

Bandwidth = sqrt(gain)\*centre frequency/Q

The adjustment ranges are:

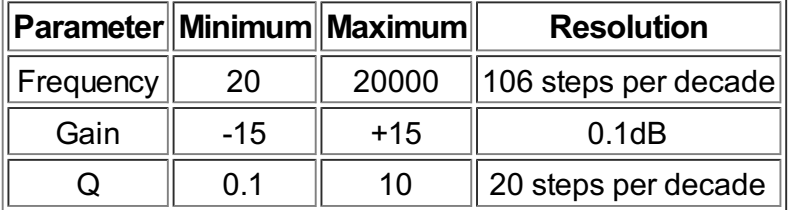

The frequency control adjusts in steps of 1/106th of a decade. The Q control adjusts in steps of 1/20th of a decade, i.e. there are 20 Q values between 0.1 and 1 and another 20 between 1.0 and 10.

## *SMS-1*

The SMS-1 Equaliser supports parametric filters only, allowing 8 filters. The filter bandwidth in Hz between the half gain points is given by:

Bandwidth = centre frequency/Q

## **N.B. The SMS-1 filter shapes have not been verified against an actual unit.**

The adjustment ranges are:

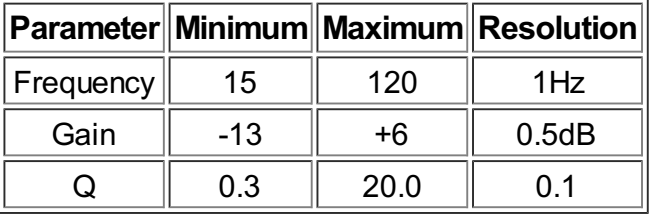

## *R-DES*

The R-DES Equaliser supports parametric filters only, allowing 5 filters. The filter bandwidth in Hz between the half gain points is given by:

Bandwidth = 1.766\*centre frequency/Q

## **N.B. The R-DES filter shapes have not been verified against an actual unit.**

The adjustment ranges are:

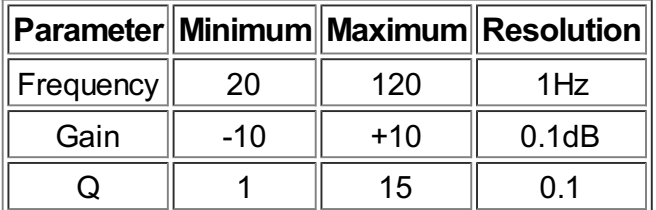

## *QSC DSP-30*

The DSP-30 Equaliser supports parametric filters only, allowing 10 filters. The filter bandwidth in Hz between the half gain points is given by:

Bandwidth = centre frequency/Q

## **N.B. The DSP-30 filter shapes have not been verified against an actual unit.**

The adjustment ranges are:

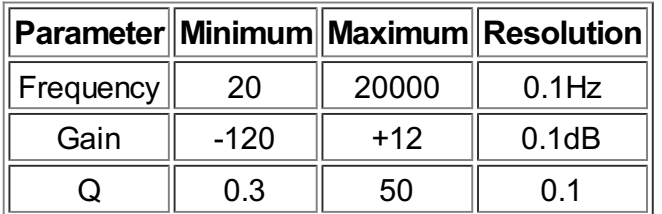

## *Crown USM-810*

The USM-810 Equaliser supports parametric filters only, allowing 10 filters. The filter bandwidth in Hz between the half gain points is given by:

Bandwidth = sqrt(gain)\*centre frequency/Q

## **N.B. The USM-810 filter shapes have not been verified against an actual unit.**

The adjustment ranges are:

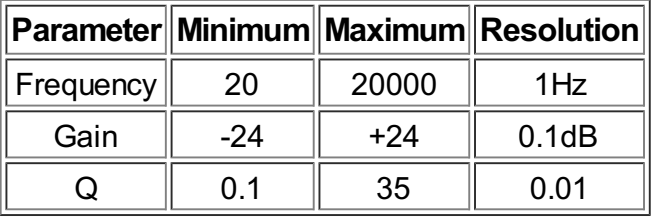

### *Generic*

The Generic Equaliser supports a full range of filters and filter settings (peaking = parametric, low pass, high pass, low shelf, high shelf and notch). For the Peaking filters the bandwidth in Hz between the half gain points is given by:

Bandwidth = centre frequency/Q

The Generic setting allows 20 filters. The adjustment ranges are:

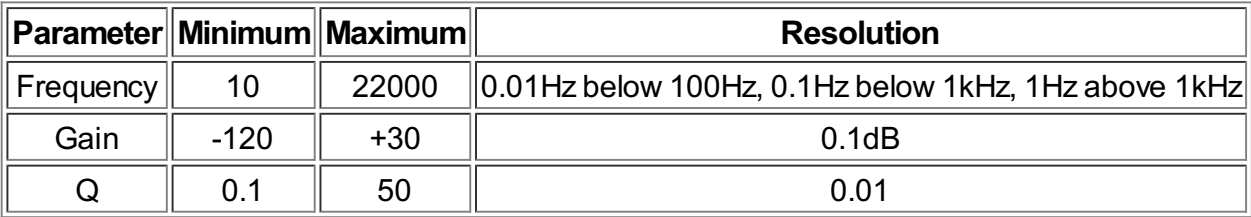

## *MiniDSP*

The MiniDSP Equaliser supports the same filter types and resolutions as the Generic setting, but for 6 filters. It is aimed at the MiniDSP plug-in Advanced mode, which allows filters to be specified by their biquad coefficients. The **Send Filter Settings to Equaliser** action writes the filter coefficients to a file in a format suitable for use with the MiniDSP software (note that the a1 and a2 coefficients are negated per the MiniDSP format). An advantage of this is the very high filter frequency and Q resolution it allows, permitting exact targeting of modal resonances. The MiniDSP plug-in has an **Import REW File** button on its Parametric EQ configuration screens to load the files.

## <span id="page-115-0"></span>**Importing Measurement Data**

REW can import frequency response and impedance measurement data from other applications, including the ETF5 measurement system (http://www.acoustisoft.com). Most ETF5 export formats are supported, along with generic comma, space or TAB-delimited text files. Note that when making measurements with ETF5 it is best to use use the calibrated SPL option to allow level [comparisons](http://www.acoustisoft.com) between channels.

### **ETF \*.pcm Format Impulse Responses**

Full range ETF measurements allow the impulse response to be exported in a .pcm raw data format, using the *File -> Write Impulse As \*.pcm* option. Use REW's **File** - **Import Impulse Response** command to load these files. Importing the impulse response allows REW's Spectral Decay and Waterfall plots to be generated from the data (this is not possible when importing frequency response text files). REW loads the first 128k samples from the file (approx 2.73s at 48k sampling).

### **WAV or AIFF Format Impulse Responses**

The **File** - **Import Impulse Response** command can also be used to load impulse responses that have been saved as .wav or .aiff format. REW loads the first 256k samples from the file (approx 5.46s at 48k sampling), if the file contents are shorter than 1 second the response is padded out to 1 second with zeroes.

### **Frequency Response and Impedance Text Files**

The **File** - **Import Frequency Response** and **File** - **Import Impedance Measurement** commands accept text files with extension .txt, .frd, .dat or .zma. If the extension is .zma the data is always treated as impedance, otherwise it is treated as SPL if loaded via **Import Frequency Response** or impedance if loaded via **Import Impedance Measurement**. The following formats are accepted:

- Generic comma, TAB, space or semicolon delimited files
	- Data must be presented as freq, magnitude (SPL or impedance) and (optionally) phase in degrees, one set of values per line
	- $\Omega$ Samples can be at arbitrary frequency spacing, but each line must have a higher frequency than the one before and there must be at least 5 data entries
	- Only lines which begin with a number are imported, others are ignored
	- In comma-delimited files there must be at least one space after the comma
	- $\circ$ Spaces before values are ignored
	- To add a comment on a data line put a tab, comma or space after the last value  $\Omega$
- ETF5 Export Data option for the Low Frequency Room Response window
- ETF5 Export Bode Response option
	- ETF5 Export Data option for the Logarithmic Frequency Response window
		- Cubic spline interpolation is used between sample points

### **Comma-delimited File Format**

Here is an example of a valid format for comma-delimited SPL data without phase:

```
SPL measurements acquired by REW V3.08
Source: D:\REW\test files\testfile.txt
Format: Comma delimited data
Dated: 05-Mar-2005 17:53:56
Channel: Left, Bass limited 80Hz
20.0, 65.01
21.0, 65.77
22.0, 67.50
23.0, 67.93
24.0, 68.22
25.0, 67.88
26.0, 67.92
27.0, 68.31, this line has a comment
28.0, 69.14
29.0, 69.16
30.0, 69.29
```
If comma is used as the decimal delimiter in your locale it is best for clarity to use TAB, space or semicolon as the separator.

#### **Space-delimited File Format**

#### Here is some impedance data in space-delimited format, with phase

9.155 7.269 20.505 9.521 7.332 21.181 9.888 7.398 21.851

\* Measurement data saved by REW V5.00 \* Source: Line (ESI MAYA44 Audio), no input selected, Right channel, volume: no control \* Format: 1M Log Swept Sine, 1 sweep at -30,0dB FS \* Dated: 31-Dec-2010 11:26:49 \* Sense Resistor: 100.0 \* Lead resistance: 0.000 \* Calibration factor: 1.0028 \* Note: horizontal \* Measurement: SPH170 horz \* Frequency Step: 0.36621094 Hz \* Start Frequency: 1.8310547 Hz \* \* Freq(Hz) Z(Ohms) Phase(degrees) 1.831 6.423 5.392 2.197 6.444 6.426 2.563 6.481 7.302 2.930 6.522 8.049 3.296 6.558 8.714 3.662 6.586 9.368 4.028 6.609 10.076 4.395 6.632 10.864 4.761 6.664 11.706 5.127 6.705 12.549 5.493 6.753 13.346 5.859 6.803 14.082 6.226 6.851 14.777 6.592 6.896 15.467 6.958 6.939 16.180 7.324 6.985 16.919 7.690 7.034 17.669 8.057 7.089 18.409 8.423 7.147 19.126 8.789 7.207 19.822

# <span id="page-117-0"></span>**Communicating with AV32R DP or AV192R**

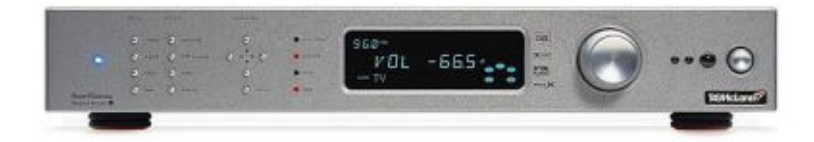

AV32R Dual Processor and AV192R support serial communication via a TAGtronic Programming Cable. The serial format is 115.2kBaud, 8 data bits, no parity, 1 stop bit. The Programming Cable converts RS232 levels to the RS485 levels of the TAGtronic bus. Only connect the black plug (to the "out" socket) for communication with REW.

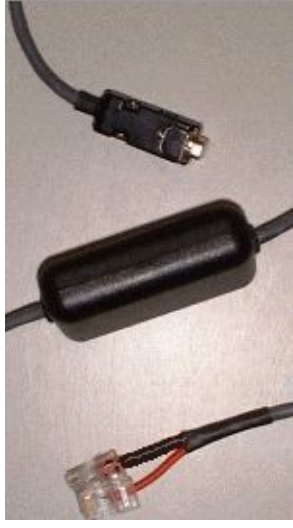

Owners of AV192R with the front panel inputs option can connect to the unit's front panel programming connector using the RS232-jack plug lead.

The serial interface allows REW to read loudspeaker configuration and filter settings from the unit and to send filter settings to the unit.

REW only supports serial communication on Windows platforms. The COM port is set via the [Comms](file:///D:/hts site/roomeq new/wizardhelpv5/help_en-GB/html/dialogs/commssettingshelp.html) panel in the Preferences dialog.

## **Communicating with a TAG McLaren AV Processor**

Connect to the AV processor using the programming lead. If using the rear panel connections, plug the black lead into the "out" socket. Do not connect the red lead.

## **Backup TAG McLaren AV Processor Settings**

Before proceeding further it is advisable to back up the settings in your AV32R DP or AV192R using the TMA User Settings Backup utility.

## **Read and Save Current Filter Settings**

Use the Retrieve Channel Filter Settings from Unit (Ctrl+F) entry in the Equaliser menu to retrieve the current TMREQ filter settings for a channel from the processor then save them as a .req file using the **Save [Filters](#page-138-0)** entry in the File menu.

# **Selecting the Test Signal Input on AV32R DP or AV192R**

Select the AV processor input to which the soundcard's output has been connected then go to the TMREQ menu. If the channel you wish to measure already has filters defined, they can be disabled temporarily by

pressing the **eject** key on the remote control (the **record** key is used to re-enable them).

Go into one of the filter menus for the channel and set the **Test Signal** to **Current R**. Set **Repeat Sig.** to **No** (this is only used when you want to measure the effect of running two speakers at the same time). Set **Bass Redir.** to **No**, which prevents the subwoofer being activated when measuring a Bass Limited speaker - the signal which would normally be redirected to the subwooofer is discarded. After making corrections, re-measuring with **Bass Redir.** set to **Yes** will allow the integration between the speaker and the subwoofer to be checked.

# <span id="page-119-0"></span>**Communicating with the BFD Pro DSP1124P and FBQ2496**

The BFD Pro DSP1124P and FBQ2496 models support Midi communication for setting up their filters and operating modes. To communicate with the units over Midi a Midi Interface is required, for example the Edirol UM-1X USB-Midi interface or the M-Audio UNO.

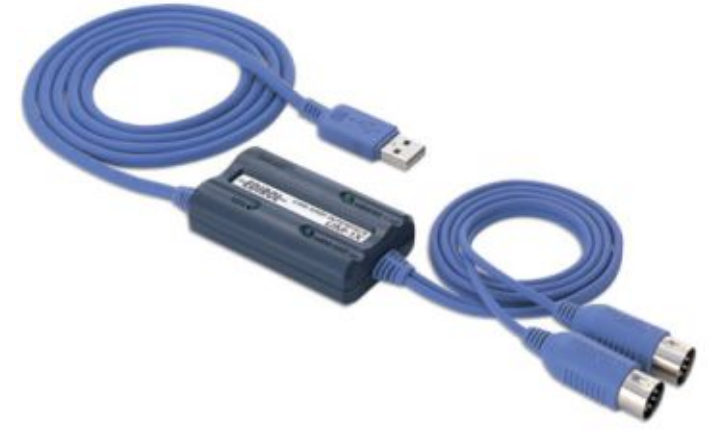

Connect the plug labelled "OUT" on the Midi interface to the socket labelled "IN" on the BFD (on the UM-1X the adaptor OUT plug has the text "Connect to Midi IN" moulded into it). It is not necessary to connect to the Midi OUT of the BFD.

The Midi Output port is selected via the [Comms](file:///D:/hts site/roomeq new/wizardhelpv5/help_en-GB/html/dialogs/commssettingshelp.html) panel in the Preferences dialog, REW will not be able to communicate over Midi until the port has been selected. The selection is remembered for the next powerup.

Midi communication is supported on Windows platforms. Linux platforms will require [Tritonus](http://www.tritonus.org) (www.tritonus.org) to support Midi comms. Mac OS X platforms with J2SE V5.0 installed should support Midi but it does not appear to work, use **[Plumstone](http://www.mandolane.co.uk/)** (www.mandolane.co.uk) to allow Midi comms on the Mac.

# **Configuring DSP1124P for Midi Communications**

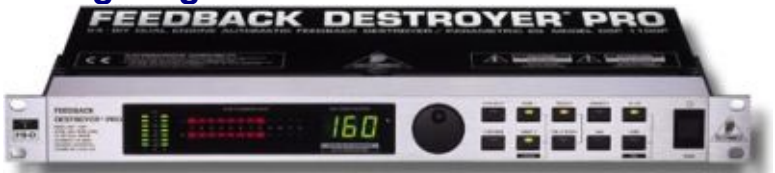

In the DSP1124P default configuration Midi comms are disabled. To enable the Midi features used by REW, the unit's Midi menus need to be set up as follows (all buttons referred to are on the DSP1124P front panel):

1. Press the IN/OUT and STORE buttons together to access the Midi menus, the LEDs in both buttons start flashing and the display changes to show:

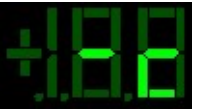

2. This is the Midi channel menu (indicated by the "c" in the right hand digit), when the channel shows "-" midi is off. Use the jog wheel to change the channel to 1:

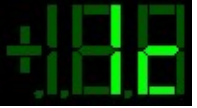

3. Press the IN/OUT button twice to change to the Controller menu ("C" in right hand digit) and use the jog wheel to select mode 3:

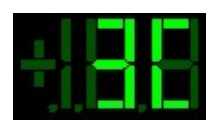

4. Press the IN/OUT button again to change to the Program menu ("P" in right hand digit) and use the jog wheel to select mode 3:

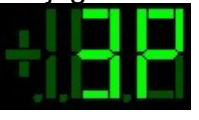

5. Press the IN/OUT button again to change to the Store Enable menu ("S" in right hand digit) and use the jog wheel to set the value to 1:

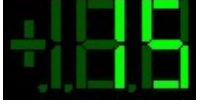

This enables REW to save settings to the DSP1124P's presets

6. Press the IN/OUT button 2 more times to exit the Midi menus

The DSP1124P is now configured for Midi communications. This configuration, with the exception of the Store Enable setting, is remembered for the next power-up and does not need to be entered again.

# **Configuring FBQ2496 for Midi Communications**

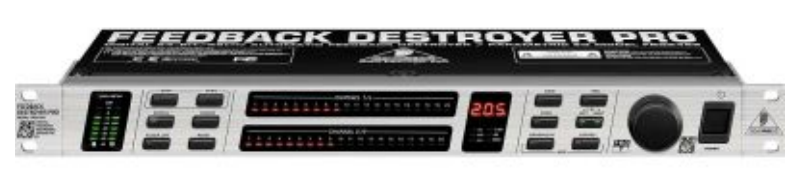

Midi comms are enabled by default in the FBQ2496. If Midi comms has been turned off, or the channel has been set to something other than 1, proceed as follows (all buttons referred to are on the front panel):

- 1. Make sure the unit is NOT in PEQ mode (i.e. the LED in the PEQ button must be off, if it is on press the PEQ button to turn it off). Press the BANDWIDTH and BYPASS buttons together to access the Midi menus, the LEDs in both buttons start flashing as does the MIDI LED below the numeric display. The display itself shows the Midi on/off status, if it shows **OFF** turn the knob until it changes to **on**. Then press the BANDWIDTH button to change to the Midi channel menu, shown in the display by**C** followed by the channel number. Turn the knob to select channel 1.
- 2. Press any button except BANDWIDTH or BYPASS to exit the Midi menus.

The FBQ2496 is now configured for Midi communications. This configuration is remembered for the next power-up and does not need to be entered again.

# **Notes**

- 1. Store Enable is turned off by the DSP1124P when it powers up, REW will prompt you to turn on Store Enable for each measurement session when using DSP1124P. If you do not turn on Store Enable REW will not be able to save filter settings to presets - after downloading filters to the DSP1124P the red LED in the STORE button will be flashing as a warning that changes have been made but not stored. You can manually save to presets by pressing the STORE button, using the jog wheel to select the preset to store to, then pressing the STORE button again (just press the button twice if you are already on the preset you want to use).
- 2. The IN/OUT button LED on DSP1124P flickers during Midi communications, on FBQ2496 the MIDI LED flickers.
- 3. When filters are downloaded to FBQ2496 REW will configure the unit to have 20 parametric filters on the channel being downloaded and, after the download, will turn off the bypass (if it is on).

4. Downloading a set of filters takes about 1 second per filter.

# **Soundcard Preferences**

The Soundcard Preferences panel is used to configure the audio input and output used for measurement, calibrate the soundcard and establish the correct levels for making measurements.

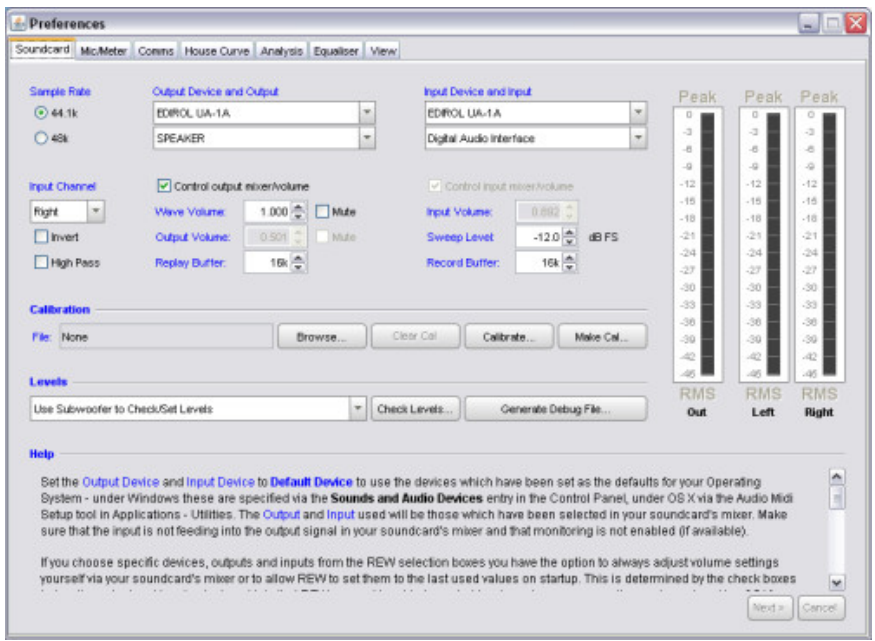

The various controls on the panel are as follows:

### *Sample Rate*

The sample rate may be set to 48kHz or 44.1kHz, the default is 48kHz. Note that the lists of input and output devices only include those devices that report they support the selected sample rate, if your device does not appear in the lists try changing the sample rate. On a Mac it may be necessary to select 44.1kHz to access any audio input or output.

### *Inputs and Outputs*

The input and output device lists show the physical devices that Java has found that report they support the selected sample rate, along with some OS virtual devices. The lists of inputs and outputs are specific to the selected input device and output device. The **Default Device** settings tell REW to request the defaults that have been set in your OS (in the Sounds and Audio Devices control under Windows or the Audio and Midi Setup utility under OS X). When the default devices have been selected REW leaves all control of the the audio inputs and outputs and their associated volume controls to you, use the controls provided by your soundcard's mixer or OS controls to set levels and select inputs and outputs as required.

### *Input Channel*

REW only uses one soundcard channel to capture the output of your SPL meter or mic preamp, the Input Channel control tells REW which channel you have connected to. The default is the Right channel. If Use Loopback as Timing Reference has been selected in the Analysis Preferences the other channel will be used a reference to eliminate time delays within the computer and soundcard, this requires a loopback connection on the reference channel. If the soundcard (or something else in the input chain) inverts its input select the **Invert** checkbox to restore correct polarity. If the input has a DC offset check the **High Pass** box to have REW automatically apply a 2Hz high pass filter.

### *Volume Controls*

The Wave, Output and Input volume controls are only enabled if you have selected specific input and output devices, have checked the boxes to allow REW to **Control output mixer/volume** and **Control input mixer/volume** and REW has been able to obtain controls for the selected devices from the OS. Under those conditions REW will set the volume controls to the levels last used for measurement, mute all output sources except for Wave and select the chosen input.

## *Sweep Level*

The Sweep Level control sets the RMS level at which REW will generate its measurement sweep, relative to digital full scale. The highest level possible is -3dB FS (which has the peak of the sweep at 0dB FS), a typical setting is -12dB FS (the default).

## *Replay Buffer, Record Buffer*

The Replay Buffer and Record Buffer controls set the size of the buffers used when accessing the soundcard. the default settings are 32k (meaning the buffer sizes are 32,768 pairs of audio samples). If you experience occasional glitches or interruptions in the signal generator output try increasing the replay buffer size, but note that there are other possible causes of this, such as interference from wireless cards. Similarly if the captured audio signals (as shown in the Scope graph panel) have occasional dropouts try increasing the record buffer. Using larger buffers will increase latency (delays when starting and stopping replay and recording) but should otherwise not be detrimental. If you are not experiencing and problems with audio input or output you may wish to reduce the buffer sizes to minimise latency.

## *Calibration Panel*

The controls in the Calibration panel are used to calibrate the soundcard.

The **Browse...** button is used to select a calibration file, a plain text file which by default has the extension .cal, though other extensions are also accepted. The file format is detailed below. **Clear Cal** clears the calibration data structures, all subsequent measurements will not have any soundcard calibration corrections applied to them and REW will not load any previously specified soundcard calibration file on the next startup. **Calibrate...** starts a process of measuring the soundcard response via an external loopback connection. **Make Cal...** is used to save a measurement as a calibration file - this should only be used with the results of a loopback measurement, and then only after checking that the measurement is valid. The measurement data is saved as a text file, with the SPL values offset to give 0dB at 1kHz. The file is automatically loaded on startup and applied to subsequent measurements.

### *Levels Panel*

The controls in the Levels panel are used to set the output and input levels for measurement. Levels can be set using either a subwoofer or one of the main speakers, this is selected in the drop-down box in the panel. The **Check Levels...** button starts a process of establishing and verifying the levels. The **Generate Debug File...** button generates a text file with information about all the audio devices and controls that Java has been able to identify. If there are problems configuring the soundcard for use with REW provide a copy of this file along with a description of the problem.

## **Soundcard Calibration File Format**

The calibration file is a plain text file which by default has the extension .cal, though other extensions are also accepted. It should contain the actual gain (and optionally phase) response of the soundcard at the frequencies given, these will then be subtracted from subsequent measurements. The values in the calibration file can be separated by spaces, tabs or commas.

- Each line of calibration data must have a frequency value and a gain value, a phase value is optional
- Frequency is in Hz, gain in dB, phase in degrees
- The cal points can be at arbitrary frequency spacing, but each line must have a higher frequency than the one before and there must be at least 2 freq, gain data pairs
- Only lines which begin with a number are loaded, others are ignored
- In comma-delimited files there must be at least one space after the comma
- Spaces before values are ignored
- The sample rate at which the data was generated can be indicated by having a line which starts "Sample Rate:" (without the quotation marks) followed by the sample rate in Hz. REW checks

for this when loading a file and will warn if the rate does not match the current soundcard setting - calibration data generated at a different sample rate will not provide accurate correction.

Here is an example section of a valid file format:

```
Soundcard Calibration data saved by REW V3.26
Source: SoundMAX Digital Audio, Line In, Right channel, volume: 0.075
Format: 48000Hz sampling, Log Swept Sine, 176ms pre-impulse, 1,000ms post-impulse
Dated: 28-Nov-2005 17:19:51
Sample Rate: 48000
0 - 9.381 - 7.692 - 6.343 - 5.224 -4.265 - 3.486 -2.807 - 2.208 -1.71
9 - 1.2810 -0.87
11 - 0.5512 - 0.25
```
After a calibration file has been loaded it wil be applied to all subsequent measurements. Loading the calibration file does NOT affect any data already measured and does not affect any measurement data that is imported. The graph display is updated to show the calibration curve, offset to lie at the current Target level.

Linear interpolation is used between calibration points. Outside the range of the calibration data the behaviour depends on whether C weighting compensation has been selected. If C weighting compensation is selected, C weighting curve figures will be used for frequencies above or below the range of frequencies in the calibration data. If not, the calibration values for the lowest frequency in the file will also be applied for all lower frequencies and the calibration values for the highest frequency in the file will be applied for all higher frequencies.

The calibration file name and path are remembered for the next startup, the file will be loaded automatically when REW is started. A message confirming loading of the file is given.

To stop calibration data being applied, use the **Clear Cal...** button. **Useful tip:** To apply or remove a soundcard calibration file after a measurement has been taken, simply load or clear the cal data as required and press the **Apply Windows** button in the IR Windows panel to recalculate the frequency response.

# **Mic/Meter Preferences**

The Mic/Meter Preferences allow selection of the Mic/Meter type, loading/clearing of a mic/meter calibration file to use for new measurements and calibrating the REW SPL meter's SPL reading.

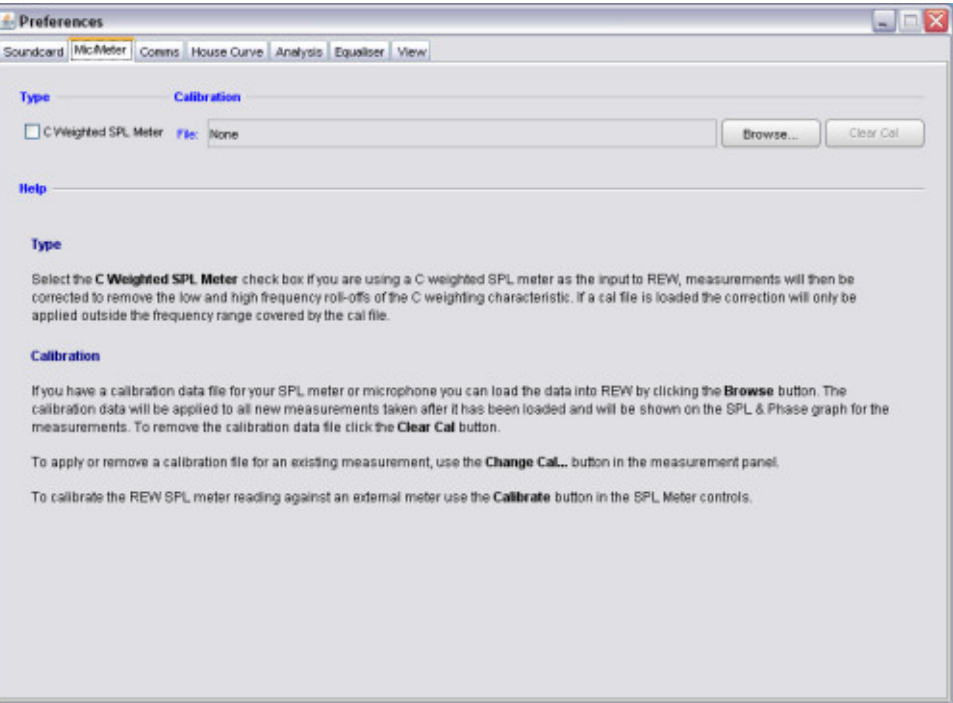

# **Type**

Select the **C Weighted SPL Meter** check box if you are using a C weighted SPL meter as the input to REW, subsequent measurements will then be corrected to remove the low and high frequency roll-offs of the C weighting characteristic. If a cal file is loaded the correction will only be applied outside the frequency range covered by the cal file.

## **Mic/Meter Calibration**

If you have a calibration data file for your SPL meter or microphone you can load the data into REW by clicking the **Browse** button. The calibration data will be applied to all new measurements taken after it has been loaded and will be shown on the SPL and Phase graph for the measurements. To remove the calibration data file click the **Clear Cal** button.

To apply or remove a calibration file for an existing measurement, use the **Change Cal...** button in the measurement panel.

## **Calibration File Format**

The calibration file is a plain text file which by default has the extension .cal, though other extensions are also accepted. It should contain the actual gain (and optionally phase) response of the meter or microphone at the frequencies given, these will then be subtracted from subsequent measurements. The values in the calibration file can be separated by spaces, tabs or commas. Typically the values are relative to the level at some reference frequency, e.g. 1kHz, so the gain value there is 0.0.

- Each line of calibration data must have a frequency value and a gain value, a phase value is optional
- Frequency is in Hz, gain in dB, phase in degrees
- The cal points can be at arbitrary frequency spacing, but each line must have a higher frequency

than the one before and there must be at least 2 freq, gain data pairs

- Only lines which begin with a number are loaded, others are ignored  $\bullet$
- In comma-delimited files there must be at least one space after the comma  $\bullet$
- Spaces before values are ignored

Here is an example section of a valid file format:

SPL Meter Calibration data

 $20 - 15.38$  $50 - 3.69$ 100 -1.34  $200 - 0.62$  $500 - 0.26$ 1000 0.0 2000 1.80 5000 3.95 10000 -0.71  $20000 - 6.28$ 

## **Meter SPL Calibration**

To calibrate the REW SPL meter reading against an external meter select the source of your calibration signal (either a pink noise signal generated by REW and played through your subwoofer or a main speaker, or some external signal played through your system) and click the **Calibrate SPL** button. Adjust the figure in the dialog which pops up to match the reading on your own SPL meter, after clicking **Finished** the REW meter reading should be the same as your meter.

**Note** that if the signal generator is already playing a signal when you click **Calibrate SPL** it will continue to play the same signal.

# **Comms Preferences**

The Comms Preferences panel is used to choose the Midi and RS232 interfaces for communications with an equaliser.

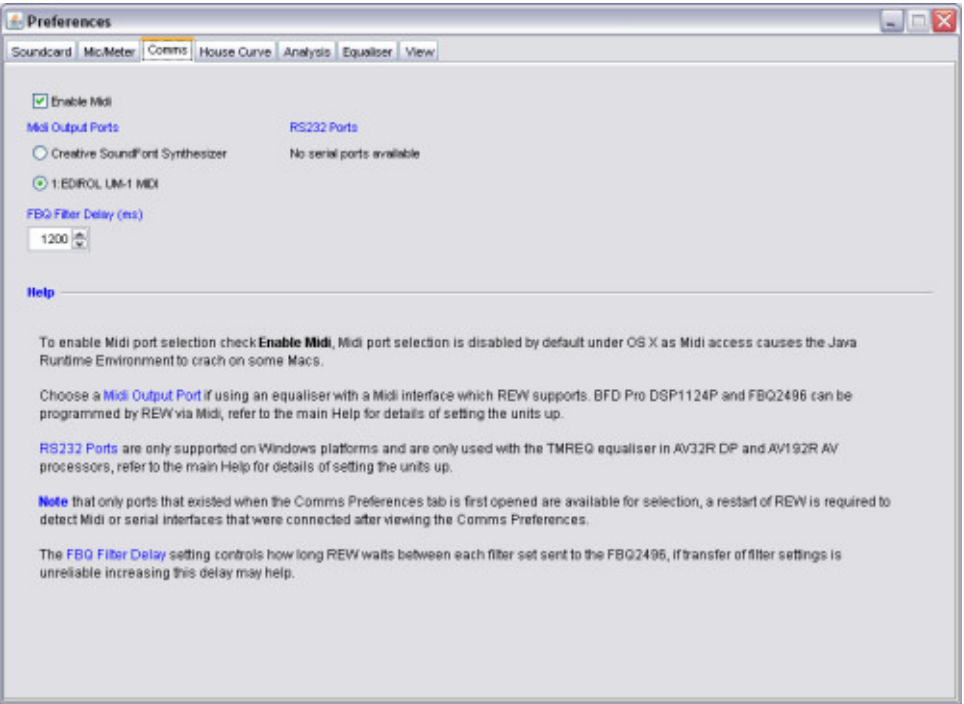

To enable Midi port selection check **Enable Midi**, Midi port selection is disabled by default under OS X as Midi access causes the Java Runtime Environment to crash on some Macs.

Choose a Midi Output Port if using an equaliser with a Midi interface which REW supports. BFD Pro DSP1124P and FBQ2496 can be programmed by REW via Midi, refer to the **BFD [Comms](#page-119-0)** help for details of setting the units up.

RS232 Ports are only supported on Windows platforms and are only used with the TMREQ equaliser in AV32R DP and AV192R AV processors. Refer to the **AVP [Comms](#page-117-0)** help for details of setting those units up.

**Note** that only ports that existed when the Comms Preferences tab is first opened are available for selection, a restart of REW is required to detect Midi or serial interfaces that were connected after viewing the Comms Preferences.

The FBQ Filter Delay setting controls how long REW waits between each filter set sent to the FBQ2496, if transfer of filter settings is unreliable increasing this delay may help.

# **House Curve Preferences**

A "house curve" is a target response which differs from that defined by the bass management settings of the speakers. For a detailed description see the discussion in the REW forum at

www.hometheatershack.com. The House Curve Preferences allow a file containing house curve data to be loaded, or a curve that has been loaded to be removed. The selection is remembered for the next startup.

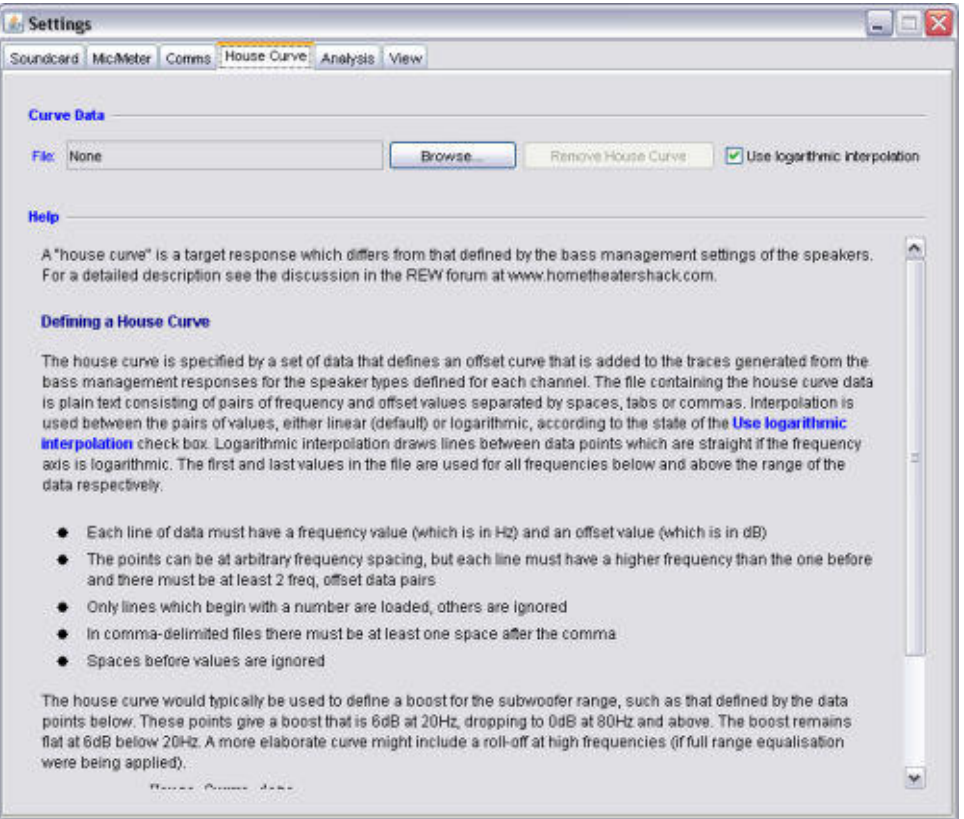

# **Defining a House Curve**

The house curve is specified by a set of data that defines an offset curve that is added to the traces generated from the bass management responses for the speaker types defined for each channel. The file containing the house curve data is plain text consisting of pairs of frequency and offset values separated by spaces, tabs or commas. Interpolation is used between the pairs of values, either linear (default) or logarithmic, according to the state of the **Use logarithmic interpolation** check box. Logarithmic interpolation draws lines between data points which are straight if the frequency axis is logarithmic. The first and last values in the file are used for all frequencies below and above the range of the data respectively.

- Each line of data must have a frequency value (which is in Hz) and an offset value (which is in  $\bullet$ dB)
- The points can be at arbitrary frequency spacing, but each line must have a higher frequency than the one before and there must be at least 2 freq, offset data pairs
- Only lines which begin with a number are loaded, others are ignored
- In comma-delimited files there must be at least one space after the comma
- Spaces before values are ignored

The house curve would typically be used to define a boost for the subwoofer range, such as that defined by the data points below. These points give a boost that is 6dB at 20Hz, dropping to 0dB at 80Hz and above. The boost remains flat at 6dB below 20Hz. A more elaborate curve might include a roll-off at high frequencies (if full range equalisation were being applied).

Page 129 of 154

House Curve data 20 6.0 80 0.0

When a house curve has been loaded the  $\Box$  symbol is displayed next to the Target trace value in the Filter Adjust graph.

# **Analysis Preferences**

The Analysis Preferences alter the way REW carries out some of its calculations.

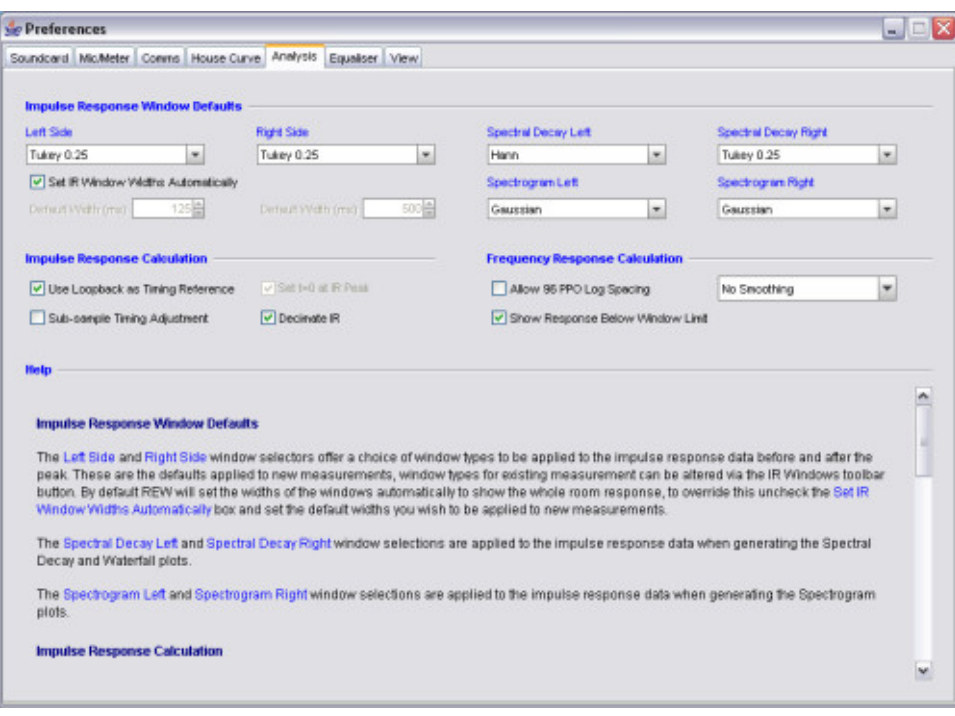

## **Impulse Response Window Defaults**

The Left Side and Right Side window selectors offer a choice of window types to be applied to the impulse response data before and after the peak. These are the defaults applied to new measurements, window types for existing measurement can be altered via the IR Windows toolbar button. By default REW will set the widths of the windows automatically to show the whole room response, to override this uncheck the Set IR Window Widths Automatically box and set the default widths you wish to be applied to new measurements.

The Spectral Decay Left and Spectral Decay Right window selections are applied to the impulse response data when generating the Spectral Decay and Waterfall plots.

The Spectrogram Left and Spectrogram Right window selections are applied to the impulse response data when generating the Spectrogram plots.

## **Impulse Response Calculation**

The Use Loopback as Timing Reference selection controls whether REW uses a loopback on the soundcard as a timing reference for the channel being captured, to eliminate propagation delays within the computer and soundcard. The reference channel signal must be looped back from output to input for this option to work. If this is not checked REW will set the IR zero time according to the setting of Set t=0 at IR Peak.

If using a loopback as a reference REW can calculate the delay through the system being measured and show it in the measurement Info panel as "System Delay" in milliseconds, with the equivalent distance in feet and metres shown in brackets. Note that delay values are not accurate for subwoofer measurements due to the limited bandwidth of the subwoofer response, the delay estimate is based on the location of the peak of the impulse response and subwoofers have a broad peak and a delayed response.

The Set t=0 at IR Peak selection controls whether REW sets the zero time for the impulse response to correspond to the location of the peak or to the first point in the response the energy is more than 1% of the peak energy (level is more than 10% of the peak level).

The Sub-sample Timing Adjustment selection controls whether REW adjusts the impulse response timing to resolution below a single sample when setting t=0 at the IR peak or using the other channel as timing reference. Sub-sample timing adjustment requires a resampling of the impulse response to perform the adjustment, which slightly raises the noise floor of the measurement - however the increase is far below the noise floor of a typical acoustic measurement and sub-sample adjustment provides more accurate phase information at high frequencies.

The Decimate IR selection controls whether REW reduces the sample rate of the impulse response to correspond to the range of frequencies in the measurement. Selecting this option greatly reduces the impulse response size for low frequency measurements and speeds up processing of the data.

## **Frequency Response Calculation**

The Allow 96 PPO Log Spacing selection controls whether REW is permitted to convert frequency responses from linearly spaced data to logarithmically spaced data at 96 points per octave. The FFT that calculates the frequency responses produces data that is linearly spaced in frequency, i.e. there is a constant frequency step from each value to the next. For the high frequency parts of responses this means there are a very large number of points, using a lot of memory but not contributing anything useful to the displayed data. When this option is selected (it is on by default) REW will automatically convert frequency responses to more efficient logarithmic spacing with 96 data points in each octave of the response if this will reduce memory usage (which is usually the case for sweeps that end above 300Hz or so). As part of the conversion process REW first applies a 1/24th octave smoothing filter to the data to remove any high frequency combing from the response. The conversion takes place on any new measurement or when an IR Window is applied. Whether a measurement is log spaced or linearly spaced can be seen by bringing up the measurement info window by clicking the info button in the toolbar.

**Note** that conversion to 96 PPO is inhibited if the impulse peak is far from the impulse zero time, where "far" means the peak is offset from zero by a time that corresponds to more than 90 degrees of phase shift between samples at the measurement end frequency. This is to prevent aliased phase data at high frequencies which would lead to incorrect group delay figures.

The Show Response Below Window Limit selection controls whether REW displays the frequency and phase responses at frequencies lower than those valid for the current impulse response window width. For example, if the window width were 10ms frequencies below 100Hz would not be valid and are normally not displayed. There are circumstances in which it may be helpful to see that data, which this option allows, but the responses are drawn dashed to indicate they lie below the window cutoff.

The default smoothing to apply to new measurements can be selected from the drop-down box next to the log spacing check box.

## **Target Defaults**

The default values to use for Speaker Type, Cutoff and Crossover slope are specified here, these will be used for each new measurement.

# **View Preferences**

The View Preferences control the appearance of REW

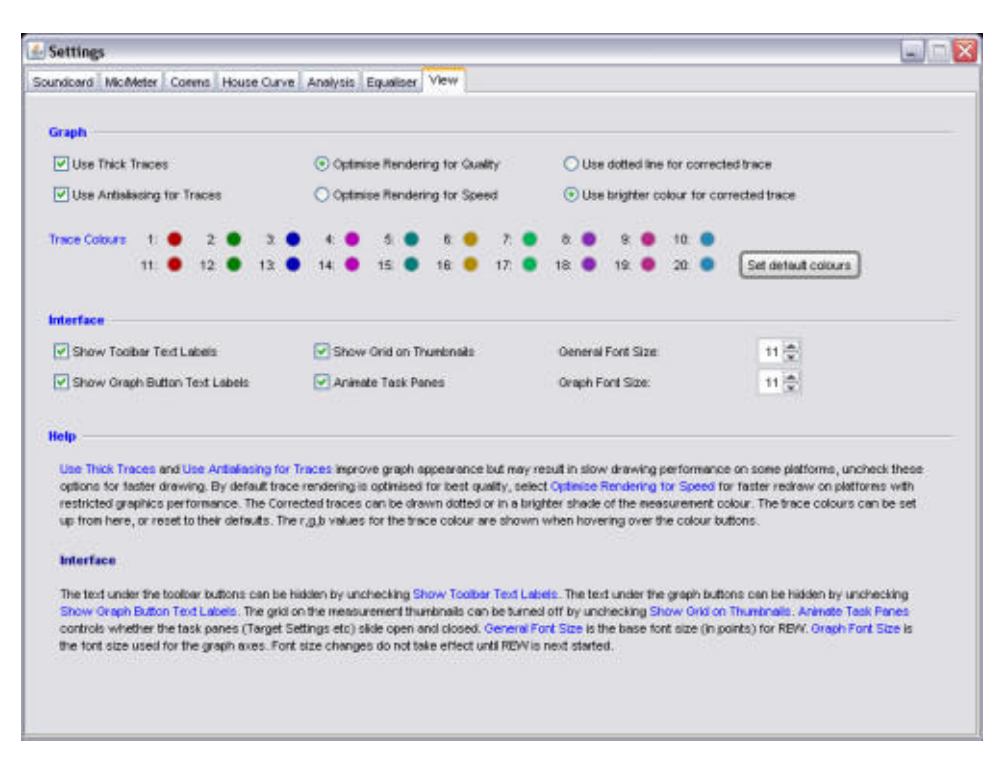

Use Thick Traces and Use Antialiasing for Traces improve graph appearance but may result in slow drawing performance on some platforms, uncheck these options for faster drawing. By default trace rendering is optimised for best quality, select Optimise Rendering for Speed for faster redraw on platforms with restricted graphics performance. The Corrected traces can be drawn dotted or in a brighter shade of the measurement colour. The trace colours can be set up from here, or reset to their defaults. The r,g,b values for the trace colour are shown when hovering over the colour buttons.

## **Interface**

The text under the toolbar buttons can be hidden by unchecking Show Toolbar Text Labels. The text under the graph buttons can be hidden by unchecking Show Graph Button Text Labels. The grid on the measurement thumbnails can be turned off by unchecking Show Grid on Thumbnails. Animate Task Panes controls whether the task panes (Target Settings etc) slide open and closed. General Font Size is the base font size (in points) for REW. Graph Font Size is the font size used for the graph axes. Font size changes do not take effect until REW is next started.

The Prevent Multiple REW Instances option stops multiple instances of REW from running, which can occur if REW is started up without shutting down an existing instance or, under Windows, if an REW .mdat or .req file is double-clicked when REW is already running. If this option is selected and a new instance starts up, it passes any files it was opening to the existing instance and shuts down. Close all instances and restart REW to apply this. **N.B.** to implement this feature the first REW instance starts a local socket server which listens for other local REW instances starting up. This may generate a firewall warning message on startup asking whether to block or allow the local port server, select "Allow" to use this feature. This option is not required under OS X and does not appear.

Suppress Soundcard Errors stops REW showing an error meassge if it cannot access a soundcard on startup, this may be used if REW is being used to analyse measurements on a computer without the audio niterfaces needed for making measurements.

If Confirm Unsave dMeasurement Removal is checked REW will ask for confirmation if you try to remove a measurement that has not been saved since it was last modified. This setting can also be changed from the removal confirmation dialog.

Under OS X Use OS X-style File Dialogs changes the file selection dialog to a format more like the native OS X file chooser, but note that the OS X-style chooser does not have the preview panel which REW uses to show the contents of mdat, req, calibration data and image files.

# **Keyboard Shortcuts**

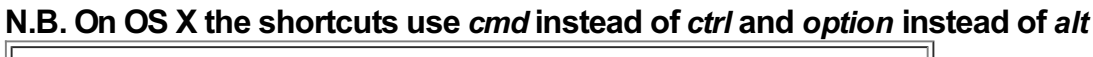

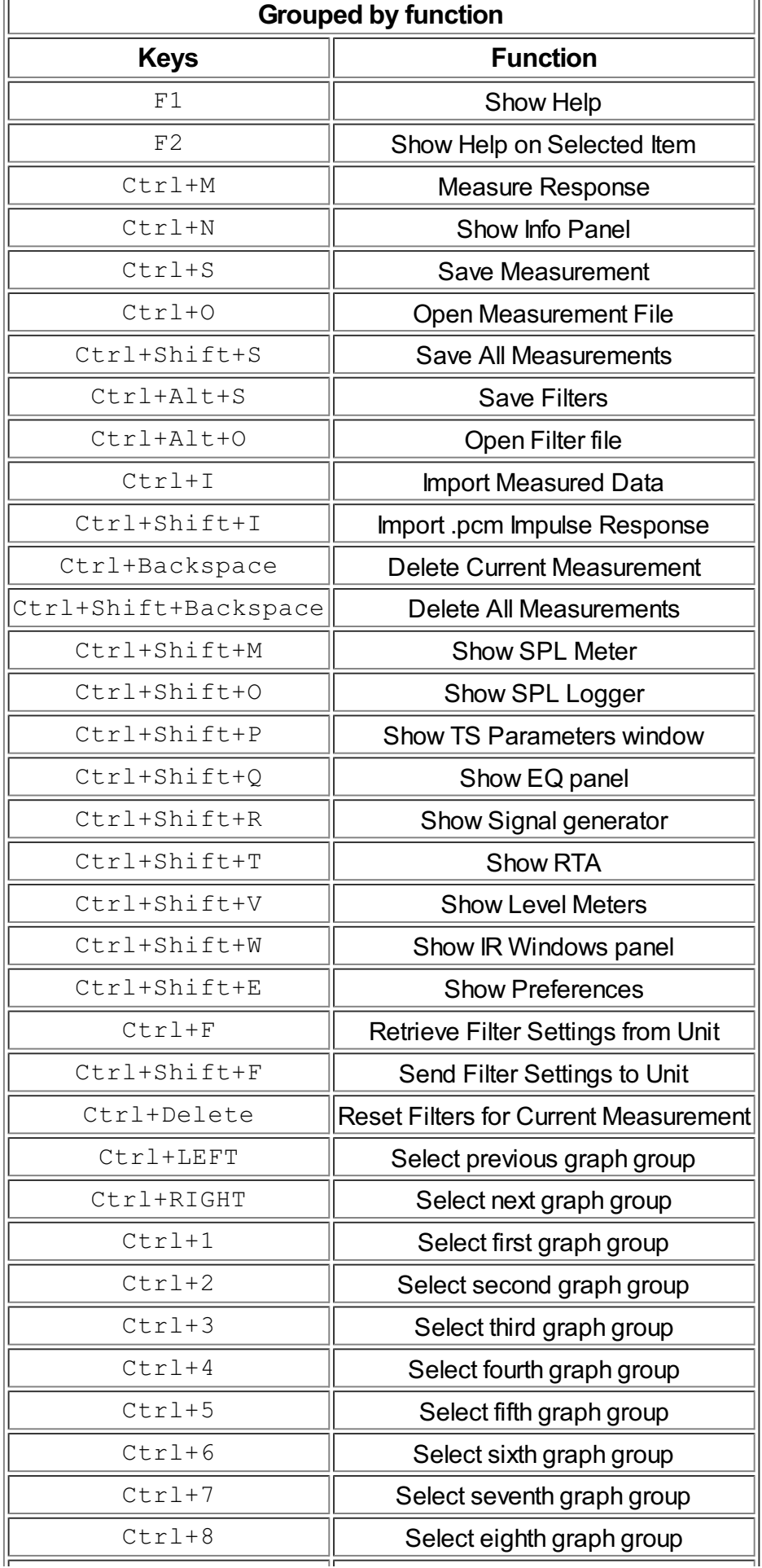

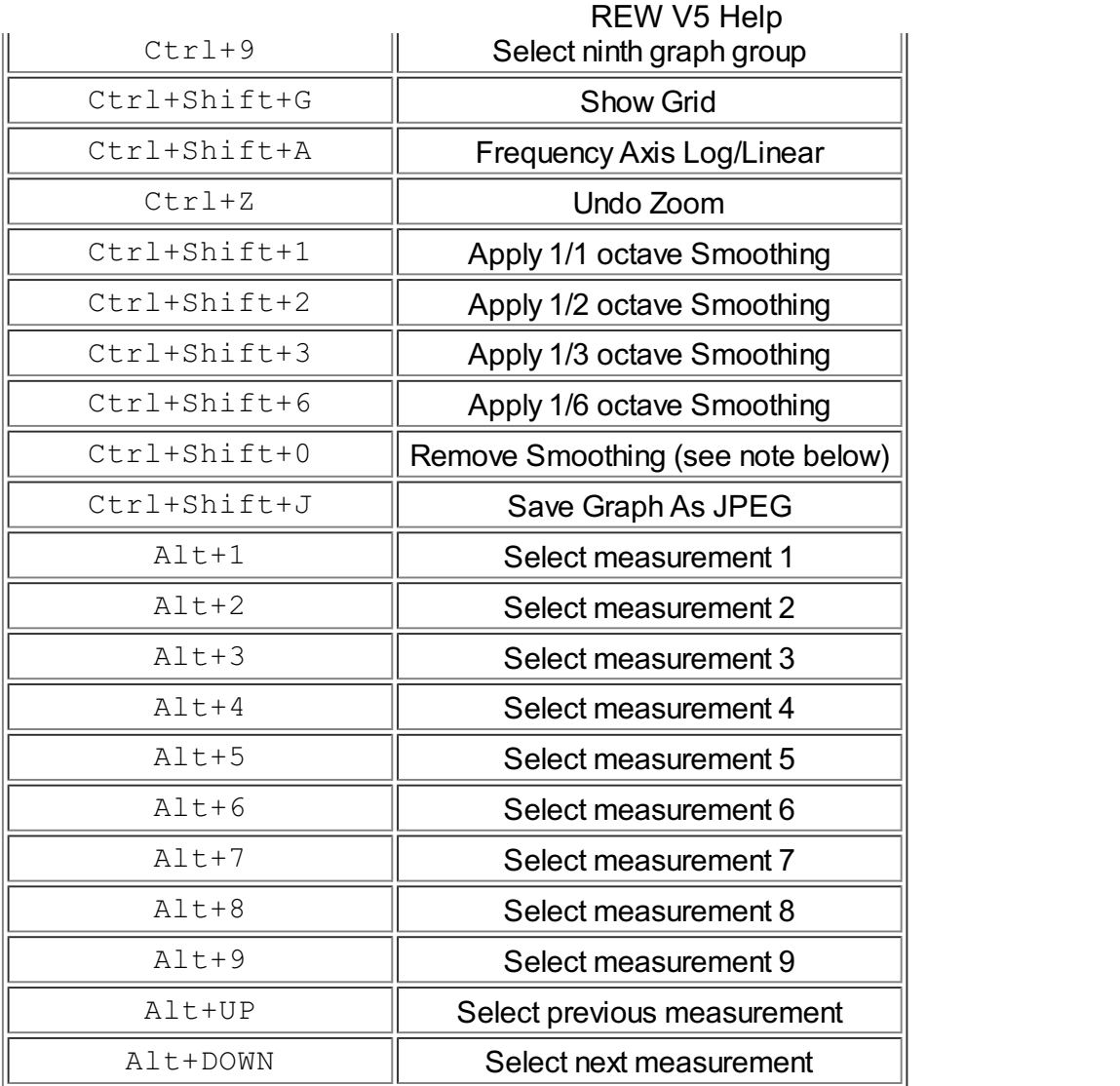

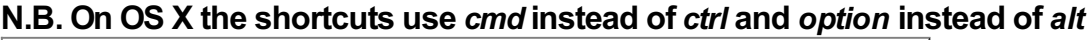

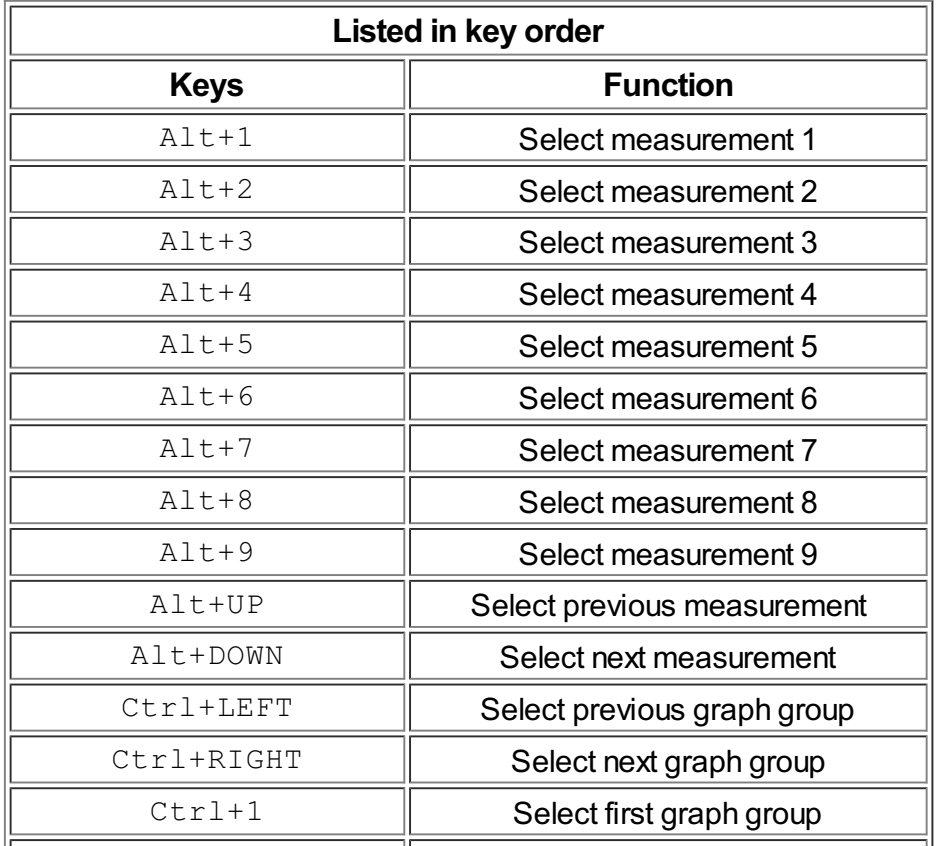

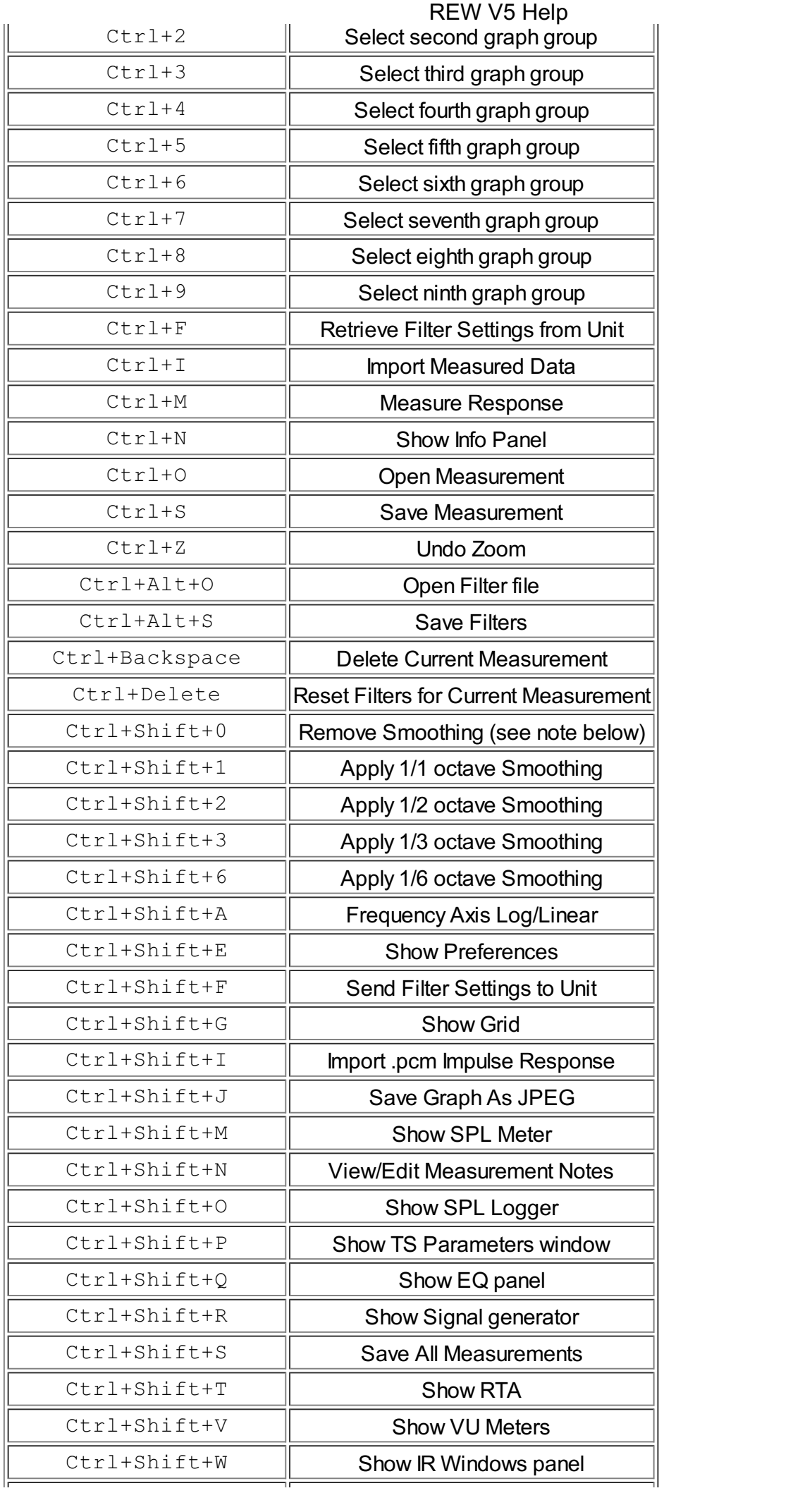

Ctrl+Shift+Backspace

Note that in windows Vista and Windows 7 the Ctrl+Shift+0 shortcut is by default assigned to switching the input language, see http://support.microsoft.com/kb/967893. To remove smoothing either use the graph menu entry, or the smoothing box in the graph controls, or press the smoothing shortcut again - for example, pressing  $Ctr1+Shitft+3$  will smooth the data to 1/3 octave, pressing it again will remove the smoothing.

# **File Menu**

#### *Measure Ctrl+M*

Make a new measurement (brings up the measurement panel)

#### *Save Measurement Ctrl+S*

Save the current measurement in a binary format with the extension ".mdat". The path to the file is remembered for the next time the dialogue appears.

#### *Open Measurement Ctrl+O*

Load a measurement from an mdat file. The path to the file is remembered for the next time the dialogue appears.

#### *Save All Measurements Ctrl+Shift+S*

Save the data for all measurements in a single file with the extension ".mdat". A note can be entered that is displayed when the data set is next loaded. The path to the file is remembered for the next time the dialogue appears.

#### *Save Filters Ctrl+Alt+S*

Saves the EQ filter settings for the current measurement in a binary format with the extension ".req". A note can be entered that is displayed when the filters are next loaded. The path to the file is remembered for the next time the dialogue appears.

#### <span id="page-138-0"></span>*Open Filters Ctrl+Alt+O*

Load a set of EQ filters for the current channel from a .req file. Any note saved with the settings will be displayed. If the .req file has more than one channel of filters a selection box is offered to choose the channel to load the filters from.

#### *Import Frequency Response Ctrl+I*

Import frequency response data (SPL or impedance) from other applications or load FR data which has been saved in a text format. See *Importing Measurement Data* for details. The path to the file is remembered for the next time the dialogue appears.

#### *Import Impedance Measurement Ctrl+Alt+I*

Import impedance measurement data from other applications which has been saved in a text format. See Importing Measurement Data for details. The path to the file is remembered for the next time the dialogue appears.

#### *Import Impulse Response Ctrl+Shift+I*

Import an impulse response from a WAV file, an AIFF file or a .pcm file (raw data) as produced by ETF from Full Range measurements using the *File -> Write [Impulse](#page-115-0) As \*.pcm option*. The sample rate must be specified manually for .pcm files as it is not contained in the file (ETF shows the sample rate in the pop-up which appears after exporting the response). WAV and AIFF files can be mono, stereo or multi-channel, the channel to be imported is chosen when loading the file. Only Signed PCM files are supported, with 16, 24 or 32 bit samples. To re-scale the impulse response for a desired peak SPL figure in the frequency response use the **Scale Response** controls in the Impulse graph group. The path to the file is remembered for the next time the dialogue appears. **N.B. Mic/Meter calibration, soundcard calibration and C weighting compensation are not applied to imported impulse [responses.](#page-115-0)**

#### *Export -> Impulse Response as WAV*

Export the impulse response for the current measurement in WAV format, written as mono signed PCM data, with the impulse response starting 2 samples into the file (the first 2 samples are zero). The response length is 128k samples (131,072). The dialog provides options to choose the number of bits per sample and to select whether or not to normalise the response so that the peak value is unity (0dBFS). 32-bit sample width is recommended if the application using the data can accept this, particularly if the response is not normalised.

#### *Export -> Filters Impulse Response as WAV*

Export the impulse response of the filters for the current measurement in WAV format, written as mono signed PCM data, with the impulse response starting 2 samples into the file (the first 2 samples are zero). The response length is 128k samples (131,072). The dialog [provides](#page-80-0) options to choose the number of bits per sample and to select whether or not to normalise the response so that

the peak value is unity (0dBFS). 32-bit sample width is recommended if the application using the data can accept this, particularly if the response is not normalised.

#### *Export -> Filter Settings as text*

Export EQ filter settings for the current measurement in a plain text format. The file includes the speaker setting and target level for the channel. This file is a convenience format only, REW cannot load filter settings from text files - use the .req format to save and reload settings. The path to the file is remembered for the next time the dialogue appears. An example of the format is shown below.

```
Filter Settings file
Room EQ V4.00
Dated: 07-Jan-2007 17:20:32
Notes:Example filter settings
Equaliser: DSP1124P
sampledata.txt
Bass limited 80Hz 12dB/Octave
Target level: 75.0dB<br>Filter 1: ON PA Fc<br>Filter 2: ON PA Fc
                         129.1Hz ( 125 +2 ) Gain -18.5dB BW/60 4.0<br>36.8Hz ( 40 -7 ) Gain -15.5dB BW/60 10.0
Filter 2: ON PA Fc 36.8Hz ( 40 -7 ) Gain -15.5dB BW/60 10.0
Filter 3: ON PA Fc 99.1Hz ( 100 -1 ) Gain -3.5dB BW/60 1.0
Filter 4: ON None
Filter 5: ON None
Filter 6: ON None
Filter 7: ON None
Filter 8: ON None
Filter 9: ON None
Filter 10: ON None
Filter 11: ON None
Filter 12: ON None
```
#### *Export -> Measurement as text*

Export the measured data for the current channel as a text file. A note can be entered that is displayed when the data set is next loaded. The file includes the speaker setting, target level and measurement settings for the channel. These text files can be re-loaded using Import Measured Data. The path to the file is remembered for the next time the dialogue appears. An example of the format is shown below, it is compatible with the .FRD format. Comment lines start with \*, data lines begin with the frequency, then the SPL in dB and finally the phase in degrees (0.0 if the measurement does not have phase information)

```
* SPL measurement data saved by REW V4.00
* Source: EDIROL UA-1A, Digital Audio Interface, Right channel, volume: no control
* Format: 256k Log Swept Sine, 1 sweep
* Dated: 07-Jan-2007 17:28:07
* REW Settings:
   C-weighting compensation: Off
   Target level: 75.0 dB
* Note: Example measurement export
* Measurement: Jan 7 17:28:07
* Frequency Step: 0.36638016 Hz
* Start Frequency: 1.8310547 Hz
*
* Freq (Hz) SPL (dB) Phase (degrees)
1.831 63.953 0.0
2.197 64.767 0.0
2.564 65.103 0.0
2.930 65.121 0.0
3.297 65.028 0.0
```
#### *Export -> Measurement as MLSSA .frq*

Export the measurement in the MLSSA .frq format. The path to the file is remembered for the next time the dialogue appears.

#### *Export -> Impulse Response as text*

Export the impulse response data for the current channel as a text file. A note can be entered that is displayed when the data set is next loaded. The file includes the speaker setting, target level and

measurement settings for the channel. The path to the file is remembered for the next time the dialogue appears. An example of the format is shown below.

```
Impulse Response data saved by REW V4.00
Note: Example impulse export
Source: EDIROL UA-1A, Digital Audio Interface, Right channel, volume: no control
Dated: 07-Jan-2007 17:28:07
Measurement: Jan 7 17:28:07
Sweep level: -22.0 dBFS
Response measured over: 1.8 to 200.0Hz
0.0015657541807740927 // Peak value
48000 // // Peak index
131072 // Response length
2.0833333333333333E-5 // Sample interval (seconds)
-1.0 // Start time (seconds)
2.2897795E-9
2.273612E-9
2.2564515E-9
2.2382682E-9
2.2222117E-9
```
#### *Export -> RT60 data as text*

Export the RT60 data for the current channel as a text file. A note can be entered that is displayed when the data set is next loaded. The file includes both octave and one-third octave results if these have been generated. The path to the file is remembered for the next time the dialogue appears.

#### *Export -> Set text delimiter*

Set the character to use as a delimiter between values on a line when exporting a measurement as a text file.

#### *Remove Current Measurement Ctrl+Backspace*

Remove the current measurement. An unsaved measurement can be recovered using **Restore Last Removed**.

#### *Remove All Measurements Ctrl+Shift+Backspace*

Remove all measurements. Unsaved measurements cannot be recovered!

#### *Restore Last Removed*

Restore the last measurement that was removed, placing it at the end of the measurement list. Note that this is only available for individual measurements, if **Remove All Measurements** is used it is not possible to restore.

# **Tools Menu**

## *IR Windows Ctrl+Shift+W*

Show the Impulse Response windows dialog

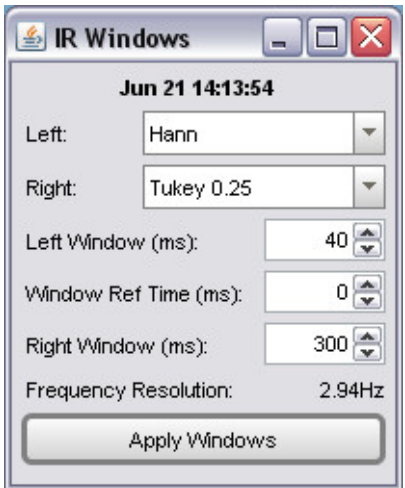

## *SPL Ctrl+Shift+M*

Show the SPL Meter

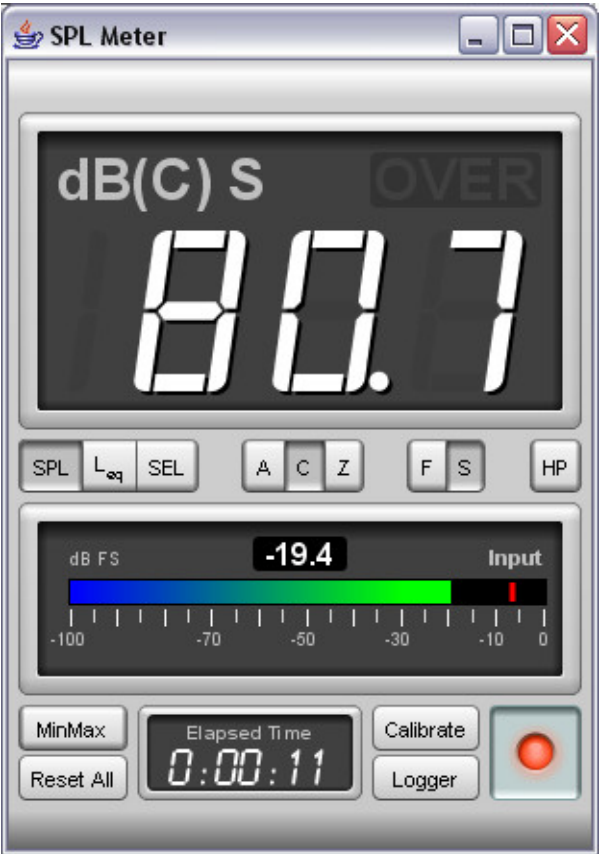

## *SPL Logger Ctrl+Shift+O*

Show the SPL Logger window

## Show the Signal Generator

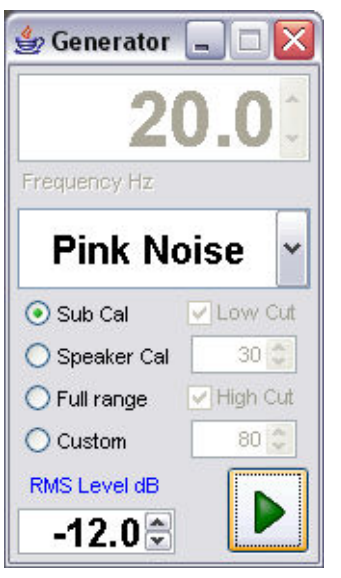

## *Levels Ctrl+Shift+L*

Show the Level Meters

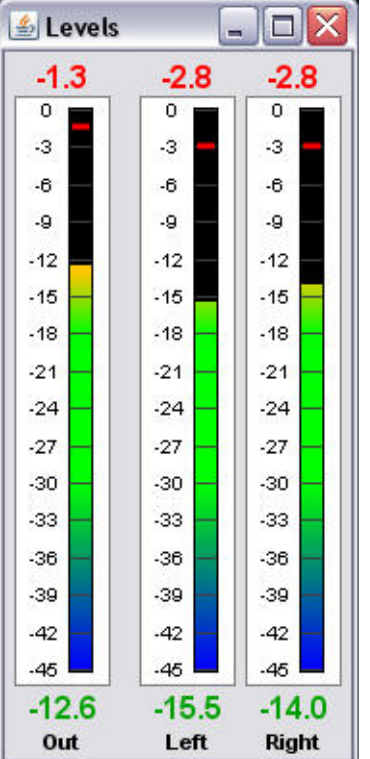

# *EQ Ctrl+Shift+Q*

Show the EQ window

## *Overlays Ctrl+Shift+V*

Show the Overlays window

## *Info Ctrl+N*

## Show the Measurement Info window

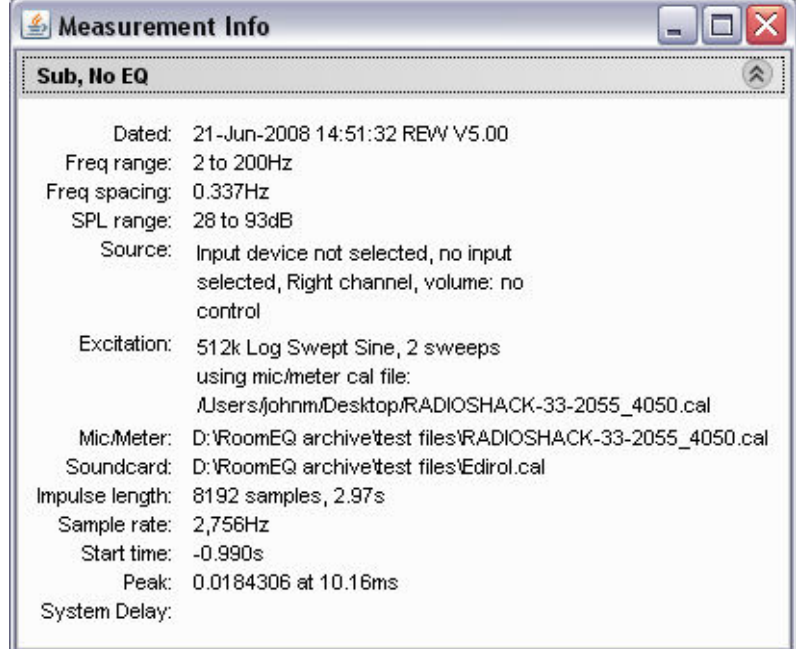

## *RTA Ctrl+Shift+T*

Show the RTA window

## *Thiele Small Parameters Ctrl+Shift+P*

Show the Thiele Small Parameters window

## *Modal Simulation*

Show a panel that generates a simulated impulse response with axial modes corresponding to the dimensions and absorptions entered. This tool was produced to generate responses for testing modal resonance parameter estimation and EQ algorithms.
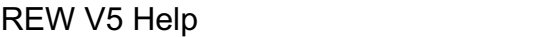

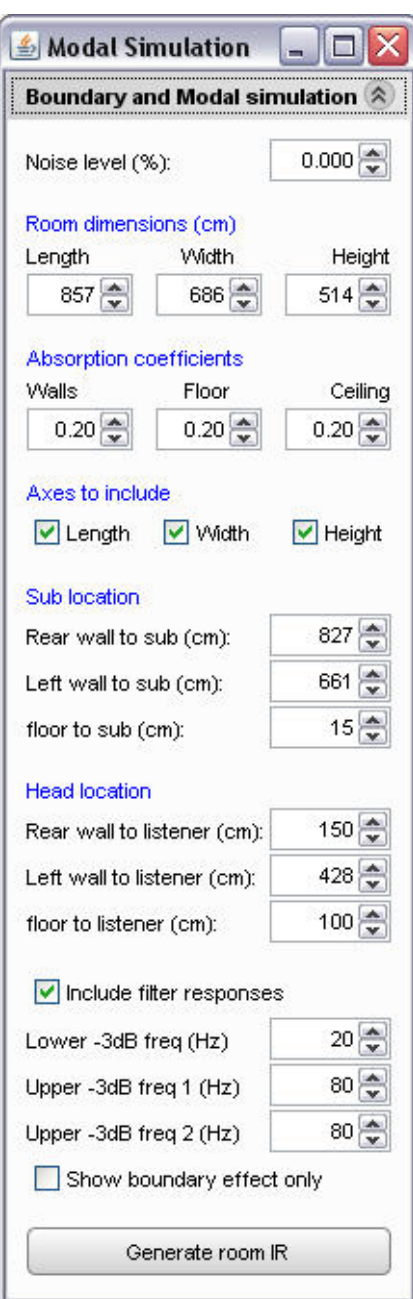

The controls allow the dimensions (in cm), absorptions, sub/speaker and listener positions to be entered, and the effect of sub bandwidth limits or crossover filters to be included. The **Generate room IR** produces a new measurement. Here is an example impulse response generated with the settings above

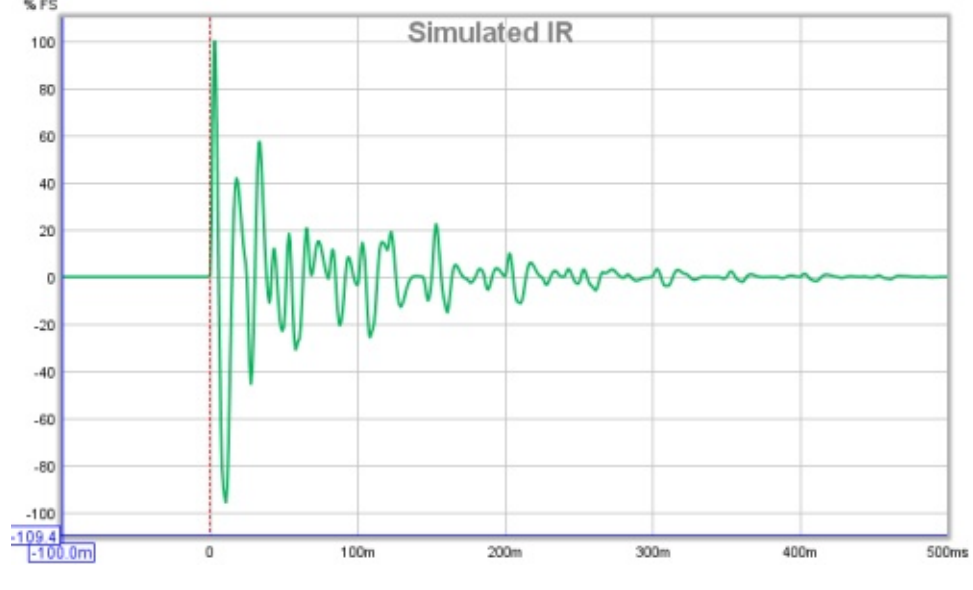

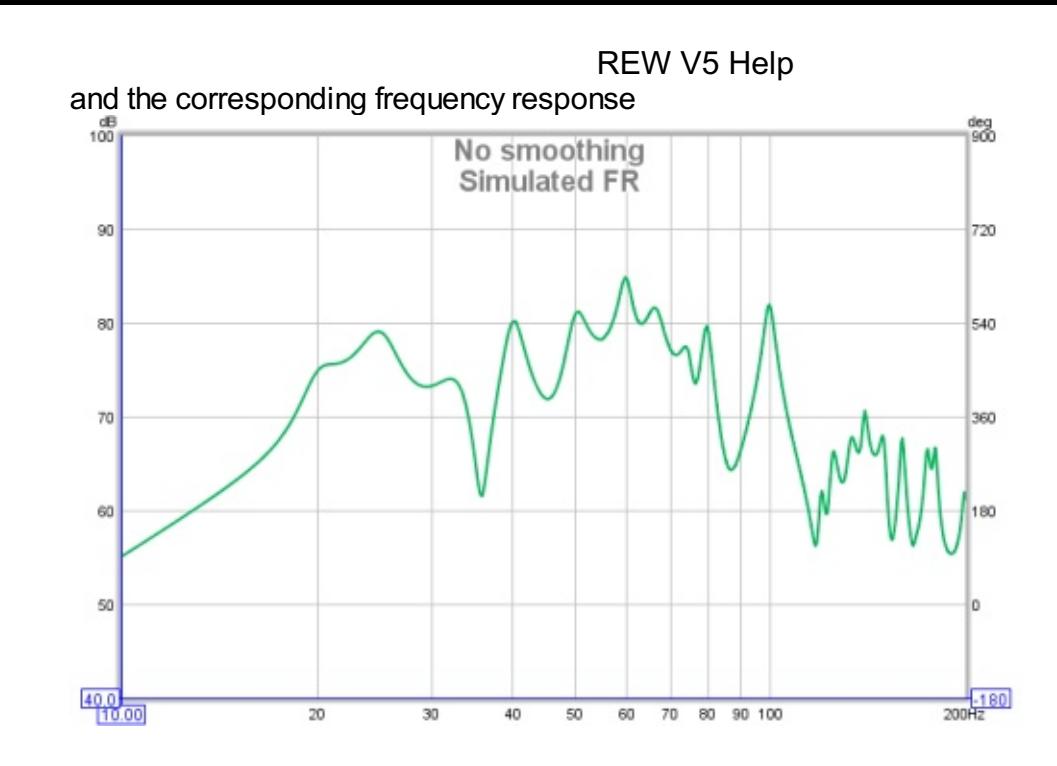

**Help [Index](file:///D:/hts site/roomeq new/wizardhelpv5/help_en-GB/html/index.html#top)** 

# **Preferences Menu**

#### *Preferences*

Brings up the Preferences panel. Refer to the help panels on the individual preferences tabs for more info

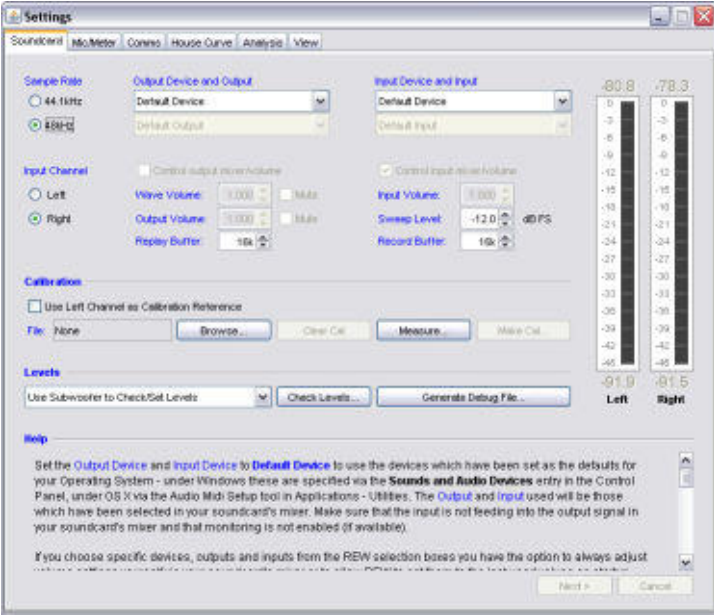

#### *Delete Preferences and Shut Down*

This command deletes all REW saved preferences and shuts down REW. When REW next starts up it will be as a clean installation. If you wish to remove REW and all its preferences from your system use this command before uninstalling REW.

**Help [Index](file:///D:/hts site/roomeq new/wizardhelpv5/help_en-GB/html/index.html#top)** 

## **Graph Menu**

#### *Show/Hide Grid Ctrl+Shift+G*

Toggle the grid on/off by using this menu entry or the associated shortcut keys.

#### *Frequency Axis Log/Linear Ctrl+Shift+A*

Toggle the frequency axis between logarithmic and linear display. The button on the toolbar provides the same function.

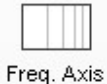

#### *Undo Zoom Ctrl+Z*

Restore the graph axis settings that were in use when the middle or right mouse button was last pressed with the pointer in the graph area. The main application is to undo the last [Variable](#page-71-0) Zoom or [Zoom](#page-72-0) to Area action, but it can also be used to undo a pan or any other action that altered the axis settings since the right mouse button was last pressed in the graph area.

*Apply 1/1 Octave Smoothing to Current Measurement Ctrl+Shift+1 Apply 1/2 Octave Smoothing to Current Measurement Ctrl+Shift+2 Apply 1/3 Octave Smoothing to Current Measurement Ctrl+Shift+3 Apply 1/6 Octave Smoothing to Current Measurement Ctrl+Shift+6*

Apply a smoothing filter to the current channel. Repeating the action removes the smoothing.

#### *Remove Smoothing for Current Measurement Ctrl+Shift+0*

Set smoothing to None. Note that in windows Vista and Windows 7 the  $Ctr1+Shift+0$  shortcut is by default assigned to switching the input language, see http://support.microsoft.com/kb/967893. To remove smoothing either use the graph menu entry, or the smoothing box in the graph controls, or press the smoothing shortcut again - for example, pressing  $Ctrl+Shift+3$  will smooth the data to 1/3 octave, pressing it again will remove the smoothing.

Help [Index](file:///D:/hts site/roomeq new/wizardhelpv5/help_en-GB/html/index.html#top)

# **Help Menu**

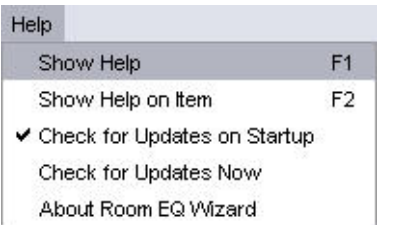

#### *Show Help F1*

Brings up the help window

#### *Show Help on Item F2*

Brings up help for the next item clicked on, the mouse cursor has a "?" next to it while in this mode

#### *Check for Updates on startup*

If this is selected REW checks for a newer version on every startup

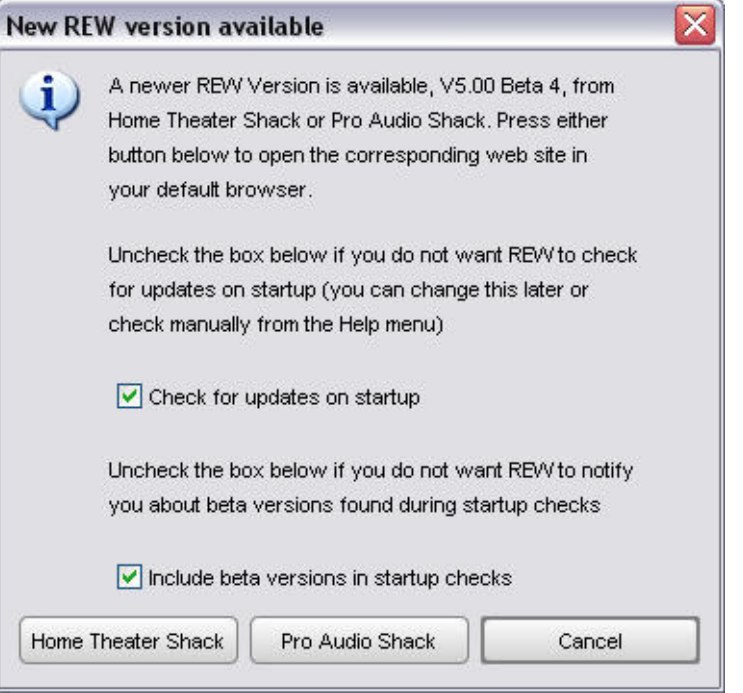

#### *Check for Updates Now*

Force a manual check for a newer version

### *About REW (in Application menu under OS X)*

Show the About dialog

#### **About Room EO Wizard**

 $\ddot{\mathbf{i}}$ 

#### Room EQ Wizard V5.00 Beta 3

Requires the Java Runtime Environment V5.0 or later, downloadable at http://java.sun.com/j2se/downloads.html or http://www.java.com

Diagnostic logs saved in roomeq\_wizardx.log.txt in the REW folder in C:\Documents and Settings\JohnM

Copyright @ 2004-2010 John Mulcahy All Rights Reserved http://www.hometheatershack.com/roomeg

#### **No Warranty**

THIS SOFTWARE IS PROVIDED "AS IS", WITHOUT WARRANTY OF ANY KIND, EXPRESS OR IMPLIED, INCLUDING BUT NOT LIMITED TO THE WARRANTIES OF MERCHANTABILITY, FITNESS FOR A PARTICULAR PURPOSE AND NONINFRINGEMENT. IN NO EVENT SHALL THE AUTHOR BE LIABLE FOR ANY CLAIM, DAMAGES OR OTHER LIABILITY, WHETHER IN AN ACTION OF CONTRACT, TORT OR OTHERWISE, ARISING FROM, OUT OF OR IN CONNECTION WITH THE SOFTWARE OR THE USE OR OTHER DEALINGS IN THE SOFTWARE.

OK

#### **Help [Index](file:///D:/hts site/roomeq new/wizardhelpv5/help_en-GB/html/index.html#top)**

# **SB Live! 24-Bit USB External Setup**

Here are the detailed steps for setting up the SB Live! 24-Bit USB External soundcard for use with REW under Windows XP.

Ensure in the Creative Speaker Settings that the "Digital Output Only" box is **not** checked.  $\bullet$ 

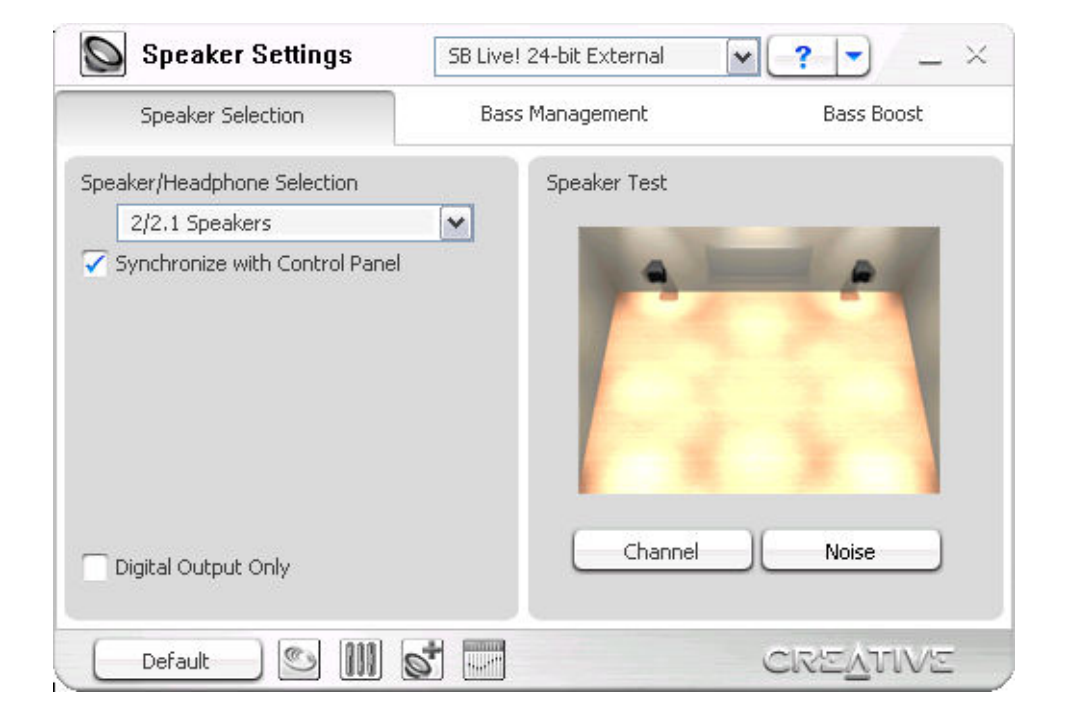

In the Creative EAX Console make sure Audio Effects is not enabled, Equalizer is not enabled etc.

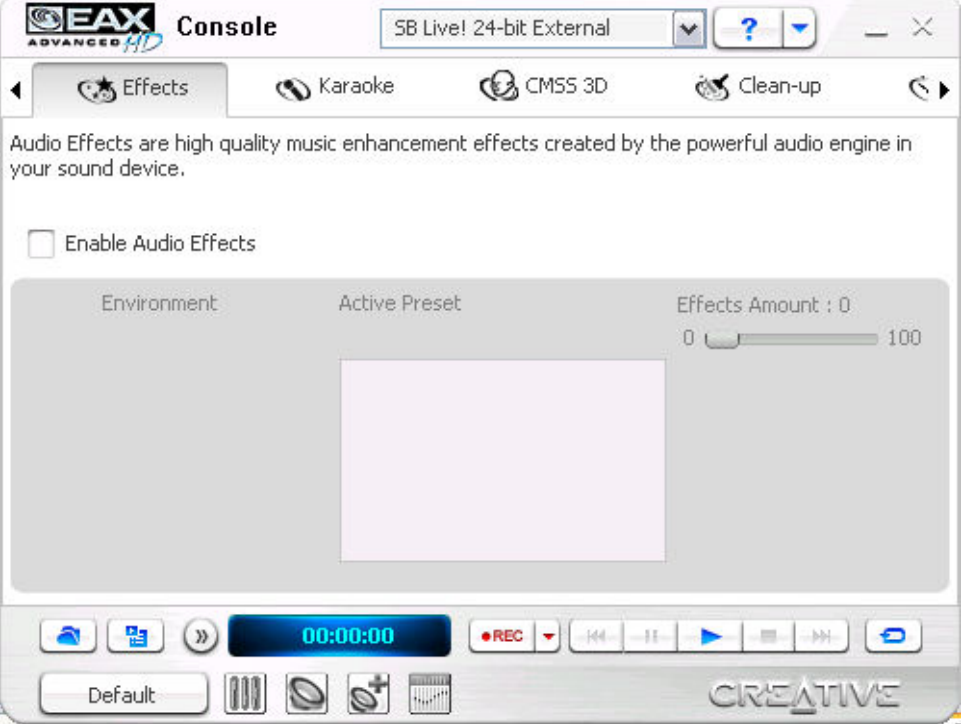

- Ensure CMSS is off (the green CMSS LED on the front of the unit should be off push the  $\bullet$ CMSS button on the if it is on).
- In the Soundcard [Preferences](#page-122-0) configure the controls as shown below with Wave volume, Output  $\bullet$ volume and Input volume all set to 1.000.

## REW V5 Help

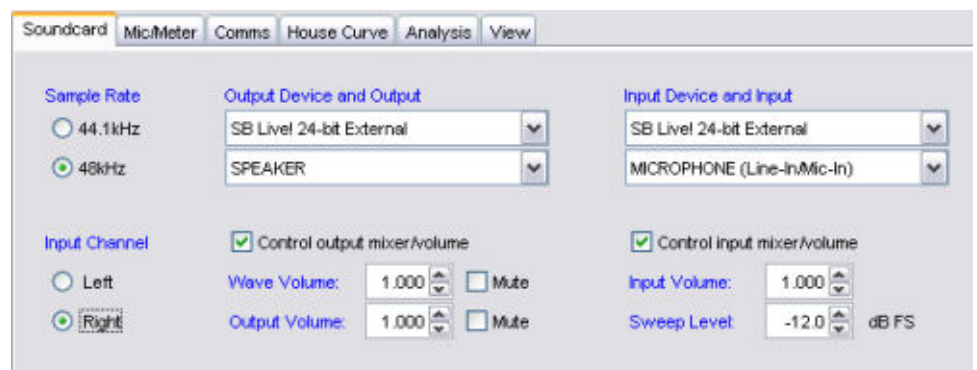

Open the Creative Surround mixer and check that in the Source panel Wave is **not** muted, Line- $\bullet$ In/Mic-In **is** muted and that in the Rec source Line In/Mic In is selected - the controls need to be set as shown below.

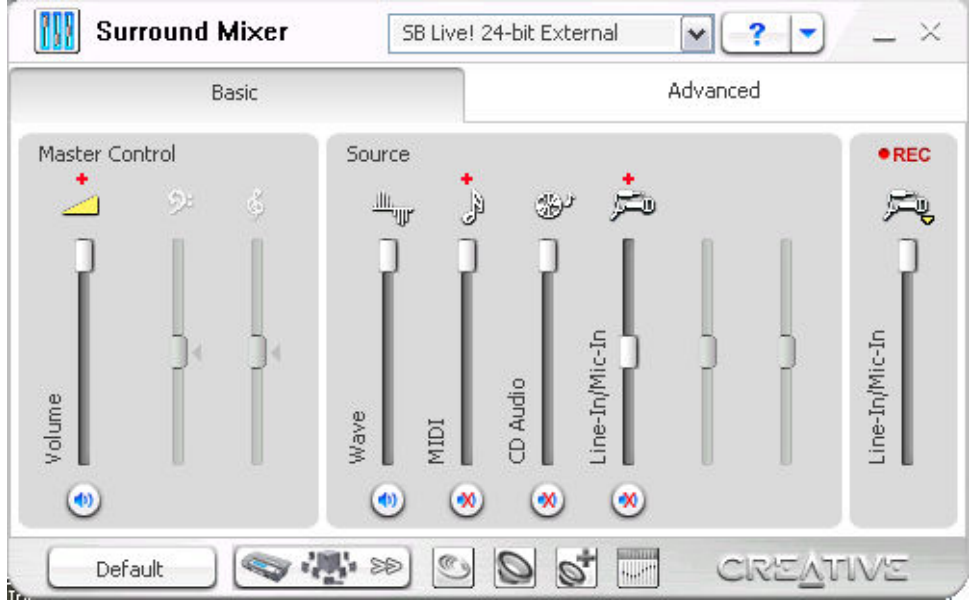

Ensure monitoring is off (click the **+** by the Line In/mic In symbol in the Source panel and ensure  $\bullet$ Monitor is **not** checked in the Advanced Controls dialog this pops up.

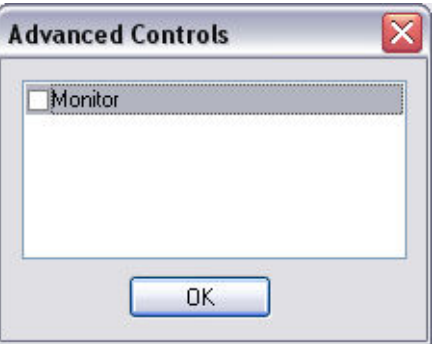

In the Creative Device Control program set the Output Audio Quality to 48kHz, 16 bits and  $\bullet$ ensure you select 48kHz as the sample rate in REW, also make sure **Enable Monitoring** is not checked).

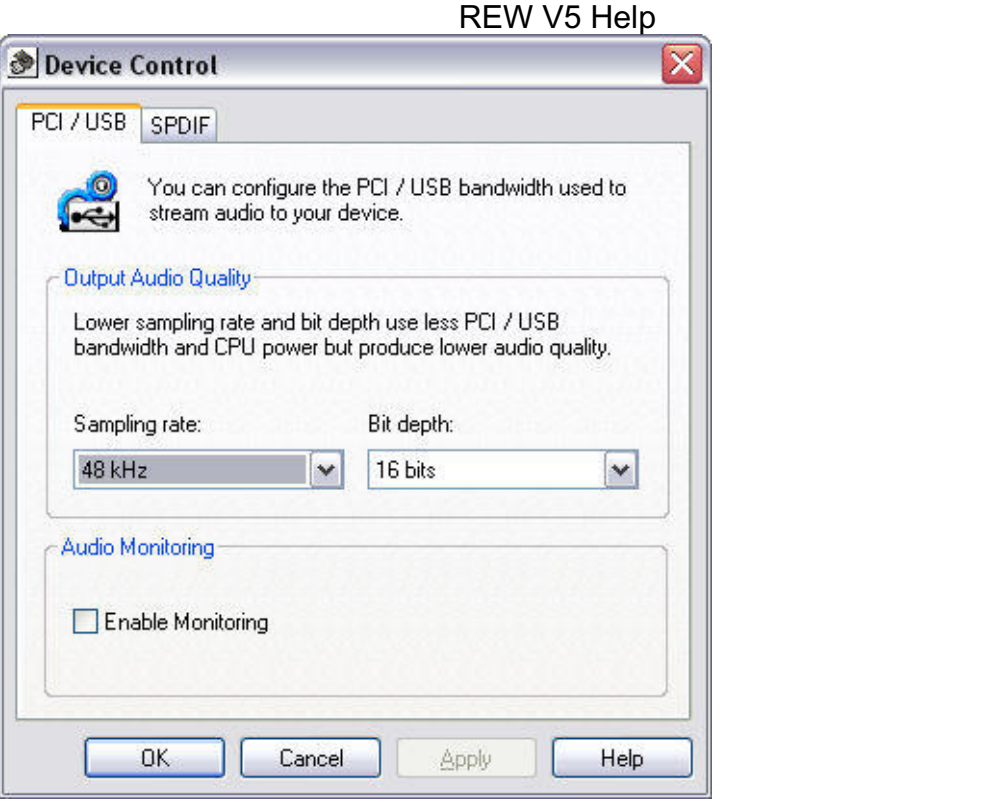

If a dialog pops up that says to hear audio you must enable monitoring, click **Cancel** on the  $\bullet$ dialog.

### **Sample rate and bit depth settings**

Although REW uses 16 bit audio samples at either 44.1 or 48kHz, it is possible to set the SB Live! card to use 16 or 24-bit samples at 44.1, 48 or 96kHz. Changing the sample rate settings slightly alters the internal filtering in the soundcard, example measurements in the different settings are shown in the graphs below. Using 16 or 24 bit settings makes no difference as REW uses 16 bit samples. 48kHz/16-bit is recommended, make sure the REW rate is the same as that set for the soundcard, when the rates are different the soundcard will resample slightly degrading the measurement quality. Note that 96kHz/24-bit may not be possible depending on your USB connection, if so this message will appear:

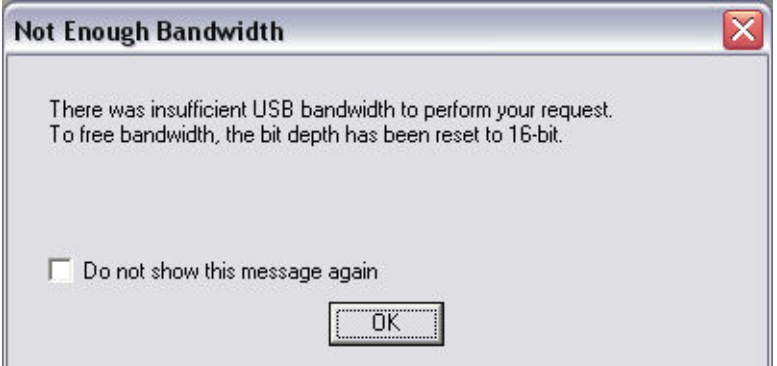

## **Measurement Results at various sample rates**

Measured with a single 256k sweep at -12dB FS Sweep Level.

#### **Frequency Responses**

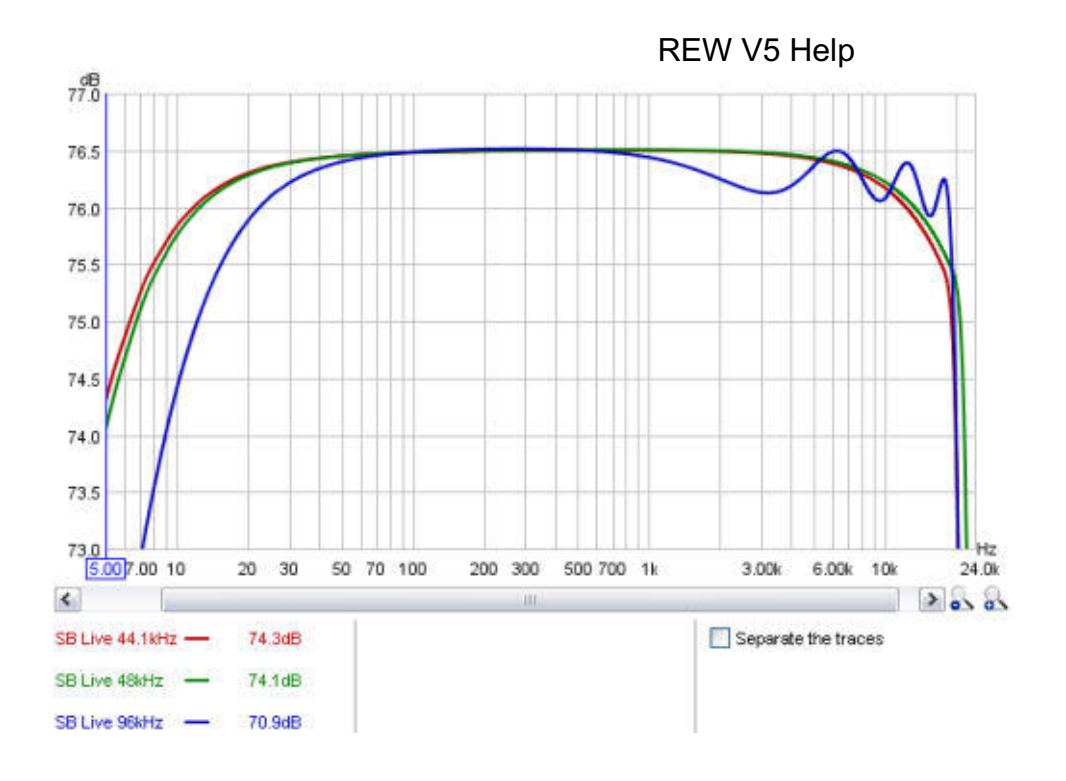

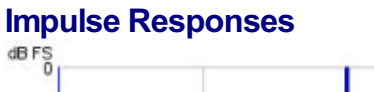

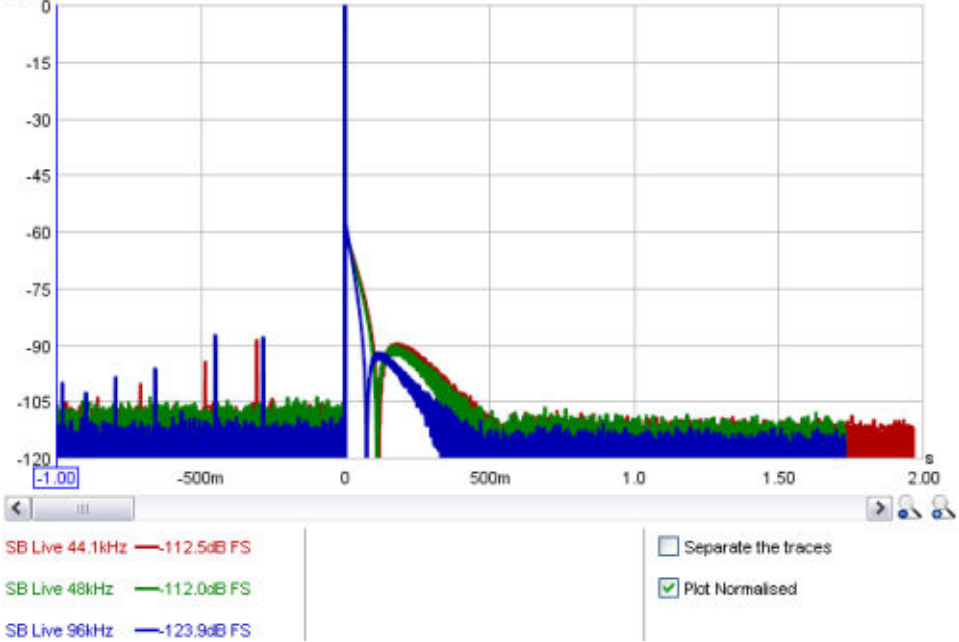

**Help [Index](file:///D:/hts site/roomeq new/wizardhelpv5/help_en-GB/html/index.html#top)**